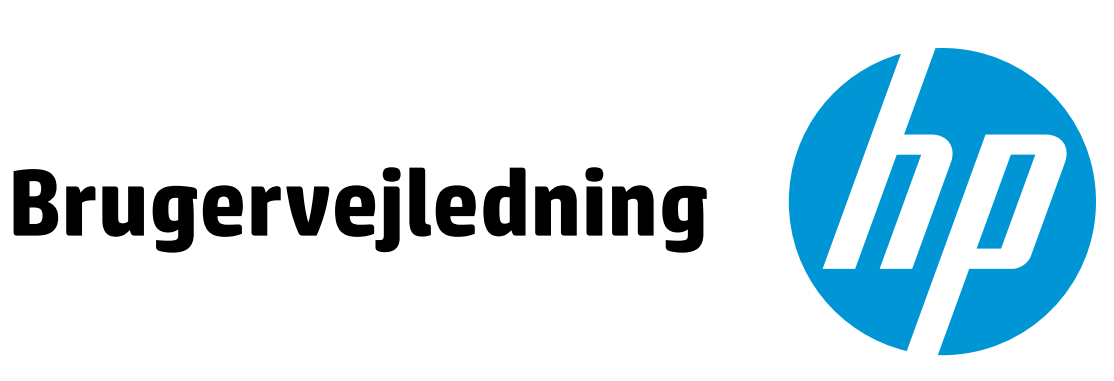

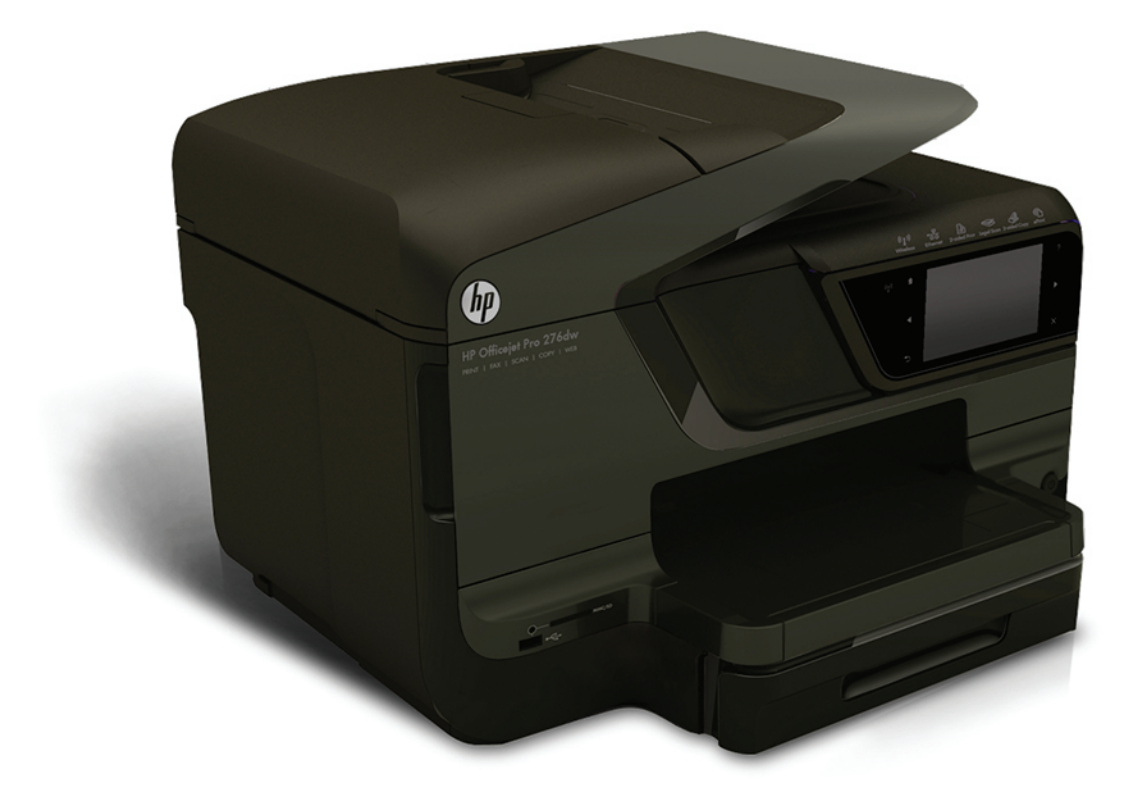

# **HP Officejet Pro 276dw**

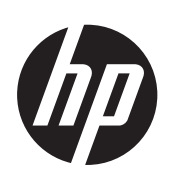

# HP Officejet Pro 276dw Multifunction Printer

Brugervejledning

#### **Copyrightoplysninger**

© 2013 Copyright Hewlett-Packard Development Company, L.P.

2. udgave, 1/2014

#### **Meddelelser fra Hewlett-Packard Company**

Med forbehold for ændringer uden varsel.

All rights reserved. Reproduktion, bearbejdning eller oversættelse af dette materiale er forbudt uden forudgående skriftlig tilladelse fra Hewlett-Packard, med undtagelse af det, der er tilladt i henhold til loven om ophavsret.

De eneste garantier for HP-produkter og -services findes i de erklæringer om begrænset garanti, der følger med de pågældende produkter og services. Intet heri udgør eller må tolkes som en yderligere garanti. HP er ikke ansvarlig for tekniske eller redaktionelle fejl eller udeladelser heri.

#### **Ophavsret**

Microsoft, Windows, Windows XP, Windows Vista, Windows 7 og Windows 8 er amerikansk registrerede varemærker tilhørende Microsoft Corporation.

ENERGY STAR og ENERGY STARmærket er registrerede mærker i USA.

#### **Sikkerhedsoplysninger**

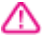

Følg altid grundlæggende retningslinjer for sikkerhed ved brug af dette produkt for at mindske risikoen for skader som følge af brand eller elektrisk stød.

1. Alle instruktioner i den dokumentation, der følger med printeren, bør læses grundigt.

2. Læs alle advarsler og instruktioner på produktet.

3. Tag stikket ud af stikkontakten, inden produktet rengøres.

4. Dette produkt må ikke installeres eller bruges i nærheden af vand, eller når du er våd.

5. Placer produktet på en fast, stabil overflade.

6. Produktet skal anbringes, så man ikke træder på eller falder over ledningen, og så ledningen ikke bliver beskadiget.

7. Hvis produktet ikke virker, som det skal, anbefales det at læse [Løsning af](#page-104-0) [problemer.](#page-104-0)

8. Der er ingen dele inden i produktet, der skal serviceres af brugeren.

Service må kun udføres af kvalificeret servicepersonale.

# **Indhold**

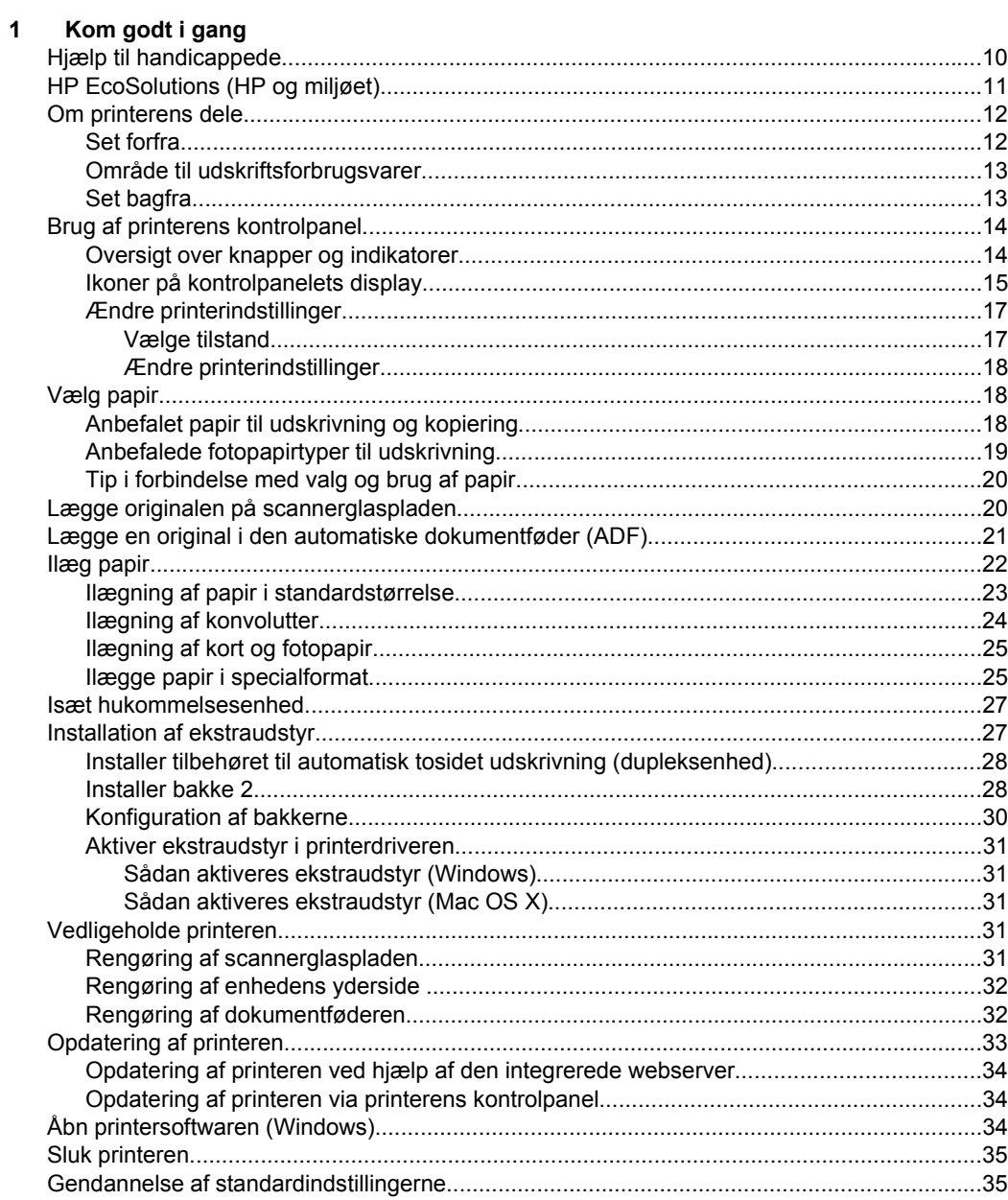

#### $\overline{\mathbf{2}}$ **Udskrivning**

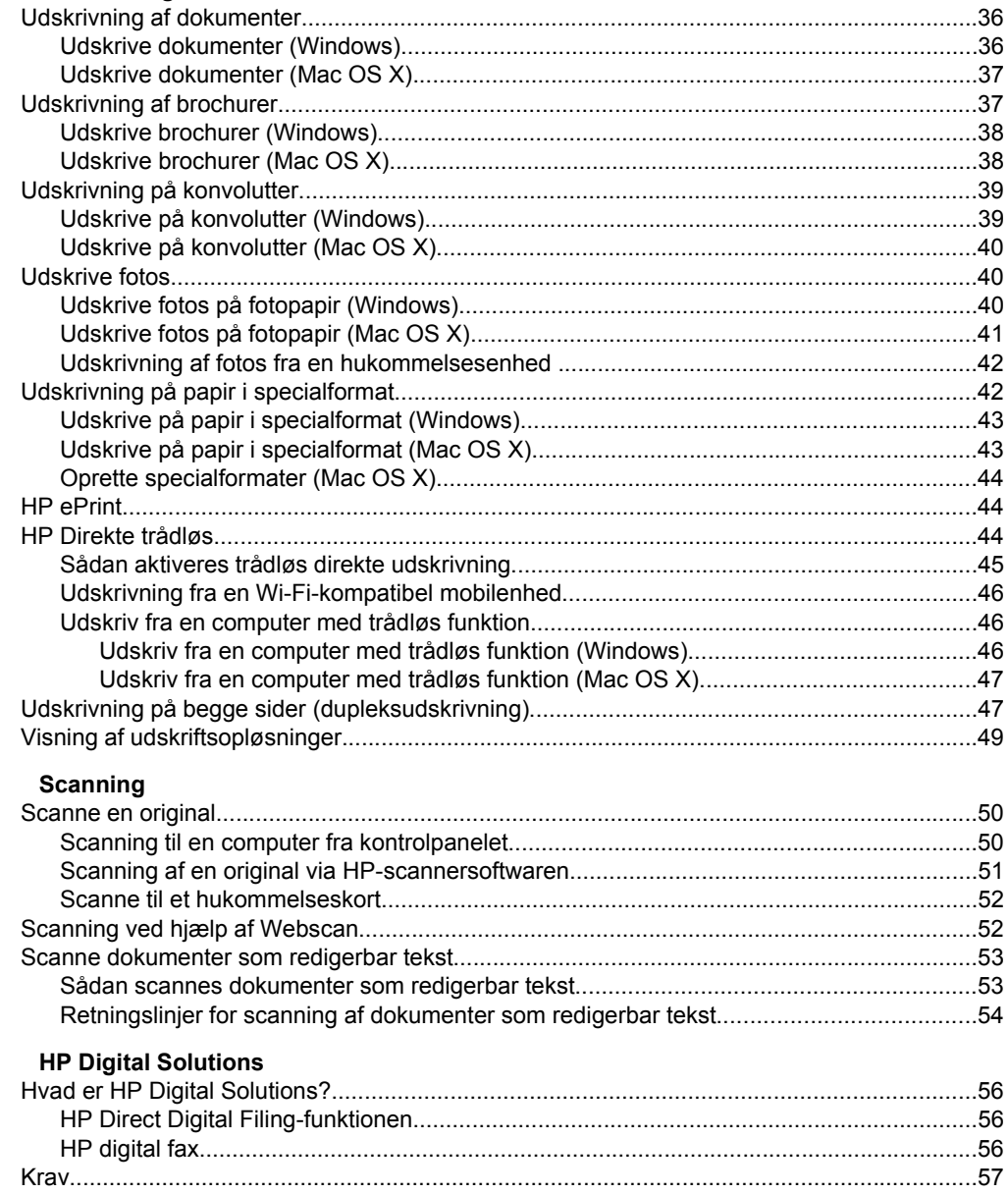

 $\overline{\mathbf{3}}$ 

 $\overline{\mathbf{4}}$ 

Indhold

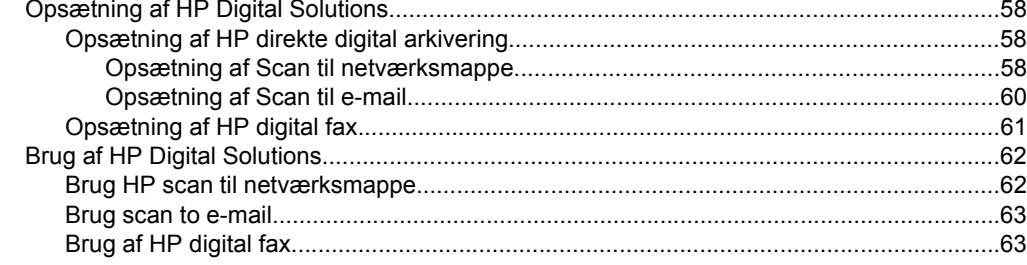

### 5 Kopiering

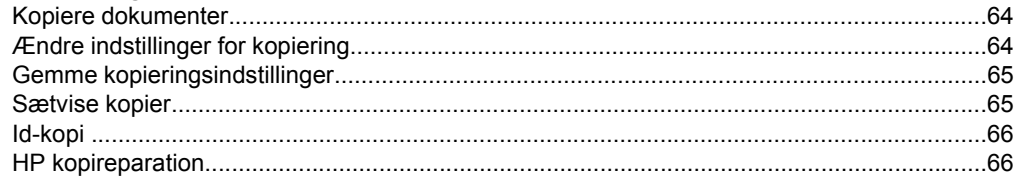

#### $6<sup>1</sup>$ Fax

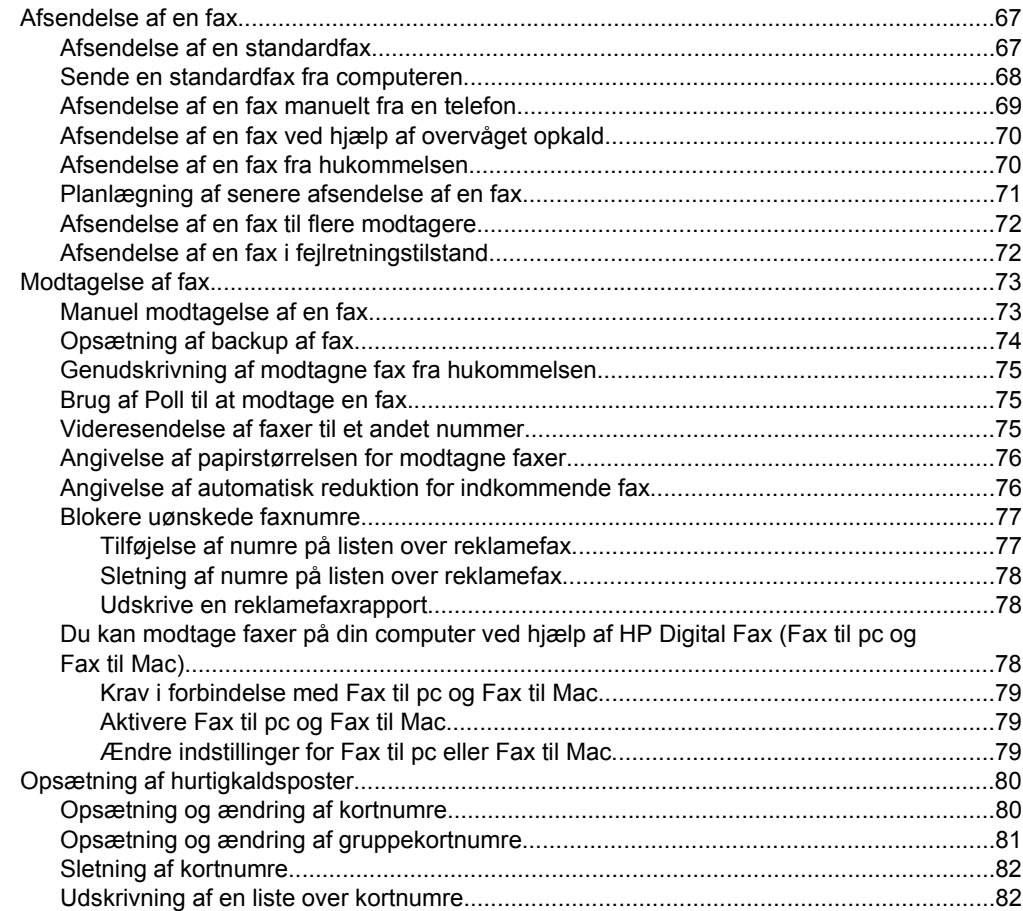

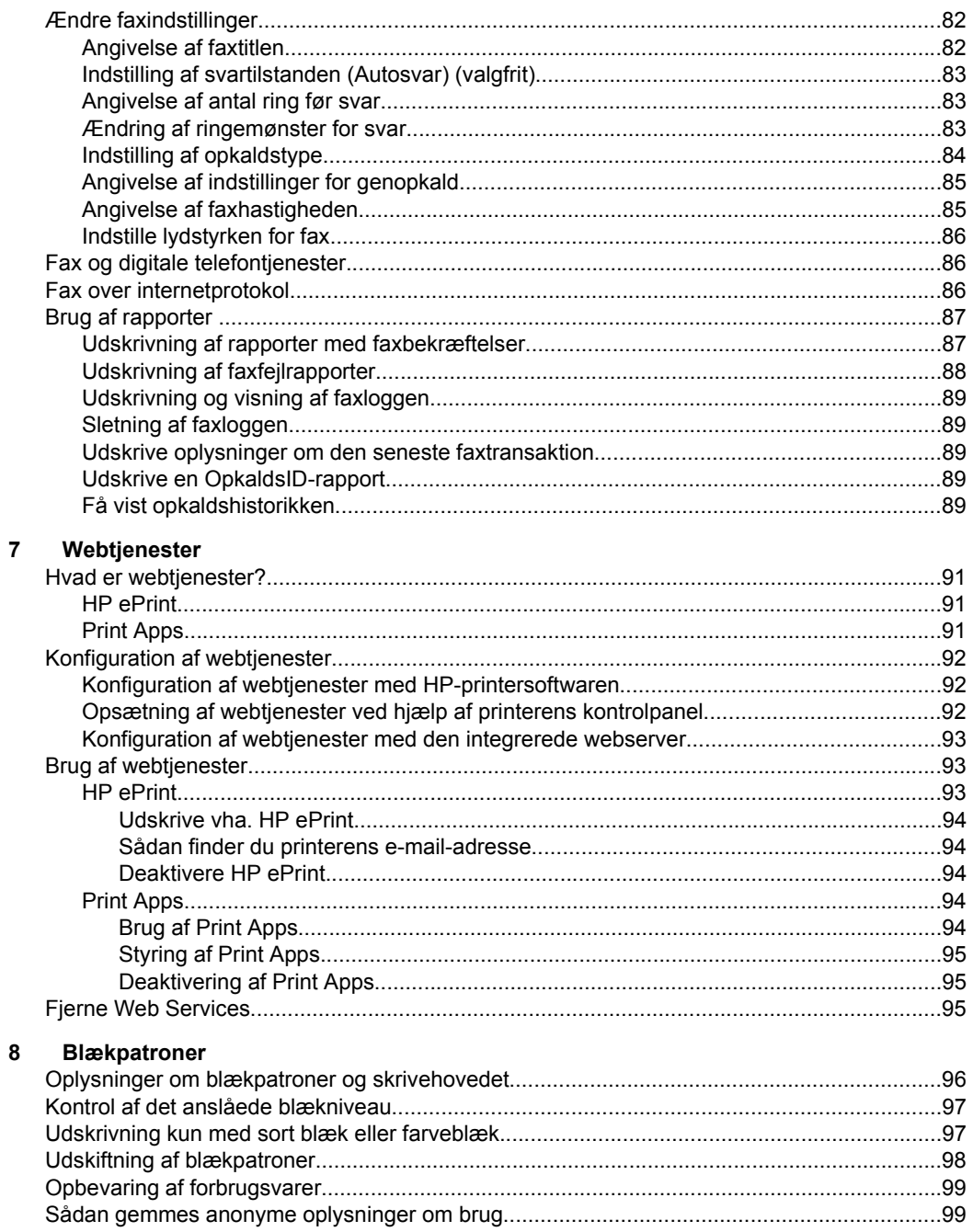

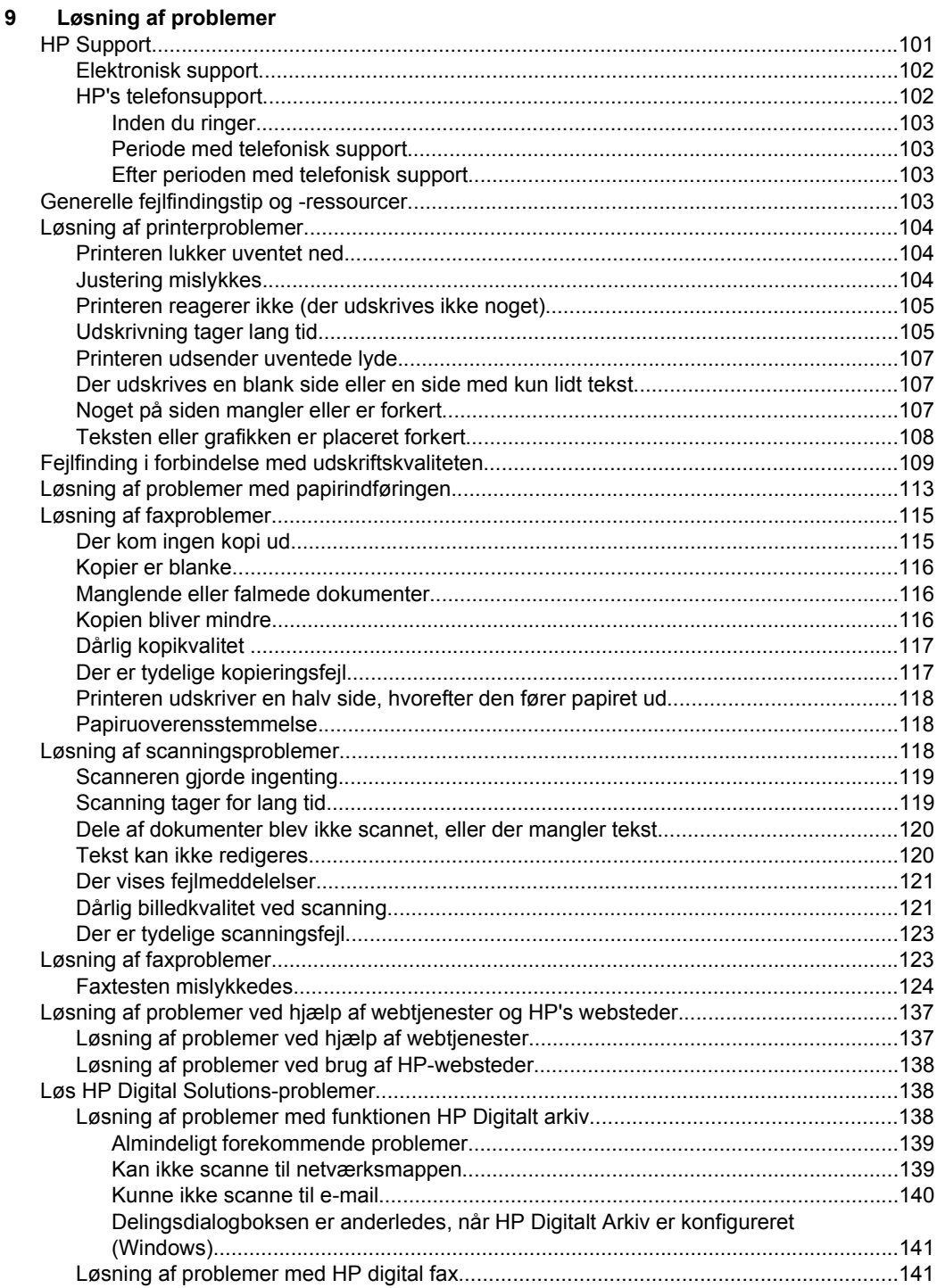

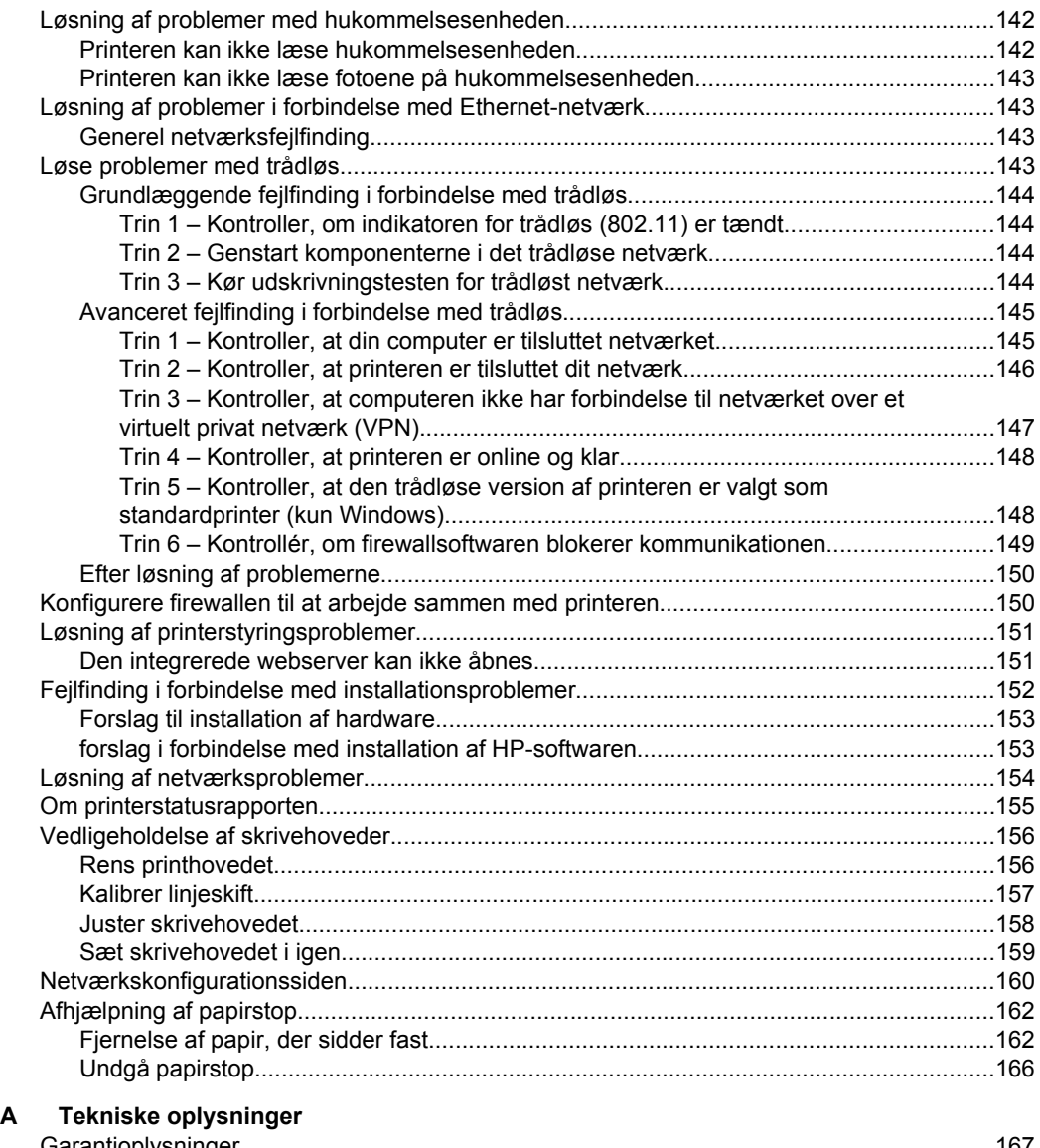

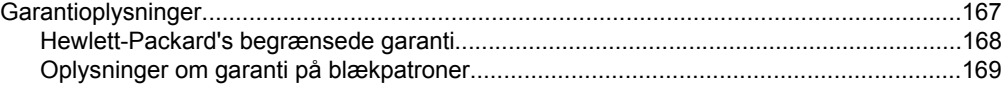

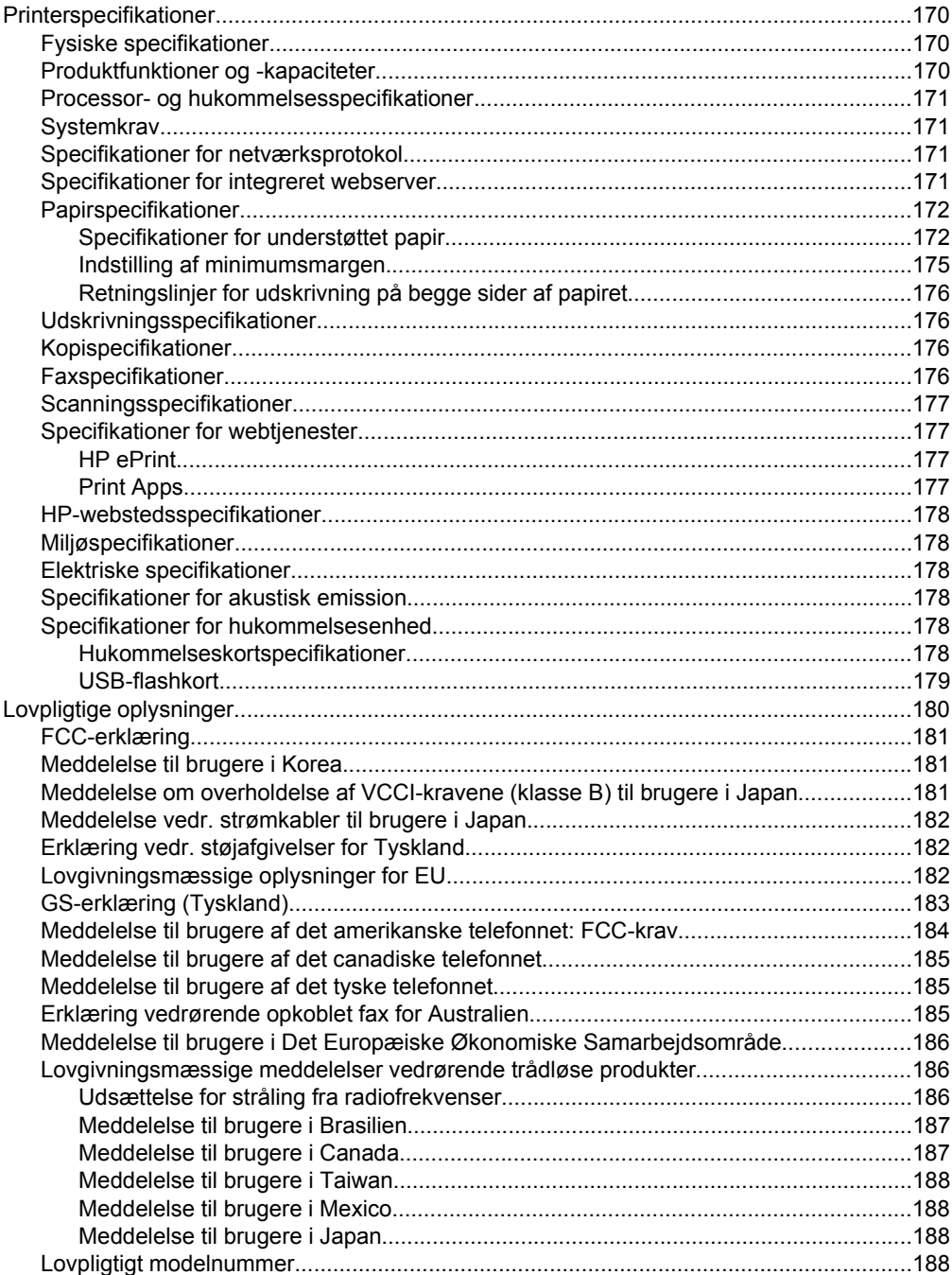

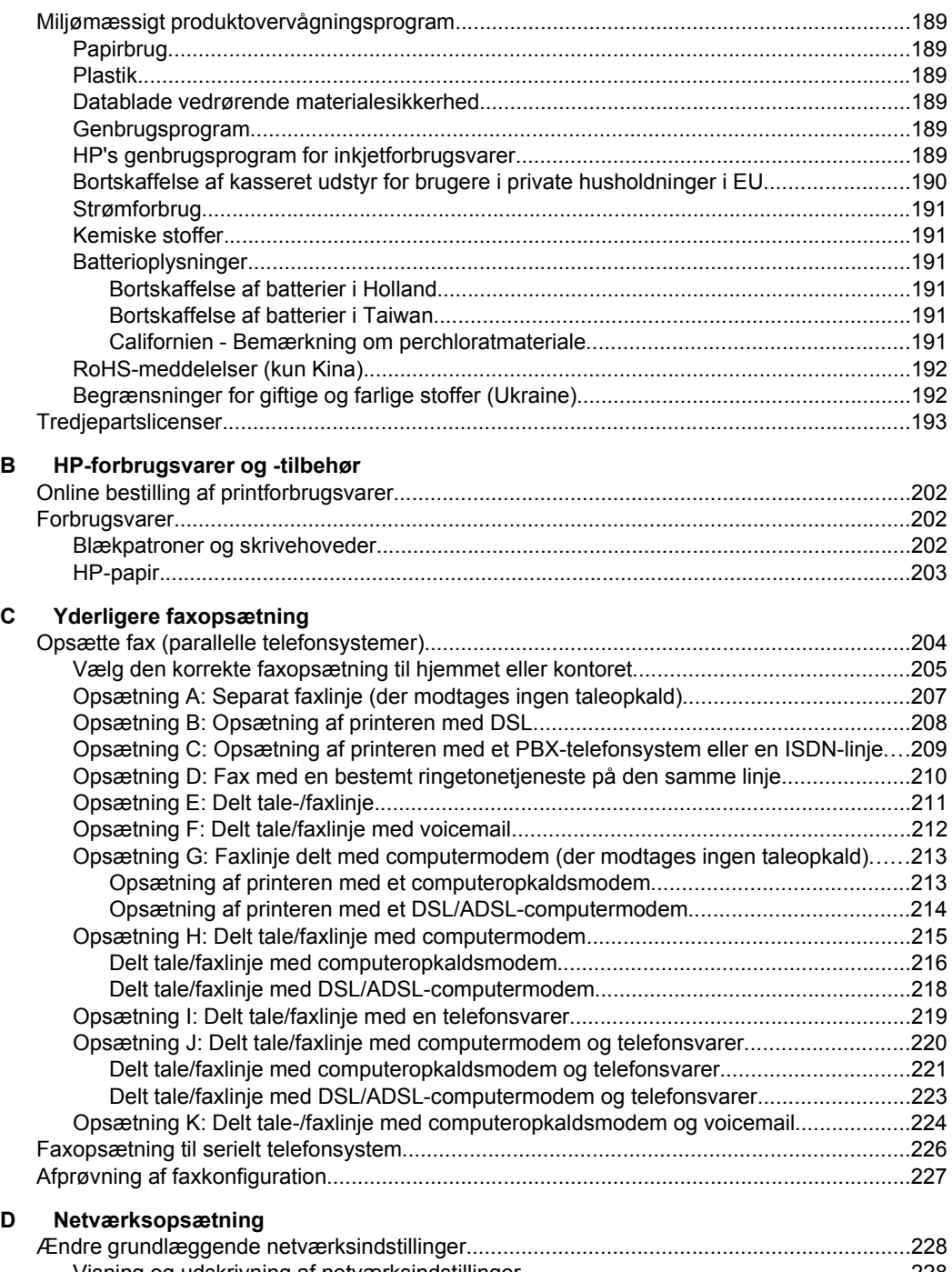

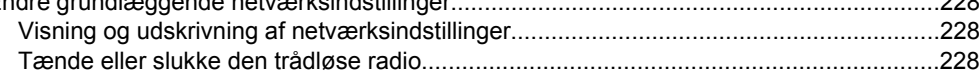

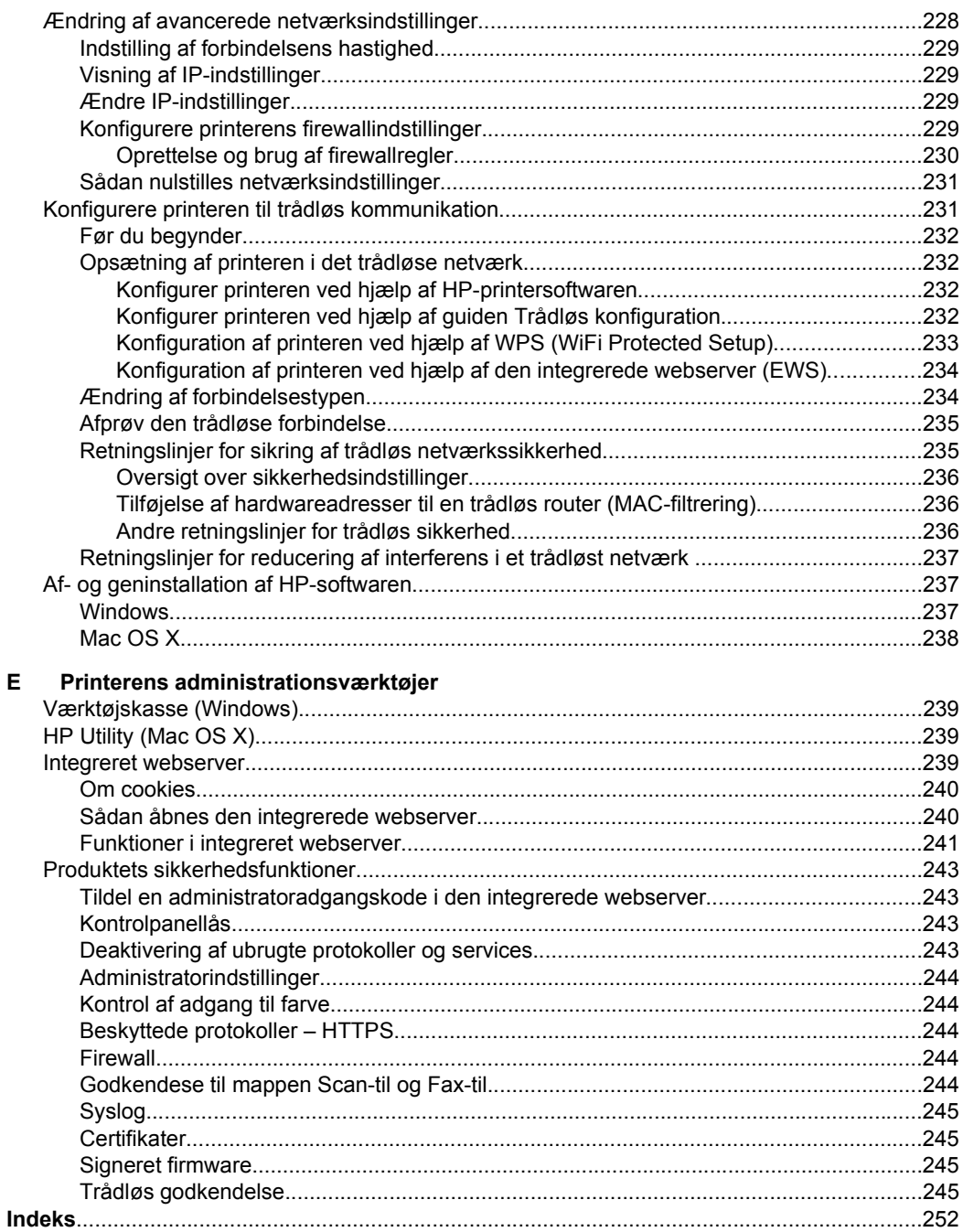

# <span id="page-13-0"></span>**1 Kom godt i gang**

Denne vejledning indeholder oplysninger om, hvordan du bruger printeren og løser eventuelle problemer.

- Hjælp til handicappede
- [HP EcoSolutions \(HP og miljøet\)](#page-14-0)
- [Om printerens dele](#page-15-0)
- [Brug af printerens kontrolpanel](#page-17-0)
- [Vælg papir](#page-21-0)
- [Lægge originalen på scannerglaspladen](#page-23-0)
- [Lægge en original i den automatiske dokumentføder \(ADF\)](#page-24-0)
- [Ilæg papir](#page-25-0)
- [Isæt hukommelsesenhed.](#page-30-0)
- [Installation af ekstraudstyr](#page-30-0)
- [Vedligeholde printeren](#page-34-0)
- [Opdatering af printeren](#page-36-0)
- [Åbn printersoftwaren \(Windows\)](#page-37-0)
- [Sluk printeren](#page-38-0)
- [Gendannelse af standardindstillingerne](#page-38-0)

**Bemærk!** Hvis du bruger printeren sammen med en computer, der kører Windows XP Starter Edition, Windows Vista Starter Edition, Windows 7 Starter Edition eller Windows 8 Starter Edition, er visse funktioner muligvis ikke tilgængelige. Se [Systemkrav](#page-174-0) for at få flere oplysninger.

# **Hjælp til handicappede**

Denne printer indeholder en række funktioner, som sætter personer med handicap i stand til at bruge den.

#### **Syn**

Den HP-printersoftware, der følger med printeren, kan benyttes af brugere med nedsat syn via operativsystemets indstillinger og funktioner for handicappede. Softwaren understøtter endvidere de fleste hjælpeprogrammer, f.eks. skærmlæsere, braillelæsere og programmer, der omsætter tale til tekst. Farvelagte knapper og faner i softwaren og på printerens kontrolpanel er forsynet med enkle tekst- eller ikonetiketter, der angiver den pågældende handling.

#### **Bevægelse**

For brugere med bevægelseshandicap kan HP-softwarefunktionerne udføres vha. tastaturkommandoer. HP-softwaren understøtter endvidere Windows-funktionerne til hjælp til handicappede, f.eks. Træge taster, Til/fra-taster, Filtertaster og Musetaster. Printerens dæksler, knapper, papirbakker og papirstyr kan betjenes af brugere med begrænsede kræfter og begrænset rækkevidde.

#### **Support**

<span id="page-14-0"></span>Du kan finde flere oplysninger om denne printers handicapfunktioner og HP's fokus på produkters handicapvenlighed på HP's webside på adressen [www.hp.com/](http://www.hp.com/accessibility) [accessibility](http://www.hp.com/accessibility).

Oplysninger om hjælp til handicappede i Mac OS X finder du på Apples websted på [www.apple.com/accessibility](http://www.apple.com/accessibility/).

# **HP EcoSolutions (HP og miljøet)**

HP har forpligtet sig til at hjælpe dig med at optimere dine miljømæssige fodspor og gøre dig i stand til at udskrive ansvarligt — hjemme og på arbejde.

For yderligere oplysninger om de retningslinjer for miljøet, HP følger under produkktionen, se [Miljømæssigt produktovervågningsprogram.](#page-192-0) Se flere oplysninger om HP's miljømæssige initiativer på [www.hp.com/ecosolutions](http://www.hp.com/ecosolutions).

#### **Strømstyring**

Prøv følgende for at spare elektricitet:

- Aktiver printerens dvaletilstand, og vælg indstillingen for korteste tid. Når printeren har været inaktiv i denne periode, skifter den til en tilstand med et lavt strømforbrug. Du konfigurerer denne funktion ved at trykke på **eco** (økoknappen) på printerens kontrolpanel, trykke på **Dvale** og derefter trykke på den ønskede indstilling.
- Brug printerens funktion Tidsplan til/fra, og angiv derefter de dage og klokkeslæt, hvor printeren automatisk skal tænde og slukke. Du kan f.eks. planlægge, at printeren skal tænde kl. 8.00 og slukke kl. 20.00 mandag til fredag. På den måde sparer du energi om natten og i weekenderne. Du konfigurerer denne funktion ved at trykke på  $\bigcirc$  (øko-knappen) på printerens kontrolpanel, trykke på **Tidsplan til/fra**, og derefter angive tidspunkterne, hvor printeren skal tænde og slukke.
- Indstil skærmen til en svagere lysstyrke. Du konfigurerer denne funktion ved at trykke på (øko-knappen) på printerens kontrolpanel, trykke på **indstillingen for skærmens lysstyrke** og derefter trykke på den ønskede indstilling.
- **Bemærk!** Printerens funktioner for dvaletilstand og tidsplan til/fra, er ikke tilgængelige, hvis en eller flere af blækpatronerne mangler. Funktionerne fungerer igen, når alle patroner er på plads.
- **Forsigtig!** HP anbefaler, at du erstatter eventuelt manglende blækpatroner så hurtigt som muligt, så der ikke opstår problemer med udskrivningskvaliteten, printeren bruger ekstra blæk, eller blæksystemet beskadiges. Sluk aldrig for printeren, når der mangler blækpatroner.

#### **Optimering af forbrugsvarer**

Prøv følgende for at spare på forbrugsvarerne, f.eks. blæk og papir:

- Genbrug de originale blækpatroner fra HP via HP Planet Partners. Du kan få yderligere oplysninger ved at besøge [www.hp.com/support.](http://www.hp.com/recycle)
- Brug mindre papir ved at udskrive på begge sider af papiret. Se [Udskrivning på](#page-50-0) [begge sider \(dupleksudskrivning\)](#page-50-0), hvis HP's automatiske udstyr til tosidet udskrivning (duplexenhed) er installeret på printeren.
- <span id="page-15-0"></span>• Spar blæk og papir ved at udskrive websider via HP Smart Print. Der er flere oplysninger på [www.hp.com/go/smartprint.](http://www.hp.com/go/smartprint)
- Skift udskriftstilstanden til kladde. Ved kladdeudskrivning bruges der mindre blæk.
- Rengør kun skrivehovedet, når det er påkrævet. Det bruger blæk og forkorter patronernes levetid.

# **Om printerens dele**

Dette afsnit indeholder følgende emner:

- Set forfra
- [Område til udskriftsforbrugsvarer](#page-16-0)
- [Set bagfra](#page-16-0)

#### **Set forfra**

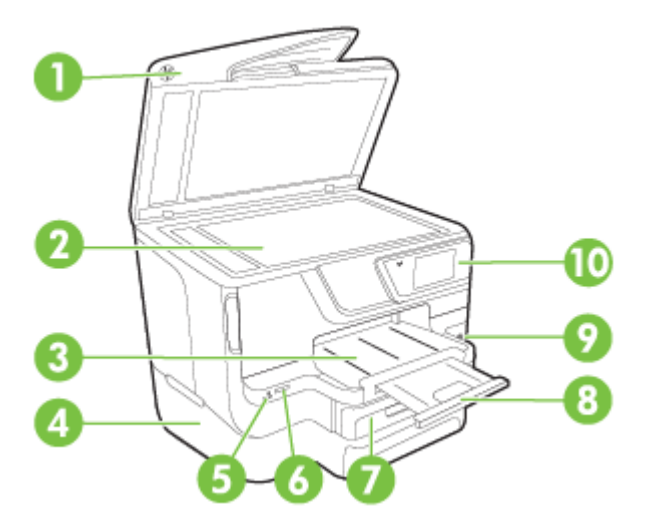

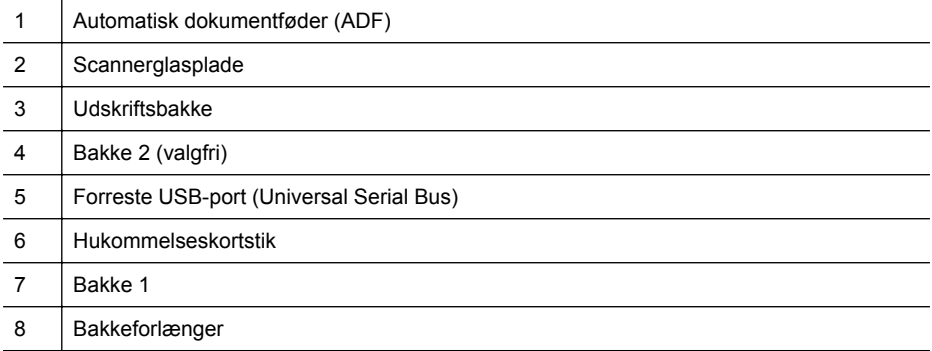

<span id="page-16-0"></span>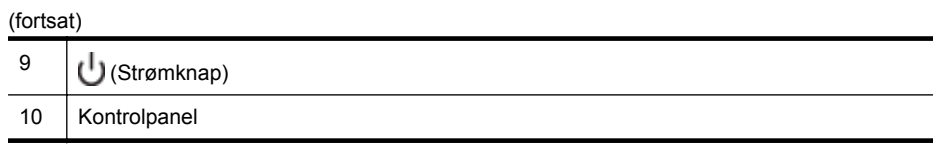

## **Område til udskriftsforbrugsvarer**

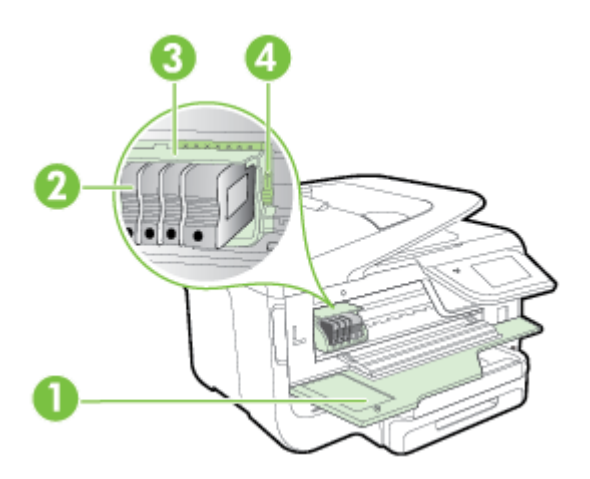

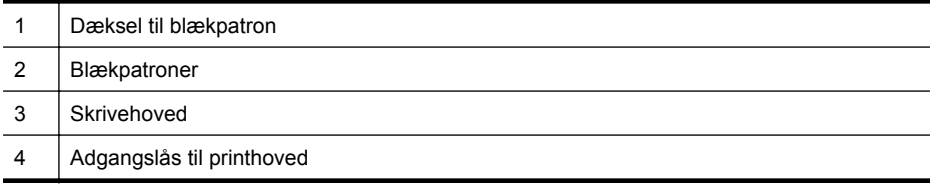

## **Set bagfra**

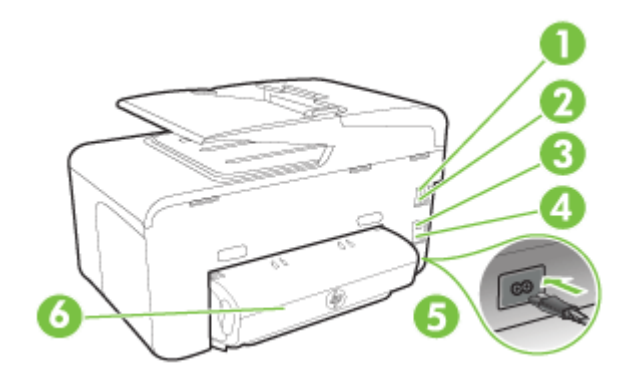

<span id="page-17-0"></span>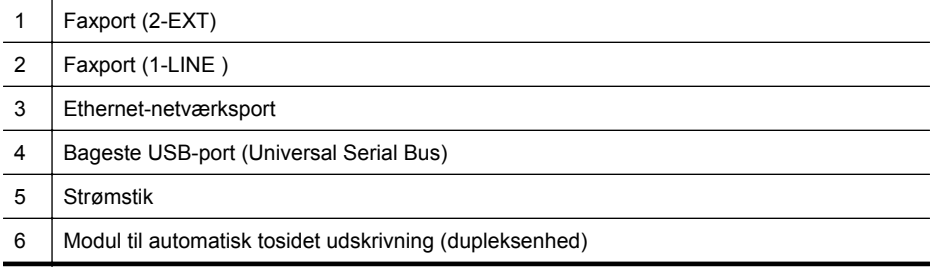

# **Brug af printerens kontrolpanel**

Dette afsnit indeholder følgende emner:

- Oversigt over knapper og indikatorer
- [Ikoner på kontrolpanelets display](#page-18-0)
- [Ændre printerindstillinger](#page-20-0)

#### **Oversigt over knapper og indikatorer**

Følgende diagrammer og tilhørende tabeller giver et hurtigt overblik over kontrolpanelets funktioner for hver printermodel.

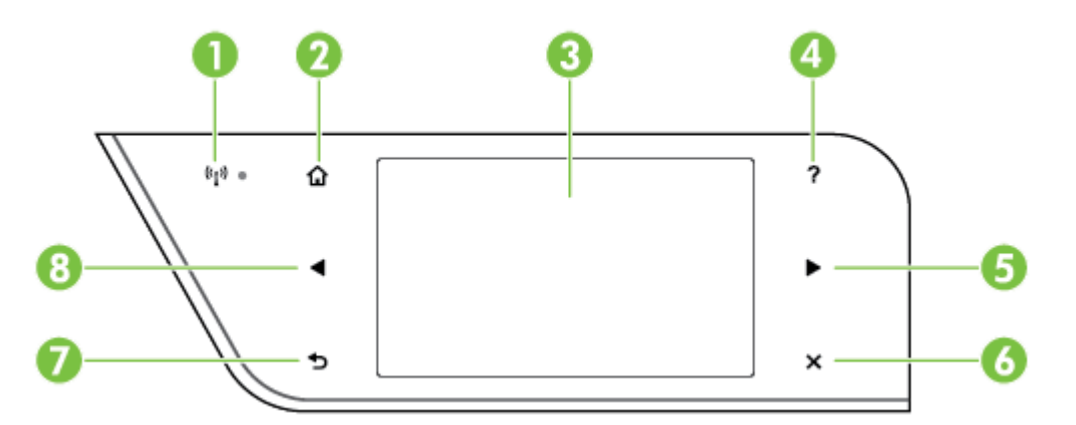

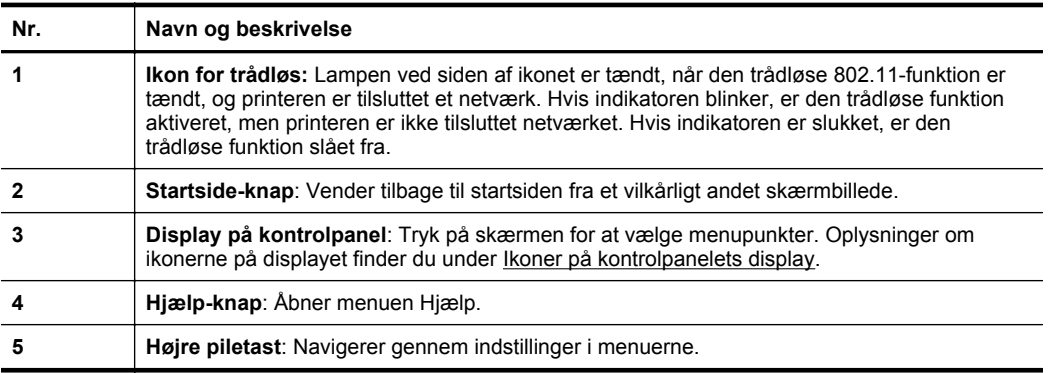

<span id="page-18-0"></span>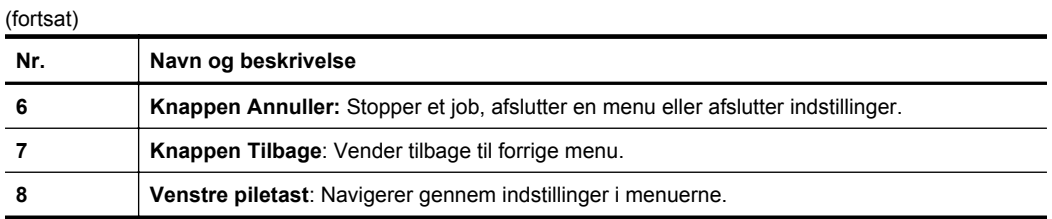

## **Ikoner på kontrolpanelets display**

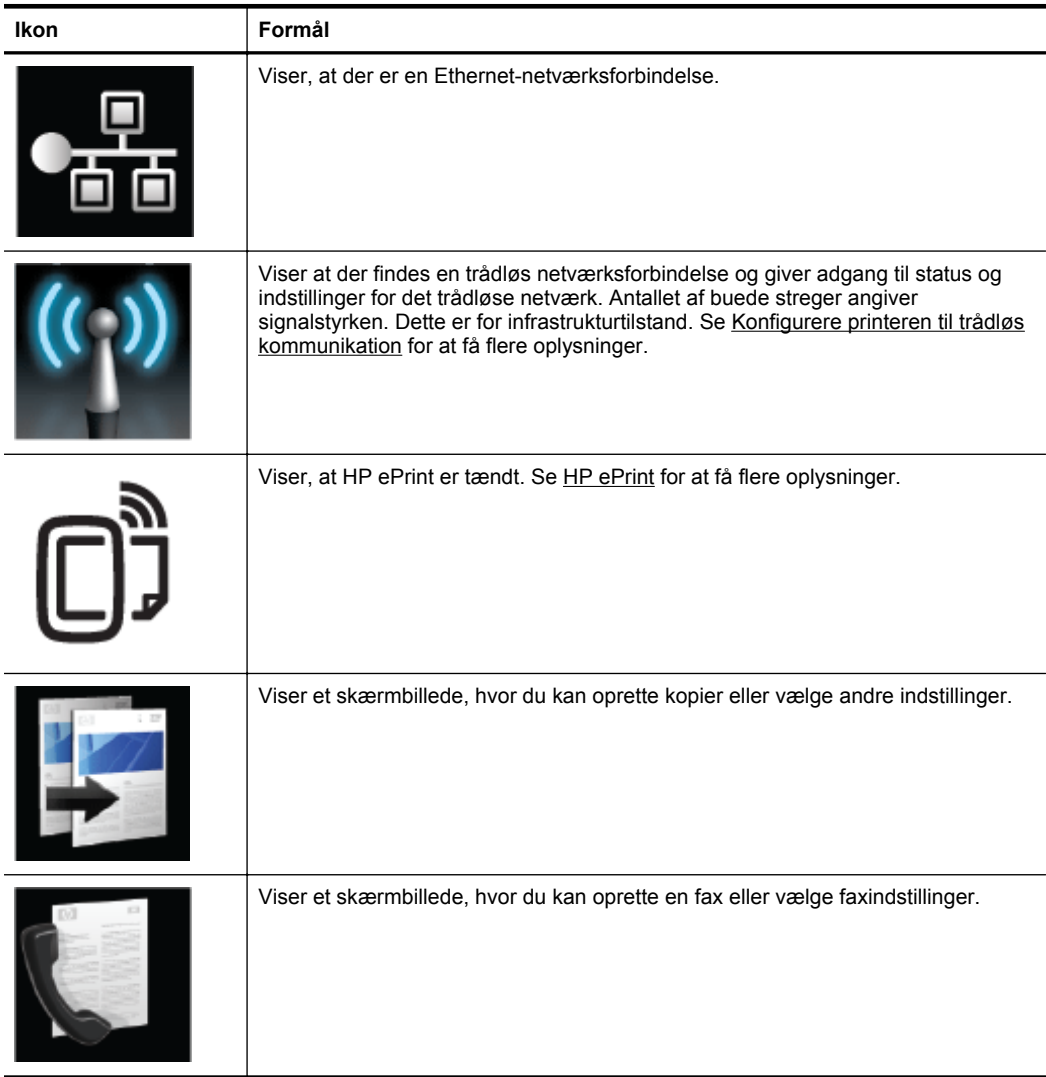

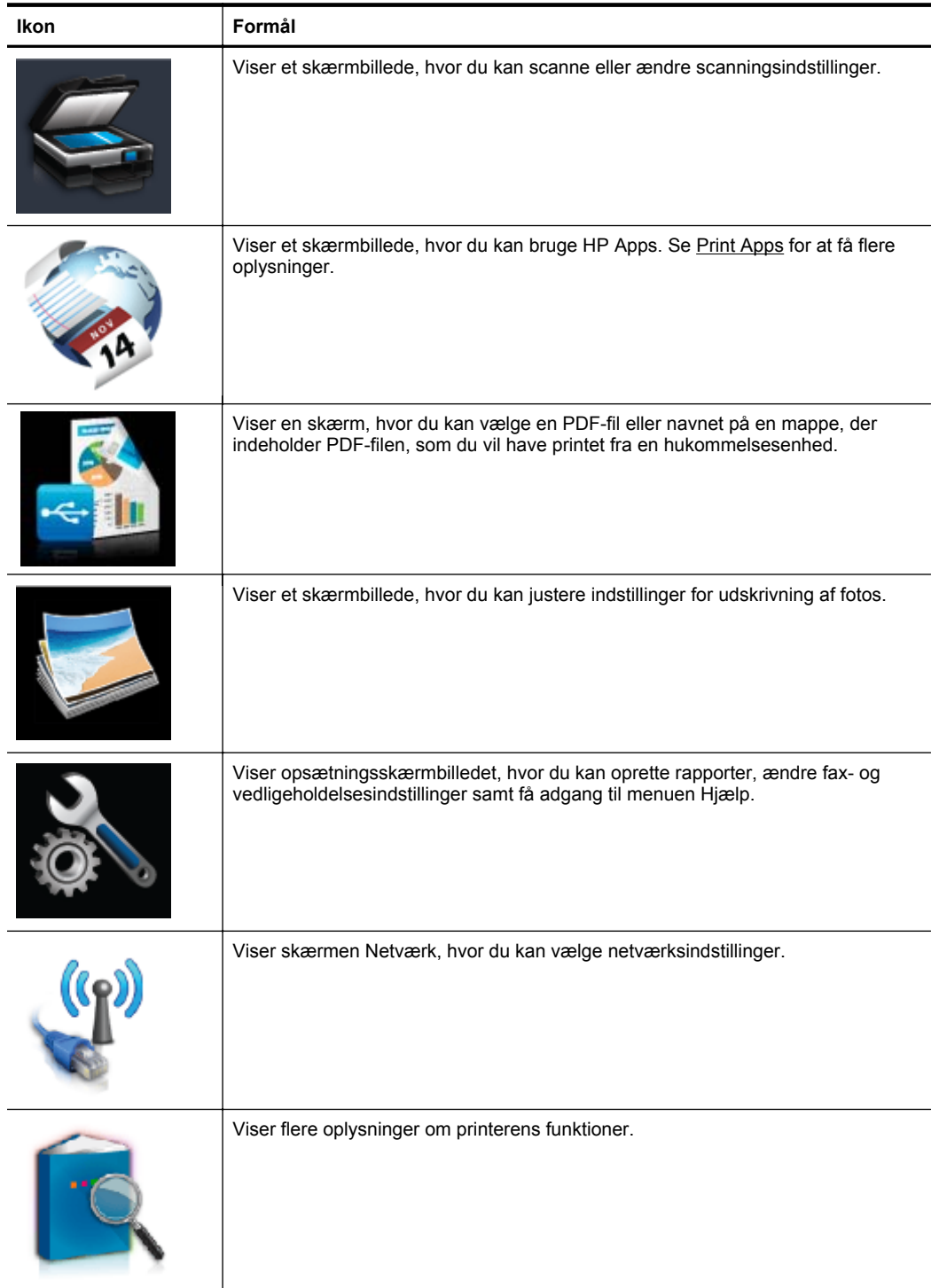

<span id="page-20-0"></span>(fortsat)

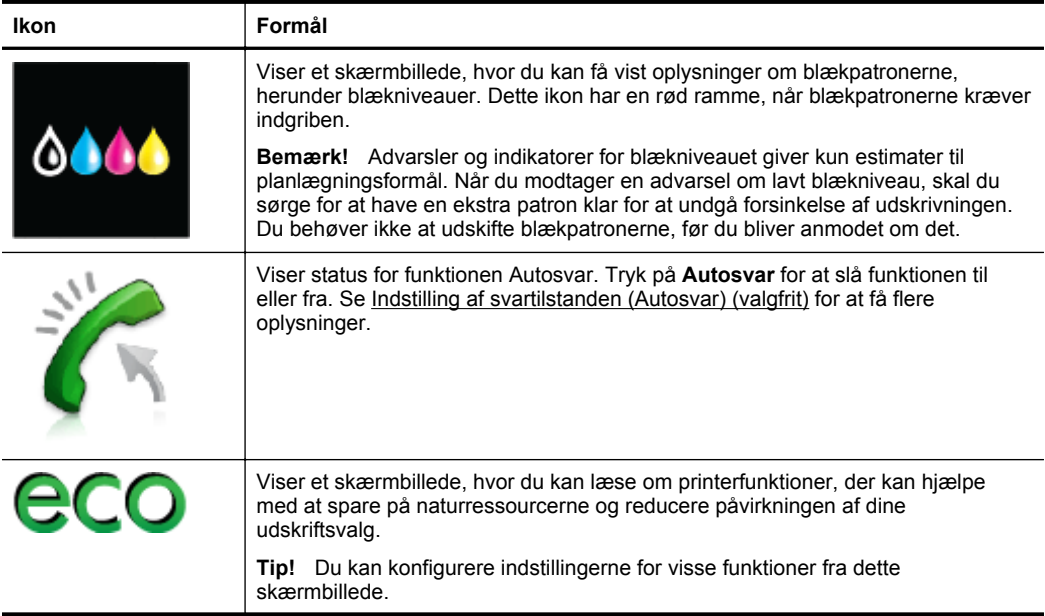

#### **Ændre printerindstillinger**

Brug kontrolpanelet til at ændre printerens tilstand og indstillinger, udskrive rapporter eller få hjælp til brug af printeren.

**Tip!** Hvis printeren er tilsluttet en computer, kan du endvidere ændre printerindstillingerne vha. HP-softwareværktøjer på computeren, f.eks. HPprintersoftware, HP Utility (Mac OS X) eller EWS. Der er flere oplysninger om disse værktøjer i [Printerens administrationsværktøjer.](#page-242-0)

Dette afsnit indeholder følgende emner:

- Vælge tilstand
- [Ændre printerindstillinger](#page-21-0)

#### **Vælge tilstand**

Hovedmenuen på kontrolpanelet viser de forskellige tilstande for printeren.

**Bemærk!** Du vælger en tilstand ved at trykke på **(beilder og beilder (højre pil**) for at få vist de tilgængelige tilstande og derefter trykke på ikonet for at vælge den ønskede tilstand. Følg vejledningen på kontrolpaneldisplayet for at færdiggøre jobbet. Kontrolpaneldisplayet vender tilbage til hovedmenuen, når jobbet er færdig.

#### **Sådan vælger du en anden tilstand**

Tryk på (knappen Tilbage) for at komme tilbage til hovedmenuen. Tryk på (venstre pil) eller (højre pil ) for at rulle gennem de tilgængelige tilstande og derefter trykke på ikonet for at vælge den ønskede tilstand.

#### <span id="page-21-0"></span>**Sådan ændres indstillinger for en tilstand**

- **1.** Når du har valgt en tilstand, skal du trykke på pil-knapperne for at rulle gennem de tilgængelige indstillinger og derefter trykke på den indstilling, der skal ændres.
- **2.** Følg vejledningen på displayet for at ændre indstillingerne, og tryk på **Udført**.

**Bemærk!** Tryk på (knappen Tilbage) til at vende tilbage til den forrige menu.

#### **Ændre printerindstillinger**

Brug punkterne i menuen Opsætning, hvis du skal ændre printerindstillinger eller udskrive rapporter:

- **1.** Tryk på (højre pil ), og tryk derefter på **Opsætning**.
- **2.** Tryk på pil-knapperne for at rulle gennem menuerne.
- **3.** Tryk på menupunkterne for at vælge menuer eller indstillinger.

**Bemærk!** Tryk på <u>←</u> (knappen Tilbage) til at vende tilbage til den forrige menu.

# **Vælg papir**

Printeren kan bruge de fleste former for kontorpapir. Prøv forskellige papirtyper, før du køber større mængder. Brug HP-papir for at få den bedste udskriftskvalitet. Der er flere oplysninger om HP-medier på HP's websted [www.hp.com.](http://www.hp.com)

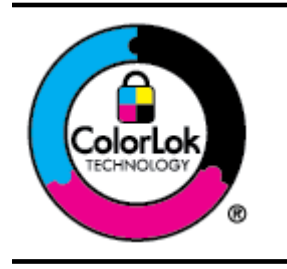

HP anbefaler almindeligt papir med ColorLok-logoet til udskrivning af almindelige dokumenter. Alt papir med ColorLoksymbolet er testet og opfylder høje standarder for driftsikkerhed og printkvalitet, giver dokumenter med skarpe, levende farver samt dyb sort, og tørrer endvidere hurtigere end almindeligt papir. Se efter papir med ColorLok-logoet i forskellige vægte og størrelser fra større papirproducenter.

Dette afsnit indeholder følgende emner:

- Anbefalet papir til udskrivning og kopiering
- [Anbefalede fotopapirtyper til udskrivning](#page-22-0)
- [Tip i forbindelse med valg og brug af papir](#page-23-0)

#### **Anbefalet papir til udskrivning og kopiering**

HP anbefaler, at der bruges HP-papir, som er specielt beregnet til den pågældende opgave, for at opnå den bedst mulige kvalitet.

I visse lande/områder er nogle af disse papirtyper muligvis ikke tilgængelige.

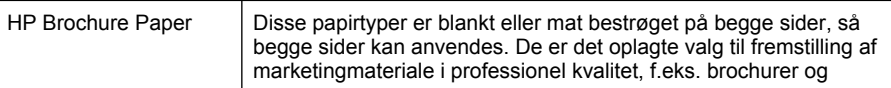

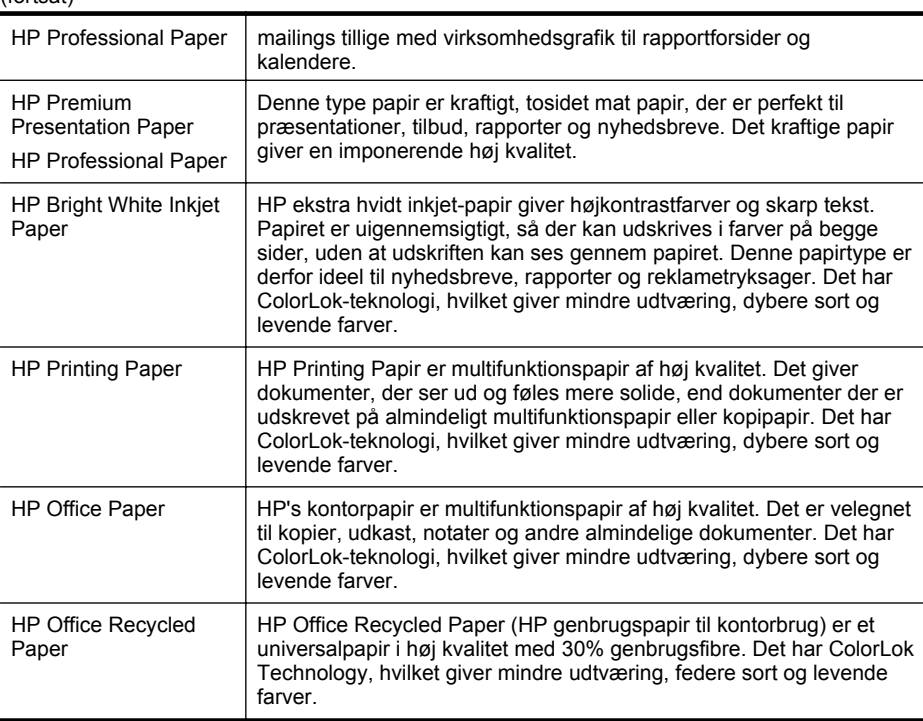

Du kan bestille HP-papir og andre forbrugsvarer på [www.hp.com](http://www.hp.com). Gå til **Produkter og services**, og vælg **Blæk, toner og papir**.

**Bemærk!** Nogle afsnit af HP's websted findes kun på engelsk.

#### **Anbefalede fotopapirtyper til udskrivning**

<span id="page-22-0"></span>(fortsat)

HP anbefaler, at der bruges HP-papir, som er specielt beregnet til den pågældende opgave, for at opnå den bedst mulige kvalitet. I visse lande/områder er nogle af disse papirtyper muligvis ikke tilgængelige.

I visse lande/områder er nogle af disse papirtyper muligvis ikke tilgængelige.

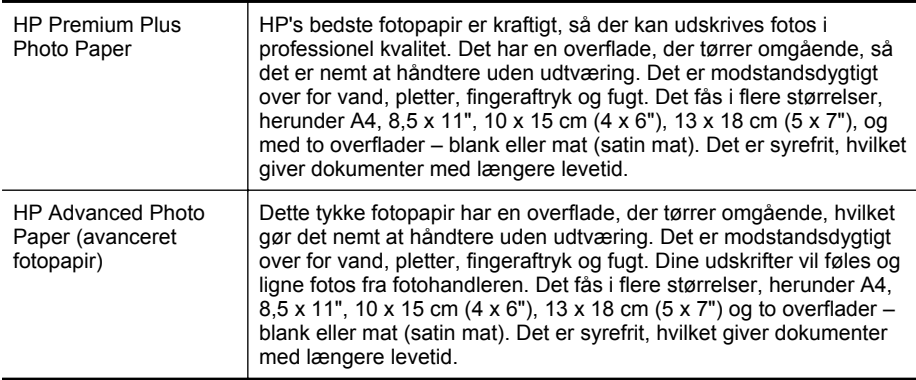

<span id="page-23-0"></span>Kapitel 1

(fortsat)

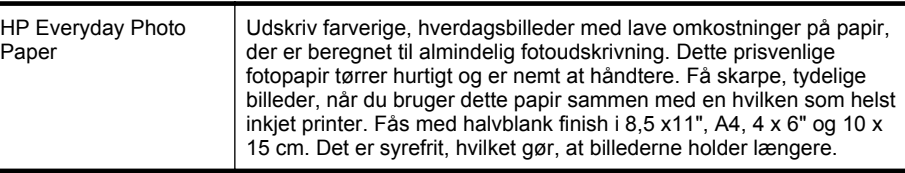

Du kan bestille HP-papir og andre forbrugsvarer på [www.hp.com](http://www.hp.com). Gå til **Produkter og services**, og vælg **Blæk, toner og papir**.

**Bemærk!** Nogle afsnit af HP's websted findes kun på engelsk.

#### **Tip i forbindelse med valg og brug af papir**

Følg nedenstående retningslinjer for at opnå de bedste resultater.

- Brug altid medier, der overholder printerspecifikationerne. Se [Papirspecifikationer](#page-175-0) for at få flere oplysninger.
- Læg kun én type medier i en bakke eller i den automatiske dokumentføder (ADF).
- Sørg for, at mediet lægges korrekt i bakkerne og ADF'en. Se [Ilæg papir](#page-25-0) eller [Lægge en original i den automatiske dokumentføder \(ADF\)](#page-24-0) for at få yderligere oplysninger.
- Overfyld ikke bakken eller ADF'en. Se llæg papir eller [Lægge en original i den](#page-24-0) [automatiske dokumentføder \(ADF\)](#page-24-0) for at få yderligere oplysninger.
- Læg ikke følgende medier i bakkerne eller i ADF'en, da de kan give papirstop, dårlig udskriftskvalitet og andre udskriftsproblemer:
	- Flerbladede formularer
	- Medier, der er beskadigede, krøllede eller rynkede
	- Medier med udstansninger eller perforeringer
	- Medier med en kraftig struktur eller prægning, eller som ikke er beregnet til blæk
	- Medier, der er for tynde eller lette at strække
	- Medier med hæfteklammer eller clips

# **Lægge originalen på scannerglaspladen**

Du kan kopiere, scanne eller faxe originaler op til Legal-størrelse ved at lægge dem på glaspladen.

**Bemærk!** Mange af specialfunktionerne fungerer ikke korrekt, hvis scannerens glasplade og lågets underside ikke er rene. Se [Vedligeholde printeren](#page-34-0) for at få flere oplysninger.

#### <span id="page-24-0"></span>**Sådan lægges en original på scannerglaspladen**

Følg disse trin, når du skal lægge en original på scannerglaspladen.

- **1.** Løft scannerlåget.
- **2.** Læg original i med udskriftssiden nedad.
	- **Tip!** Du kan få yderligere hjælp til placering af originaler vha. afmærkningerne, der er præget langs kanten af scannerens glasplade.

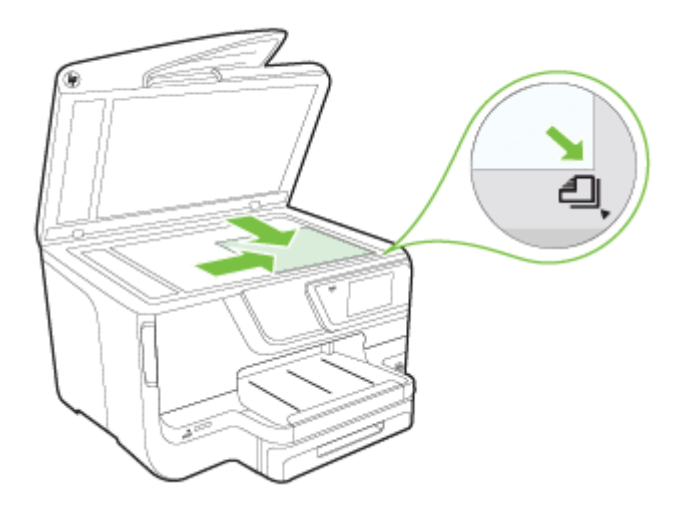

**3.** Luk låget.

# **Lægge en original i den automatiske dokumentføder (ADF)**

Du kan kopiere, scanne eller faxe et 1-sidet, enkelt- eller flersidet dokument i A4- eller Letter-format ved at placere dokumentet i den automatiske dokumentføderbakke.

- **Forsigtig!** Læg ikke fotos i ADF'en. Fotoene kan blive beskadiget. Brug kun papir, der understøttes af printeren. Se [Tip i forbindelse med valg og brug af papir](#page-23-0) for at få flere oplysninger.
- **Bemærk!** Dobbeltsidede dokumenter i A4-, Letter-, eller Legal-format kan scannes vha. ADF'en og produktets scanningssoftware.

**Bemærk!** Visse indstillinger, f.eks. kopieringsindstillingen **Tilpas til side** fungerer ikke, hvis der lægges originaler i den automatiske dokumentføder. Originalerne skal lægges på scannerens glasplade. Der kan maksimalt være 50 ark almindeligt papir i A4- eller Letter-format i dokumentfremføderbakken.

<span id="page-25-0"></span>Der kan maksimalt være 50 ark almindeligt papir i A4-, Letter-, eller Legal-format i dokumentfremføderbakken.

#### **Sådan lægges en original i dokumentføderbakken**

Følg disse trin, når du skal lægge et dokument i den automatiske dokumentføder.

- **1.** Anbring originalen med udskriftssiden opad i dokumentføderen.
	- **a**. Hvis du ilægger en original, der er i stående format, skal du lægge siderne således, at toppen af dokumentet føres ind først. Hvis du ilægger en original, der er i liggende format, skal du lægge siderne således, at venstre side af dokumentet føres ind først.
	- **b**. Skub mediet ind i den automatiske dokumentføder, indtil du hører en lyd, eller der vises en meddelelse på displayet, som angiver, at de sider, du har lagt i, er registreret.
	- **Tip!** Yderligere oplysninger om ilægning af originaler i den automatiske dokumentføder finder du i diagrammet, der er indgraveret i dokumentføderbakken.

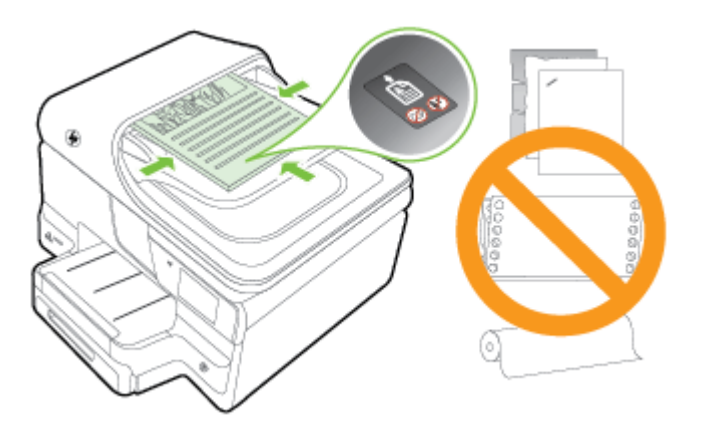

- **2.** Skub papirstyrene indad mod mediets højre og venstre kant, indtil de ikke kan komme længere.
- **Bemærk!** Tag originalerne ud af dokumentføderens bakke, inden du løfter printerens låg.

# **Ilæg papir**

I dette afsnit forklares det, hvordan du lægger papir i printeren. Det indeholder følgende emner:

- [Ilægning af papir i standardstørrelse](#page-26-0)
- [Ilægning af konvolutter](#page-27-0)
- [Ilægning af kort og fotopapir](#page-28-0)
- [Ilægge papir i specialformat](#page-28-0)

#### <span id="page-26-0"></span>**Ilægning af papir i standardstørrelse**

Følg denne vejledning, når du skal ilægge standardpapir.

**1.** Træk bakke 1 ud.

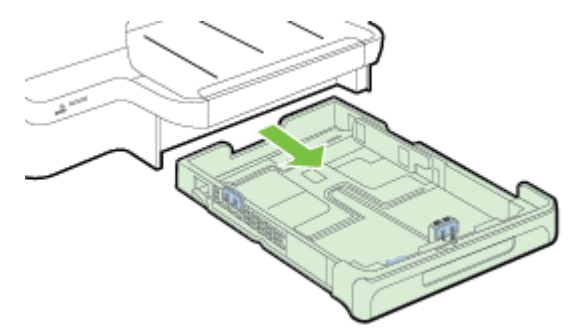

**2.** Læg mediet med udskriftssiden nedad midt i bakken. Sørg for, at mediestakken flugter med stregen på breddestyret, og at den ikke er højere end papirstak-linjen på styret. øø

**Bemærk!** Læg ikke papir i bakken, mens printeren udskriver.

**3.** Juster papirstyrene i bakken i forhold til den ilagte papirstørrelse, og sæt derefter udskriftsbakken i igen.

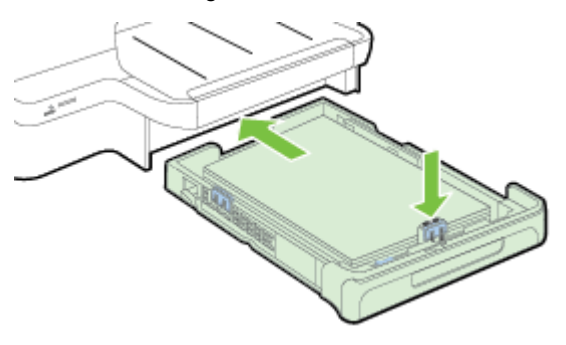

- **Bemærk!** Tryk på den blå låseklinke i nederst til venstre på papirbakken og forlæng bakken helt for at ilægge papir i størrelse legal.
- **4.** Træk forlængeren til udskriftsbakken ud.

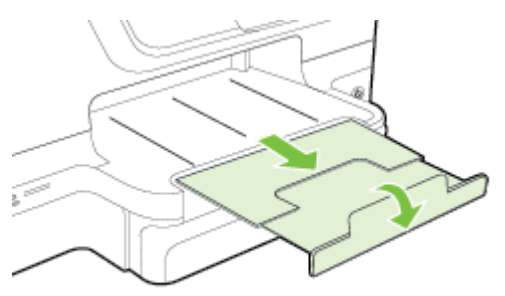

#### <span id="page-27-0"></span>**Ilægning af konvolutter**

Følg denne vejledning for at ilægge en konvolut.

**1.** Træk bakke 1 ud.

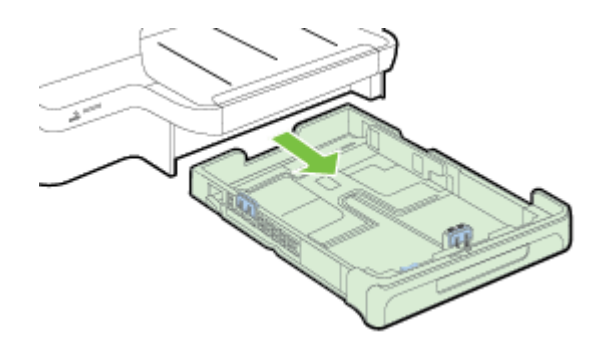

**2.** Ilæg konvolutterne med udskriftssiden nedad som vist i illustrationen. Kontrollér, at konvolutstakken ikke overstiger stregmærket i bakken.

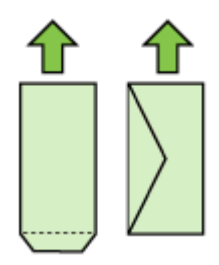

**Bemærk!** Læg ikke papir i bakken, mens printeren udskriver.

- **3.** Juster papirstyrene i bakken i forhold til den ilagte papirstørrelse, og sæt derefter udskriftsbakken i igen.
- **4.** Træk forlængeren til udskriftsbakken ud.

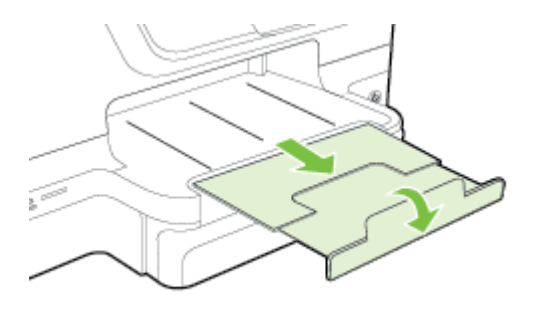

#### <span id="page-28-0"></span>**Ilægning af kort og fotopapir**

Følg denne vejledning, når du ilægger kort eller fotopapir.

**1.** Træk bakke 1 ud.

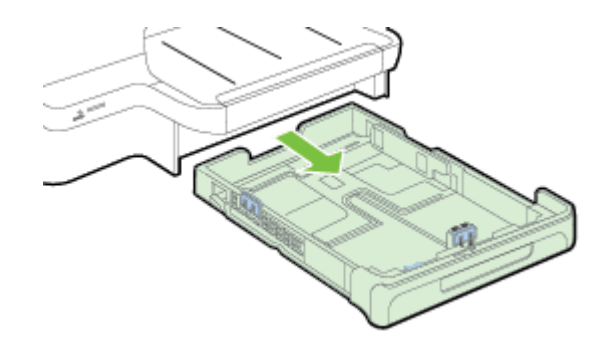

**2.** Læg mediet med udskriftssiden nedad midt i bakken. øø Sørg for, at mediestakken flugter med stregen på breddestyret, og at den ikke er højere end papirstak-linjen på styret. øø

**Bemærk!** Læg ikke papir i bakken, mens printeren udskriver.

- **3.** Juster papirstyrene i bakken i forhold til den ilagte papirstørrelse, og sæt derefter udskriftsbakken i igen.
- **4.** Træk forlængeren til udskriftsbakken ud.

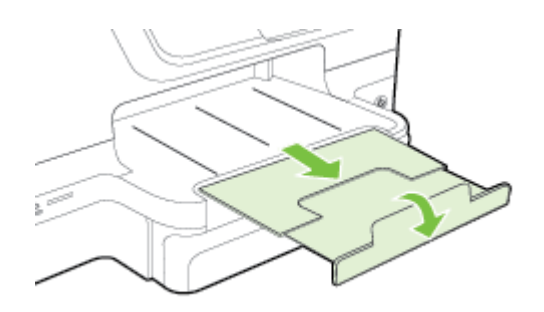

#### **Ilægge papir i specialformat**

Følg denne vejledning, når du skal ilægge brugerdefineret papir.

- **Forsigtig!** Brug kun brugerdefineret papir, der understøttes af printeren. Se [Papirspecifikationer](#page-175-0) for at få flere oplysninger.
- **Bemærk!** Læg kun almindeligt papir i bakke 2.

**1.** Træk bakke 1 ud.

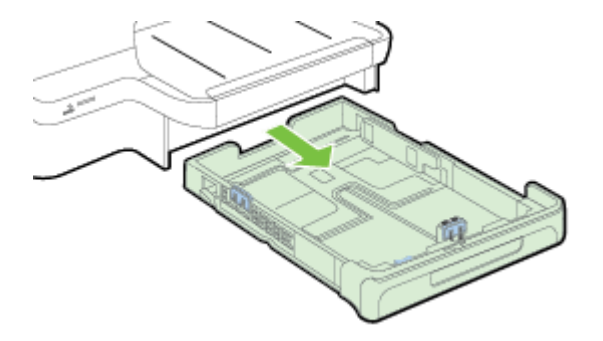

**2.** Læg mediet med udskriftssiden nedad midt i bakken. øø Sørg for, at mediestakken flugter med stregen på breddestyret, og at den ikke er højere end papirstak-linjen på styret. øø

**Bemærk!** Læg ikke papir i bakken, mens printeren udskriver.

**3.** Juster papirstyrene i bakken i forhold til den ilagte papirstørrelse, og sæt derefter udskriftsbakken i igen.

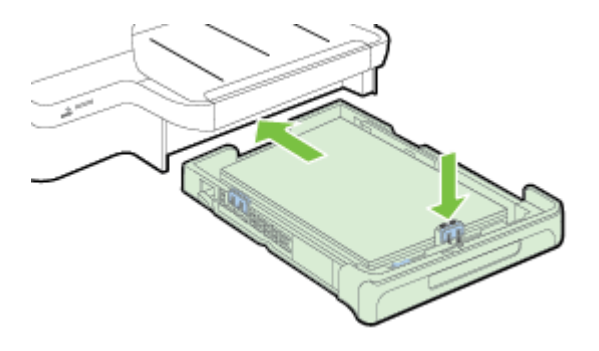

**4.** Træk forlængeren til udskriftsbakken ud.

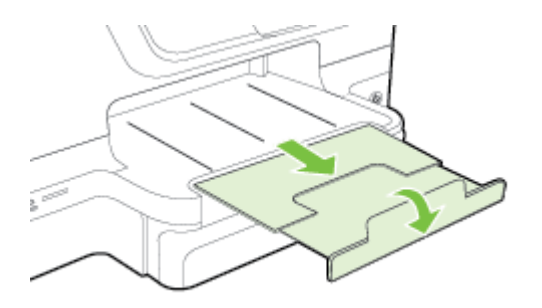

# <span id="page-30-0"></span>**Isæt hukommelsesenhed.**

Hvis dit digitalkamera bruger et hukommelseskort til at gemme fotos, kan du sætte hukommelseskortet i printeren og udskrive eller gemme fotos.

**Forsigtig!** Hvis du tager et hukommelseskort ud, mens der er adgang til det, kan det beskadige filerne på kortet. Det er kun sikkert at fjerne kortet, når fotolampen ikke blinker. Du må heller ikke sætte flere hukommelseskort i ad gangen, da dette ligeledes kan beskadige filerne på hukommelseskortet.

**Bemærk!** Printeren understøtter ikke krypterede hukommelseskort.

Yderligere oplysninger om understøttede hukommelseskort finder du under [Specifikationer for hukommelsesenhed.](#page-181-0)

#### **Isætning af et hukommelseskort**

Følg disse trin for at sætte et hukommelseskort i printeren.

- **1.** Drej hukommelseskortet, så etiketten vender opad, og kontakterne vender mod printeren.
- **2.** Sæt hukommelseskortet i den tilhørende hukommelseskortholder.

#### **Tilslutning af en lagerenhed**

- **1.** Hvis du tilslutter et digitalkamera, skal du ændre kameraets USB-tilstand til lagertilstand og derefter sætte den ene ende af USB-kablet i kameraet.
	- **Bemærk!** Forskellige kameraer bruger forskellige betegnelser til at beskrive lagertilstanden. Visse kameraer har f.eks. indstillingen digitalkamera og diskdrev. I det tilfælde er indstillingen diskdrev indstillingen for lagertilstand. Hvis lagertilstand ikke fungerer på dit kamera, skal du muligvis opdatere kameraets firmware. Der er flere oplysninger i dokumentationen til kameraet.
- **2.** Sæt USB-lagerenheden eller den anden ende af kameraets USB-kabel i USBporten på forsiden af printeren.
- **Bemærk!** Hvis din USB-enhed ikke passer ind i denne port på grund af størrelsesbegrænsninger, eller hvis stikket på enheden er kortere end 11 mm, er du nødt til at anskaffe dig et USB-forlængerkabel for at kunne bruge printeren med denne port. Yderligere oplysninger om understøttede USB-enheder finder du i [Hukommelseskortspecifikationer](#page-181-0).

# **Installation af ekstraudstyr**

Dette afsnit indeholder følgende emner:

- [Installer tilbehøret til automatisk tosidet udskrivning \(dupleksenhed\)](#page-31-0)
- [Installer bakke 2](#page-31-0)
- [Konfiguration af bakkerne](#page-33-0)
- [Aktiver ekstraudstyr i printerdriveren](#page-34-0)

#### <span id="page-31-0"></span>**Installer tilbehøret til automatisk tosidet udskrivning (dupleksenhed)**

Du kan udskrive på begge sider af et ark papir. Se [Udskrivning på begge sider](#page-50-0) [\(dupleksudskrivning\)](#page-50-0) for at få yderligere oplysninger om dupleksenheden.

Sådan installeres dupleksenheden:

Lad dupleksenheden glide ind fra printerens bagside, indtil den låses på plads. Tryk ikke på knapperne på siden af dupleksenheden, når den installeres. Brug kun knapperne, når du skal fjerne enheden fra printeren.

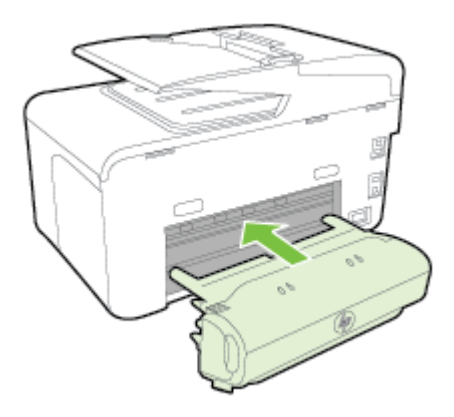

#### **Installer bakke 2**

Bakke 2 kan rumme op til 250 ark almindeligt papir. Oplysninger om bestilling finder du i [HP-forbrugsvarer og -tilbehør](#page-205-0)

#### **Sådan monteres bakke 2**

- **1.** Pak bakken ud, fjern emballagetape og -materialer, og flyt bakken til den klargjorte placering. Overfladen skal være solid og jævn.
- **2.** Sluk printeren, og træk netkablet ud.
- **3.** Sæt printeren oven på bakken.
	- **Forsigtig!** Sørg for at holde fingrene og hænderne væk fra bunden af printeren.
- **4.** Tilslut netledningen, og tænd printeren.

#### **Sådan lægges der papir i bakke 2**

**1.** Træk bakken ud af printeren ved at tage fat under forsiden af bakken.

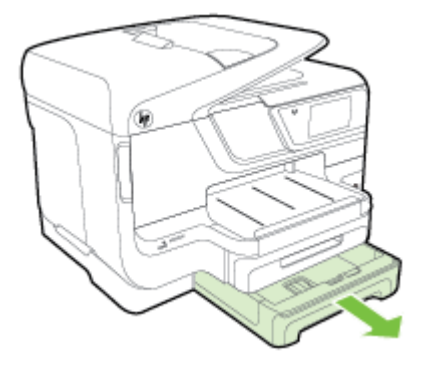

**2.** Læg papiret med udskriftssiden nedad midt i bakken. Sørg for at papirstakken flugter med stregen på breddestyret og at den ikke er højere end stregmærket på styret.

**Bemærk!** Du kan kun lægge almindeligt papir i bakke 2.

**3.** Juster papirstyrene i bakken i forhold til den ilagte papirstørrelse.

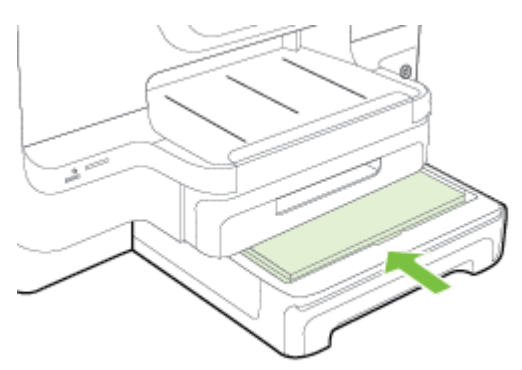

- **4.** Sæt forsigtig bakken i igen.
- **5.** Træk forlængeren til udskriftsbakken ud.

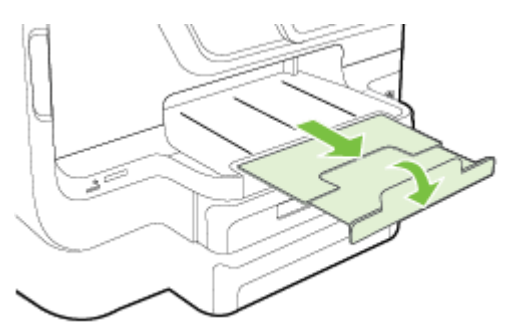

#### <span id="page-33-0"></span>**Konfiguration af bakkerne**

**Bemærk!** Bakke 2 er valgfrit ekstraudstyr. Oplysninger om bestilling finder du i [Online bestilling af printforbrugsvarer](#page-205-0)

For at konfigurere bakkerne skal du have bakke 2 installeret og aktiveret.

Som standard henter printeren medie fra bakke 1. Hvis bakke 1 er tom, henter printeren medie fra bakke 2 (hvis den er installeret og indeholder medie). Du kan ændre standardfunktionsmåden ved at bruge følgende funktioner:

- **Lås bakke:** Brug denne funktion til at beskytte specielle medier såsom brevpapir eller fórtrykt medie mod utilsigtet brug. Hvis printeren løber tør for medie under udskrivning af et dokument, bruger den ikke medie fra en låst bakke til at afslutte udskriftsjobbet.
- **Standardbakke:** Brug denne funktion til at angive første bakke, som printeren henter medie fra.
- **Bemærk!** Du skal angive automatisk valg af bakke i printersoftwaren, for at kunne bruge bakkelås og standardbakkeindstillinger. Hvis printeren er i et netværk, og du vælger en standardbakke, gælder denne indstilling også for alle printerens brugere.

Bakke 2 er kun beregnet til almindeligt papir.

I den følgende tabel vises de forskellige måder, du kan bruge bakkeindstillingerne til at opfylde dine udskriftbehov på.

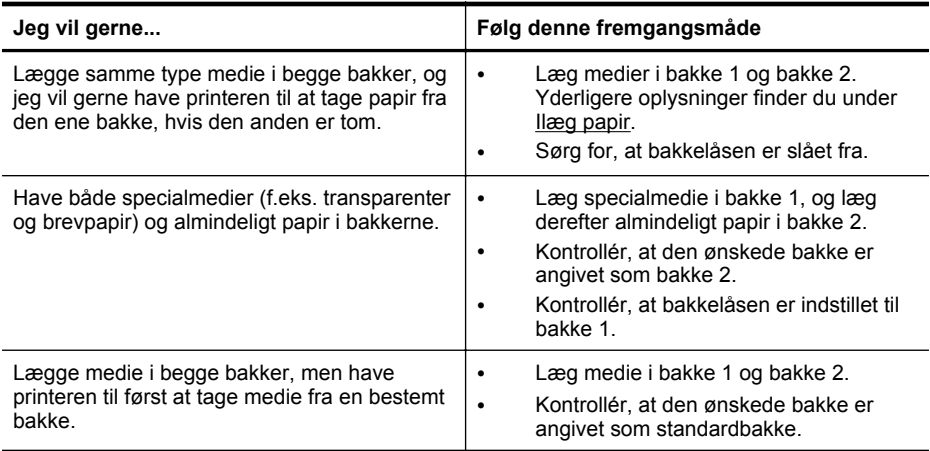

#### **Sådan konfigureres bakkerne**

- **1.** Printeren skal være tændt.
- **2.** Tryk på (højre pil ), tryk på **Opsætning**, tryk på **Foretrukne**, og vælg derefter **Standardbakke** eller **Bakkelås**.
- **3.** Klik på **OK** eller **Anvend**, når du har foretaget de ønskede ændringer i bakkeindstillingerne.

#### <span id="page-34-0"></span>**Aktiver ekstraudstyr i printerdriveren**

- Sådan aktiveres ekstraudstyr (Windows)
- Sådan aktiveres ekstraudstyr (Mac OS X)

#### **Sådan aktiveres ekstraudstyr (Windows)**

- **1.** Klik på **Start** og derefter på **Printere**, **Printere og faxenheder** eller **Enheder og printere**.
	- Eller –
	- Klik på **Start**, klik på **Kontrolpanel**, og dobbeltklik derefter på **Printere**.
- **2.** Højreklik på printerikonet og klik derefter på **Egenskaber**.
- **3.** Vælg fanen **Enhedsindstillinger**. Klik på det ekstraudstyr, du vil aktivere, klik på **Installeret** i rullemenuen, og klik derefter på **OK**.

#### **Sådan aktiveres ekstraudstyr (Mac OS X)**

Mac OS X aktiverer automatisk alt ekstraudstyr i printerdriveren, når du installerer printersoftwaren. Hvis du senere tilføjer nyt ekstraudstyr, skal du følge denne fremgangsmåde:

- **1.** Åbn **Systempræferencer**, og vælg **Printer og fax** eller **Printer og Scanner**.
- **2.** Vælg printeren på listen med printere, og klik derefter på **Indstillinger og forbrugsvarer**.
- **3.** Klik på fanen **Driver**.
- **4.** Vælg de funktioner, du ønsker at installere, og klik derefter på **OK**.

# **Vedligeholde printeren**

I dette afsnit findes en vejledning i, hvordan printeren holdes i perfekt stand. Udfør disse vedligeholdelsesprocedurer efter behov.

- Rengøring af scannerglaspladen
- [Rengøring af enhedens yderside](#page-35-0)
- [Rengøring af dokumentføderen](#page-35-0)

#### **Rengøring af scannerglaspladen**

**Bemærk!** Støv eller snavs på scannerglaspladen, scannerlågets bagside eller scannerrammen kan sænke udskrivningshastigheden, forringe kvaliteten af scanninger og påvirke nøjagtigheden af særlige funktioner, som f.eks. at tilpasse kopier til et bestemt sideformat.

#### **Sådan rengøres scannerglaspladen**

- **1.** Sluk printeren. Se [Sluk printeren](#page-38-0) for at få flere oplysninger.
- **2.** Løft scannerlåget.

<span id="page-35-0"></span>**3.** Rengør scannerens glasplade og glasstribe med en blød, fnugfri klud, som er fugtet med et mildt rengøringsmiddel til glas. Tør scannerens glasplade af med en tør, blød, fnugfri klud.

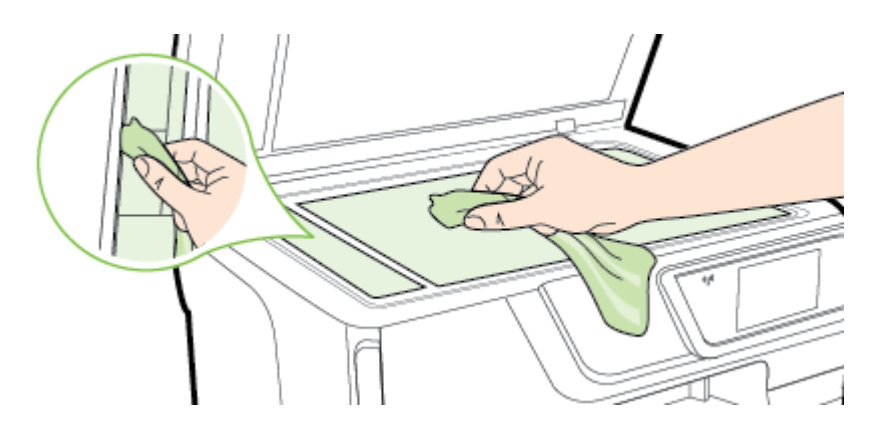

**Forsigtig!** Brug et rengøringsmiddel til glas til at rense glaspladen. Undgå rengøringsmidler med slibemidler, acetone, benzen og kultetrachlorid, da det kan beskadige scannerglasset. Undgå isopropylalkohol, da det kan give streger på scannerens glasplade.

**Forsigtig!** Spray ikke rensemidlet direkte på scannerens glasplade. Hvis der bruges for meget glasrensemiddel, kan det sive ind under scannerens glasplade og beskadige scanneren.

**4.** Luk scannerlåget, og tænd printeren.

#### **Rengøring af enhedens yderside**

**Advarsel!** Sluk printeren ved at trykke på (knappen Strømafbryder) og tage netledningen ud af stikkontakten.

Brug en blød, fugtig klud, der ikke fnugger, til at fjerne støv, pletter og smuds fra kabinettet. Pas på, at der ikke kommer væske ind i printeren eller i kontrolpanelet.

#### **Rengøring af dokumentføderen**

Du kan rengøre rullerne og skilleanordningen manuelt, hvis den automatiske dokumentføder fører flere sider ind, eller hvis den ikke indfører almindeligt papir. Løft dækslet over den automatiske dokumentføder for at få adgang til optageenheden i den
automatiske dokumentføder, rengør rullerne eller skilleanordningen, og luk dækslet igen.

## **Sådan renser du rullerne og skilleanordningen**

- **1.** Fjern alle originaler fra dokumentføderbakken.
- **2.** Løft den automatiske dokumentfødermekanisme (1). Dette giver let adgang til rullerne (2) og skilleanordningen (3).

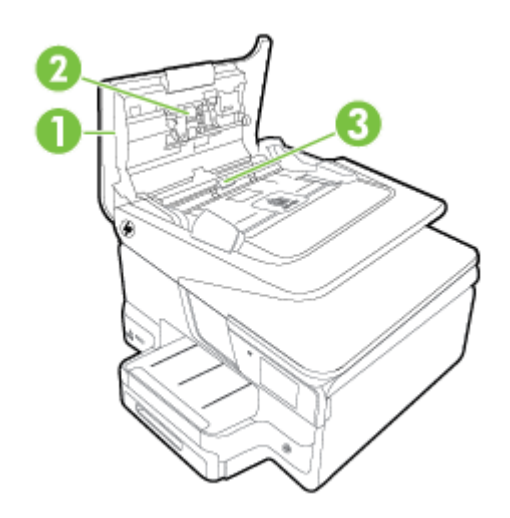

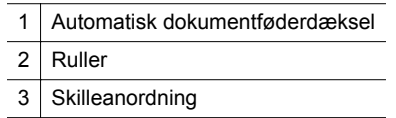

- **3.** Fugt en fnugfri klud let med destilleret vand, og pres eventuel overskydende væske ud af kluden.
- **4.** Brug den fugtige klud til at fjerne eventuelt snavs fra rullerne og skilleanordningen.
	- **Bemærk!** Hvis snavset ikke går af med destilleret vand, kan du prøve at bruge isopropylalkohol.
- **5.** Luk dækslet til den automatiske dokumentføder.

# **Opdatering af printeren**

HP arbejder løbende på at forbedre printerydelsen og give dig de nyeste funktioner. Hvis printeren er tilsluttet et netværk, og Web Services er aktiveret, kan du søge efter og installere printeropdateringer.

Du kan opdatere printeren ved at bruge en af følgende metoder:

- [Opdatering af printeren ved hjælp af den integrerede webserver](#page-37-0)
- [Opdatering af printeren via printerens kontrolpanel](#page-37-0)

# <span id="page-37-0"></span>**Opdatering af printeren ved hjælp af den integrerede webserver**

- **1.** Åbn EWS'en. Se [Integreret webserver](#page-242-0) for at få flere oplysninger.
- **2.** Klik på fanen **Web Services**.
- **3.** I afsnittet **Indstillinger for Web Services** skal du klikke på **Produktopdatering**, klikke på **Søg nu** og følge anvisningerne på skærmen.
- **4.** Hvis funktionen til produktopdateringer ikke vises, skal du gøre følgende:
	- **a**. I afsnittet med **indstillinger for Web Services** skal du klikke på **Opsætning**, klikke på **Fortsæt** og så følge anvisningerne på skærmen.
	- **b**. Hvis du bliver bedt om det, skal du tillade, at printeren søger efter og installerer opdateringer.
	- **Bemærk!** Hvis der er en printeropdatering, hentes og installeres den, hvorefter printeren genstartes.

**Bemærk!** Hvis du bliver bedt om at angive proxyindstillinger, og der bruges proxyindstillinger til dit netværk, skal du følge anvisningerne på skærmen for at konfigurere en proxyserver. Hvis du ikke har indstillingerne, skal du kontakte netværksadministratoren eller den person, der har konfigureret netværket.

# **Opdatering af printeren via printerens kontrolpanel**

**1.**

Tryk på (HP ePrint), tryk på **Indstillinger**, og tryk derefter på **Printeropdateringer** på printerens kontrolpanel.

**2.** Tryk på **Kontroller for opdatering nu**, og følg vejledningen på skærmen.

Sådan indstilles printeren til automatisk at tjekke for opdateringer:

- **1.** Tryk på **Indstillinger** og derefter på **Printeropdateringer**.
- **2.** Tryk på **Auto Update** (Auto-opdater) og derefter på **Til**.

# **Åbn printersoftwaren (Windows)**

- **Windows XP**, **Windows Vista** og **Windows 7**: Klik på **Start** på skrivebordet på computeren, vælg **Programmer** eller **Alle programmer**, vælg **HP**, klik på mappen til din printer, og vælg derefter ikonet med printerens navn.
- **Windows 8**: Højreklik på et tomt område på **startskærmen**, klik på **All Apps** (Alle apps) på App-menulinjen, og klik så på ikonet med printerens navn.

# **Sluk printeren**

Sluk printeren ved at trykke på (strømknappen) på produktet. Tag ikke netledningen ud, og sluk ikke for en stikdåse, før strømindikatoren slukkes.

**Forsigtig!** Hvis printeren slukkes forkert, vender blækpatronholderen ikke tilbage til den korrekte position, hvilket kan give problemer med blækpatronerne og udskriftskvaliteten.

**Forsigtig!** HP anbefaler, at du erstatter eventuelt manglende blækpatroner så hurtigt som muligt, så der ikke opstår problemer med udskrivningskvaliteten, printeren bruger ekstra blæk, eller blæksystemet beskadiges. Sluk aldrig for printeren, når der mangler blækpatroner.

# **Gendannelse af standardindstillingerne**

Hvis du vil gendanne printerens standardindstillinger, skal du gøre følgende:

- **1.** Tryk på (højre pil ), og tryk derefter på **Opsætning**.
- **2.** Tryk på **Tools** (Værktøjer).
- **3.** Tryk på **Gendan standardværdier**.

# **2 Udskrivning**

De fleste indstillinger håndteres automatisk af programmet. Du behøver kun ændre indstillingerne manuelt, når du vil ændre udskriftskvaliteten, udskrive på bestemte papirtyper, eller når du anvender specialfunktioner. Der er flere oplysninger om valg af de bedste udskriftsmedier til dine dokumenter i [Vælg papir.](#page-21-0)

Vælg et udskriftsjob for at fortsætte.

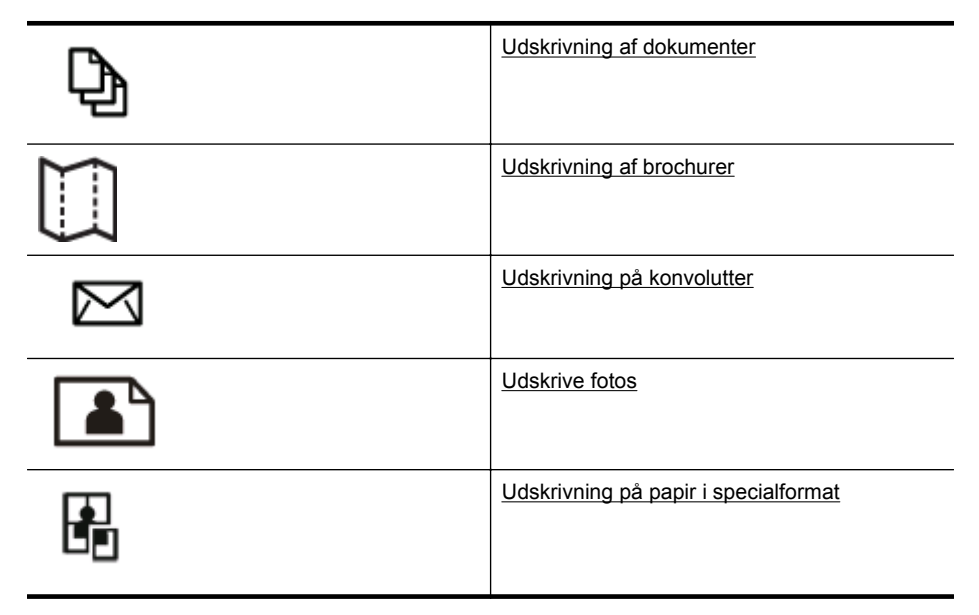

# **Udskrivning af dokumenter**

Følg vejledningen for dit operativsystem.

- Udskrive dokumenter (Windows)
- [Udskrive dokumenter \(Mac OS X\)](#page-40-0)
- **Bemærk!** Denne printer har HP ePrint en gratis tjeneste fra HP, som du kan bruge til at udskrive dokumenter på din HP ePrint-kompatible printer hvor og når som helst og uden ekstra software eller printerdrivere. Se [HP ePrint](#page-47-0) for at få flere oplysninger.

# **Udskrive dokumenter (Windows)**

- **1.** Læg papir i papirbakken. Se [Ilæg papir](#page-25-0) for at få flere oplysninger.
- **2.** Klik på **Udskriv** i menuen **Filer** i programmet.
- **3.** Kontroller, at den korrekte printer er valgt.
- <span id="page-40-0"></span>**4.** Klik på den knap, der åbner dialogboksen **Egenskaber** for printeren, hvis du vil ændre på indstillingerne. Afhængigt af programmet kan denne knap hedde **Egenskaber**, **Indstillinger**, **Indstil printer**, **Printer** eller **Præferencer**.
- **5.** Skift papirretningen under fanen **Færdigbehandling** og indstillingerne for papirkilde, medietype, papirstørrelse og kvalitet under fanen **Papir/Kvalitet**. Klik på fanen **Farve**, og vælg indstillingen **Udskriv i gråtoner**, hvis du vil udskrive i sort/hvid.
- **6.** Klik på **OK**.
- **7.** Klik på **Udskriv** eller **OK** for at starte udskrivningen.

# **Udskrive dokumenter (Mac OS X)**

- **1.** Læg papir i papirbakken. Se [Ilæg papir](#page-25-0) for at få flere oplysninger.
- **2.** Afhængigt af hvilket program du har, skal du bruge en af følgende metoder til at vælge en papirstørrelse:

## **Fra Sideopsætning**

**a**. Klik på **Sideopsætning** i menuen **Filer** i programmet.

**Bemærk!** Gå til trin 3, hvis menupunktet **Sideopsætning** ikke vises.

- **b**. Kontroller, at den printer, du vil bruge, er markeret i pop-up-menuen **Formater til**.
- **c**. Vælg papirstørrelsen i pop-up-menuen **Papirstørrelse**, og klik derefter på **OK**.

 $-$  FLIFR $-$ 

## **Fra Udskriv**

- **a**. Klik på **Udskriv** i menuen **Filer** i programmet.
- **b**. Kontroller, at den korrekte printer er valgt.
- **c**. Vælg papirstørrelsen i pop-up-menuen **Papirstørrelse** (hvis den findes).
- **3.** Foretag de relevante ændringer af udskriftsindstillingerne i dialogboksen Udskriv, så de passer til dit projekt.
	- **Bemærk!** Klik på den blå trekant ved siden af pop-up-menuen **Printer**, eller klik på **Vis detaljer**, hvis ikke der vises nogen indstillinger.
- **4.** Klik på **Udskriv** for at starte udskrivningen.

# **Udskrivning af brochurer**

Følg vejledningen for dit operativsystem, når du vil udskrive brochurer, herunder kanttil kant-brochurer.

- [Udskrive brochurer \(Windows\)](#page-41-0)
- [Udskrive brochurer \(Mac OS X\)](#page-41-0)

<span id="page-41-0"></span>**Bemærk!** Denne printer har HP ePrint – en gratis tjeneste fra HP, som du kan bruge til at udskrive dokumenter på din HP ePrint-kompatible printer hvor og når som helst og uden ekstra software eller printerdrivere. Se [HP ePrint](#page-47-0) for at få flere oplysninger.

# **Udskrive brochurer (Windows)**

- **Bemærk!** Hvis du vil angive udskriftsindstillinger for alle udskriftsjob, skal du foretage ændringerne i den HP-software, der fulgte med printeren. Der er flere oplysninger om HP-softwaren i [Printerens administrationsværktøjer.](#page-242-0)
- **1.** Læg papir i papirbakken. Se [Ilæg papir](#page-25-0) for at få flere oplysninger.
- **2.** Klik på **Udskriv** i menuen **Filer** i programmet.
- **3.** Kontroller, at den korrekte printer er valgt.
- **4.** Klik på den knap, der åbner dialogboksen **Egenskaber** for printeren, hvis du vil ændre på indstillingerne. Afhængigt af programmet kan denne knap hedde **Egenskaber**, **Indstillinger**, **Indstil printer**, **Printer** eller **Præferencer**.
- **5.** Skift papirretningen under fanen **Færdigbehandling** og indstillingerne for papirkilde, medietype, papirstørrelse og kvalitet under fanen **Papir/Kvalitet**.
	- ▲ Klik på fanen **Farve**, og vælg indstillingen **Udskriv i gråtoner**, hvis du vil udskrive i sort/hvid.
	- ▲ Vælg én af papirstørrelserne "kant til kant", og vælg derefter én af de understøttede brochurepapirtyper fra rullelisten **Papirtype** for at udskrive en kant til kant-brochure.
- **6.** Klik på **OK**.
- **7.** Klik på **Udskriv** eller **OK** for at starte udskrivningen.

## **Udskrive brochurer (Mac OS X)**

- **1.** Læg papir i papirbakken. Se [Ilæg papir](#page-25-0) for at få flere oplysninger.
- **2.** Afhængigt af hvilket program du har, skal du bruge en af følgende metoder til at vælge en papirstørrelse:

#### **Fra Sideopsætning**

**a**. Klik på **Sideopsætning** i menuen **Filer** i programmet.

**Bemærk!** Gå til trin 3, hvis menupunktet **Sideopsætning** ikke vises.

- **b**. Kontroller, at den printer, du vil bruge, er markeret i pop-up-menuen **Formater til**.
- **c**. Vælg papirstørrelsen i pop-up-menuen **Papirstørrelse**, og klik derefter på **OK**.
- $-$  FILER $-$

#### **Fra Udskriv**

- **a**. Klik på **Udskriv** i menuen **Filer** i programmet.
- **b**. Kontroller, at den korrekte printer er valgt.
- **c**. Vælg papirstørrelsen i pop-up-menuen **Papirstørrelse** (hvis den findes).
- <span id="page-42-0"></span>**3.** Klik på **Udskriv** i menuen **Filer** i programmet.
- **4.** I dialogboksen Udskriv skal du klikke på indstillingen for **farve/kvalitet** i pop-upmenuen og så vælge følgende indstillinger:
	- **Medietype:** Det relevante brochurepapir
	- **Udskriftskvalitet: Kladde**, **Normal** eller **Bedst**

**5.** Vælg eventuelt flere udskriftsindstillinger, og klik derefter på **Udskriv**.

# **Udskrivning på konvolutter**

Undgå konvolutter med følgende karakteristika:

- Meget glat overflade
- Selvklæbende lim, hægter eller ruder
- Tykke, uregelmæssige eller krøllede
- Områder, der er rynkede, iturevne eller på anden måde beskadiget

Kontroller, at de konvolutter, du lægger i printeren, har skarpe folder.

**Bemærk!** Der er flere oplysninger om udskrivning på konvolutter i dokumentationen til det program, du benytter.

Følg vejledningen for dit operativsystem.

- Udskrive på konvolutter (Windows)
- [Udskrive på konvolutter \(Mac OS X\)](#page-43-0)

# **Udskrive på konvolutter (Windows)**

- **1.** Læg konvolutter i bakken med udskriftssiden nedad. Se [Ilæg papir](#page-25-0) for at få flere oplysninger.
- **2.** Klik på **Udskriv** i menuen **Filer** i programmet.
- **3.** Kontroller, at den korrekte printer er valgt.
- **4.** Klik på den knap, der åbner dialogboksen **Egenskaber** for printeren, hvis du vil ændre på indstillingerne. Afhængigt af programmet kan denne knap hedde **Egenskaber**, **Indstillinger**, **Indstil printer**, **Printer** eller **Præferencer**.
- **5.** Skift retningen til **Liggende** under fanen **Layout**.
- **6.** Klik på fanen **Papir/Kvalitet**, og vælg den relevante kuverttype på rullelisten **Papirstørrelse**.
	- **Tip!** Du kan ændre flere indstillinger for udskrivningsjobbet via de andre faner i dialogboksen.
- **7.** Klik på **OK**, og klik derefter på **Udskriv** eller **OK** for at starte udskrivningen.

**Bemærk!** Klik på trekanten ved siden af pop op-menuen **Printer**, eller klik på **Vis detaljer**, hvis disse indstillinger ikke vises.

# <span id="page-43-0"></span>**Udskrive på konvolutter (Mac OS X)**

- **1.** Læg konvolutter i papirbakken. Se [Ilæg papir](#page-25-0) for at få flere oplysninger.
- **2.** Afhængigt af hvilket program du har, skal du bruge en af følgende metoder til at vælge en papirstørrelse:

## **Fra Sideopsætning**

**a**. Klik på **Sideopsætning** i menuen **Filer** i programmet.

**Bemærk!** Gå til trin 3, hvis menupunktet **Sideopsætning** ikke vises.

- **b**. Kontroller, at den printer, du vil bruge, er markeret i pop-up-menuen **Formater til**.
- **c**. Vælg papirstørrelsen i pop-up-menuen **Papirstørrelse**, og klik derefter på **OK**.

- ELLER -

#### **Fra Udskriv**

- **a**. Klik på **Udskriv** i menuen **Filer** i programmet.
- **b**. Kontroller, at den korrekte printer er valgt.
- **c**. Vælg den relevante konvolutstørrelse i pop-up-menuen **Papirstørrelse** (hvis den findes).
- **3.** Vælg indstillingen **Retning** i dialogboksen Udskriv.
	- **Bemærk!** Klik på trekanten ved siden af pop op-menuen **Printer**, eller klik på **Vis detaljer**, hvis disse indstillinger ikke vises.
- **4.** Vælg eventuelt flere udskriftsindstillinger, og klik derefter på **Udskriv**.

# **Udskrive fotos**

Efterlad ikke ubrugt fotopapir i papirbakken. Papiret kan krølle, hvilket kan gå ud over udskriftskvaliteten. Fotopapir skal være glat, før der udskrives.

Følg vejledningen for dit operativsystem.

- Udskrive fotos på fotopapir (Windows)
- [Udskrive fotos på fotopapir \(Mac OS X\)](#page-44-0)
- [Udskrivning af fotos fra en hukommelsesenhed](#page-45-0)

## **Udskrive fotos på fotopapir (Windows)**

- **1.** Læg papir i papirbakken. Se [Ilæg papir](#page-25-0) for at få flere oplysninger.
- **2.** Klik på **Udskriv** i menuen **Filer** i programmet.
- **3.** Kontroller, at den korrekte printer er valgt.

**Bemærk!** Denne printer har HP ePrint – en gratis tjeneste fra HP, som du kan bruge til at udskrive dokumenter på din HP ePrint-kompatible printer hvor og når som helst og uden ekstra software eller printerdrivere. Se [HP ePrint](#page-47-0) for at få flere oplysninger.

- <span id="page-44-0"></span>**4.** Klik på den knap, der åbner dialogboksen **Egenskaber** for printeren, hvis du vil ændre på indstillingerne. Afhængigt af programmet kan denne indstilling hedde **Egenskaber**, **Indstillinger**, **Indstil printer**, **Printer** eller **Præferencer**.
- **5.** Vælg den ønskede type fotopapir i rullemenuen for **papirtype** under fanen **Papir/ Kvalitet**.
- **6.** Klik på fanen **Papir/Kvalitet**, og vælg derefter **Bedst** i rullemenuen **Udskriftskvalitet**.
- **7.** Klik på fanen **Farve**, og vælg indstillingen **Udskriv i gråtoner**, hvis du vil udskrive i sort/hvid.
- **8.** Klik på **OK**, og klik derefter på **Udskriv** eller **OK** for at starte udskrivningen.

# **Udskrive fotos på fotopapir (Mac OS X)**

- **1.** Læg papir i papirbakken. Se [Ilæg papir](#page-25-0) for at få flere oplysninger.
- **2.** Afhængigt af hvilket program du har, skal du bruge en af følgende metoder til at vælge en papirstørrelse:

# **Fra Sideopsætning**

**a**. Klik på **Sideopsætning** i menuen **Filer** i programmet.

**Bemærk!** Gå til trin 3, hvis menupunktet **Sideopsætning** ikke vises.

- **b**. Kontroller, at den printer, du vil bruge, er markeret i pop-up-menuen **Formater til**.
- **c**. Vælg papirstørrelsen i pop-up-menuen **Papirstørrelse**, og klik derefter på **OK**.

 $-$  FILER $-$ 

# **Fra Udskriv**

- **a**. Klik på **Udskriv** i menuen **Filer** i programmet.
- **b**. Kontroller, at den korrekte printer er valgt.
- **c**. Vælg papirstørrelsen i pop-up-menuen **Papirstørrelse** (hvis den findes).
- **3.** I dialogboksen Udskriv skal du klikke på indstillingen for **farve/kvalitet** i pop-upmenuen og så vælge følgende indstillinger:
	- **Medietype:** Den relevante type fotopapir
	- **Udskriftskvalitet: Kladde**, **Normal** eller **Bedst**
	- **Bemærk!** Klik på trekanten ved siden af pop op-menuen **Printer**, eller klik på **Vis detaljer**, hvis disse indstillinger ikke vises.
- <span id="page-45-0"></span>**4.** Hvis du vil udskrive fotoet i sort/hvid, skal du klikke på **Gråtoner** i pop-up menuen for **udskrivning i gråtoner** og derefter vælge én af følgende indstillinger:
	- **Slukket:** Deaktiverer udskrivning i gråtoner.
	- **Kun sort blæk:** Bruger sort blæk til at udskrive fotos i gråtoner. Gråtonerne skabes af forskellige mønstre af sorte prikker, hvilket kan give et kornet billede.
	- **Kun blæk med højt blækniveau:** Denne indstilling bruger alle de tilgængelige farver til at udskrive fotos i gråtoner. Det giver jævne og naturlige gråtoner.
- **5.** Vælg eventuelt flere udskriftsindstillinger, og klik derefter på **Udskriv**.

# **Udskrivning af fotos fra en hukommelsesenhed**

Du kan slutte en USB-lagerenhed (f.eks. et flashdrev) til USB-porten på forsiden af printeren.

Se [Isæt hukommelsesenhed.](#page-30-0) for at få oplysninger om brug af hukommelseskort.

**Forsigtig!** Hvis du tager en hukommelsesenhed ud, mens der er adgang til den, kan filerne på hukommelsesenheden blive beskadiget. Det er kun sikkert at fjerne et hukommelseskort, når statuslampen ikke blinker.

#### **Sådan udskrives udvalgte fotos**

- **Bemærk!** Denne funktion er kun tilgængelig, hvis hukommelsesenheden ikke indeholder DPOF-indhold (Digital Print Order Format).
- **1.** Sæt hukommelsesenheden i den korrekte holder på printeren. **Fotomenuen** vises på kontrolpanelets display.
- **2.** Tryk på **Vis & udskriv**. Fotoene vises.
- **3.** Følg instruktionerne på kontrolpanelets display for at vælge, redigere eller udskrive fotos.

# **Udskrivning på papir i specialformat**

Hvis dit program understøtter papir i specialformat, skal du indstille papirstørrelsen i programmet, før du udskriver dokumentet. Hvis ikke, skal du indstille formatet i printerdriveren. Det kan være nødvendigt at omformatere dokumenter, der skal udskrives på papir i specialformat.

Brug kun brugerdefineret papir, der understøttes af printeren. Se [Papirspecifikationer](#page-175-0) for at få flere oplysninger.

**Bemærk!** Det er kun muligt at definere brugerdefinerede papirstørrelser i HPudskrivningssoftwaren under Mac OS X.

Følg vejledningen for dit operativsystem.

- [Udskrive på papir i specialformat \(Windows\)](#page-46-0)
- [Udskrive på papir i specialformat \(Mac OS X\)](#page-46-0)
- [Oprette specialformater \(Mac OS X\)](#page-47-0)

# <span id="page-46-0"></span>**Udskrive på papir i specialformat (Windows)**

- **1.** Læg det relevante papir i papirbakken. Se [Ilæg papir](#page-25-0) for at få flere oplysninger.
- **2.** Klik på **Udskriv** i menuen **Filer** i programmet.
- **3.** Kontroller, at den korrekte printer er valgt.
- **4.** Klik på den knap, der åbner dialogboksen **Egenskaber** for printeren, hvis du vil ændre på indstillingerne. Afhængigt af programmet kan denne knap hedde **Egenskaber**, **Indstillinger**, **Indstil printer**, **Printer** eller **Præferencer**.
- **5.** Klik på knappen **Brugerdefineret...** under fanen **Papir/kvalitet**.
- **6.** På skærmen for **brugerdefineret papirstørrelse** skal du give den brugerdefinerede papirstørrelse et navn og definere størrelsen på papiret.
	- **Bemærk!** Den brugerdefinerede papirstørrelse, som du lige har defineret, vil først være tilgængelig, når du lukker og genåbner dialogboksen for "printerindstillinger" eller "printeregenskaber"
- **7.** Klik på fanen **Papir/Kvalitet**, og vælg den brugerdefinerede papirstørrelse i rullemenuen for **papirstørrelser:** rulleliste.
- **8.** Klik på **OK**.
- **9.** Klik på **Udskriv** eller **OK** for at starte udskrivningen.

## **Udskrive på papir i specialformat (Mac OS X)**

- **Bemærk!** Før du udskriver på papir i specialformat, skal du oprette den brugerdefinerede størrelse i den HP-software, der fulgte med printeren. Du finder en vejledning under [Oprette specialformater \(Mac OS X\)](#page-47-0).
- **1.** Læg det relevante papir i papirbakken. Se [Ilæg papir](#page-25-0) for at få flere oplysninger.
- **2.** Afhængigt af hvilket program du har, skal du bruge en af følgende metoder til at vælge en papirstørrelse:

## **Fra Sideopsætning**

**a**. Klik på **Sideopsætning** i menuen **Filer** i programmet.

**Bemærk!** Gå til trin 3, hvis menupunktet **Sideopsætning** ikke vises.

- **b**. Kontroller, at den printer, du vil bruge, er markeret i pop-up-menuen **Formater til**.
- **c**. Vælg papirstørrelsen i pop-up-menuen **Papirstørrelse**, og klik derefter på **OK**.
- $-$  FILER $-$

#### **Fra Udskriv**

- **a**. Klik på **Udskriv** i menuen **Filer** i programmet.
- **b**. Kontroller, at den korrekte printer er valgt.
- **c**. Vælg papirstørrelsen i pop-up-menuen **Papirstørrelse** (hvis den findes).
- **3.** Klik på **Papirhåndtering** i pop-up-menuen.
- <span id="page-47-0"></span>**4.** Klik på **Skaler til papir** oven for **Destinationspapirformat**, og vælg derefter den brugerdefinerede størrelse.
- **5.** Vælg eventuelt flere udskriftsindstillinger, og klik derefter på **Udskriv**.

## **Oprette specialformater (Mac OS X)**

- **1.** Læg papir i papirbakken. Se [Ilæg papir](#page-25-0) for at få flere oplysninger.
- **2.** Klik på **Sideopsætning** i menuen **Filer** i programmet, og kontroller, at den printer, du vil bruge, er valgt i pop-up-menuen **Formater til**.  $-$  FLIFR $-$

Klik på **Udskriv** i menuen **Filer** i programmet, og kontroller, at den printer, du vil bruge, er valgt.

- **3.** Vælg **Manage Custom Sizes** (Håndter specialformater) i pop-up menuen **Paper Size** (Papirformat).
	- **Bemærk!** Klik på trekanten ved siden af pop op-menuen **Printer**, eller klik på **Vis detaljer**, hvis disse indstillinger ikke vises i dialogboksen **Udskriv**.
- **4.** Klik på **+** til venstre på skærmen, dobbeltklik på **Ikke-navngivet**, og skriv navnet på den nye brugerdefinerede størrelse.
- **5.** Indtast målene i felterne **Width** (Bredde) og **Height** (Højde), og indstil margenerne, hvis du vil tilpasse dem.
- **6.** Klik på **OK**.

# **HP ePrint**

Med HP ePrint, kan du udskrive fra mobiltelefoner med e-mail-forbindelse, netbookcomputere, andre mobilenheder eller almindelige stationære e-mail-klienter – når som helst, og hvor som helst. Ved hjælp af din mobilenheds tjeneste og printerens Web Services kan du udskrive dokumenter til en printer, som er placeret lige ved siden af dig eller tusinder af kilometer væk.

Hvis du vil bruge HP ePrint-tjenesten, skal du bruge følgende komponenter:

- En HP ePrint-aktiveret printer, som er tilsluttet internettet (enten med et Ethernetkabel eller en trådløs forbindelse).
- En enhed med en e-mail-funktion, der virker

Følg vejledningen på printerens kontrolpanel for at aktivere og konfigurere printerens Web Services. Du kan finde flere oplysninger på [www.hpconnected.com](http://www.hpconnected.com).

# **HP Direkte trådløs**

Med HP direkte trådløst print kan du udskrive trådløst fra en computer, smartphone, tablet eller andet udstyr, der fungerer trådløst — uden at oprette forbindelse til et eksisterende netværk.

<span id="page-48-0"></span>Når du anvender HP direkte trådløst print, skal du være opmærksom på følgende:

- Kontroller at computeren eller mobiludstyret har den nødvendige software: Hvis du anvender en computer, skal HP-printersoftwaren, der fulgte med printeren, være installeret.
- Hvis du anvender mobiludstyr, skal du kontrollere at der er installeret en kompatibel udskrivningsapp. Besøg [www.hp.com/global/us/en/eprint/](http://www.hp.com/global/us/en/eprint/mobile_printing_apps.html) [mobile\\_printing\\_apps.html](http://www.hp.com/global/us/en/eprint/mobile_printing_apps.html)for flere oplysninger om mobiludskrivning.
- Sørg for at HP direkte trådløse print er tændt på printeren, og at sikkerheden er aktiveret, hvis det er nødvendigt . Se Sådan aktiveres trådløs direkte udskrivning for at få flere oplysninger.
- Der kan bruges samme direkte trådløse printforbindelse til op til fem computere og mobilenheder.
- HP direkte trådløs print kan anvendes, mens printeren også er tilsuttet en computer via et USB-stik eller til et netværk (via en trådløs eller ethernetforbindelse).
- HP direkte trådløs print kan ikke anvendes til gå på internettet på en computer, mobilenhed eller printer.

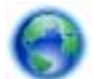

[Klik her for at få yderligere oplysninger på internettet](http://h20180.www2.hp.com/apps/Nav?h_pagetype=s-924&h_client=s-h-e004-01&h_keyword=lp70046-all-OJ276DW&h_lang=da&h_cc=dk).

I [Konfigurere printeren til trådløs kommunikation](#page-234-0) kan du se, hvordan du kontakter HP.

**Bemærk!** (På tidspunktet for fremstilling af denne dokumentation findes værktøjet ikke på alle sprog).

Dette afsnit indeholder følgende emner:

- Sådan aktiveres trådløs direkte udskrivning
- [Udskrivning fra en Wi-Fi-kompatibel mobilenhed](#page-49-0)
- [Udskriv fra en computer med trådløs funktion](#page-49-0)

## **Sådan aktiveres trådløs direkte udskrivning**

- **1.** Tryk på (Trådløs) og derefter på **Indstillinger** på printerens kontrolpanel.
- **2.** Tryk på **Direkte trådløs** og derefter på **Til**.
	- **Tip!** Hvis du vil have større sikkerhed, når du anvender HP direkte trådløst print, og hvis computeren eller mobiludstyret understøtter WPA2-kryptering, skal du vælge den indstilling, der aktiverer sikkerhedsfunktionen. Når sikkerhedsfunktionen er slået til, er det kun brugere med en adgangskode, der kan udskrive trådløst på printeren. Hvis du deaktiverer sikkerhedsfunktionen, kan alle med en Wi-Fi-enhed inden for printerens Wi-Fi-rækkevidde oprette forbindelse til printeren.
- **3.** Tryk på **Navn på Direkte trådløs** for at få vist navnet på direkte trådløs.
- **4.** Hvis du har aktiveret sikkerhedsfunktionen, skal du trykke på **Sikkerhedsadgangskode** for at få vist adgangskoden til direkte trådløst print.

<span id="page-49-0"></span>**Tip!** Du kan også tænde for HP direkte trådløse print fra den integrerede webserver (EWS). Yderligere oplysninger om, hvordan du anvender den integrerede webserver, finder du under [Integreret webserver.](#page-242-0)

## **Udskrivning fra en Wi-Fi-kompatibel mobilenhed**

Kontrollér, at der er installeret en kompatibel udskrivningsapp på din mobilenhed. Besøg [www.hp.com/global/us/en/eprint/mobile\\_printing\\_apps.html](http://www.hp.com/global/us/en/eprint/mobile_printing_apps.html)for at få yderligere oplysninger.

- **1.** Kontrollér, at HP direkte trådløst print er tændt på printeren. Se [Sådan aktiveres](#page-48-0) [trådløs direkte udskrivning](#page-48-0) for at få flere oplysninger.
- **2.** Aktiver den den trådløse forbindelse på mobilenheden. Se den dokumentation, der fulgte med mobilenheden programmet, for at få flere oplysninger.
- **3.** Søg efter og opret forbindelse til HP direkte trådløs udskrivningsnavnet fra mobilenheden. Navnet kan f.eks. være **HP-Setup-XX-Officejet Pro 276dw** (hvor \*\* er de entydige bogstaver, der identificerer din printer). Hvis HP direkte trådløst print er tændt med sikkerhedsfunktionen aktiveret, skal du indtaste adgangskoden, når der bedes om det.
- **4.** I mobilenhedens udskrivningsapp skal du bekræfte, at HP-printeren er standardprinteren og så udskrive dokumentet.

## **Udskriv fra en computer med trådløs funktion**

Følg vejledningen for dit operativsystem.

- Udskriv fra en computer med trådløs funktion (Windows)
- [Udskriv fra en computer med trådløs funktion \(Mac OS X\)](#page-50-0)

#### **Udskriv fra en computer med trådløs funktion (Windows)**

- **1.** Kontrollér, at HP direkte trådløst print er tændt på printeren. Se [Sådan aktiveres](#page-48-0) [trådløs direkte udskrivning](#page-48-0) for at få flere oplysninger.
- **2.** Aktiver den trådløse forbindelse på computeren. Se den dokumentation, der fulgte med OCR-programmet, for at få flere oplysninger.
- **3.** Klik på ikonet for trådløst i computerens opgavebakke, vælg HPdirekte trådløs printnavnet, f.eks. **HP-Setup-XX-Officejet Pro 276dw** (hvor \*\* er de entydige bogstaver, der identificerer din printer). Hvis HP direkte trådløst print er tændt med sikkerhedsfunktionen aktiveret, skal du indtaste adgangskoden, når der bedes om det.
- **4.** Hvis printeren er installeret og sluttet til computeren via et USB-stik, skal du aktivere HP direkte trådløs udskrivning i HP-printersoftwaren. Fortsæt til trin 5,

<span id="page-50-0"></span>hvis printeren er installeret og sluttet til computeren via et netværk (ethernet eller trådløst).

**a**. Klik på **Start** på skrivebordet, vælg **Programmer** eller **Alle programmer**, klik på **HP**, klik på printerens mappe, og klik på **Printeropsætning og software**.

– Eller –

Højreklik på et tomt område på skærmbilledet **Start** , klik **Alle apps** på appbjælken, og klik derefter på ikonet med printerens navn.

- **b**. Vælg **Tilslut en ny printer**.
- **c**. Når skærmbilledet **Forbindelsesmuligheder** vises, skal du vælge **Trådløs**. Vælg printer fra listen over printeren, f.eks. **HP-Setup-XX-Officejet Pro 276dw** (hvor \*\* er de entydige bogstaver, der identificerer din printer).
- **d**. Følg vejledningen på skærmen.
- **5.** Udskriv dokumentet.

# **Udskriv fra en computer med trådløs funktion (Mac OS X)**

- **1.** Kontrollér, at HP direkte trådløst print er tændt på printeren. Se [Sådan aktiveres](#page-48-0) [trådløs direkte udskrivning](#page-48-0) for at få flere oplysninger.
- **2.** Tænd AirPort. Se dokumentationen fra Apple for at få flere oplysninger.
- **3.** Klik på ikonet AirPort og vælg navnet på HP direkte trådløst print, f.eks. **HP-Setup-XX-Officejet Pro 276dw** (hvor \*\* er de entydige bogstaver, der identificerer din printer). Hvis HP direkte trådløst print er tændt med sikkerhedsfunktionen aktiveret, skal du indtaste adgangskoden, når der bedes om det.
- **4.** Tilføj printeren.
	- **a**. Afhængigt af dit operativsystem vælg **Udskriv & Fax** eller **Udskriv & Scan** under Systempræferencer .
	- **b**. Klik + under listen med printere til venstre.
	- **c**. Vælg printer fra listen med printere (ordet "Bonjour" står i højre kolonne ved siden af printerens navn), og klik på **Tilføj**.
- **5.** Udskriv dokumentet.

# **Udskrivning på begge sider (dupleksudskrivning)**

Du kan automatisk udskrive på begge sider af papiret vha. tilbehøret til automatisk tosidet udskrivning (dupleksenhed).

## **Sådan udskrives der på begge sider af papiret**

- **1.** Læg det relevante papir i. Du kan finde yderligere oplysninger i [Retningslinjer for](#page-179-0) [udskrivning på begge sider af papiret](#page-179-0) og [Ilæg papir](#page-25-0).
- **2.** Kontroller, at dupleksenheden er installeret korrekt. Se [Installer tilbehøret til](#page-31-0) [automatisk tosidet udskrivning \(dupleksenhed\)](#page-31-0) for at få flere oplysninger.

**Bemærk!** Tosidet udskrivning kræver, at du har tilbehøret til automatisk tosidet udskrivning (dupleksenhed) installeret på printeren.

- **3.** Åbn et dokument, klik på **Udskriv** i menuen **Filer**, og vælg derefter **Udskriv på begge sider** under fanen **Færdigbehandling**. Vælg **Vend siderne opad**, hvis du ønsker det.
- **4.** Rediger eventuelt andre indstillinger, og klik på **OK**.
- **5.** Udskriv dokumentet.

#### **Sådan udskrives der på begge sider af papiret (Mac OS X)**

- **1.** Læg det relevante papir i. Du kan finde yderligere oplysninger i [Retningslinjer for](#page-179-0) [udskrivning på begge sider af papiret](#page-179-0) og [Ilæg papir](#page-25-0).
- **2.** Kontroller, at dupleksenheden er installeret korrekt. Se [Installer tilbehøret til](#page-31-0) [automatisk tosidet udskrivning \(dupleksenhed\)](#page-31-0) for at få flere oplysninger.
- **3.** Afhængigt af hvilket program du har, skal du bruge en af følgende metoder til at vælge en papirstørrelse:

#### **Fra Sideopsætning**

**a**. Klik på **Sideopsætning** i menuen **Filer** i programmet.

**Bemærk!** Gå til trin 3, hvis menupunktet **Sideopsætning** ikke vises.

- **b**. Kontroller, at den printer, du vil bruge, er markeret i pop-up-menuen **Formater til**.
- **c**. Vælg papirstørrelsen i pop-up-menuen **Papirstørrelse**, og klik derefter på **OK**.

 $-$  FILER $-$ 

#### **Fra Udskriv**

- **a**. Klik på **Udskriv** i menuen **Filer** i programmet.
- **b**. Kontroller, at den korrekte printer er valgt.
- **4.** Vælg den relevante papirstørrelse i pop-up-menuen **Papirstørrelse** i dialogboksen Udskriv (hvis den findes).

**Bemærk!** Det kan være nødvendigt at vælge indstillingen **Tosidet margener** for papirstørrelse.

**5.** Marker afkrydsningsfeltet **Tosidet**, og vælg de relevante indstillinger for indbinding af dokumentet.

- ELLER -

Klik på pop-up-menuen **Layout**, og vælg de relevante indstillinger for indbinding af dokumentet i pop-up-menuen **Tosidet**.

- **Bemærk!** Klik på den blå trekant ved siden af pop-up-menuen **Printer**, eller klik på **Vis detaljer**, hvis ikke der vises nogen indstillinger.
- **6.** Vælg eventuelt andre udskriftsindstillinger, og klik derefter på **Udskriv**.

# **Visning af udskriftsopløsninger**

- **1.** Klik på fanen **Papir/Kvalitet** i printerdriveren, og klik derefter på knappen **Avanceret**.
- **2.** Klik på knappen **Opløsning** for at få vist udskriftsopløsningen.

# <span id="page-53-0"></span>**3 Scanning**

Du kan bruge printerens kontrolpanel til at scanne dokumenter, fotos og andre originaler og derefter sende dem til f.eks. en mappe på en computer.

Når du scanner dokumenter, kan du bruge HP-softwaren til at scanne dokumenter til et format, du kan søge i, kopiere, indsætte og redigere.

- **Bemærk!** Nogle scanningsfunktioner er kun tilgængelige, når du har installeret den software, som anbefales af HP.
- $\Diamond f$ . Tip! Se [Løsning af scanningsproblemer,](#page-121-0) hvis du har problemer med at scanne dokumenter.

Dette afsnit indeholder følgende emner:

- Scanne en original
- [Scanning ved hjælp af Webscan](#page-55-0)
- [Scanne dokumenter som redigerbar tekst](#page-56-0)

# **Scanne en original**

**Bemærk!** Printeren og computeren skal være forbundet og tændt.

**Bemærk!** Hvis du scanner en original via printerens kontrolpanel eller fra din computer vha. HP-printersoftwaren, skal den HP-software, der følger med printeren, være installeret på computeren, før du starter scanningen. På Windowscomputere skal HP-softwaren endvidere kører før scanningen.

**Bemærk!** Hvis du scanner en original uden kant, skal originalen lægges på glaspladen, og ikke i ADF'en.

Dette afsnit indeholder følgende emner:

- Scanning til en computer fra kontrolpanelet
- [Scanning af en original via HP-scannersoftwaren](#page-54-0)
- [Scanne til et hukommelseskort](#page-55-0)

## **Scanning til en computer fra kontrolpanelet**

#### **Sådan scannes en original til en computer fra printerens kontrolpanel**

**Bemærk!** Hvis du vil scanne til en computer, skal du sørge for, at funktionen er aktiveret. Windows: Åbn HP-printersoftwaren, gå til **scanningsafsnittet**, og vælg **Administrer Scan til computer**. OS X: Den software, som anbefales af HP, kræves til denne funktion. Hvis den er installeret, skal du åbne **HP Utility**. Klik på **Scan til computer** under **Scanningsindstillinger**, og sørg for, at **Aktiver scan til computer** er valgt.

<span id="page-54-0"></span>Brug disse trin, når du skal scanne fra kontrolpanelet.

- **1.** Læg originalen med udskriftssiden nedad i forreste højre hjørne af scannerens glasplade eller med udskriftssiden opad i ADF'en. Se [Lægge originalen på](#page-23-0) [scannerglaspladen](#page-23-0) eller [Lægge en original i den automatiske dokumentføder](#page-24-0) [\(ADF\)](#page-24-0) for at få yderligere oplysninger.
- **2.** Vælg **Scanning**, og vælg derefter **Computer**.
- **3.** Tryk på **Dokumenttype** for at vælge den dokumenttype, der skal gemmes. Tryk på **Opløsning** for at ændre indstillingen for scanningsopløsningen.
- **4.** Tryk på **Start scanning**.

# **Scanning af en original via HP-scannersoftwaren**

Følg vejledningen for dit operativsystem.

**Bemærk!** Brug HP-softwaren til at scanne dokumenter til redigerbar tekst, som er et format, der gør det muligt at søge i, kopiere, indsætte og redigere i det scannede dokument. Brug dette format til at redigere breve, avisudklip og mange andre dokumenter. Se [Scanne dokumenter som redigerbar tekst](#page-56-0) for at få flere oplysninger.

#### **Windows**

- **1.** Læg originalen med udskriftssiden nedad i forreste højre hjørne af scannerens glasplade eller med udskriftssiden opad i ADF'en. Se [Lægge originalen på](#page-23-0) [scannerglaspladen](#page-23-0) eller [Lægge en original i den automatiske dokumentføder](#page-24-0) [\(ADF\)](#page-24-0) for at få yderligere oplysninger.
- **2.** Åbn printersoftwaren. Se [Åbn printersoftwaren \(Windows\)](#page-37-0) for at få flere oplysninger. I det vindue, som vises, skal du vælge **Udskriv, scan og fax** eller **Udskriv og scan**, og så vælge **Scan et dokument eller foto** under **Scan**.
- **3.** Vælg en scanningsgenvej. Foretag eventuelle ændringer i scanningsindstillingerne.
- **4.** Klik på **Scan** for at starte scanningen.

## **Mac OS X**

- **1.** Læg originalen med udskriftssiden nedad i forreste højre hjørne af scannerens glasplade eller med udskriftssiden opad i ADF'en. Se [Lægge originalen på](#page-23-0) [scannerglaspladen](#page-23-0) eller [Lægge en original i den automatiske dokumentføder](#page-24-0) [\(ADF\)](#page-24-0) for at få yderligere oplysninger.
- **2.** Dobbeltklik på ikonet **HP Scan** der er placeret i mappen **Applications/Hewlett-Packard**.
- **3.** Følg anvisningerne for at gennemføre scanningen.

# <span id="page-55-0"></span>**Scanne til et hukommelseskort**

Du kan også scanne direkte til et hukommelseskort fra printerens kontrolpanel uden brug af computer eller den HP-software, der fulgte med printeren.

#### **Sådan scannes en original til et hukommelseskort fra printerens kontrolpanel**

Brug disse trin, når du skal scanne en original til et hukommelseskort.

- **1.** Læg originalen med udskriftssiden nedad i forreste højre hjørne af scannerens glasplade eller med udskriftssiden opad i ADF'en. Se [Lægge originalen på](#page-23-0) [scannerglaspladen](#page-23-0) eller [Lægge en original i den automatiske dokumentføder](#page-24-0) [\(ADF\)](#page-24-0) for at få yderligere oplysninger.
- **2.** Indsæt et hukommelseskort. Se [Isæt hukommelsesenhed.](#page-30-0) for at få flere oplysninger.
- **3.** Tryk på **Scan**, og vælg derefter **Hukommelsesenhed**.
- **4.** Tilpas scanningsindstillingerne, hvis der er brug for det.
- **5.** Tryk på **Start scanning**.
- **Tip!** Du skal installere HP-softwaren, som fulgte med printeren, før du kan scanne dokumenter som redigerbar tekst. Se [Scanne dokumenter som redigerbar tekst](#page-56-0) for at få flere oplysninger.

# **Scanning ved hjælp af Webscan**

Webscan er en funktion i den integrerede webserver, der kan bruges til at scanne fotos og dokumenter fra printeren til computeren vha. en webbrowser. Funktionen er altid tilgængelig, også selvom du ikke har installeret printersoftwaren på computeren. Webscan er som standard slukket og skal tændes i EWS'en.

Se [Integreret webserver](#page-242-0) for at få flere oplysninger.

#### **Sådan scannes ved hjælp af Webscan**

- **1.** Læg originalen med udskriftssiden nedad i forreste højre hjørne af scannerens glasplade eller med udskriftssiden opad i ADF'en. Se [Lægge originalen på](#page-23-0) [scannerglaspladen](#page-23-0) eller [Lægge en original i den automatiske dokumentføder](#page-24-0) [\(ADF\)](#page-24-0) for at få yderligere oplysninger.
- **2.** Åbn den integrerede webserver. Se [Integreret webserver](#page-242-0) for at få flere oplysninger.
- **3.** Klik på fanen **Scan**, klik på **Webscan** i venstre rude, rediger de ønskede indstillinger, og klik på **Start scanning**.
- **Tip!** Du skal installere HP-softwaren, som fulgte med printeren, før du kan scanne dokumenter som redigerbar tekst. Se [Scanne dokumenter som redigerbar tekst](#page-56-0) for at få flere oplysninger.

#### <span id="page-56-0"></span>**Sådan aktiverer du Webscan**

- **1.** Åbn den integrerede webserver. Se [Integreret webserver](#page-242-0) for at få flere oplysninger.
- **2.** Klik på fanen **Indstillinger**, og klik derefter på **Administratorindstillinger** i venstre rude.
- **3.** Vælg Webscan **Aktiveret** i afkrydsningsfeltet.
- **Bemærk!** Hvis du ikke kan åbne Webscan i EWS, er funktionen muligvis deaktiveret af netværksadministratoren. Kontakt netværksadministratoren eller den person, som opsætter netværket for at få flere oplysninger.

# **Scanne dokumenter som redigerbar tekst**

Når du scanner dokumenter, kan du bruge HP-softwaren til at scanne dokumenter til et format, du kan søge i, kopiere, indsætte og redigere. Dette giver mulighed for at redigere breve, avisudklip og mange andre dokumenter.

Dette afsnit indeholder følgende emner:

- Sådan scannes dokumenter som redigerbar tekst
- [Retningslinjer for scanning af dokumenter som redigerbar tekst](#page-57-0)

#### **Sådan scannes dokumenter som redigerbar tekst**

Brug følgende retningslinjer ved scanning af dokumenter som redigerbar tekst.

Følg vejledningen for dit operativsystem.

#### **Windows**

- **1.** Læg originalen med udskriftssiden nedad i forreste højre hjørne af scannerens glasplade eller med udskriftssiden opad i ADF'en. Se [Lægge originalen på](#page-23-0) [scannerglaspladen](#page-23-0) eller [Lægge en original i den automatiske dokumentføder](#page-24-0) [\(ADF\)](#page-24-0) for at få yderligere oplysninger.
- **2.** Åbn printersoftwaren. Se [Åbn printersoftwaren \(Windows\)](#page-37-0) for at få flere oplysninger. I det vindue, som vises, skal du vælge **Udskriv, scan og fax** eller **Udskriv og scan**, og så vælge **Scan et dokument eller foto** under **Scan**.
- **3.** Vælg den type redigerbar tekst, der skal bruges ved scanningen:

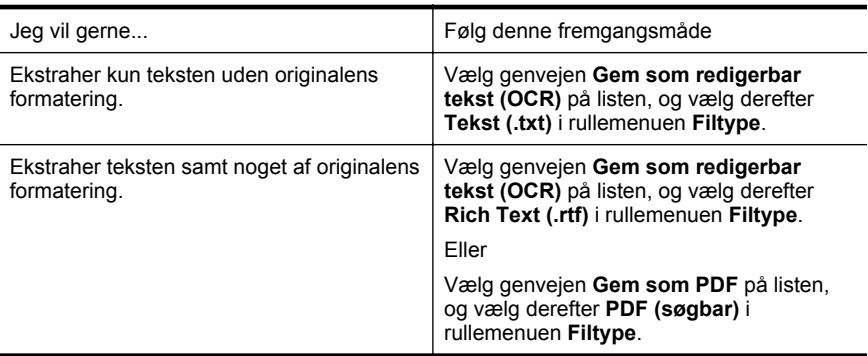

**4.** Klik på **Scan** for at starte scanningen, og følg derefter vejledningen på skærmen.

### <span id="page-57-0"></span>**Mac OS X**

- **1.** Læg originalen med udskriftssiden nedad i forreste højre hjørne af scannerens glasplade eller med udskriftssiden opad i ADF'en. Se [Lægge originalen på](#page-23-0) [scannerglaspladen](#page-23-0) eller [Lægge en original i den automatiske dokumentføder](#page-24-0) [\(ADF\)](#page-24-0) for at få yderligere oplysninger.
- **2.** Dobbeltklik på ikonet **HP Scan** der er placeret i mappen **Applications/Hewlett-Packard**.
- **3.** Klik på knappen **Scan**. Der vises en dialogboks, hvor du skal bekræfte din scanningsenhed og de forudindstillede scanningsindstillinger.
- **4.** Vælg indstillingen **Dokumenter med tekst** i pop-up-menuen **Arkiverede indstillinger**, og klik på **Fortsæt**.
- **5.** Når alle siderne er blevet scannet, skal du vælge **Gem** i menuen **Filer**. Dialogboksen Gem åbnes.
- **6.** Angiv et filnavn og den mappe, filen skal gemmes i, og vælg et filformat:

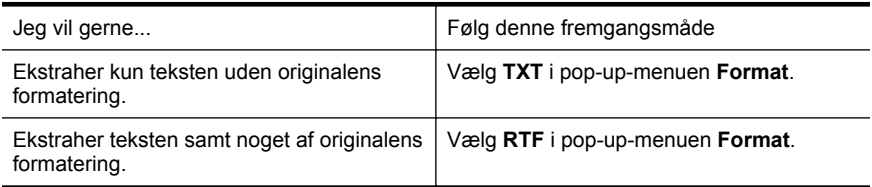

**7.** Klik på **Arkiver**.

### **Retningslinjer for scanning af dokumenter som redigerbar tekst**

Du kan sikre dig, at softwaren kan konvertere dine dokumenter korrekt, ved at gøre følgende:

• **Sørg for, at scannerglaspladen og ADF-vinduet er rene.**

Når printeren scanner dokumentet, kan smuds eller støv på scannerglasset eller ADF-vinduet også blive scannet og kan forhindre, at printeren kan konvertere dokumentet til redigerbar tekst.

#### • **Kontroller, at dokumentet ligger korrekt.**

Når du scanner dokumenter som redigerbar tekst fra ADF'en, skal du lægge siderne således, at toppen af dokumentet føres ind først, hvis originalerne er i stående format. Hvis du ilægger en original, der er i liggende format, skal du lægge siderne således, at venstre side af dokumentet føres ind først. Når du scanner fra scannerglaspladen, skal originalens øverste del ligge ind mod den højre kant af scannerglaspladen.

Sørg også for, at dokumentet ikke ligger skævt. Se [Lægge originalen på](#page-23-0) [scannerglaspladen](#page-23-0) eller [Lægge en original i den automatiske dokumentføder](#page-24-0) [\(ADF\)](#page-24-0) for at få yderligere oplysninger.

• **Kontroller, at teksten i dokumentet er tydelig.**

Når dokumentet skal konverteres til redigerbar tekst, skal originalen være klar og tydelig og af høj kvalitet. Følgende forhold kan bevirke, at softwaren ikke kan konvertere dokumentet korrekt:

- Teksten i originalen er utydelig eller 'krøllet'.
- Teksten er for lille.
- Dokumentets struktur er for kompleks.
- Der er for kort afstand mellem mellemrummene i teksten. Hvis teksten, som softwaren konverter, f.eks. har manglende eller sammensatte tegn, kan "rn" se ud som "m".
- Tekst har en farvet baggrund. En farvet baggrund kan bevirke, at billeder i forgrunden ikke træder tydeligt nok frem.

#### • **Vælg den korrekte profil.**

Husk, at vælge en genvej eller forudindstilling, der tillader scanning som redigerbar tekst. Disse indstillinger kan anvende scanningsindstillinger, der er beregnet til at maksimere OCR-scanningens kvalitet. Brug genvejene **Redigerbar tekst (OCR)** eller **Gem som PDF** i Windows. Brug forudindstillingen for **dokumenter med tekst** i Mac OS X.

## • **Gem filen i det korrekte format.**

- Vælg et rent tekst format )f.eks. **Tekst** eller **TXT**), hvis du kun vil ekstrahere test fra dokumentet.
- Vælg Rich Text Format (f.eks. **Rich Text** eller **RTF**) for at ekstrahere teksten og noget af formatteringen fra originalen.
- Vælg **Søgbar PDF** for at ekstrahere teksten og gøre den søgbar i pdfformat.

# **4 HP Digital Solutions**

Der følger en række digitale løsninger med printeren, som kan hjælpe dig med at forenkle og strømline arbejdet. Blandt disse digitale løsninger er:

- HP Direkte digital arkivering (inklusive Scan til netværksmappe og Scan til e-mail)
- HP Digital Fax (inklusive Fax til netværksmappe og Fax til e-mail)

Dette afsnit indeholder følgende emner:

- Hvad er HP Digital Solutions?
- [Krav](#page-60-0)
- [Opsætning af HP Digital Solutions](#page-61-0)
- [Brug af HP Digital Solutions](#page-65-0)

# **Hvad er HP Digital Solutions?**

HP Digital Solutions er en række værktøjer, som leveres sammen med denne printer, som kan hjælpe med til at forbedre din produktivitet.

#### **HP Direct Digital Filing-funktionen**

HP Direct Digital Filing-funktionen giver robust, generel kontorscanning – samt grundlæggende, alsidige dokumenthåndteringsegenskaber – til flere brugere på et netværk. Med funktionen HP Direkte digital arkivering kan du ganske enkelt gå hen til din printer, trykke på en knap på printerens kontrolpanel og enten scanne dokumenter direkte til computermapper på dit netværk eller hurtigt dele dem med dine forretningspartnere i form af vedhæftede filer i e-mails – alt sammen uden brug af yderligere scanningssoftware.

Disse scannede dokumenter kan sendes til en delt netværksmappe med personlig adgang eller gruppeadgang eller til en eller flere e-mail-adresser til hurtig deling. Derudover kan du konfigurere specifikke scanningsindstillinger for hver scanningsdestination, hvilket gør, at du er sikker på at anvende den bedst egnede indstilling til hver enkelt opgave.

## **HP digital fax**

Mist aldrig igen en vigtig fax i bunke papir!

Med HP Digital fax kan du gemme indgående, sort/hvide faxer i en computermappe på dit netværk, så de er nemme at dele og gemme, eller du kan videresende faxer via email, hvilket gør, at du kan modtage vigtige faxer hvor som helst fra, mens du arbejder andre steder end på kontoret.

Ydermere kan du slukke fuldstændig for udskrivning af faxer & mdash; det betyder besparelser på papir og blæk såvel som reducering af papirforbrug og affald.

# <span id="page-60-0"></span>**Krav**

Før du installerer HP Digital Solutions, skal du sikre dig, at du har følgende:

### **Til alle HP Digital Solutions**

#### • **En netværksforbindelse**

Printeren kan enten være tilsluttet via en trådløs forbindelse eller med et Ethernet-kabel.

**Bemærk!** Hvis printeren er tilsluttet via en USB-forbindelse, kan du scanne dokumenter til en computer eller vedhæfte scannede dokumenter i en e-mailmeddelelse ved hjælp af HP-softwaren. Se [Scanne en original](#page-53-0) for at få flere oplysninger. Du kan modtage faxer på din computer ved hjælp af Fax til pc og Fax til Mac. Se [Du kan modtage faxer på din computer ved hjælp af HP](#page-81-0) [Digital Fax \(Fax til pc og Fax til Mac\)](#page-81-0) for at få flere oplysninger.

## • **HP-softwaren**

HP anbefaler, at du konfigurerer HP Digital Solutions vha. den HP-software, der fulgte med printeren.

**Tip!** Hvis du vil konfigurere HP Digital Solutions uden at installere HPsoftwaren, kan du bruge printerens integrerede webserver.

#### **Ved brug af Scan til netværksmappe, Fax til netværksmappe**

- **En aktiv netværksforbindelse.** Printeren skal være sluttet til netværket.
- **En eksisterende delt Windows-mappe (SMB)** Se dokumentationen til dit operativsystem for at få oplysninger om, hvordan du finder navnet på computeren.
- **Netværksadressen på mappen** På computere, som kører med Windows, skrives netværksadresser typisk i dette format: \\mypc\sharedfolder
- **Navnet på computeren, hvor mappen er placeret** Se dokumentationen til dit operativsystem for at få oplysninger om, hvordan du finder navnet på computeren.
- **Passende rettigheder til den delte mappe** Du skal have skriveadgang til mappen.
- **Et brugernavn og en adgangskode til den delte mappe (om nødvendigt)** F.eks. Windows- eller Mac OS X-brugernavnet og -adgangskoden, som anvendes til at logge på netværket.

**Bemærk!** HP Direct Digital Filing-funktionen understøtter ikke Active Directory.

#### **Til Scan til e-mail, Fax til e-mail**

- En gyldig e-mail-adresse
- Udgående SMTP-serveroplysninger
- En aktiv internetforbindelse

<span id="page-61-0"></span>Hvis du konfigurerer Scan til e-mail eller Fax til e-mail på en computer, som kører Windows, kan opsætningsguiden automatisk registrere e-mail-indstillingerne for følgende e-mail-programmer:

- Microsoft Outlook 2003-2007 (Windows XP, Windows Vista og Windows 7)
- Outlook Express (Windows XP)
- Windows Mail (Windows Vista)
- Mozilla Thunderbird (Windows XP, Windows Vista og Windows 7)
- Qualcomm Eudora (version 7.0 og nyere) (Windows XP og Windows Vista)
- Netscape (version 7.0) (Windows XP)

Dog kan du, selvom dit e-mail-program ikke er med på listen ovenfor, stadig konfigurere og anvende Scan til e-mail og Fax til e-mail, hvis dit e-mail-program opfylder kravene, som er anført i dette afsnit.

# **Opsætning af HP Digital Solutions**

Du kan konfigurere HP Digital Solutions vha. HP-softwaren, der fulgte med printeren, ved enten at bruge softwareguiderne, som du kan åbne fra HP-printersoftwaren (Windows), eller HP Utility (Mac OS X).

- **Tip!** Du kan også bruge printerens integrerede webserver til at konfigurere HP Digital Solutions. Yderligere oplysninger om, hvordan du anvender EWS'en, finder du under [Integreret webserver](#page-242-0).
- **Bemærk!** Hvis du anvender printeren i et rent IPv6-netværksmiljø, skal du opsætte de digitale løsninger via den integrerede webserver.

Dette afsnit indeholder følgende emner:

- Opsætning af HP direkte digital arkivering
- [Opsætning af HP digital fax](#page-64-0)

#### **Opsætning af HP direkte digital arkivering**

Du konfigurerer HP direkte digital arkivering ved at følge de relevante anvisninger.

**Bemærk!** Du kan også anvende disse trin til at ændre indstillinger i fremtiden.

Dette afsnit indeholder følgende emner:

- Opsætning af Scan til netværksmappe
- [Opsætning af Scan til e-mail](#page-63-0)

#### **Opsætning af Scan til netværksmappe**

Du kan konfigurere op til 10 destinationsmapper for hver printer.

**Bemærk!** For at anvende Scan til netværksmappe skal du have oprettet og konfigureret den mappe, som du benytter på en computer, som er forbundet til netværket. Du kan ikke oprette en mappe fra printerens kontrolpanel. Desuden skal du sørge for, at der er valgt mappeindstillinger, som giver læse- og skriveadgang. Se dokumentationen til dit operativsystem for at få flere oplysninger om, hvordan du opretter mapper på netværket, og hvordan du angiver mappeindstillinger.

Når du har afsluttet konfigurationen af Scan til netværksmappe, gemmer HP-softwaren automatisk indstillingerne i printeren.

Konfigurer Scan til netværksmappe ved at udføre følgende trin i operativsystemet.

#### **Windows**

- **1.** Åbn HP-printersoftwaren. Se [Værktøjskasse \(Windows\)](#page-242-0) for at få flere oplysninger.
- **2.** Gå til **scanningsafsnittet** under **Udskriv, scan og fax**, og dobbeltklik på **Scan til netværk**.
- **3.** Følg vejledningen på skærmen.
- **Bemærk!** Når du har oprettet destinationsmapper, kan du anvende printerens integrerede webserver til at definere scanningsindstillingerne for disse mapper. På det sidste skærmbillede i guiden Scan til netværksmappe skal du kontrollere, at afkrydsningsfeltet **Start integreret webserver, når indstillingerne er defineret** er markeret. Når du klikker på **Udfør**, vises den integrerede webserver i computerens standardwebbrowser. Se [Integreret webserver](#page-242-0) for at få flere oplysninger om den integrerede webserver.

#### **Mac OS X**

- **1.** Åbn HP Utility. Se [HP Utility \(Mac OS X\)](#page-242-0) for at få flere oplysninger.
- **2.** Klik på **Scan til netværksmappe** i afsnittet **Scanningsindstillinger**, og følg vejledningen på skærmen.
	- **Bemærk!** Du kan tilpasse scanningsindstillingerne for hver destinationsmappe.

#### **Integreret webserver (EWS - Embedded Web Server)**

- **1.** Åbning af den integrerede webserver (EWS). Se [Integreret webserver](#page-242-0) for at få flere oplysninger.
- **2.** Klik på **Opsætning af netværksmappe** under fanen **Home** (start) i feltet **Setup** (opsætning).
- **3.** Klik på **New** (ny), og følg derefter vejledningen på skærmen.
	- **Bemærk!** Du kan tilpasse scanningsindstillingerne for hver destinationsmappe.
- **4.** Når du har angivet de nødvendige oplysninger om netværksmappen, skal du klikke på **Save and Test** (gem og test) for at sikre, at netværksmappen kan fungere korrekt. Posten føjes til listen **Netværksmappe**.

# <span id="page-63-0"></span>**Opsætning af Scan til e-mail**

Du kan bruge printeren til at scanne dokumenter og sende dem direkte til en eller flere e-mail-adresser som vedhæftede filer – uden brug af yderligere scanningssoftware. Du behøver ikke at scanne filer fra din computer og vedhæfte dem til e-mails.

Gennemfør de indledende trin for at bruge funktionen Scan til e-mail:

## **Angivelse af profiler for udgående e-mails**

Konfigurer den e-mail-adresse, der vises i FRA-delen af de e-mails, der sendes fra printeren. Du kan tilføje op til 10 profiler for udgående e-mails. Du kan bruge HPsoftwaren, der er installeret på computeren, til at oprette disse profiler.

#### **Tilføjelse af e-mail-adresser til e-mail-adressekartoteket**

Du kan administrere listen over personer, som du kan sende e-mails til fra printeren. Du kan tilføje op til 15 e-mail-adresser med tilhørende kontaktnavne. Du kan også oprette e-mail-grupper. Når du vil tilføje e-mail-adresser, kan du bruge printerens integrerede webserver (EWS) eller printerens kontrolpanel.

#### **Konfiguration af andre e-mail-indstillinger**

Du kan konfigurere det standard-EMNE og den standardbrødtekst, der indgår i alle emails, som sendes fra printeren. Når du vil konfigurere disse indstillinger, kan du bruge printerens integrerede webserver (EWS) eller printerens kontrolpanel.

## **Trin 1: Konfiguration af profiler for udgående e-mails**

Når du vil konfigurere profilen for udgående e-mail, som anvendes af printeren, skal du fuldføre følgende trin for dit operativsystem.

## **Windows**

- **1.** Åbn HP-printersoftwaren. Se [Værktøjskasse \(Windows\)](#page-242-0) for at få flere oplysninger.
- **2.** Gå til **scanningsafsnittet** under **Udskriv, scan og fax**, og dobbeltklik på **Guiden Scan til netværk**.
- **3.** Klik på **New** (ny), og følg derefter vejledningen på skærmen.
- **Bemærk!** Når du har indstillet profilen for udgående e-mail, kan du bruge printerens integrerede webserver (EWS) til at tilføje flere profiler for udgående email, føje e-mail-adresser til e-mail-adressekartoteket og konfigurere andre e-mailindstillinger. Hvis den integrerede webserver skal åbnes automatisk, skal du kontrollere, at afkrydsningsfeltet **Start integreret webserver, når indstillingerne er defineret** er markeret på det sidste skærmbillede i guiden Scan til e-mail. Når du klikker på **Udfør**, vises den integrerede webserver i computerens standardwebbrowser. Se [Integreret webserver](#page-242-0) for at få flere oplysninger om den integrerede webserver.

## **Mac OS X**

- **1.** Åbn HP Utility. Se [HP Utility \(Mac OS X\)](#page-242-0) for at få flere oplysninger.
- **2.** Klik på **Scan til e-mail** under **Scanningsindstillinger**.
- <span id="page-64-0"></span>**3.** Følg vejledningen på skærmen.
- **4.** Når du har angivet de nødvendige oplysninger om netværksmappen, skal du klikke på **Save and Test** (gem og test) for at sikre, at netværksmappen kan fungere korrekt. Posten føjes til listen **Profiler for udgående e-mail**.

## **Integreret webserver (EWS - Embedded Web Server)**

- **1.** Åbning af den integrerede webserver (EWS). Se [Integreret webserver](#page-242-0) for at få flere oplysninger.
- **2.** Klik på **Profiler for udgående e-mail** under fanen **Start** i feltet **Opsætning**.
- **3.** Klik på **New** (ny), og følg derefter vejledningen på skærmen.
- **4.** Når du har angivet de nødvendige oplysninger om netværksmappen, skal du klikke på **Save and Test** (gem og test) for at sikre, at netværksmappen kan fungere korrekt. Posten føjes til listen **Profiler for udgående e-mail**.

#### **Trin 2: Tilføjelse af e-mail-adresser til e-mail-adressekartoteket**

Du føjer e-mail-adresser til e-mail-adressekartoteket ved hjælp af følgende fremgangsmåde:

- **1.** Åbning af den integrerede webserver (EWS). Se [Integreret webserver](#page-242-0) for at få flere oplysninger.
- **2.** Klik på **E-mail-adressekartotek** under fanen **Scan**.
- **3.** Klik på **Ny** for at tilføje en enkelt e-mail-adresse. -Eller-

Klik på **Gruppe** for at oprette en e-mail-distributionsliste.

- **Bemærk!** Når du vil oprette en e-mail-distributionsliste, skal du på forhånd have føjet mindst én e-mail-adresse til e-mail-adressekartoteket.
- **4.** Følg vejledningen på skærmen. Posten føjes til **E-mail-adressekartoteket**.
	- **Bemærk!** Navne på kontaktpersoner vises på displayet på printerens kontrolpanel og i dit e-mail-program.

#### **Trin 3: Konfiguration af andre e-mail-indstillinger**

Når du vil konfigurere andre e-mail-indstillinger (f.eks. konfiguration af standard-EMNE og standardbrødtekst, som indgår i alle e-mails, der sendes fra printeren, samt scanningsindstillinger, som bruges, når der sendes e-mail fra printeren), skal du følge denne fremgangsmåde:

- **1.** Åbning af den integrerede webserver (EWS). Se [Integreret webserver](#page-242-0) for at få flere oplysninger.
- **2.** Klik på **E-mail-indstillinger** under fanen **Scan**.
- **3.** Rediger eventuelt andre indstillinger, og klik på **Apply** (Anvend).

## **Opsætning af HP digital fax**

Med HP Digital fax modtager printeren automatisk faxmeddelelser og gemmer dem direkte i en netværksmappe (Fax til netværksmappe) eller videresender dem som vedhæftede filer i e-mails (Fax til e-mail).

<span id="page-65-0"></span>**Bemærk!** Du kan konfigurere HP Digital fax til enten at benytte Fax til netværksmappe eller Fax til e-mail. Du kan ikke vælge begge på samme tid.

Fax, du modtager, gemmes som TIFF- (Tagged Image File Format) eller PDF-filer.

**Forsigtig!** HP digital fax er kun tilgængelig for modtagelse af sort-hvide faxer. Farvefax gemmes ikke, men udskrives i stedet.

#### **Windows**

- **1.** Åbn HP-printersoftwaren.
- **2.** Gå til **faxafsnittet** under **Udskriv, scan og fax**, og dobbeltklik på **guiden til opsætning af digital fax**.
- **3.** Følg vejledningen på skærmen.
- **Bemærk!** Når du har konfigureret HP Digital fax, kan du bruge printerens integrerede webserver (EWS) til at redigere indstillinger for HP Digital fax. Hvis den integrerede webserver skal åbnes automatisk, skal du kontrollere, at afkrydsningsfeltet **Start integreret webserver, når indstillingerne er defineret** i det sidste skærmbillede i guiden HP digital faxopsætning er markeret. Når du klikker på **Udfør**, vises den integrerede webserver i computerens standardwebbrowser. Se [Integreret webserver](#page-242-0) for at få flere oplysninger om den integrerede webserver.

#### **Mac OS X**

- **1.** Åbn HP Utility. Se [HP Utility \(Mac OS X\)](#page-242-0) for at få flere oplysninger.
- **2.** Klik på **Digital Fax Archive** (Digitalt faxarkiv).
- **3.** Følg vejledningen på skærmen.
- **4.** Når du har angivet de nødvendige oplysninger, skal du klikke på **Save and Test** (gem og test) for at sikre, at netværksmappen fungerer korrekt.

#### **Integreret webserver (EWS - Embedded Web Server)**

- **1.** Klik på **Fax til e-mail/netværksmappe** under fanen **Start** i feltet **Opsætning**.
- **2.** Følg vejledningen på skærmen.
- **3.** Når du har angivet de nødvendige oplysninger, skal du klikke på **Save and Test** (gem og test) for at sikre, at netværksmappen fungerer korrekt.

# **Brug af HP Digital Solutions**

Du bruger HP Digital Solutions, som blev leveret sammen med printeren, ved at følge de relevante anvisninger.

## **Brug HP scan til netværksmappe**

- **1.** Læg originalen med udskriftssiden nedad i forreste højre hjørne af scannerens glasplade eller med udskriftssiden opad i ADF'en. Se [Lægge originalen på](#page-23-0) [scannerglaspladen](#page-23-0) eller [Lægge en original i den automatiske dokumentføder](#page-24-0) [\(ADF\)](#page-24-0) for at få yderligere oplysninger.
- **2.** Tryk på **Scan**, og tryk derefter på **Network Folder** (netværksmappe).
- **3.** Vælg det navn, som passer til den mappe, du vil bruge, i kontrolpanelets display.
- **4.** Hvis du bliver bedt om det, skal du indtaste PIN-koden.
- **5.** Skift eventuelle scanningsindstillinger, og tryk på **Start scanning**.
- **Bemærk!** Det kan tage tid at oprette forbindelsen, afhængigt af netværkstrafikken og forbindelseshastigheden.

#### **Brug scan to e-mail**

- **1.** Læg originalen med udskriftssiden nedad i forreste højre hjørne af scannerens glasplade eller med udskriftssiden opad i ADF'en. Se [Lægge originalen på](#page-23-0) [scannerglaspladen](#page-23-0) eller [Lægge en original i den automatiske dokumentføder](#page-24-0) [\(ADF\)](#page-24-0) for at få yderligere oplysninger.
- **2.** Tryk på **Scan** og derefter på **E-mail**.
- **3.** Vælg navnet, som passer til den profil for udgående e-mail, du vil bruge, på kontrolpanelets display.
- **4.** Hvis du bliver bedt om det, skal du indtaste PIN-koden.
- **5.** Vælg TIL-e-mail-adressen (e-mail-modtageren), eller angiv en e-mail-adresse.
- **6.** Angiv eller skift e-mail-meddelelsens EMNE.
- **7.** Skift eventuelle scanningsindstillinger, og tryk på **Start scanning**.
- **Bemærk!** Det kan tage tid at oprette forbindelsen, afhængigt af netværkstrafikken og forbindelseshastigheden.

#### **Brug af HP digital fax**

Når du har konfigureret HP digital fax, udskrives de faxmeddelelser i sort/hvid, som du modtager, som standard, og gemmes derefter på den angivne destination - det kan enten være den netværksmappe eller e-mail-adresse, du har angivet:

- Hvis du bruger Fax til netværksmappe, sker denne proces i baggrunden. HP digital fax giver ikke besked, når faxmeddelelser gemmes i netværksmappen.
- Hvis du bruger Fax til e-mail, og hvis dit e-mail-program er indstillet til at give dig besked, når der ankommer nye e-mails i din indbakke, kan du se, når der kommer nye faxmeddelelser.

# **5 Kopiering**

Du kan fremstille kopier i farver og i gråtoner i høj kvalitet på flere forskellige papirtyper og -formater.

**Bemærk!** Hvis du kopierer et dokument samtidig med, at der ankommer en fax, gemmes faxen i printerens hukommelse, indtil kopieringen er afsluttet. Det kan reducere det antal faxsider, der kan gemmes i hukommelsen.

Dette afsnit indeholder følgende emner:

- Kopiere dokumenter
- Ændre indstillinger for kopiering
- [Gemme kopieringsindstillinger](#page-68-0)
- [Sætvise kopier](#page-68-0)
- [Id-kopi](#page-69-0)
- [HP kopireparation](#page-69-0)

# **Kopiere dokumenter**

Du kan fremstille kvalitetskopier fra printerens kontrolpanelet.

#### **Sådan kopierer du dokumenter**

- **1.** Kontroller, at der ligger papir i den primære bakke. Se [Ilæg papir](#page-25-0) for at få flere oplysninger.
- **2.** Anbring originalen med forsiden nedad mod scannerens glasplade, eller i ADF'en med forsiden opad. Se [Lægge originalen på scannerglaspladen](#page-23-0) eller [Lægge en](#page-24-0) [original i den automatiske dokumentføder \(ADF\)](#page-24-0) for at få yderligere oplysninger.
	- **Bemærk!** Hvis du vil kopiere et foto, skal du placere det på scannerens glasplade med forsiden nedad som vist på ikonet på kanten af scannerglaspladen.
- **3.** Tryk på **Kopier**.
- **4.** Ret eventuelt yderligere indstillinger. Se Ændre indstillinger for kopiering for at få flere oplysninger.
- **5.** Tryk på **Start, Sort** eller **Start, Farve** for at starte et kopijob.
	- **Bemærk!** Hvis du har en farveoriginal, giver **Start, Sort** en sort-hvid kopi af farveoriginalen, og hvis du trykker på **Start, Farve**, får du en farvekopi af farveoriginalen.

# **Ændre indstillinger for kopiering**

Du kan tilpasse kopieringsjob vha. forskellige indstillinger via printerens kontrolpanel, herunder følgende:

- Antal kopier
- Kopipapirstørrelse
- <span id="page-68-0"></span>• Kopipapirtype
- Kopieringshastighed eller -kvalitet
- Indstillinger for Lysere/mørkere
- Tilpasse originaler til forskellige papirstørrelser

#### **Sådan ændrer du kopiindstillinger for et enkelt job**

- **1.** Tryk på **Kopier**.
- **2.** Vælg de kopieringsindstillinger, du vil ændre.
- **3.** Tryk på **Start, Sort** eller **Start, Farve**.

# **Gemme kopieringsindstillinger**

Du kan bruge disse indstillinger til et enkelt job, eller du kan gemme dem, så de bruges som standardindstillinger for fremtidige job.

#### **Sådan gemmes de aktuelle indstillinger som standarder for fremtidige job**

- **1.** Tryk på **Kopier**.
- **2.** Foretag de ønskede ændringer af kopieringsindstillingerne, og tryk på **Indstillinger**.
- **3.** Tryk på  $\equiv$  (pil ned), og vælg derefter **Vælg som nye standarder**.
- **4.** Tryk på **Ja, skift standardindstillinger**, og vælg **Udført**.

# **Sætvise kopier**

Du kan angive de kopier, som skal udskrives i rækkefølge (sætvise), på kontrolpanelet.

**Bemærk!** Når Sætvis er sat til **Til**, kan **Id-kopi** ikke bruges.

#### **Sådan laver du sætvise kopier**

- **1.** Kontroller, at der ligger papir i den primære bakke. Se [Ilæg papir](#page-25-0) for at få flere oplysninger.
- **2.** Anbring originalen med forsiden opad på ADF'en. Se [Lægge en original i den](#page-24-0) [automatiske dokumentføder \(ADF\)](#page-24-0) for at få flere oplysninger.

**Bemærk!** Hvis du vil kopiere et foto, skal du placere det på scannerens glasplade med forsiden nedad som vist på ikonet på kanten af scannerglaspladen.

- **3.** Tryk på **Kopier**.
- **4.** Tryk på **Indstillinger**.
- **5.** Tryk på  $\mathbf{F}$  (pil ned), og tryk derefter på **Sætvis**. Vælg derefter **Til**.
- **6.** Tryk på **Start, Sort** eller **Start, Farve**.

# <span id="page-69-0"></span>**Id-kopi**

Funktionen Id-kopi kan bruges til at scanne begge sider af et dobbeltsidet id-kort og udskrive billederne på en side af et enkelt ark i forbindelse med rapportering og arkivering.

**Bemærk!** Når Sætvis er sat til **Til**, kan **Id-kopi** ikke bruges.

### **Sådan indstilles Id-kopi**

- **1.** Kontroller, at der ligger papir i den primære bakke. Se [Ilæg papir](#page-25-0) for at få flere oplysninger.
- **2.** Anbring originalen med forsiden nedad på scannerens glasplade, se [Lægge](#page-23-0) [originalen på scannerglaspladen.](#page-23-0)
	- **Bemærk!** Hvis du vil kopiere et foto, skal du placere det på scannerens glasplade med forsiden nedad som vist på ikonet på kanten af scannerglaspladen.
- **3.** Tryk på **Kopier**.
- **4.** Tryk på **Indstillinger**.
- **5.** Tryk på **Id-kopi**, og vælg **Til**.
- **6.** Tryk på **Start, Sort** eller **Start, Farve**.

# **HP kopireparation**

Med HP kopireparation forbedres udskrifterne automatisk ved at fjerne mørke kanter og rette problemer med skæve sider i forbindelse med kopier i sort-hvid.

## **Sådan indstilles HP kopireparation**

- **1.** Tryk på **Kopier**.
- **2.** Tryk på **Indstillinger**.
- **3.** Tryk på **HP kopireparation**, og tryk derefter på **Ja** for at bekræfte indstillingen.

# **6 Fax**

Du kan bruge printeren til at sende og modtage faxer, herunder farvefaxer. Du kan planlægge, at afsendelsen af en fax skal ske på et senere tidspunkt og oprette kortnumre, så du hurtigt og nemt kan sende faxer til ofte anvendte numre. Du kan også angive en række faxindstillinger fra kontrolpanelet, f.eks. opløsning, samt kontrasten mellem lys/mørke på de faxer, du sender.

**Bemærk!** Kontroller, at printeren er indstillet korrekt til fax, inden du begynder at faxe. Det har du måske allerede gjort i forbindelse med den indledende opsætning vha. kontrolpanelet eller det HP-software, der fulgte med enheden. Du kan kontrollere, om faxen er opsat korrekt ved at køre faxopsætningstesten fra kontrolpanelet. Der er flere oplysninger om faxtesten i [Afprøvning af](#page-230-0) [faxkonfiguration](#page-230-0).

Dette afsnit indeholder følgende emner:

- Afsendelse af en fax
- [Modtagelse af fax](#page-76-0)
- [Opsætning af hurtigkaldsposter](#page-83-0)
- [Ændre faxindstillinger](#page-85-0)
- [Fax og digitale telefontjenester](#page-89-0)
- [Fax over internetprotokol](#page-89-0)
- [Brug af rapporter](#page-90-0)

# **Afsendelse af en fax**

Du kan sende en fax på flere forskellige måder. Via printerens kontrolpanel kan du sende en sort/hvid eller farvefax. Du kan også sende en fax manuelt fra en tilsluttet telefon. På den måde kan du tale med modtageren, før du sender faxen.

Dette afsnit indeholder følgende emner:

- Afsendelse af en standardfax
- [Sende en standardfax fra computeren](#page-71-0)
- [Afsendelse af en fax manuelt fra en telefon](#page-72-0)
- [Afsendelse af en fax ved hjælp af overvåget opkald](#page-73-0)
- [Afsendelse af en fax fra hukommelsen](#page-73-0)
- [Planlægning af senere afsendelse af en fax](#page-74-0)
- [Afsendelse af en fax til flere modtagere](#page-75-0)
- [Afsendelse af en fax i fejlretningstilstand](#page-75-0)

# **Afsendelse af en standardfax**

Du kan nemt sende en fax på en eller flere sort/hvid-sider eller farvesider via printerens kontrolpanel.

**Bemærk!** Hvis du ønsker at få en udskrift med en bekræftelse på, at faxerne er afsendt, skal du slå faxbekræftelse til, **inden** du begynder at faxe.

<span id="page-71-0"></span>**Tip!** Du kan også sende en fax manuelt fra en telefon eller vha. et overvåget opkald. Derved kan du styre opkaldets hastighed. Funktionerne er også nyttige, når du vil registrere opkaldet på et telefonkort, og du skal reagere på tonen under opkaldet.

#### **Sådan sendes en standardfax fra printerens kontrolpanel**

- **1.** Læg originalen med udskriftssiden nedad i forreste højre hjørne af scannerens glasplade eller med udskriftssiden opad i ADF'en. Se [Lægge originalen på](#page-23-0) [scannerglaspladen](#page-23-0) eller [Lægge en original i den automatiske dokumentføder](#page-24-0) [\(ADF\)](#page-24-0) for at få yderligere oplysninger.
- **2.** Tryk på **Fax**.
- **3.** Angiv faxnummeret vha. kontrolpanelets display.
	- $\Diamond$ : **Tip!** Hvis du vil tilføje en pause i det faxnummer, du er ved at oprette, skal du trykke på **\*** flere gange, indtil der vises en bindestreg (**-**) på displayet.
- **4.** Tryk på **Start, Sort** eller **Start, Farve**. Hvis printeren registrerer et dokument i den automatiske dokumentføder, sender den det pågældende dokument til det nummer, du har indtastet.
	- $\Diamond$ : **Tip!** Hvis modtageren rapporterer om problemer med kvaliteten af den fax, du har sendt, kan du forsøge at ændre faxens opløsning eller kontrast.

#### **Sende en standardfax fra computeren**

Du kan sende et dokument på computeren som en fax uden at udskrive en kopi og faxe den fra printeren.

**Bemærk!** Faxer, der sendes fra computeren på denne måde, bruger printerens faxforbindelse, og ikke internetforbindelsen eller computermodemmet. Printeren skal derfor være tilsluttet en telefonlinje, og faxfunktionen skal køre uden problemer.

Hvis du vil bruge denne funktion, skal du installere printersoftwaren vha. det installationsprogram, der leveres på den HP software-cd, der følger med printeren.

#### **Windows**

- **1.** Åbn det dokument på computeren, der skal faxes.
- **2.** Klik på **Udskriv** i menuen **Filer** i programmet.
- **3.** Vælg den printer, hvor der står **"fax"** ud for navnet på listen **Navn**.
- **4.** Hvis du vil ændre indstillinger (f.eks. retningen, sidernes rækkefølge, sider pr. ark), skal du klikke på den knap, der åbner dialogboksen **Egenskaber**. Afhængigt af programmet kan denne knap hedde **Egenskaber**, **Indstillinger**, **Indstil printer**, **Printer** eller **Præferencer**.
- **5.** Klik på **OK**, når du har ændret eventuelle indstillinger.
- **6.** Klik på **Udskriv** eller **OK**.
- **7.** Angiv faxnummeret og andre oplysninger til modtageren, rediger eventuelt andre indstillinger for faxen (f.eks. om dokumentet skal sendes som en sort-hvid- eller farvefax), og klik på **Send fax**. Printeren kalder op til faxnummeret og sender dokumentet.
### **Mac OS X**

- **1.** Åbn det dokument på computeren, der skal faxes.
- **2.** Klik på **Udskriv** i menuen **Filer** i programmet.
- **3.** Vælg den printer, hvor der står **"(Fax)"** ud for navnet.
- **4.** Vælg **Faxoplysninger** i pop-up-menuen.
	- **Bemærk!** Hvis du ikke kan finde pop op-menuen, kan du prøve at klikke på trekanten ved siden af **Printer selection** (Printervalg).
- **5.** Skriv faxnummeret og de øvrige oplysninger i felterne.
	- **Tip!** Vælg **Faxindstillinger** i pop-up-menuen, og klik derefter på **Farve** i pop-up-menuen for at sende en farvefax.
- **6.** Vælg de ønskede faxindstillinger, og klik derefter på **Fax** for at ringe op til faxnummeret og faxe dokumentet.

### **Afsendelse af en fax manuelt fra en telefon**

Hvis du sender en fax manuelt, kan du ringe op og tale med modtageren, før du sender faxen. Det er praktisk, hvis du ønsker at give modtageren besked om, at du sender en fax til vedkommende. Der høres en klartone, telefonprompter eller andre lyde i telefonrøret, når du sender en fax manuelt. Du kan således nemt bruge et opkaldskort til at sende din fax.

Afhængigt af, hvordan modtagerens faxmaskine er opsat, kan modtageren eller faxmaskinen tage telefonen. Hvis en person tager telefonen, kan du tale med vedkommende, inden du sender faxen. Hvis en faxmaskine besvarer opkaldet, kan du sende faxen direkte til faxmaskinen, når du hører tonerne fra den modtagende faxmaskine.

#### **Sådan sendes en fax manuelt fra en telefon med lokalnummer**

- **1.** Læg originalen med udskriftssiden nedad i forreste højre hjørne af scannerens glasplade eller med udskriftssiden opad i ADF'en. Se [Lægge originalen på](#page-23-0) [scannerglaspladen](#page-23-0) eller [Lægge en original i den automatiske dokumentføder](#page-24-0) [\(ADF\)](#page-24-0) for at få yderligere oplysninger.
- **2.** Tryk på **Fax**.
- **3.** Ring nummeret op ved hjælp af tastaturet på telefonen, der er tilsluttet printeren.
	- **Bemærk!** Brug ikke kontrolpanelets display på printeren, når du sender en fax manuelt. Du skal bruge tasterne på telefonen til at ringe modtagernummeret op.
- **4.** Hvis modtageren besvarer telefonopkaldet, kan du tale med modtageren, før du sender faxen.
	- **Bemærk!** Hvis en faxmaskine besvarer opkaldet, høres der faxtoner fra den modtagende faxmaskine. Fortsæt til næste trin for at sende faxen.
- **5.** Tryk på **Start Sort** eller **Start Farve**, når du er klar til at sende faxen.

**Bemærk!** Vælg **Send fax**, hvis du bliver bedt om det.

Hvis du taler med modtageren, inden du sender faxen, kan du bede modtageren om at trykke på **Start** på vedkommendes faxmaskine, når de hører faxtoner. Telefonlinjen er tavs, mens faxen sendes. På dette tidspunkt kan du lægge røret på. Hvis du fortsat vil tale med modtageren, kan du blive på linjen, indtil faxen er sendt.

### **Afsendelse af en fax ved hjælp af overvåget opkald**

Når du overvåger opkaldet, kan du taste nummeret fra printerens kontrolpanel på samme måde, som når du bruger en almindelig telefon. Når du sender en fax vha. overvåget opkald, kan du høre klartoner, telefon-prompter eller andre lyde via printerens højttalere. Du kan så svare på eventuelle prompter, mens du trykker nummeret, samt kontrollere hvor hurtigt, der ringes op.

- **Tip!** Hvis du bruger et telefonkort og ikke indtaster PIN-koden hurtig nok, begynder printeren at sende faxtoner for tidligt, hvilket medfører, at PIN-koden ikke genkendes af korttjenesten. I dette tilfælde kan du oprette et kortnummer med PINkoden til dit telefonkort. Se [Opsætning af hurtigkaldsposter](#page-83-0) for at få flere oplysninger.
- **Bemærk!** Sørg for, at lydstyrken er skruet op, så du kan høre klartonen.

### **Sådan sendes en fax ved hjælp af overvåget opkald fra printerens kontrolpanel**

- **1.** Ilæg originalerne. Se [Lægge originalen på scannerglaspladen](#page-23-0) eller [Lægge en](#page-24-0) [original i den automatiske dokumentføder \(ADF\)](#page-24-0) for at få yderligere oplysninger.
- **2.** Tryk på **Fax** og derefter på **Start Sort** eller **Start Farve**. Hvis printeren registrerer en original i dokumentføderen, vil du kunne høre en klartone.
- **3.** Når du hører klartonen, skal du indtaste nummeret ved hjælp af kontrolpanelets display.
- **4.** Følg eventuelle anvisninger, der måtte komme.
	- **Tip!** Hvis du bruger et telefonkort til at sende en fax, og din PIN-kode til

kortet er gemt som et kortnummer, skal du trykke på **(Kortnummer)** og vælge det kortnummer, der indeholder din PIN-kode.

Faxen sendes, når modtagerens faxmaskine svarer.

### **Afsendelse af en fax fra hukommelsen**

Du kan scanne en sort/hvid fax til hukommelsen og derefter sende faxen fra hukommelsen. Denne funktion er nyttig, hvis det faxnummer, du prøver at få fat i, er optaget eller midlertidigt utilgængeligt. Printeren scanner originalerne til hukommelsen og sender dem, når den kan få forbindelse til modtagermaskinen. Når printeren har scannet siderne ind i hukommelsen, kan du fjerne originalerne fra dokumentføderbakken eller scannerens glasplade.

**Bemærk!** Du kan kun sende sort-hvide faxer fra hukommelsen.

### **Afsendelse af en fax fra hukommelsen**

- **1.** Ilæg originalerne. Se [Lægge originalen på scannerglaspladen](#page-23-0) eller [Lægge en](#page-24-0) [original i den automatiske dokumentføder \(ADF\)](#page-24-0) for at få yderligere oplysninger.
- **2.** Tryk på **Fax** og derefter på **Faxmetoder**.
- **3.** Tryk på **Scan og fax**.
- **4.** Skriv faxnummeret vha. kontrolpanelets display, tryk på **Final (Kortnummer)** for at

vælge et kortnummer, eller tryk på (Opkaldshistorik) for at vælge et tidligere brugt indgående eller udgående nummer.

**5.** Tryk på **Start fax**.

Printeren scanner originalerne til hukommelsen og sender faxen, når modtagerens faxmaskine bliver ledig.

### **Planlægning af senere afsendelse af en fax**

Du kan planlægge afsendelse af en sort/hvid-fax inden for de næste 24 timer. På den måde kan du sende en sort/hvid-fax sent om aften, f.eks. når telefonlinjerne ikke er så optaget, eller når taksterne er lavere. Printeren sender automatisk faxen på det angivne tidspunkt.

Du kan kun planlægge afsendelse af én fax ad gangen. Du kan sende faxer som normalt, selvom der er planlagt en faxafsendelse.

**Bemærk!** Planlagte faxer kan kun sendes i sort-hvid.

### **Sådan planlægges en faxafsendelse fra printerens kontrolpanel**

- **1.** Ilæg originalerne. Find yderligere oplysninger under [Lægge en original i den](#page-24-0) [automatiske dokumentføder \(ADF\)](#page-24-0).
- **2.** Tryk på **Fax** og derefter på **Faxmetoder**.
- **3.** Tryk på **Send fax senere**.
- **4.** Angiv afsendelsestidspunktet vha. kontrolpanelets display, tryk på **AM** eller **PM**, og vælg **Udført**.

**5.** Skriv faxnummeret vha. kontrolpanelets display, tryk på **Final** (Kortnummer) for at vælge et kortnummer, eller tryk på (Opkaldshistorik) for at vælge et tidligere brugt indgående eller udgående nummer.

**6.** Tryk på **Start fax**.

Alle siderne scannes. Tryk på ikonet Faxstatus, hvis du vil se det planlagte tidspunkt. Faxen sendes på det planlagte tidspunkt.

### <span id="page-75-0"></span>**Sådan annulleres en planlagt fax**

**1.** Tryk på meddelelsen **Send fax senere** på displayet.  $-$  FLIFR  $-$ 

Tryk på **Fax**, og vælg derefter **Fax Options** (Faxindstillinger) eller **Fax Settings** (Faxindstillinger).

**2.** Tryk på **Annullér planlagt fax**.

### **Afsendelse af en fax til flere modtagere**

Du kan sende en fax til flere modtagere på én gang ved at gruppere kortnumre i grupper.

### **Sådan sendes en fax til flere modtagere vha. gruppeopkald**

- **1.** Ilæg originalerne. Se [Lægge originalen på scannerglaspladen](#page-23-0) eller [Lægge en](#page-24-0) [original i den automatiske dokumentføder \(ADF\)](#page-24-0) for at få yderligere oplysninger.
- **2.** Tryk på **Fax** og på ikonet **Fax** og vælg modtagergruppen.
- **3.** Tryk på **Start Sort**.

Hvis printeren registrerer et dokument i dokumentføderen, sender den det pågældende dokument til alle numrene i gruppekortnummeret.

**Bemærk!** Du kan kun bruge gruppekortnumre til at sende faxer i sort/hvid pga. hukommelsesbegrænsninger. Printeren scanner faxen til hukommelsen og ringer til det første nummer. Når der er oprettet forbindelse, sendes faxen, og printeren ringer til det næste nummer Hvis et nummer er optaget eller ikke svarer, følger printeren indstillingerne for **Ring igen ved optaget** og **Intet svar. Ring igen**. Hvis der ikke kan oprettes forbindelse, ringes der op til det næste nummer, og der oprettes en fejlrapport.

### **Afsendelse af en fax i fejlretningstilstand**

**Fejlretningstilstand** (ECM) forhindrer tab af data pga. dårlige telefonforbindelser ved at registrere fejl, der opstår under transmissionen og automatisk bede om ny transmission af den fejlbehæftede del. Det ændrer ikke telefonafgiften – den kan faktisk blive mindre ved gode telefonforbindelser. I forbindelse med dårlige forbindelser øger ECM sendetiden og telefonafgiften, men de sendte data bliver meget mere pålidelige. Standardindstillingen er **Til**. Deaktiver kun ECM, hvis det får telefonregningen til at stige markant, og du kan acceptere en dårligere kvalitet.

Før du slår denne indstilling fra, bør du overveje følgende. Hvis du slår ECM fra:

- Kvaliteten og transmissionshastigheden i forbindelse med fax, du sender og modtager, bliver påvirket.
- Hvis ECM er slået **Fra**, sendes og modtages faxer kun i sort-hvid, og den maksimale hastighed reduceres til **Mellem**.
- Kan du ikke længere sende og modtage farvefax.

### **Sådan ændres fejlretningsindstillingen fra kontrolpanelet**

- **1.** Tryk på (højre pil ), og vælg derefter **Opsætning**.
- **2.** Tryk på **Faxopsætning**, og vælg derefter **Avanceret faxopsætning**.
- **3.** Vælg **Fejlretningstilstand**.
- **4.** Vælg **Til** eller **Fra**.

# **Modtagelse af fax**

Du kan modtage faxer automatisk eller manuelt. Hvis du deaktiverer funktionen **Autosvar**, skal du modtage faxer manuelt. Hvis du aktiverer funktionen **Auto-svar** (standardindstillingen), besvarer printeren automatisk alle indgående opkald og modtager faxer efter det antal ring, der er angivet i indstillingen **Ring før svar**. (Standardværdien for **Ring før svar** er 5 ring).

Hvis du modtager en fax i Legal-format eller større, og printeren ikke er sat til at bruge papir i Legal-format, tilpasser printeren faxen, så den kan være på det papir, der ligger i printeren. Hvis du har deaktiveret funktionen **Automatisk reduktion**, udskriver printeren faxen over to sider.

- **Bemærk!** Hvis du kopierer et dokument, når der ankommer en fax, gemmes faxen i printerens hukommelse, indtil kopieringen er færdig. Det kan reducere det antal faxsider, der kan gemmes i hukommelsen.
- Manuel modtagelse af en fax
- [Opsætning af backup af fax](#page-77-0)
- [Genudskrivning af modtagne fax fra hukommelsen](#page-78-0)
- [Brug af Poll til at modtage en fax](#page-78-0)
- [Videresendelse af faxer til et andet nummer](#page-78-0)
- [Angivelse af papirstørrelsen for modtagne faxer.](#page-79-0)
- [Angivelse af automatisk reduktion for indkommende fax](#page-79-0)
- [Blokere uønskede faxnumre](#page-80-0)
- [Du kan modtage faxer på din computer ved hjælp af HP Digital Fax \(Fax til pc og](#page-81-0) [Fax til Mac\)](#page-81-0)

### **Manuel modtagelse af en fax**

Når du taler i telefon, kan den person, du taler med, sende dig en fax, uden at du behøver lægge på. Det kaldes manuel faxmodtagelse. Brug vejledningen i dette afsnit, når du skal modtage en manuel fax.

### **Bemærk!** Du kan løfte røret for at tale eller lytte efter faxtoner.

Du kan modtage faxer manuelt fra en telefon, der er:

- Direkte tilsluttet printeren (via 2-EXT-porten)
- På den samme telefonlinje, men ikke sluttet direkte til printeren

### **Sådan modtages en fax manuelt**

- **1.** Kontroller, at printeren er tændt, og at der er lagt papir i hovedbakken.
- **2.** Fjern eventuelle originaler fra dokumentføderbakken.
- **3.** Sæt indstillingen **Ring før svar** til et højt tal, så du kan besvare det indgående opkald, før printeren svarer. Eller deaktiver indstillingen **Auto-svar**, så printeren ikke besvarer indgående opkald automatisk.
- <span id="page-77-0"></span>**4.** Hvis du taler i telefon med afsenderen, kan du bede vedkommende om at trykke på **Start** på vedkommendes faxmaskine.
- **5.** Gør følgende, når du hører faxtoner fra en afsendende faxmaskine:
	- **a**. Tryk på **Fax** og vælg **Start Sort** eller **Start Farve**.
	- **b**. Du kan lægge på eller holde linjen åben, når printeren begynder at modtage faxen. Telefonlinjen er stille under faxtransmissionen.

### **Opsætning af backup af fax**

Afhængigt af dine indstillinger og krav til sikkerheden kan du indstille printeren til at gemme alle faxer, den modtager, kun faxer, den modtager, når der er fejl på printeren, eller ingen af de faxer, den modtager.

Der er følgende tilgængelige tilstande for backup af fax:

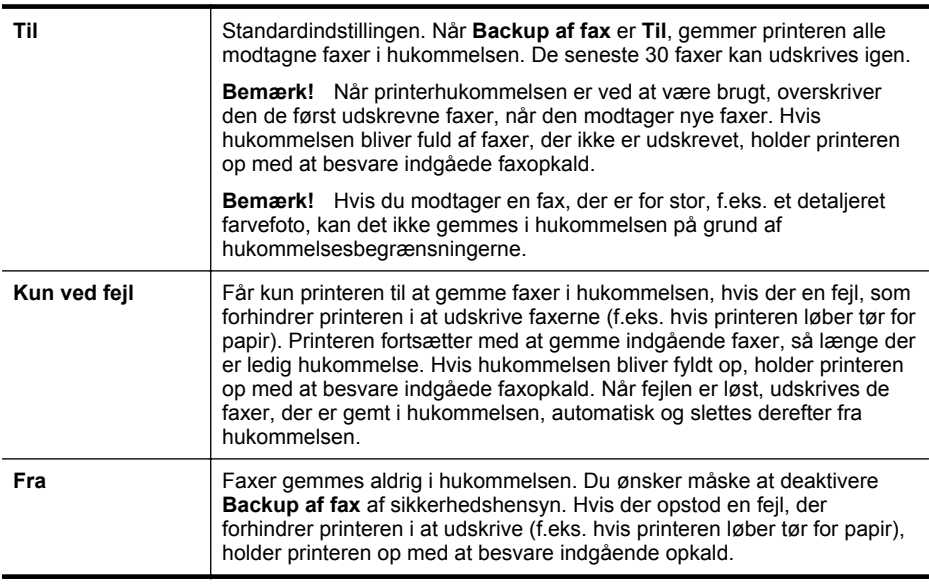

**Bemærk!** Hvis backup af fax er deaktiveret, slettes alle de faxer, der ligger i hukommelsen, inklusive eventuelle faxer, der blev modtaget under fejltilstanden og derfor ikke er udskrevet. Kontakt afsenderne, og bed dem om at sende de faxer, der ikke blev udskrevet, igen. Der findes en liste over de faxer, du har modtaget i **Faxlog**. **Faxlog** slettes ikke, når printeren slukkes.

#### **Sådan indstilles backup af fax fra printerens kontrolpanel**

- **1.** Tryk på (højre pil ), og vælg derefter **Opsætning**.
- **2.** Tryk på **Faxopsætning**, og vælg derefter **Avanceret faxopsætning**.
- **3.** Tryk på **Backup af faxmodtagelse**.
- **4.** Tryk på **Til**, **Kun ved fejl** eller **Fra**.

### <span id="page-78-0"></span>**Genudskrivning af modtagne fax fra hukommelsen**

Hvis du indstiller tilstanden **Backup af fax** til **Til**, gemmes de modtagne faxer i hukommelsen, uanset om der er en fejl på printeren eller ej.

**Bemærk!** Når hukommelsen fyldes op, overskrives de ældste udskrevne faxer, når der modtages nye faxer. Hvis ingen af de gemte faxer er udskrevet, modtager printeren ikke nogen faxopkald, før du udskriver eller sletter faxerne i hukommelsen. Det vil måske også være relevant at slette faxerne i hukommelsen af hensyn til sikkerheden eller af private hensyn.

Afhængigt af størrelserne på faxerne i hukommelsen kan du udskrive op til otte af de senest udskrevne fax, hvis de stadig findes i hukommelsen. Du kan f.eks. få brug for at udskrive faxerne igen, hvis de bliver væk.

### **Sådan udskrives faxer i hukommelsen via printerens kontrolpanel**

- **1.** Kontroller, at der ligger papir i den primære bakke.
- **2.** Tryk på (højre pil ), og vælg derefter **Opsætning**.
- **3.** Tryk på **Faxopsætning**, tryk på **Faxværktøjer**, og vælg så **Udskriv faxer i hukommelsen igen**. Faxerne udskrives i omvendt rækkefølge, som de blev modtaget, hvor den senest modtagne fax udskrives først osv.
- **4.** Hvis du vil stoppe genudskrivningen af fax fra hukommelsen, skal du trykke på knappen  $\times$  (Annuller).

### **Brug af Poll til at modtage en fax**

Med polling kan printeren sende en forespørgsel til en anden faxmaskine om at sende en fax, som befinder sig i køen. Hvis du bruger funktionen **Poll til modtagelse**, ringer printeren til den pågældende faxmaskine og anmoder om faxen. Den angivne faxmaskine skal være konfigureret til polling og have en fax klar til afsendelse.

**Bemærk!** Printeren understøtter ikke adgangskoder ved polling. Adgangskoder ved polling er en sikkerhedsfacilitet, der kræver, at den modtagende faxmaskine (din) sender en adgangskode til den printer, den poller, for at modtage faxen. Kontroller, at den printer, du poller, ikke er indstillet til adgangskode (eller at standardadgangskoden ikke er ændret), da printeren i så fald ikke kan modtage faxen.

### **Sådan indstilles polling for at modtage en fax via printerens kontrolpanel**

- **1.** Tryk på **Fax** og derefter på **Faxmetoder**.
- **2.** Tryk på **Poll til modtagelse**.
- **3.** Indtast faxnummeret til den anden faxmaskine.
- **4.** Tryk på **Start fax**.

### **Videresendelse af faxer til et andet nummer**

Du kan indstille printeren til at videresende dine faxer til et andet faxnummer. En modtaget farvefax videresendes i sort/hvid.

<span id="page-79-0"></span>HP anbefaler, at du kontrollerer, at det nummer, du videresender til, er en fungerende faxlinje. Send en testfax for at sikre, at faxmaskinen kan modtage de videresendte fax.

**Sådan videresendes faxmeddelelser via printerens kontrolpanel.**

- **1.** Tryk på **Opsætning**.
- **2.** Tryk på **Faxindstillinger** eller **Faxopsætning**, og vælg derefter **Avanceret faxopsætning**.
- **3.** Tryk på **Videresendelse af fax**.
- **4.** Tryk på **Til (Udskr. og vid.send)** for at udskrive og videresende faxen, eller vælg **Til (Videresend)** for at videresende faxen.
	- **Bemærk!** Hvis printeren ikke kan videresende faxen til den angivne faxmaskine (f.eks. hvis der er slukket), udskriver printeren faxen. Hvis printeren er sat til at udskrive fejlrapporter i forbindelse med modtagne faxer, udskriver den også en fejlrapport.
- **5.** Indtast nummeret på den faxmaskine, der skal modtage de videresendte faxmeddelelser, og tryk på **Udført**. Angiv de nødvendige oplysninger for hver af følgende prompter: startdato, starttidspunkt, slutdato og sluttidspunkt.
- **6.** Videresendelse af fax er aktiveret. Tryk på **OK** for at bekræfte. Hvis der slukkes for strømmen til printeren, når videresendelse af fax er aktiveret, gemmer den indstillingen for videresendelse af fax og telefonnummeret. Når printeren igen får strøm, er indstillingen for videresendelse af fax stadig **Til**.
	- **Bemærk!** Du kan annullere videresendelse af fax ved at vælge Fra i menuen **Videresend fax**.

### **Angivelse af papirstørrelsen for modtagne faxer.**

Du kan vælge papirformat for modtagne faxer. Det format, du vælger, skal svare til det, der ligger i hovedbakken. Faxer kan kun udskrives på papir i Letter-, A4- eller Legalformat.

**Bemærk!** Hvis der er lagt en forkert størrelse papir i den primære bakke, når du modtager en fax, udskrives faxen ikke, og der vises en fejlmeddelelse på displayet. Læg Letter-, A4- eller Legal-papir i, og tryk på **OK** for at udskrive faxen.

### **Sådan angives papirstørrelsen for modtagne faxer via printerens kontrolpanel**

- **1.** Tryk på (højre pil ), og vælg derefter **Opsætning**.
- **2.** Tryk på **Faxopsætning**, og vælg derefter **Basisfaxopsætning**.
- **3.** Tryk på **Faxpapirstr.**, og vælg et format.

### **Angivelse af automatisk reduktion for indkommende fax**

Indstillingen **Automatisk reduktion** angiver, hvordan printeren skal håndtere modtagne faxer, der er for store til standardpapirstørrelsen. Denne indstilling er som standard slået til, så billedet af den indkommende fax reduceres, så det passer på én side, hvis det er muligt. Hvis funktionen er slået fra, vil tekst/billeder, der ikke kan være på én side, blive udskrevet på en anden side. **Automatisk reduktion** er nyttig, når du modtager en fax i Legal-størrelse, og der ligger Letter-papir i papirbakken.

### <span id="page-80-0"></span>**Sådan indstilles automatisk reduktion via printerens kontrolpanel**

- **1.** Tryk på (højre pil ), og vælg derefter **Opsætning**.
- **2.** Tryk på **Faxopsætning**, og vælg derefter **Avanceret faxopsætning**.
- **3.** Tryk på **Automatisk reduktion**, og vælg **Til** eller **Fra**.

### **Blokere uønskede faxnumre**

Hvis du abonnerer på en Vis nummer-tjeneste hos dit teleselskab, kan du blokere for specifikke faxnumre, så printeren ikke udskriver faxer, der modtages fra disse numre. Når der modtages et indgående faxopkald, sammenligner printeren nummeret med en liste over uønskede faxnumre for at afgøre, om det skal blokeres. Hvis nummeret findes på listen med blokerede faxnumre, udskrives faxen ikke. (Det maksimale antal numre, der kan blokeres, afhænger af modellen).

**Bemærk!** Denne funktion understøttes ikke i alle lande/områder. Hvis ikke den understøttes i dit land, vises punktet **Blokering af reklamefax** ikke i **Faxindstillinger** eller i menuen **Faxindstillinger**.

**Bemærk!** Hvis der ikke er føjet nogen numre til oversigten Opkalds-id, antages det, at brugeren ikke abonnerer på telefonselskabets "vis nummer"-tjeneste.

- Tilføjelse af numre på listen over reklamefax
- [Sletning af numre på listen over reklamefax](#page-81-0)
- [Udskrive en reklamefaxrapport](#page-81-0)

### **Tilføjelse af numre på listen over reklamefax**

Du kan spærre specifikke numre ved at tilføje dem til listen over reklamefax.

### **Sådan tilføjes et nummer på listen over reklamefax**

- **1.** Tryk på **Setup** (opsætning).
- **2.** Tryk på **Faxopsætning**, og vælg derefter **Basisfaxopsætning**.
- **3.** Tryk på **Blokering af reklamefax**.
- **4.** Der vises en meddelelse, der fortæller, at det er nødvendigt at have Vis nummer, hvis der skal kunne blokeres for fax. Tryk på **OK** for at fortsætte.
- **5.** Tryk på **Tilføj numre**.
- **6.** Hvis du vil vælge et faxnummer, der skal blokeres, på opkalds-id-listen, skal du trykke på **Vælg fra opkalds-id historik**. - eller -

Hvis du manuelt vil indtaste et faxnummer, som skal blokeres, skal du trykke på **Indtast nyt nummer**.

- **7.** Når du har indtastet et faxnummer, der skal blokeres, skal du trykke på **Udført**.
	- **Bemærk!** Indtast det faxnummer, der vises på displayet, og ikke det faxnummer, der står øverst i faxtitlen på den modtagne fax, da det kan være et andet nummer.

### <span id="page-81-0"></span>**Sletning af numre på listen over reklamefax**

Hvis du ikke længere ønsker at blokere et faxnummer, kan du slette det fra listen med reklamefaxnumre.

### **Sådan fjernes numre fra listen med reklamefaxnumre**

- **1.** Tryk på (højre pil ), og tryk derefter på **Opsætning**.
- **2.** Tryk på **Faxopsætning**, og tryk derefter på **Basisfaxopsætning**.
- **3.** Tryk på  $\equiv$  (pil ned), og tryk derefter på **Junk Fax Blocker** (Reklamefaxblokering) eller **Junk Fax Blocker Setup** (Opsætning af reklamefaxblokering).
- **4.** Tryk på **Fjern nummer**.
- **5.** Tryk på det nummer, der skal fjernes, og tryk derefter **OK**.

### **Udskrive en reklamefaxrapport**

Brug følgende procedure, når du skal udskrive en liste over blokerede reklamefaxnumre.

### **Sådan udskriver du en reklamefaxrapport**

- **1.** Tryk på (højre pil ), og tryk derefter på **Opsætning**.
- **2.** Tryk på **Faxopsætning**, og tryk derefter på **Basisfaxopsætning**.
- **3.** Tryk på  $\equiv$  (pil ned), og tryk derefter på **Junk Fax Blocker** (Reklamefaxblokering).
- **4.** Tryk på **Print Reports** (Udskriv rapporter), og tryk derefter på **Junk Fax List** (Reklamefaxliste).

### **Du kan modtage faxer på din computer ved hjælp af HP Digital Fax (Fax til pc og Fax til Mac)**

Hvis printeren er tilsluttet computeren via et USB-kabel, kan du bruge HP Digital fax (Fax til pc og Fax til Mac) til automatisk at modtage og gemme faxer direkte på en computer. Med Fax til pc og Fax til Mac kan du nemt gemme digitale kopier af dine fax, så du undgår en masse papir.

Modtagne faxer gemmes som TIFF (Tagged Image File Format). Når faxen er modtaget, får du en besked på skærmen med et link til mappen, hvor faxen er gemt.

Filerne navngives på følgende måde: XXXX\_YYYYYYYY\_ZZZZZZ.tif, hvor X er afsenderoplysningerne, Y er datoen, og Z er det klokkeslæt, faxen blev modtaget.

**Bemærk!** Fax til pc og Fax til Mac kan kun bruges til at modtage sort-hvide fax. Farvefax udskrives og gemmes ikke på computeren.

Dette afsnit indeholder følgende emner:

- [Krav i forbindelse med Fax til pc og Fax til Mac](#page-82-0)
- [Aktivere Fax til pc og Fax til Mac](#page-82-0)
- [Ændre indstillinger for Fax til pc eller Fax til Mac](#page-82-0)

**Bemærk!** Hvis printeren er forbundet med et netværk ved hjælp af et Ethernetkabel eller en trådløs forbindelse, kan du bruge HP digital fax i stedet. Se [HP](#page-59-0) [Digital Solutions](#page-59-0) for at få flere oplysninger.

### <span id="page-82-0"></span>**Krav i forbindelse med Fax til pc og Fax til Mac**

- Administratorprogrammet (den computer, der aktiverede funktionen Fax til pc eller Fax til Mac), skal altid være tændt. Der kan kun være én administratorcomputer i forbindelse med Fax til pc og Fax til Mac.
- Destinationsmappens computer eller server skal altid være tændt. Destinationscomputeren må heller ikke være i dvaletilstand.
- Der skal være papir i papirbakken. Du kan finde yderligere oplysninger under [Ilæg papir](#page-25-0).

### **Aktivere Fax til pc og Fax til Mac**

På en computer, der kører Windows, kan du bruge guiden HP digital faxopsætning til at aktivere Fax til pc. På en Mac-computer kan du bruge HP Utility.

### **Sådan konfigureres Fax til pc (Windows)**

- **1.** Åbn printersoftwaren. Se [Åbn printersoftwaren \(Windows\)](#page-37-0) for at få flere oplysninger.
- **2.** Gå til **faxafsnittet** under **Udskriv, scan og fax**, og dobbeltklik på **guiden til opsætning af digital fax**.
- **3.** Følg vejledningen på skærmen.

### **Sådan klargøres Fax til Mac (Mac OS X)**

- **1.** Åbn HP Utility. Se [HP Utility \(Mac OS X\)](#page-242-0) for at få flere oplysninger.
- **2.** Klik på ikonet **Applications** (Programmer) på værktøjslinjen i HP Utility.
- **3.** Dobbeltklik på **HP Setup Assistant**, og følg vejledningen på skærmen.

### **Ændre indstillinger for Fax til pc eller Fax til Mac**

Du kan altid opdatere indstillingerne for Fax til pc på computeren fra guiden HP digital faxopsætning. Du kan opdatere indstillingerne for Fax til Mac via HP Utility.

Du kan deaktivere Fax til pc eller Fax til Mac samt udskrivning af faxer via printerens kontrolpanel.

### **Sådan ændres indstillinger fra printerens kontrolpanel**

- **1.** Tryk på (højre pil ), og tryk derefter på **Opsætning**.
- **2.** Tryk på **Faxopsætning**, tryk på **Basisfaxopsætning**, og tryk derefter på **HP digital fax**.
- **3.** Vælg den indstilling, du vil ændre. Du kan ændre følgende indstillinger:
	- **Vis indstillinger** Viser navnet på den computer, der administrerer Fax til pc eller Fax til Mac.
	- **Deaktiver**: Deaktiverer Fax til pc eller Fax til Mac.
		- **Bemærk!** Brug HP-softwaren på din computer til at aktivere Fax til pc eller Fax til Mac.
	- **Deaktiver faxudskrivning**: Vælg denne indstilling for at udskrive faxer, når de modtages. Hvis du deaktiverer udskrivning, udskrives farvefaxer dog stadig.

### <span id="page-83-0"></span>**Sådan ændres indstillinger fra HP-softwaren (Windows)**

- **1.** Åbn printersoftwaren. Se [Åbn printersoftwaren \(Windows\)](#page-37-0) for at få flere oplysninger.
- **2.** Gå til **faxafsnittet** under fanen **Udskriv, scan og fax**, og dobbeltklik på **guiden til opsætning af digital fax**.
- **3.** Følg vejledningen på skærmen.

### **Sådan ændres indstillinger fra HP-softwaren (Mac OS X)**

- **1.** Åbn HP Utility. Se [HP Utility \(Mac OS X\)](#page-242-0) for at få flere oplysninger.
- **2.** Klik på **Applications** (Programmer) på værktøjslinjen i HP Utility.
- **3.** Dobbeltklik på **HP Setup Assistant**, og følg vejledningen på skærmen.

### **Deaktivere Fax til pc eller Fax til Mac**

- **1.** Tryk på (højre pil ), og tryk derefter på **Opsætning**.
- **2.** Tryk på **Faxopsætning**, tryk på **Basisfaxopsætning**, og tryk derefter på **Fax til pc**.
- **3.** Tryk på **Deaktiver**.

# **Opsætning af hurtigkaldsposter**

Du kan oprette hyppigt brugte faxnumre som kortnumre. På den måde kan du hurtigt ringe op til numrene via printerens kontrolpanel.

**Tip!** Ud over at oprette og styre kortnumre fra printerens kontrolpanel kan du bruge værktøjer på computeren, f.eks. HP-softwaren, der blev leveret sammen med printeren, og printerens integrerede webserver (EWS). Se [Printerens](#page-242-0) [administrationsværktøjer](#page-242-0) for at få flere oplysninger.

Dette afsnit indeholder følgende emner:

- Opsætning og ændring af kortnumre
- [Opsætning og ændring af gruppekortnumre](#page-84-0)
- [Sletning af kortnumre](#page-85-0)
- [Udskrivning af en liste over kortnumre](#page-85-0)

### **Opsætning og ændring af kortnumre**

Du kan gemme faxnumre som kortnumre.

### **Sådan opsættes hurtigkaldsposter**

- **1.** Tryk på (højre pil ), og tryk derefter på **Opsætning** på printerens kontrolpanel.
- **2.** Tryk på **Faxopsætning**, og tryk derefter på **Opsætning af kortnummer**.
- **3.** Tryk på **Tilføj/rediger kortnummer**, og tryk på et tal, der ikke benyttes.
- <span id="page-84-0"></span>**4.** Indtast faxnummeret, og tryk derefter på **Næste**.
	- **Bemærk!** Sørg for at medtage mellemrum eller andre nødvendige tal, f.eks. et områdenummer, en adgangskode for numre uden for et PBX-system (normalt 9 eller 0) eller et præfiks i forbindelse med langdistanceopkald.
- **5.** Skriv navnet til kortnummeret, og tryk derefter på **Udført**.

### **Sådan ændres kortnumre**

- **1.** Tryk på (højre pil ), og tryk derefter på **Opsætning** på printerens kontrolpanel.
- **2.** Tryk på **Faxopsætning**, og tryk derefter på **Opsætning af kortnummer**.
- **3.** Tryk på **Tilføj/rediger kortnummer**, og tryk på det kortnummer, du vil ændre.
- **4.** Hvis du vil ændre faxnummeret, skal du indtaste det nye nummer og derefter trykke på **Næste**.
	- **Bemærk!** Sørg for at medtage mellemrum eller andre nødvendige tal, f.eks. et områdenummer, en adgangskode for numre uden for et PBX-system (normalt 9 eller 0) eller et præfiks i forbindelse med langdistanceopkald.
- **5.** Hvis du vil ændre navnet på kortnummeret, skal du skrive det nye navn og trykke på **Udført**.

### **Opsætning og ændring af gruppekortnumre**

Du kan gemme grupper af faxnumre som gruppekortnumre.

### **Sådan konfigureres gruppekortnumre**

- **Bemærk!** Når du vil oprette et gruppekortnummer, skal du i forvejen have oprettet mindst ét gruppekortnummer.
- **1.** Tryk på (højre pil ), og tryk derefter på **Opsætning** på printerens kontrolpanel.
- **2.** Tryk på **Faxopsætning**, og tryk derefter på **Opsætning af kortnummer**.
- **3.** Tryk på **Gruppekortnummer**, og tryk på et tal, der ikke benyttes.
- **4.** Tryk på de kortnumre, der skal indgå i gruppekortnummeret, og tryk på **OK**.
- **5.** Skriv navnet til kortnummeret, og tryk derefter på **Udført**.

### **Sådan ændres gruppekortnumre**

- **1.** Tryk på (højre pil ), og tryk derefter på **Opsætning** på printerens kontrolpanel.
- **2.** Tryk på **Faxopsætning**, og tryk derefter på **Opsætning af kortnummer**.
- **3.** Vælg **Gruppekortnummer**, og tryk på det nummer, der skal tilføjes.
- **4.** Hvis du vil tilføje eller fjerne kortnumre i gruppen, skal du trykke på de kortnumre, der skal inkluderes eller slettes og trykke på **OK**.
- **5.** Hvis du vil ændre navnet på gruppekortnummeret, skal du skrive det nye navn og trykke på **Udført**.

### <span id="page-85-0"></span>**Sletning af kortnumre**

Du kan slette kortnumre eller gruppekortnumre ved at følge denne fremgangsmåde:

- **1.** Tryk på (højre pil ), og tryk derefter på **Opsætning** på printerens kontrolpanel.
- **2.** Tryk på **Faxopsætning**, og tryk derefter på **Opsætning af kortnumre**.
- **3.** Tryk på **Slet kortnummer**, tryk på det nummer, der skal slettes, og tryk på **Ja** for at bekræfte.

### **Udskrivning af en liste over kortnumre**

Du kan udskrive eller få vist en liste over alle de oprettede kortnumre ved at følge denne fremgangsmåde:

- **1.** Læg papir i papirbakken. Se [Ilæg papir](#page-25-0) for at få flere oplysninger.
- **2.** Tryk på (højre pil ), og tryk derefter på **Opsætning** på printerens kontrolpanel.
- **3.** Tryk på **Faxopsætning**, og tryk derefter på **Opsætning af kortnumre**.
- **4.** Tryk på **Udskriv kortnummerliste**.

# **Ændre faxindstillinger**

Når du har fulgt alle trin i den opsætningsvejledning, som fulgte med printeren, skal du bruge følgende trin for at ændre de oprindelige indstillinger eller for at konfigurere andre funktioner for afsendelse af fax.

- Angivelse af faxtitlen
- [Indstilling af svartilstanden \(Autosvar\) \(valgfrit\)](#page-86-0)
- [Angivelse af antal ring før svar](#page-86-0)
- [Ændring af ringemønster for svar](#page-86-0)
- [Indstilling af opkaldstype](#page-87-0)
- [Angivelse af indstillinger for genopkald](#page-88-0)
- [Angivelse af faxhastigheden](#page-88-0)
- [Indstille lydstyrken for fax](#page-89-0)

### **Angivelse af faxtitlen**

Faxtitlen udskriver dit navn og faxnummer øverst på alle faxer, du sender. HP anbefaler, at du opretter faxtitlen vha. den HP-software, der følger med printeren. Du kan også oprette faxtitlen via printerens kontrolpanel, som beskrevet her.

**Bemærk!** I visse lande/områder er oplysningerne i faxoverskriften påkrævet ved lov.

### **Sådan angives eller ændres faxoverskriften**

- **1.** Tryk på (højre pil ), og tryk derefter på **Opsætning**.
- **2.** Tryk på **Faxopsætning**, og tryk derefter på **Basisfaxopsætning**.
- **3.** Tryk på **Faxtitel**.

**Bemærk!** Selv om du sletter et gruppekortnummer, slettes de individuelle kortnumre ikke.

- **4.** Indtast dit eller virksomhedens navn, og tryk derefter på **Udført**.
- **5.** Indtast faxnummeret, og tryk derefter på **Udført**.

### <span id="page-86-0"></span>**Indstilling af svartilstanden (Autosvar) (valgfrit)**

Svartilstanden bestemmer, hvorvidt printeren besvarer indkommende opkald eller ej.

- Aktiver indstillingen **Auto-svar**, hvis printeren skal besvare faxer **automatisk**. Printeren besvarer alle indgående opkald og faxer.
- Deaktiver indstillingen **Auto-svar**, hvis du vil modtage faxer **manuelt**. Du skal være til stede for at modtage faxmeddelelser manuelt. Ellers kan der ikke modtages faxmeddelelser på printeren.

### **Sådan angives svartilstanden**

- **1.** Tryk på (højre pil ), og tryk derefter på **Opsætning**.
- **2.** Tryk på **Faxopsætning**, og tryk derefter på **Basisfaxopsætning**.
- **3.** Tryk på **Auto-svar**, og tryk derefter på **Til** eller **Fra**.

### **Angivelse af antal ring før svar**

Hvis du aktiverer indstillingen **Auto-svar**, kan du angive, efter hvor mange ring printeren automatisk besvarer indgående opkald.

Indstillingen **Ring før svar** er vigtig, hvis du har en telefonsvarer på samme telefonlinje som printeren, fordi telefonsvareren skal svare telefonen inden printeren. Antallet af ring før svar for printeren skal være højere end antallet af ring før svar for telefonsvareren.

Du kan f.eks. indstille telefonsvareren til få ring og printeren til at svare efter det maksimale antal ring. (Det maksimale antal ringninger afhænger af land/område). I denne opsætning vil telefonsvareren besvare opkaldet, og printeren vil overvåge linjen. Hvis printeren registrerer faxtoner, vil den modtage faxmeddelelsen. Hvis opkaldet er et taleopkald, vil telefonsvareren indspille den modtagne meddelelse.

### **Sådan konfigureres antallet af ringninger før svar**

- **1.** Tryk på (højre pil ), og tryk derefter på **Opsætning**.
- **2.** Tryk på **Faxopsætning**, og tryk derefter på **Basisfaxopsætning**.
- **3.** Tryk på **Ring før svar**.
- **4.** Tryk på  $\triangleq$  (pil op) eller  $\equiv$  (pil ned) for at ændre antallet af ringninger.
- **5.** Tryk på **Udført** for at acceptere denne indstilling.

### **Ændring af ringemønster for svar**

Mange telefonselskaber tilbyder en funktion med bestemt ringetone, som gør det muligt at have flere telefonnumre på samme telefonlinje. Når du abonnerer på denne tjeneste, vil hvert nummer have sit eget ringemønster. Du kan indstille printeren til at besvare indkommende opkald med et bestemt ringemønster.

Hvis printeren er sluttet til en linje med bestemt ringetone, kan du få telefonselskabet til at tildele ét ringemønster til taleopkald og et andet til faxopkald. HP anbefaler, at du anmoder om dobbelt eller tredobbelt ringning til et faxnummer. Når printeren registrerer det bestemte ringemønster, besvares opkaldet, og faxen modtages.

<span id="page-87-0"></span>**Tip!** Du kan også bruge funktionen til registrering af ringemønstre i printerens kontrolpanel til at angive en bestemt ringetone. Med denne funktion genkender og registrerer printeren ringemønsteret for et indkommende opkald og bestemmer automatisk på grundlag af dette opkald den bestemte ringetone, dit telefonselskab har tildelt til faxopkald.

Hvis du ikke har en bestemt ringetjeneste, skal du bruge standardringemønsteret **Alle ringninger**.

**Bemærk!** Printeren kan ikke modtage faxer, når røret er taget af hovedtelefonnummeret.

### **Sådan skifter du ringemønster for besvarelse med bestemt ringetone**

- **1.** Kontroller, at printeren er indstillet til at besvare faxopkald automatisk.
- **2.** Tryk på (højre pil ), og tryk derefter på **Opsætning** på printerens kontrolpanel.
- **3.** Tryk på **Faxopsætning**, og tryk derefter på **Avanceret faxopsætning**.
- **4.** Tryk på **Ringemønster for svar**.
- **5.** Der vises en meddelelse, der fortæller, at du ikke bør ændre denne indstilling, med mindre du har flere numre på den samme linje. Tryk på **Ja** for at fortsætte.
- **6.** Gør ét af følgende:
	- Tryk på det ringemønster, som telefonselskabet har tildelt faxnumre. – Eller –
	- Tryk på **Registrering af ringemønster**, og følg derefter instruktionerne på printerens kontrolpanel.
	- **Bemærk!** Hvis funktionen Registrering af ringemønster ikke kan registrere ringemønstret, eller hvis du annullerer funktionen, før den er færdig, indstilles ringemønstret automatisk til standarden, som er **Alle ringninger**.

**Bemærk!** Hvis du bruger et PBX-telefonsystem, der har forskellige ringemønstre til interne og eksterne opkald, skal du ringe faxnummeret op fra et eksternt nummer.

### **Indstilling af opkaldstype**

Brug denne procedure til angive toneopkald eller pulsopkald. Fabriksindstillingen er **Tone**. Skift ikke denne indstilling, medmindre du ved, at telefonlinjen ikke kan bruge toneopkald.

**Bemærk!** Funktionen Impulsopkald er ikke tilgængelig i alle lande/områder.

### **Sådan angives opkaldstypen**

- **1.** Tryk på (højre pil ), og tryk derefter på **Opsætning**.
- **2.** Tryk på **Faxopsætning**, og tryk derefter på **Basisfaxopsætning**.
- **3.** Tryk på  $\equiv$  (pil ned), og tryk derefter på **Tone- el. pulsopkald**.
- **4.** Tryk for at vælge**Toneopkald** eller **Pulsopkald**.

### <span id="page-88-0"></span>**Angivelse af indstillinger for genopkald**

Hvis printeren ikke kunne sende en fax, fordi den faxmaskine, der skulle modtage den, ikke svarede eller var optaget, vil den forsøge at ringe op igen på basis af indstillingerne Ring igen ved optaget og Intet svar ring igen. Gør følgende for at aktivere eller deaktivere indstillingerne.

- **Ring igen ved optaget**: Hvis denne indstilling er aktiv, ringer printeren automatisk op igen, hvis der er optaget. Standardindstillingen er **Til**.
- **Intet svar. Ring igen**: Hvis denne indstilling er aktiv, ringer printeren automatisk op igen, hvis den modtagende faxmaskine ikke svarer. Standardindstillingen er **Fra**.

### **Sådan angives indstillingerne for Genopkald**

- **1.** Tryk på **Fax** og derefter på **Indstillinger**.
- **2.** Tryk på **Faxopsætning**, og tryk derefter på **Avanceret faxopsætning**.
- **3.** Tryk på **Opsætning af genopkald**, og vælg de ønskede indstillinger.

### **Angivelse af faxhastigheden**

Du kan angive den faxhastighed, der bruges ved kommunikation mellem printeren og andre faxmaskiner ved afsendelse og modtagelse af faxer.

Hvis du bruger én af følgende, kan det være nødvendigt at indstille faxhastigheden til en lavere hastighed:

- En internettelefontjeneste
- Et PBX-system
- FoIP (Fax over Internet Protocol)
- En ISDN-tjeneste (integrated services digital network)

Hvis du oplever problemer med at sende og modtage faxer, kan du prøve at sænke **Faxhastigheden**. I nedenstående tabel findes de tilgængelige indstillinger for faxhastighed.

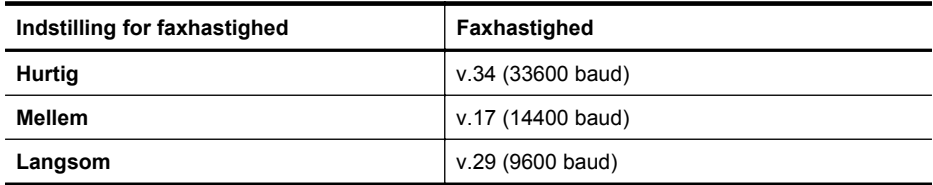

### **Sådan angives faxhastigheden**

- **1.** Tryk på (højre pil ), og tryk derefter på **Opsætning**.
- **2.** Tryk på **Faxopsætning**, og tryk derefter på **Avanceret faxopsætning**.
- **3.** Tryk på **Fax Speed** (faxhastighed).
- **4.** Tryk for at vælge en indstilling.

### <span id="page-89-0"></span>**Indstille lydstyrken for fax**

Brug denne procedure til at øge eller sænke lydstyrken for faxlyde.

### **Sådan indstilles lydstyrken for fax**

- **1.** Tryk på (højre pil ), og tryk derefter på **Opsætning**.
- **2.** Tryk på **Faxopsætning**, og tryk derefter på **Basisfaxopsætning**.
- **3.** Tryk på **Fax Sound Volume** (lydstyrke for fax).
- **4.** Vælg **Lav**, **Høj** eller **Fra**.

# **Fax og digitale telefontjenester**

Mange telefonselskaber leverer digitale telefontjenester til kunderne. Det kan f.eks. være:

- DSL: En DSL-tjeneste (Digital Subscriber Line) via dit telefonselskab. (DSL kaldes muligvis ADSL i dit land).
- PBX: Et PBX-telefonsystem (Private Branch Exchange).
- ISDN: Et ISDN-system (Integrated Services Digital Network).
- FoIP: En billig telefontjeneste, som gør det muligt at sende og modtage faxer, når printeren benytter internettet. Denne metode kaldes FoiP (Fax over Internet Protocol). Se Fax over internetprotokol for at få flere oplysninger.

HP-printere er designet til at benyttes sammen med traditionelle analoge telefontjenester. Hvis du har et digitalt telefonsystem (f.eks. DSL/ADSL, PBX eller ISDN), skal du muligvis bruge et digital-til-analog filter eller en konverter, når du klargør printeren til fax.

**Bemærk!** HP garanterer ikke, at printeren er kompatibel med alle digitale tjenester eller udbydere, i alle digitale miljøer eller med alle digitale-til-analoge konverterer. Det anbefales altid at tage kontakt til telefonselskabet for at få de korrekte opsætningsindstillinger til de tjenester, de udbyder.

## **Fax over internetprotokol**

Du kan abonnere på en billig telefontjeneste, som gør det muligt at sende og modtage faxer, når printeren benytter internettet. Denne metode kaldes FoiP (Fax over Internet Protocol).

Du benytter sandsynligvis en FoIP-tjeneste (fra dit telefonselskab), når du:

- Indtaster en speciel adgangskode sammen med faxnummeret eller
- Har en IP-konverterboks, der er sluttet til internettet og benytter analoge telefonporte til faxforbindelsen
- **Bemærk!** Du kan kun sende og modtage fax ved at sætte en telefonledning i porten mærket "1-LINE" på printeren. Det betyder, at du skal have internetforbindelse via en konverter (som giver dig almindelige telefonstik til faxforbindelsen) eller via dit telefonselskab.

 $\forall$  Tip! Support til traditionel faxoverførsel via telefonsystemer baseret på internetprotokoller er ofte begrænset. Hvis du oplever problemer med at sende og modtage faxer, kan du prøve at bruge en langsommere faxhastighed eller deaktivere faxens fejlkorrektionstilstand (ECM). Hvis du slår ECM fra, kan du imidlertid ikke sende og modtage farvefaxer. Du kan finde flere oplysninger om ændring af faxhastigheden i [Angivelse af faxhastigheden.](#page-88-0) Du kan finde flere oplysninger om brug af ECM i [Afsendelse af en fax i fejlretningstilstand](#page-75-0).

Hvis du har spørgsmål til internetfax, skal du kontakte din supportafdeling eller din internetudbyder.

# **Brug af rapporter**

Du kan indstille printeren til automatisk at udskrive fejl- og bekræftelsesrapporter for alle de faxer, du sender og modtager. Du kan også udskrive systemrapporter manuelt, hvis du har behov herfor. Disse rapporter indeholder nyttige oplysninger om printeren.

Som standard er printeren kun sat til at udskrive en rapport, hvis der opstår et problem ved afsendelse eller modtagelse af en fax. Efter hver transaktion vises en bekræftelsesmeddelelse på kontrolpanelets display, som angiver, om faxen blev sendt.

**Bemærk!** Hvis rapporterne er ulæselige, kan du tjekke de estimerede blækniveauer via kontrolpanelet eller HP-softwaren. Se [Printerens](#page-242-0) [administrationsværktøjer](#page-242-0) for at få flere oplysninger.

**Bemærk!** Advarsler og indikatorer vedrørende blækniveau er kun estimater. Når du får en meddelelse om lavt blækniveau, bør du sørge for at skaffe en ny patron, så den ligger klar. Du behøver ikke at udskifte blækpatronerne, før du bliver anmodet om det.

**Bemærk!** Kontrollér, at skrivehovedet og blækpatronerne er i orden og installeret korrekt. Se [Blækpatroner](#page-99-0) for at få flere oplysninger.

Dette afsnit indeholder følgende emner:

- Udskrivning af rapporter med faxbekræftelser
- [Udskrivning af faxfejlrapporter](#page-91-0)
- [Udskrivning og visning af faxloggen](#page-92-0)
- [Sletning af faxloggen](#page-92-0)
- [Udskrive oplysninger om den seneste faxtransaktion](#page-92-0)
- [Udskrive en OpkaldsID-rapport](#page-92-0)
- [Få vist opkaldshistorikken](#page-92-0)

### **Udskrivning af rapporter med faxbekræftelser**

Hvis du vil have en udskrift med en bekræftelse på, at faxerne er afsendt, skal du benytte følgende fremgangsmåde for aktivere bekræftelsesfunktionen, **før**, du sender faxer. Vælg **Til (faxafsendelse)** eller **Til (Send og modtag)**.

Standardindstillingen for faxbekræftelse er **Fra**. Det betyder, at der ikke udskrives en bekræftelsesrapport for hver afsendt eller modtaget fax. Efter hver transaktion vises der kortvarigt en meddelelse på displayet, som angiver, om faxoverførslen er fuldført. <span id="page-91-0"></span>**Bemærk!** Du kan medtage et billede af faxens første side i bekræftelsesrapporten for sendt fax, hvis du vælger **Til (faxafsend.)** eller **Til (Send og modtag)**, og hvis du scanner faxen for at sende fra hukommelsen eller bruger indstillingen **Scan og fax**.

### **Sådan aktiveres faxbekræftelse**

- **1.** Tryk på **Fax** og derefter på **Indstillinger**.
- **2.** Tryk på **Faxopsætning**, og tryk derefter på **Avanceret faxopsætning**.
- **3.** Tryk på **Faxbekræftelse**.
- **4.** Vælg en af følgende muligheder:

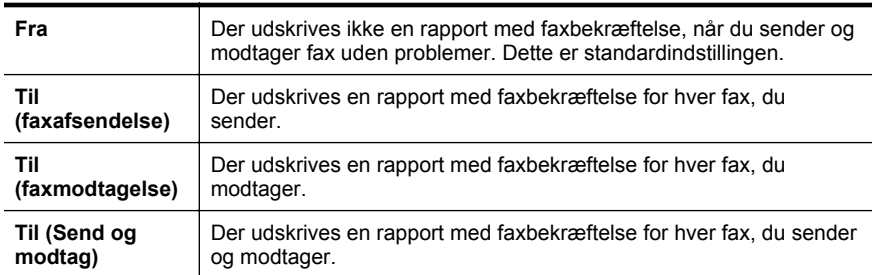

### **Sådan medtages et billede af faxen i rapporten**

- **1.** Tryk på **Fax** og derefter på **Indstillinger**.
- **2.** Tryk på **Faxopsætning**, og tryk derefter på **Avanceret faxopsætning**.
- **3.** Tryk på **Faxbekræftelse**.
- **4.** Tryk på **Til (faxafsendelse)**, **Til (faxmodtagelse)** eller **Til (Send og modtag)**.
- **5.** Tryk på **Faxbekræftelse med billede**.

### **Udskrivning af faxfejlrapporter**

Du kan konfigurere printeren, så der automatisk udskrives en rapport, når der opstår en fejl under afsendelse eller modtagelse.

### **Sådan indstilles printeren til at udskrive faxfejlrapporter automatisk**

- **1.** Tryk på **Fax** og derefter på **Indstillinger**.
- **2.** Tryk på **Faxopsætning**, og tryk derefter på **Avanceret faxopsætning**.
- **3.** Tryk på **Faxfejlrapport**.
- **4.** Vælg en af følgende:

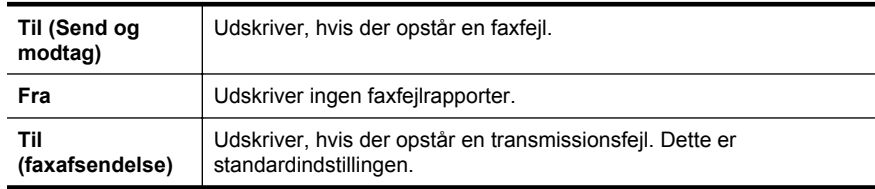

### <span id="page-92-0"></span>**Udskrivning og visning af faxloggen**

Du kan udskrive en logfil over de faxer, der er modtaget og sendt af printeren.

### **Sådan udskrives faxloggen via printerens kontrolpanel**

- **1.** Tryk på (højre pil ), og tryk derefter på **Opsætning**.
- **2.** Tryk på **Faxopsætning**, og tryk derefter på **Faxrapporter**.
- **3.** Tryk på **Faxlog**.

### **Sletning af faxloggen**

Brug følgende trin til at slette faxloggen.

**Bemærk!** Når faxloggen ryddes, slettes også alle faxer, der er gemt i hukommelsen.

### **Sådan ryddes faxloggen**

- **1.** Tryk på **Fax** og derefter på **Indstillinger**.
- **2.** Tryk på **Faxopsætning**, og tryk derefter på **Fax Tools** (Faxværktøjer).
- **3.** Tryk på **Ryd faxlog**.

### **Udskrive oplysninger om den seneste faxtransaktion**

Rapporten med den seneste faxtransaktion indeholder oplysninger om den seneste faxtransaktion. Oplysningerne omfatter faxnummer, antal sider og faxstatus.

### **Sådan udskrives rapporten over den seneste faxtransaktion**

- **1.** Tryk på (højre pil ), og tryk derefter på **Opsætning**.
- **2.** Tryk på **Faxopsætning**, og tryk derefter på **Faxrapporter**.
- **3.** Tryk på **Sidste transaktion**.

### **Udskrive en OpkaldsID-rapport**

Brug følgende procedure, når du skal udskrive en liste over opkalds-id'er.

### **Sådan udskrives en opkalds-id-rapport**

- **1.** Tryk på (højre pil ), og tryk derefter på **Opsætning**.
- **2.** Tryk på **Faxopsætning**, og tryk derefter på **Faxrapporter**.
- **3.** Tryk på **OpkaldsID-rapport**.

### **Få vist opkaldshistorikken**

Brug følgende procedure til at få vist en liste over alle opkald foretaget fra printeren.

**Bemærk!** Opkaldshistorikken kan ikke udskrives. Du kan kun se den på displayet på printerens kontrolpanel.

### **Sådan får du vist opkaldshistorikken**

- **1.** Tryk på (højre pil ), og tryk derefter på **Fax**.
- **2.** Tryk på **1.** (Opkaldshistorik).

# **7 Webtjenester**

Printeren har innovative, webaktiverede løsninger, som giver dig hurtig adgang til internettet og gør det hurtigere at få adgang til og udskrive dokumenter – alt sammen uden at bruge en computer.

**Bemærk!** Når du vil bruge disse webfunktioner, skal printeren være forbundet med internettet (enten via et Ethernet-kabel eller med en trådløs forbindelse). Du kan ikke bruge disse webfunktioner, hvis printeren er tilsluttet via et USB-kabel.

Dette afsnit indeholder følgende emner:

- Hvad er webtjenester?
- [Konfiguration af webtjenester](#page-95-0)
- [Brug af webtjenester](#page-96-0)
- [Fjerne Web Services](#page-98-0)

## **Hvad er webtjenester?**

Printeren omfatter følgende webtjenester:

- HP ePrint
- Print Apps

### **HP ePrint**

HP ePrint er en gratis tjeneste fra HP, som du kan bruge til at udskrive på en HP ePrint-kompatibel printer hvor og når som helst. Du skal bare sende en e-mail til den email-adresse printeren blev tildelt, da du aktiverede Web Services. Der kræves hverken specielle drivere eller specialsoftware. Hvis du kan sende e-mail, kan du også udskrive vha. HP ePrint.

Når du har oprettet en konto i HP Connected, kan du:

- Logge på for at se statussen for HP ePrint-job
- Administrere din HP ePrint-printerkø
- Styre, hvem der kan bruge printerens HP ePrint-e-mail-adresse til at udskrive
- Få hjælp til HP ePrint

### **Print Apps**

Med Printer-apps kan du nemt finde og udskrive forudformateret webindhold direkte fra din printer. Du kan endvidere scanne og gemme dine dokumenter digitalt på nettet.

Printer-apps tilbyder et stort udvalg af indhold fra forretningskuponer til familieaktiviteter, nyheder, rejser, sport, kogekunst, fotos og meget mere. Du kan endda få vist og udskrive dine onlinebilleder fra populære fotowebsteder.

Visse print apps giver dig også mulighed for at planlægge leveringen af app-indhold til printeren.

<span id="page-95-0"></span>Foruddefineret indhold, der er specifikt designet til printeren, gør, at du undgår afskåret tekst og billeder samt sider med kun en enkelt linjes tekst. På nogle printere kan du endvidere vælge papir og udskriftsindstillinger i eksempelvinduet.

# **Konfiguration af webtjenester**

Benyt følgende fremgangsmåde for at konfigurere webtjenester:

- **Bemærk!** Før du opsætter Web Services, skal du sikre dig, at der er forbindelse til internettet.
- Konfiguration af webtjenester med HP-printersoftwaren
- Opsætning af webtjenester ved hjælp af printerens kontrolpanel
- [Konfiguration af webtjenester med den integrerede webserver](#page-96-0)

### **Konfiguration af webtjenester med HP-printersoftwaren**

Udover at aktivere vigtige printerfunktioner kan du også bruge den HP-printersoftware, der fulgte med printeren, til at opsætte Web Services. Hvis ikke du opsatte Web Services, da du installerede HP-softwaren på computeren, kan du gøre det nu vha. softwaren.

Følg vejledningen til dit operativsystem for at opsætte Web Services:

### **Konfiguration af webtjenester (Windows)**

- **1.** Åbn printersoftwaren. Se [Åbn printersoftwaren \(Windows\)](#page-37-0) for at få flere oplysninger.
- **2.** Dobbeltklik på **printerens startside** i afsnittet **Udskriv** på fanen **Udskriv, scan og fax**.

Printerens integrerede webserver åbnes.

- **3.** Klik på **Opsætning** i afsnittet **Web Services Settings** (Indstillinger for webtjenester) under fanen **Web Services** (Webtjenester).
- **4.** Klik på **Accepter vilkår for brug, og aktiver Web Services**, og klik på **Næste**.
- **5.** Klik på **Ja**, så printeren automatisk søger efter og installerer produktopdateringer.
- **6.** Hvis netværket bruger proxyindstillinger ved tilslutning til internettet, skal du angive disse.
- **7.** Følg vejledningen på Web Services-infoarket for at færdiggøre opsætningen.

### **Konfiguration af webtjenester (Mac OS X)**

Du kan bruge printerens integrerede webserver (EWS) til at opsætte Web Services i Mac OS X. Se [Konfiguration af webtjenester med den integrerede](#page-96-0) [webserver](#page-96-0) for at få flere oplysninger.

### **Opsætning af webtjenester ved hjælp af printerens kontrolpanel**

Det er nemt at opsætte og administrere Web Services via printerens kontrolpanel.

Benyt følgende fremgangsmåde for at konfigurere webtjenester:

- **1.** Kontroller, at printeren har forbindelse til internettet.
- **2.**

Tryk på (Apps) eller (HP ePrint) på printerens kontrolpanel.

- <span id="page-96-0"></span>**3.** Tryk på Accept Terms of Use and Enable Web Services (Acceptér vilkår for brug, og aktivér webtjenester).
- **4.** Klik på **Ja** i skærmbilledet **Auto Update** (Auto-opdater), hvis printeren automatisk skal kontrollere, om der er opdateringer, og installere dem.
- **5.** Hvis dit netværk bruger proxy-indstillinger, skal du indtaste disse indstillinger, når du opretter forbindelse til internettet:
	- **a**. Tryk på **Angiv proxy**.
	- **b**. Indtast indstillingerne for proxy-serveren, og tryk derefter på **Udført**.
- **6.** Følg vejledningen på Web Services-infoarket for at færdiggøre opsætningen.

### **Konfiguration af webtjenester med den integrerede webserver**

Du kan bruge printerens integrerede webserver (EWS) til at konfigurere og administrere webtjenester.

Benyt følgende fremgangsmåde for at konfigurere webtjenester:

- **1.** Åbn EWS'en. Se [Integreret webserver](#page-242-0) for at få flere oplysninger.
- **2.** Klik på **Opsætning** i afsnittet **Web Services Settings** (Indstillinger for webtjenester) under fanen **Web Services** (Webtjenester).
- **3.** Klik på **Fortsæt**, marker afkrydsningsfelterne **Accepter vilkår for brug, og aktiver Web Services**, **Aktiver Web Services** og **Opdater Apps**, og klik derefter på **Næste**.
- **4.** Klik på **Ja**, så printeren automatisk søger efter og installerer produktopdateringer.
- **5.** Hvis netværket bruger proxyindstillinger ved tilslutning til internettet, skal du angive disse.
- **6.** Følg vejledningen på Web Services-infoarket for at færdiggøre opsætningen.

# **Brug af webtjenester**

I følgende afsnit beskrives det, hvordan du bruger og konfigurerer webtjenester.

- HP ePrint
- [Print Apps](#page-97-0)

### **HP ePrint**

Med HP ePrint kan du hvor og når som helst udskrive på en HP ePrint-kompatibel printer.

Du skal have følgende, når du skal bruge HP ePrint:

- En computer eller mobil enhed med internet og e-mail.
- En printer med HP ePrint, hvor Web Services er aktiveret.
- **Tip!** Du kan læse mere om administration og konfigurering af HP ePrint-indstillinger samt de nyeste funktioner på HP Connected [\(www.hpconnected.com](http://www.hpconnected.com)).

### <span id="page-97-0"></span>**Udskrive vha. HP ePrint**

Gør følgende, når du skal udskrive vha. HP ePrint:

- **1.** Åbn e-mail-programmet på computeren eller den mobile enhed.
	- **Bemærk!** Oplysninger om brug af e-mail-programmet på din computer eller mobile enhed findes i dokumentationen til programmet.
- **2.** Opret en ny e-mail-meddelelse, og vedhæft den fil, der skal udskrives. Der findes en liste over filer, der kan udskrives vha. HP ePrint, samt en vejledning til HP ePrint i [HP ePrint](#page-180-0)
- **3.** Skriv printerens e-mail-adresse i feltet "Til" i meddelelsen, og vælg punktet til afsendelse af meddelelsen.
	- **Bemærk!** Printerens e-mail-adresse skal være den eneste adresse i feltet "Til" i e-mail-meddelelsen. Hvis der står flere adresser i dette felt, er det ikke sikkert at den/de vedhæftede filer udskrives.

### **Sådan finder du printerens e-mail-adresse**

**Bemærk!** Sørg for at have oprettet en ePrint-konto. Du kan oprette en konto i HP Connected på [www.hpconnected.com](http://www.hpconnected.com).

Tryk på (HP ePrint) i startskærmbilledet.

**Tip!** Tryk på **Udskriv info** for at udskrive e-mail-adressen.

### **Deaktivere HP ePrint**

Følg disse trin for at deaktivere HP ePrint:

- **1.**
	- Tryk på (HP ePrint) i startskærmbilledet, og tryk derefter på **Indstillinger**.
- **2.** Tryk på **ePrint**, og tryk derefter på **Fra**.
- **Bemærk!** I [Fjerne Web Services](#page-98-0) kan du se, hvordan du fjerner Web Services.

### **Print Apps**

Print Apps gør det muligt for dig nemt at finde og udskrive allerede formateret webindhold direkte fra printeren.

### **Brug af Print Apps**

Du bruger Print Apps på printeren ved at trykke på Apps på displayet på printerens kontrolpanel, og derefter trykke på den print app, du vil bruge.

Du kan finde flere oplysninger om de enkelte print apps ved at gå til [\(www.hpconnected.com](http://www.hpconnected.com)).

### <span id="page-98-0"></span>**Styring af Print Apps**

Du kan administrere dine printer-apps via HP Connected. Du kan tilføje, konfigurere eller fjerne printer-apps samt angive, i hvilken rækkefølge de skal optræde på printerens display.

**Bemærk!** Opret en konto i HP Connected, og tilføj din printer, så du kan administrere dine printer-apps via HP Connected. Du kan finde flere oplysninger på [www.hpconnected.com.](http://www.hpconnected.com)

### **Deaktivering af Print Apps**

Benyt følgende fremgangsmåde for at deaktivere Print Apps:

- **1.** Tryk på (HP ePrint) i startskærmbilledet, og tryk derefter på **Indstillinger**. **2.** Tryk på **Apps**, og tryk derefter på **Fra**.
- **Bemærk!** I Fjerne Web Services kan du se, hvordan du fjerner Web Services.

## **Fjerne Web Services**

Følg nedenstående trin for at fjerne Web Services:

- **1.** Tryk på (HP ePrint) på displayet på printerens kontrolpanel, og tryk derefter på **Indstillinger**.
- **2.** Tryk på **Remove Web Services** (Fjern webtjenester).

# <span id="page-99-0"></span>**8 Blækpatroner**

Hvis du vil sikre dig, at du får den bedste udskriftskvalitet fra din printer, skal du udføre nogle enkle vedligeholdelsesprocedurer. I dette afsnit får du en vejledning i, hvordan du håndterer blækpatronerne og udskifter, justerer og renser dem.

**Tip!** Se [Fejlfinding i forbindelse med udskriftskvaliteten](#page-112-0), hvis du har problemer med at kopiere dokumenter.

Dette afsnit indeholder følgende emner:

- Oplysninger om blækpatroner og skrivehovedet
- [Kontrol af det anslåede blækniveau](#page-100-0)
- [Udskrivning kun med sort blæk eller farveblæk](#page-100-0)
- [Udskiftning af blækpatroner](#page-101-0)
- [Opbevaring af forbrugsvarer](#page-102-0)
- [Sådan gemmes anonyme oplysninger om brug](#page-102-0)

# **Oplysninger om blækpatroner og skrivehovedet**

Følgende tip kan være en hjælp ved vedligeholdelse af HP-blækpatroner og sikrer en ensartet udskriftskvalitet.

- Instruktionerne i denne brugervejledning omhandler udskiftning af blækpatroner og kan ikke bruges til en førstegangsinstallation.
- **Forsigtig!** HP anbefaler, at du erstatter eventuelt manglende blækpatroner så hurtigt som muligt, så der ikke opstår problemer med udskrivningskvaliteten, printeren bruger ekstra blæk, eller blæksystemet beskadiges. Sluk aldrig for printeren, når der mangler blækpatroner.
- Opbevar alle blækpatroner i den lukkede originalemballage, indtil de skal bruges.
- Printeren skal være slukket korrekt. Se [Sluk printeren](#page-38-0) for at få flere oplysninger.
- Opbevar blækpatronerne ved stuetemperatur (15 35° C).
- Rengør kun skrivehovedet, når det er påkrævet. Det bruger blæk og forkorter patronernes levetid.
- Håndter blækpatronerne forsigtigt. Hvis du taber eller ryster dem, eller de udsættes for anden hårdhændet behandling i forbindelse med isættelse, kan det give midlertidige udskriftsproblemer.
- Hvis du flytter produktet, skal du gøre følgende for at undgå, at der lækker blæk fra printeren, eller den beskadiges:
	- ° Husk altid at slukke printeren ved at trykke på (knappen Strømafbryder). Vent, indtil al aktivitet ophører, før du frakobler printeren. Se [Sluk printeren](#page-38-0) for at få flere oplysninger.
	- Tag ikke blækpatronerne og skrivehovedet ud.
	- Produktet skal transporteres i opret stilling. Det må ikke lægges på siden, bagsiden, fronten eller toppen.

#### <span id="page-100-0"></span>**Relaterede emner**

- Kontrol af det anslåede blækniveau
- [Vedligeholdelse af skrivehoveder](#page-159-0)

# **Kontrol af det anslåede blækniveau**

Du kan få de anslåede blækniveauer oplyst i printerens software eller på dens kontrolpanel. Yderligere oplysninger om brugen af disse værktøjer finder du under [Printerens administrationsværktøjer](#page-242-0) og [Brug af printerens kontrolpanel.](#page-17-0) Du kan også udskrive printerstatussiden med disse oplysninger (se [Om printerstatusrapporten](#page-158-0)).

**Bemærk!** Advarsler og indikatorer vedrørende blækniveau er kun estimater. Når du får en meddelelse om lavt blækniveau, bør du sørge for at skaffe en ny patron, så den ligger klar. Du behøver ikke udskifte blækpatroner, før du bliver bedt om det.

**Bemærk!** Hvis du har installeret en efterfyldt eller ændret blækpatron, eller hvis blækpatronen har været brugt i en anden printer, vil blækniveauindikatoren være unøjagtig, eller måske vises den slet ikke.

**Bemærk!** Der bruges blæk fra patronerne til flere ting under printprocessen, herunder initialiseringsprocessen, som forbereder printeren og patronerne til udskrivning, og ved skrivehovedservicering, som holder dyserne rene, så blækket kan flyde frit. Der efterlades endvidere altid lidt restblæk i patronen, når den er opbrugt. Der er flere oplysninger på [www.hp.com/go/inkusage](http://www.hp.com/go/inkusage).

## **Udskrivning kun med sort blæk eller farveblæk**

Til almindeligt brug er dette produkt ikke designet til at udskrive med den sorte blækpatron, når farvepatronerne løber tør.

Printeren er dog designet således, at du kan udskrive så længe som muligt, når blækpatronerne er ved at løbe tør.

Hvis der er tilstrækkeligt blæk i printerhovedet, vil printeren give dig mulighed for at bruge sort blæk, når en eller flere af farvepatronerne løber tør, eller farveblæk når den sorte blækpatron er løbet tør.

- Det er begrænset, hvor meget du kan udskrive med sort blæk eller farveblæk, så sørg for at have blækpatroner klar, når du udskriver med sort blæk eller farveblæk.
- Når der ikke længere er nok blæk til at udskrive, vil du se en meddelelse om, at en eller flere patroner er tomme, og det er nødvendigt at udskifte dem, før du fortsætter med at udskrive.
- **Forsigtig!** Selvom blækpatronerne ikke beskadiges ved at ligge uden for printeren, har skrivehovedet brug for, at alle patroner er installeret hele tiden, efter printeren er opsat og i brug. Hvis en eller flere patronpladser er tomme i en længere periode, kan det føre til kvalitetsproblemer, og skrivehovedet kan blive beskadiget. Rens skrivehovedet, hvis du for nylig har taget en patron ud af printeren i en længere periode, eller hvis der har siddet papir fast, og du har oplevet dårlig udskriftskvalitet. Se [Rens printhovedet](#page-159-0) for at få flere oplysninger.

# <span id="page-101-0"></span>**Udskiftning af blækpatroner**

**Bemærk!** Du finder oplysninger om genbrug af brugte blækprodukter under [HP's](#page-192-0) [genbrugsprogram for inkjetforbrugsvarer](#page-192-0)

Se [Blækpatroner og skrivehoveder](#page-205-0), hvis du ikke allerede har nye blækpatroner til printeren.

**Bemærk!** Nogle afsnit af HP's websted findes kun på engelsk.

**Bemærk!** Ikke alle blækpatroner fås i alle lande/områder.

**Forsigtig!** HP anbefaler, at du erstatter eventuelt manglende blækpatroner så hurtigt som muligt, så der ikke opstår problemer med udskrivningskvaliteten, printeren bruger ekstra blæk, eller blæksystemet beskadiges. Sluk aldrig for printeren, når der mangler blækpatroner.

Gør følgende, når du skal sætte nye patroner i.

### **Sådan udskiftes blækpatronerne**

- **1.** Printeren skal være tændt.
- **2.** Åbn dækslet til blækpatronerne.

**Bemærk!** Vent, indtil printerpatronholderen stopper, før du fortsætter.

**3.** Tryk på blækpatronens forside for at frigøre den, og tag den ud af holderen.

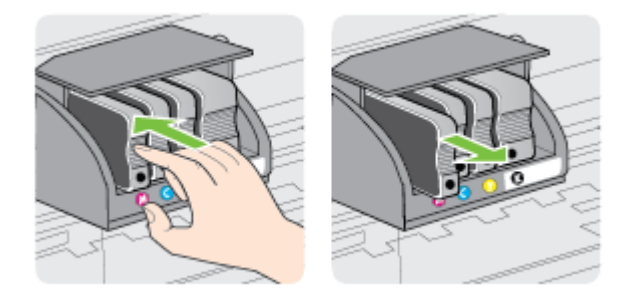

- **4.** Tag den nye blækpatron ud af pakken.
- **5.** Skub blækpatronen ind i holderen, indtil den klikker på plads og sidder fast. Brug de farvede bogstaver som en hjælp til at se, hvor de skal sidde.
	- **Forsigtig!** Løft ikke håndtaget på printerpatronholderens lås, når blækpatronerne isættes. Det kan medføre, at skrivehovedet eller blækpatronerne kommer til at sidde forkert med fejl og problemer med udskriftskvaliteten til følge. Låsen skal blive nede, for at blækpatronerne kan isættes korrekt.

<span id="page-102-0"></span>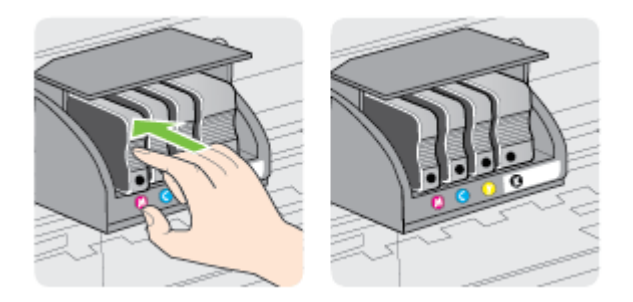

Kontrollér, at blækpatronen sættes ind på den plads, der har det samme farve bogstav som den farve, du installerer.

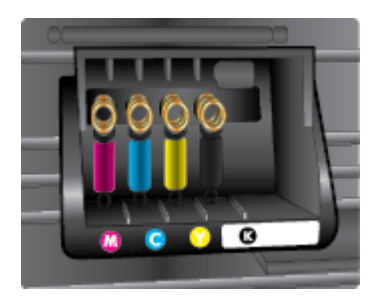

- **6.** Gentag trin 3 til 5 for hver blækpatron, der skal udskiftes.
- **7.** Luk dækslet til blækpatronholderen.

### **Relaterede emner**

[Blækpatroner og skrivehoveder](#page-205-0)

# **Opbevaring af forbrugsvarer**

Blækpatroner kan blive siddende i printeren i længere tid. Det er dog bedst for blækpatronerne, at du slukker printeren korrekt. Se [Sluk printeren](#page-38-0) for at få flere oplysninger.

# **Sådan gemmes anonyme oplysninger om brug**

De HP-patroner, der bruges i denne printer, indeholder en hukommelseschip, der arbejder sammen med printeren.

Denne hukommelseschip bruges endvidere til at gemme en række anonyme oplysninger om brugen af printeren. Disse oplysninger kan omfatte: Den dato, patronen første gang blev installeret, den data, patronen sidst blev brugt, antal udskrevne sider med denne patron, sidedækning, hvor ofte der udskrives, anvendte tilstande, eventuelle udskrivningsfejl samt printermodellen.

HP bruger oplysningerne i forbindelse med fremstillingen af fremtidige printere, så de bedst muligt opfylder kundernes behov. Dataene fra hukommelseschippen i patronen indeholder ikke oplysninger, der kan bruges til at identificere, hvilken bruger eller hvilken printer der har brugt patronen.

HP indsamler en del af hukommelseschippene fra de patroner, der returneres via HP's gratis returnerings- og genbrugsprogram (HP Planet Partners: [www.hp.com/hpinfo/](http://www.hp.com/hpinfo/globalcitizenship/environment/recycle) [globalcitizenship/environment/recycle\)](http://www.hp.com/hpinfo/globalcitizenship/environment/recycle). Hukommelseschippene læses og studeres og bruges til at forbedre fremtidige HP-printere. HP-partnere, der indgår i genbrugsprocessen, kan også have adgang til disse data.

Eventuelle tredjeparter, der måtte være i besiddelse af patronen, kan også have adgang til de anonyme data på hukommelseschippen. Hvis du ikke ønsker, at disse oplysninger skal være tilgængelige, kan du deaktivere hele chippen. Hvis du deaktiverer en chip, kan den imidlertid ikke længere bruges i en HP-printer.

Hvis du ikke ønsker, at der skal være adgang til disse anonyme oplysninger, kan du gøre dem utilgængelige ved at deaktivere chippens mulighed for at indsamle brugsoplysninger om printeren.

### **Sådan deaktiveres funktionen til indsamling af brugsoplysninger**

- **1.** Tryk på (højre pil ), og tryk derefter på **Opsætning** på printerens kontrolpanel.
- **2.** Vælg **Præferencer** og derefter **Blækpatronchip-info**.
- **3.** Tryk på **OK** for at deaktivere indsamlingen af brugsoplysninger.

**Bemærk!** Du genaktiverer funktionen ved at gendanne fabriksindstillingerne.

**Bemærk!** Du kan fortsætte med at bruge patronen i HP-printeren, hvis du deaktiverer hukommelseschippens mulighed for at indsamle brugsoplysninger om printere.

# **9 Løsning af problemer**

Oplysninger i dette afsnit giver forslag til løsninger på almindelige problemer. Hvis printeren ikke fungerer korrekt, og disse forslag ikke løser problemet, kan du prøve at bruge en af følgende supportmuligheder for at få hjælp.

Dette afsnit indeholder følgende emner:

- HP Support
- [Generelle fejlfindingstip og -ressourcer](#page-106-0)
- [Løsning af printerproblemer](#page-107-0)
- [Fejlfinding i forbindelse med udskriftskvaliteten](#page-112-0)
- [Løsning af problemer med papirindføringen](#page-116-0)
- [Løsning af faxproblemer](#page-118-0)
- [Løsning af scanningsproblemer](#page-121-0)
- [Løsning af faxproblemer](#page-126-0)
- [Løsning af problemer ved hjælp af webtjenester og HP's websteder](#page-140-0)
- [Løs HP Digital Solutions-problemer](#page-141-0)
- [Løsning af problemer med hukommelsesenheden](#page-145-0)
- [Løsning af problemer i forbindelse med Ethernet-netværk](#page-146-0)
- [Løse problemer med trådløs](#page-146-0)
- [Konfigurere firewallen til at arbejde sammen med printeren](#page-153-0)
- [Løsning af printerstyringsproblemer](#page-154-0)
- [Fejlfinding i forbindelse med installationsproblemer](#page-155-0)
- [Løsning af netværksproblemer](#page-157-0)
- [Om printerstatusrapporten](#page-158-0)
- [Vedligeholdelse af skrivehoveder](#page-159-0)
- [Netværkskonfigurationssiden](#page-163-0)
- [Afhjælpning af papirstop](#page-165-0)

# **HP Support**

### **Hvis du har et problem, skal du følge disse trin**

- **1.** Læs dokumentationen, som fulgte med printeren.
- **2.** Besøg HP's websted for onlinesupport på [www.hp.com/support](http://h20180.www2.hp.com/apps/Nav?h_pagetype=s-001&h_page=hpcom&h_client=s-h-e008-1&h_product=5081828&h_lang=da&h_cc=dk). På dette websted finder du oplysninger og værktøjer, som kan hjælpe dig med at rette mange almindeligt forekommende printerproblemer. HP's onlinesupport er tilgængelig for alle HP-kunder. Det er her, du hurtigst finder de nyeste produktoplysninger og kan få ekspertråd. Der er f.eks:
	- Hurtig adgang til kvalificerede onlinesupportspecialister
	- HP-software- og driveropdateringer til HP-printeren
	- Nyttige oplysninger om fejlfinding ved almindelige problemer
	- Proaktive printeropdateringer, supportbeskeder og HP nyheder, som er tilgængelige, når du registrerer printeren

Se Elektronisk support for at få flere oplysninger.

**3.** Kontakt HP Support. Supportmuligheder og tilgængeligheden af support varierer, afhængigt af land/område og sprog. Se HP's telefonsupport for at få flere oplysninger.

### **Elektronisk support**

Du finder oplysninger om support og garanti på HP's websted på [www.hp.com/support](http://h20180.www2.hp.com/apps/Nav?h_pagetype=s-001&h_page=hpcom&h_client=s-h-e008-1&h_product=5081828&h_lang=da&h_cc=dk). På dette websted finder du oplysninger og værktøjer, som kan hjælpe dig med at rette mange almindeligt forekommende printerproblemer. Vælg dit land eller område, hvis du bliver bedt om det, og klik derefter på **Kontakt HP** for at få oplysninger om, hvordan du kontakter teknisk support.

Dette websted tilbyder også teknisk support, drivere, bestillingsoplysninger og andre muligheder. Du kan f.eks.:

- Få adgang til online supportsider.
- Sende en e-mail til HP for at få svar på dine spørgsmål.
- Komme i kontakt med en HP-tekniker ved hjælp af online-chat.
- Tjekke, om der er HP-softwareopdateringer.

Du kan også få support via HP-softwaren til Windows eller Mac OS X, som stiller nemme, trinvise løsninger på almindeligt forekommende udskrivningsproblemer til rådighed. Se [Printerens administrationsværktøjer](#page-242-0) for at få flere oplysninger.

Supportmuligheder og tilgængeligheden af support varierer, afhængigt af land/område og sprog.

### **HP's telefonsupport**

De her angivne supporttelefonnumre og tilhørende omkostninger er gældende ved udgivelse og gælder kun for opkald via fastnettelefoner. Der kan være andre priser for mobiltelefoner.

Du finder den nyeste liste med telefonnumre til HP Support og tilhørende opkaldstakster på [www.hp.com/support](http://h20180.www2.hp.com/apps/Nav?h_pagetype=s-001&h_page=hpcom&h_client=s-h-e008-1&h_product=5081828&h_lang=da&h_cc=dk). På dette websted finder du oplysninger og værktøjer, som kan hjælpe dig med at rette mange almindeligt forekommende printerproblemer.

I garantiperioden kan du få hjælp hos HP's kundesupport.

**Bemærk!** HP yder ikke telefonisk support til Linux-udskrivning. Alt support fås online på følgende webside:<https://launchpad.net/hplip>. Klik på knappen **Ask a question** (Stil et spørgsmål) for at begynde supportproceduren.

Der er ikke support til Windows og Mac OS X på HPLIP-websiden. Se [www.hp.com/support,](http://h20180.www2.hp.com/apps/Nav?h_pagetype=s-001&h_page=hpcom&h_client=s-h-e008-1&h_product=5081828&h_lang=da&h_cc=dk) hvis du bruger disse operativsystemer. På dette websted finder du oplysninger og værktøjer, som kan hjælpe dig med at rette mange almindeligt forekommende printerproblemer.

Dette afsnit indeholder følgende emner:

- [Inden du ringer](#page-106-0)
- [Periode med telefonisk support](#page-106-0)
- [Efter perioden med telefonisk support](#page-106-0)

### <span id="page-106-0"></span>**Inden du ringer**

Ring til HP support, mens du står foran computeren og printeren. og hav følgende oplysninger ved hånden:

- modelnummer
- Serienummer (sidder bag på eller neden under printeren)
- De meddelelser, der vises, når problemet opstår
- Svar på følgende spørgsmål:
	- Er dette sket før?
	- Kan du genskabe problemet?
	- Har du installeret ny hardware eller software på computeren omkring det tidspunkt, da problemet opstod?
	- Skete der ellers noget forud for denne situation (f.eks. tordenvejr eller printeren blev flyttet)?

### **Periode med telefonisk support**

Et års telefonsupport er tilgængelig i Nordamerika, Asien og Latinamerika (inkl. Mexico).

### **Efter perioden med telefonisk support**

Når perioden med telefonisk support udløber, skal du betale et gebyr for at få hjælp fra HP. Du kan også få hjælp på HP's websted til onlinesupport: [www.hp.com/support](http://h20180.www2.hp.com/apps/Nav?h_pagetype=s-001&h_page=hpcom&h_client=s-h-e008-1&h_product=5081828&h_lang=da&h_cc=dk). På dette websted finder du oplysninger og værktøjer, som kan hjælpe dig med at rette mange almindeligt forekommende printerproblemer. Kontakt HP-forhandleren, eller ring på det supporttelefonnummer, der er angivet for dit land/område, for at få oplyst mulighederne for support.

# **Generelle fejlfindingstip og -ressourcer**

**Bemærk!** Mange af nedenstående trin kræver brug af HP-software. Hvis ikke du har installeret HP-softwaren, kan du installere den fra cd'en med HP-software, der fulgte med printeren, eller du kan downloade HP-softwaren fra HP's websted til support [\(www.hp.com/support](http://h20180.www2.hp.com/apps/Nav?h_pagetype=s-001&h_page=hpcom&h_client=s-h-e008-1&h_product=5081828&h_lang=da&h_cc=dk). På dette websted finder du oplysninger og værktøjer, som kan hjælpe dig med at rette mange almindeligt forekommende printerproblemer.

Kontroller eller gør følgende, inden du starter fejlfindingen:

- Prøv at slukke for printeren og derefter tænde for den igen.
- Papirstop, se [Afhjælpning af papirstop.](#page-165-0)
- Problemer med papirindføring, f.eks. skæv indføring og papiroptagning, se [Løsning af problemer med papirindføringen.](#page-116-0)
- At knappen (!) (knappen Strømafbryder) er tændt og ikke blinker. Når printeren tændes første gang, tager det ca. 12 minutter at initialisere printeren, efter at blækpatronerne er installeret.
- <span id="page-107-0"></span>• Netledningen og andre kabler fungerer, og de er sluttet korrekt til printeren. At printeren er tilsluttet en stikkontakt, der virker og er tændt. Der er oplysninger om spænding i [Elektriske specifikationer.](#page-181-0)
- Papiret er lagt rigtigt i papirbakken, og der ikke sidder papir fast i printeren.
- Al emballagetape og -materialer er fjernet.
- Printeren er valgt som aktuel printer eller standardprinter. I Windows skal du angive printeren som standardprinter i mappen Printere. I Mac OS X skal du angive printeren som standardprinter i afsnittet **Print & Fax** eller **Print & Scan** under **System Preferences** (Systempræferencer). Se dokumentationen til computeren for at få yderligere oplysninger.
- Hvis du bruger en computer, der kører Windows, er **Stop udskrivning midlertidigt** ikke valgt.
- Sørg for, at du ikke kører for mange programmer, når du prøver at udføre et job. Luk programmer, du ikke bruger, eller genstart computeren, før du prøver at udføre jobbet igen.

# **Løsning af printerproblemer**

**Tip!** Du kan besøge webstedet med HP-onlinesupport på [www.hp.com/support](http://h20180.www2.hp.com/apps/Nav?h_pagetype=s-001&h_page=hpcom&h_client=s-h-e008-1&h_product=5081828&h_lang=da&h_cc=dk), hvor der er oplysninger og adgang til hjælpeprogrammer, som kan hjælpe dig med at løse mange almindeligt forekommende printerproblemer.

Dette afsnit indeholder følgende emner:

- Printeren lukker uventet ned
- Justering mislykkes
- [Printeren reagerer ikke \(der udskrives ikke noget\)](#page-108-0)
- [Udskrivning tager lang tid](#page-108-0)
- [Printeren udsender uventede lyde](#page-110-0)
- [Der udskrives en blank side eller en side med kun lidt tekst](#page-110-0)
- [Noget på siden mangler eller er forkert](#page-110-0)
- [Teksten eller grafikken er placeret forkert](#page-111-0)

### **Printeren lukker uventet ned**

#### **Kontroller, at der er strøm, og at forbindelsen er i orden**

Kontroller, at printeren er tilsluttet en stikkontakt, der virker. Der er oplysninger om spænding i [Elektriske specifikationer.](#page-181-0)

### **Justering mislykkes**

Hvis justeringen ikke lykkes, kan det skyldes, at der ikke ligger almindeligt, nyt hvidt papir i papirbakken. Hvis du har lagt farvet papir i papirbakken, når du justerer printeren, kan justeringen ikke gennemføres.

Hvis justeringen mislykkes flere gange, skal skrivehovedet muligvis renses, eller føleren er muligvis defekt. I [Rens printhovedet](#page-159-0) kan du se, hvordan du renser skrivehovedet.

Kontakt HP Support, hvis rensning af skrivehovedet ikke løser problemet. Gå til [www.hp.com/support](http://h20180.www2.hp.com/apps/Nav?h_pagetype=s-001&h_page=hpcom&h_client=s-h-e008-1&h_product=5081828&h_lang=da&h_cc=dk). På dette websted finder du oplysninger og værktøjer, som kan
hjælpe dig med at rette mange almindeligt forekommende printerproblemer. Hvis du bliver bedt om det, skal du vælge land/område og derefter klikke på **Kontakt HP** for at få oplysninger om, hvordan du kontakter teknisk support.

# **Printeren reagerer ikke (der udskrives ikke noget)**

#### **Der sidder udskriftsjob fast i udskriftskøen**

Åbn udskriftskøen, annuller alle dokumenter, og genstart computeren. Prøv at udskrive igen, når computeren er genstartet. Se hjælpen til operativsystemet for yderligere oplysninger.

#### **Kontrollér printeropstillingen**

Se [Generelle fejlfindingstip og -ressourcer](#page-106-0) for at få flere oplysninger.

## **Kontrollér installationen af HP-softwaren**

Hvis printeren slukkes, mens der udskrives, skulle der vises en advarsel på computerskærmen. Hvis ikke, kan det skyldes, at HP-softwaren, der fulgte med printeren, ikke er installeret korrekt. Du løser problemet ved at afinstallere HPsoftwaren helt, og derefter geninstallere den. Se [Af- og geninstallation af HP-softwaren](#page-240-0) for at få flere oplysninger.

#### **Kontroller kabeltilslutningerne**

- Sørg for, at begge ender af USB-kablet eller Ethernet-kablet sidder godt fast.
- Hvis printeren er tilsluttet et netværk, skal du kontrollere følgende:
	- Kontroller tilslutningsindikatoren på bagsiden af printeren.
	- Kontroller, at du ikke bruger en telefonledning til at tilslutte printeren.

## **Kontroller eventuelle personlige softwarefirewalls, der måtte være installeret på computeren**

Den personlige softwarefirewall er et sikkerhedsprogram, der beskytter computeren mod indtrængen. Firewall'en kan imidlertid spærre for kommunikation mellem computeren og printeren. Hvis der er et problem med kommunikationen med printeren, kan du prøve at deaktivere firewall'en midlertidigt. Hvis det ikke løser problemet, er firewall'en ikke årsagen til kommunikationsproblemet. Aktivér firewall'en igen.

# **Udskrivning tager lang tid**

Prøv følgende løsninger, hvis printeren udskriver meget langsomt.

- Løsning 1: Brug en lavere indstilling for udskriftskvalitet
- [Løsning 2: Kontroller blækniveauet](#page-109-0)
- [Løsning 3: Kontakt HP-support](#page-109-0)

#### **Løsning 1: Brug en lavere indstilling for udskriftskvalitet**

**Løsning:** Kontroller indstillingen for udskriftskvalitet. **Bedst** og **Maksimal dpi** giver den bedste kvalitet, men er langsommere end **Normal** eller **Kladde**. **Kladde** giver hurtigste udskrivningshastighed.

**Årsag:** Udskriftskvaliteten var indstillet for højt.

<span id="page-109-0"></span>Prøv næste løsning, hvis det ikke løste problemet.

#### **Løsning 2: Kontroller blækniveauet**

**Løsning:** Kontroller det anslåede blækniveau i blækpatronerne.

**Bemærk!** Advarsler og indikatorer vedrørende blækniveau er kun estimater. Når der vises en meddelelse om lavt blækniveau, bør du anskaffe en ny patron, så den ligger klar, og du undgår forsinkelser i udskrivningen. Du behøver ikke at udskifte blækpatronerne, før du bliver anmodet om det.

**Bemærk!** Printeren kan fungere med en eller flere tomme blækpatroner. Udskrivning med en tom blækpatron er måske langsommere, og kvaliteten af de udskrevne dokumenter kan være påvirket. Hvis den sorte blækpatron er tom, bliver den sorte farve ikke helt så mørk. Hvis en farveblækpatron er tom, udskrives der i gråtoner. Udskift blækpatronen, når det er muligt. Tag ikke den tomme blækpatron ud, før du har en ny blækpatron klar. Se [Udskiftning af](#page-101-0) [blækpatroner](#page-101-0) for at få oplysninger om isætning af nye blækpatroner.

**Forsigtig!** Selvom blækpatronerne ikke beskadiges ved at ligge uden for printeren, har skrivehovedet brug for, at alle patroner er installeret hele tiden, efter printeren er opsat og i brug. Hvis en eller flere patronpladser er tomme i en længere periode, kan det føre til kvalitetsproblemer, og skrivehovedet kan blive beskadiget. Rens skrivehovedet, hvis du for nylig har taget en patron ud af printeren i en længere periode, eller hvis der har siddet papir fast, og du har oplevet dårlig udskriftskvalitet. Se [Rens printhovedet](#page-159-0) for at få flere oplysninger.

Du kan finde yderligere oplysninger i:

[Kontrol af det anslåede blækniveau](#page-100-0)

**Årsag:** Der er måske ikke nok blæk i blækpatronerne. Udskrivning med tomme blækpatroner gør udskrivningen langsommere.

Prøv næste løsning, hvis det ikke løste problemet.

#### **Løsning 3: Kontakt HP-support**

**Løsning:** Kontakt HP Support.

Gå til: [www.hp.com/support](http://h20180.www2.hp.com/apps/Nav?h_pagetype=s-001&h_page=hpcom&h_client=s-h-e008-1&h_product=5081828&h_lang=da&h_cc=dk). På dette websted finder du oplysninger og værktøjer, som kan hjælpe dig med at rette mange almindeligt forekommende printerproblemer.

Vælg dit land eller område, hvis du bliver bedt om det, og klik derefter på **Kontakt HP** for at få oplysninger om, hvordan du kontakter teknisk support.

**Årsag:** Der opstod et problem med printeren.

#### **Printeren udsender uventede lyde**

Printeren kan udsende uventede lyde. Det er servicelyde, som forekommer, når printeren udfører de automatiske serviceringsfunktioner for at holde skrivehovedet ved lige.

**Bemærk!** Sådan undgår du at beskadige printeren.

Sluk ikke printeren, mens den udfører service. Hvis du slukker printeren, skal du vente, indtil den er helt stoppet, før du bruger (afbryderen). Se [Sluk printeren](#page-38-0) for at få flere oplysninger.

Kontroller, at alle blækpatroner er installeret. Hvis nogen af blækpatronerne mangler, udfører printeren ekstra service for at beskytte skrivehovedet.

## **Der udskrives en blank side eller en side med kun lidt tekst**

#### **Rens printhovedet**

Færdiggør rensningen af skrivehovedet. Se [Rens printhovedet](#page-159-0) for at få flere oplysninger. Hvis printeren har været slukket forkert, skal skrivehovedet måske renses.

**Bemærk!** Hvis ikke printeren slukkes korrekt, kan det give problemer med udskriftskvaliteten, f.eks. tomme eller delvist udskrevne sider. Rensning af skrivehovedet kan løse disse problemer, men de kan i første omgang forhindres ved at slukke printeren korrekt. Sluk altid printeren ved at trykke på U (afbryderen) på printeren. Vent, indtil (afbryderen) slukker, inden du tager netledningen ud eller slukker for en strømskinne.

#### **Kontroller medieindstillingerne**

- Kontroller, at du har valgt de rigtige indstillinger for udskriftskvalitet i printerdriveren, så de passer til det medie, der er lagt i bakkerne.
- Kontroller, at sideindstillingerne i printerdriveren svarer til formatet på det medie, der er lagt i bakken.

#### **Der indføres flere sider**

Se [Løsning af problemer med papirindføringen](#page-116-0) for at få flere oplysninger.

#### **Der er en blank side i filen**

Kontroller, om der er en blank side i filen.

## **Noget på siden mangler eller er forkert**

#### **Kontrollér diagnosticeringssiden for udskriftskvaliteten**

Udskriv en diagnosticeringsside for printkvaliteten, som kan hjælpe dig med at beslutte, om du skal køre nogle af vedligeholdelsesværktøjerne for at forbedre udskriftskvaliteten. Se [Fejlfinding i forbindelse med udskriftskvaliteten](#page-112-0) for at få flere oplysninger.

#### **Kontroller margenindstillingerne**

Kontroller, at margenindstillingerne for dokumentet ikke overskrider udskriftsområdet for printeren. Se [Indstilling af minimumsmargen](#page-178-0) for at få flere oplysninger.

#### **Kontroller farveudskriftsindstillingerne**

Kontroller, at **Udskriv i gråtoner** ikke er valgt i printerdriveren.

#### **Kontroller printerens placering og USB-kablets længde**

Højelektromagnetiske felter (f.eks. dem der skabes af USB-kabler) kan nogen gange give mindre forvrængning af udskriften. Flyt printeren væk fra kilden med elektromagnetiske felter. Det anbefales endvidere at benytte et USB-kabel, der maks. er 3 meter langt for at minimere effekten af disse elektromagnetiske felter.

## **Teksten eller grafikken er placeret forkert**

#### **Kontroller, hvordan mediet er ilagt**

Kontroller, at mediebredde- og længdestyrene ligger op mod mediet kanter, og at papirbakken ikke er overfyldt. Se [Ilæg papir](#page-25-0) for at få flere oplysninger.

#### **Kontroller mediestørrelsen**

- Noget af indholdet på en side kan være skåret væk, hvis dokumentet er større end det medie, du anvender.
- Kontrollér, at den mediestørrelse, der er valgt i printerdriveren, svarer til størrelsen af det medie, der lagt i bakken.

#### **Kontroller margenindstillingerne**

Hvis teksten eller grafikken er skåret af i kanten af arket, skal du kontrollere, at dokumentets margenindstillinger ikke overskrider det område, der kan udskrives på. Se [Indstilling af minimumsmargen](#page-178-0) for at få flere oplysninger.

#### **Kontroller indstillingen for sideretning**

Kontroller, at den mediestørrelse og sideretning, der er valgt i programmet, passer til indstillingerne i printerdriveren. Se [Udskrivning](#page-39-0) for at få flere oplysninger.

#### **Kontroller printerens placering og USB-kablets længde**

Højelektromagnetiske felter (f.eks. dem der skabes af USB-kabler) kan nogen gange give mindre forvrængning af udskriften. Flyt printeren væk fra kilden med elektromagnetiske felter. Det anbefales endvidere at benytte et USB-kabel, der maks. er 3 meter langt for at minimere effekten af disse elektromagnetiske felter.

Hvis ingen af de nævnte løsninger virker, skyldes problemet måske, at programmet ikke kan tolke udskriftsindstillingerne korrekt. Se i produktbemærkningerne, om der er kendte softwarekonflikter, se i programmets dokumentation, eller kontakt softwareproducenten for at få hjælp.

# <span id="page-112-0"></span>**Fejlfinding i forbindelse med udskriftskvaliteten**

Prøv løsningerne i dette afsnit for at løse problemer med udskriftens kvalitet.

- **Tip!** Du kan besøge webstedet med HP-onlinesupport på [www.hp.com/support](http://h20180.www2.hp.com/apps/Nav?h_pagetype=s-001&h_page=hpcom&h_client=s-h-e008-1&h_product=5081828&h_lang=da&h_cc=dk), hvor der er oplysninger og adgang til hjælpeprogrammer, som kan hjælpe dig med at løse mange almindeligt forekommende printerproblemer.
- Løsning 1: Sørg for, at du bruger originale HP-blækpatroner.
- Løsning 2: Kontroller blækniveauet
- [Løsning 3: Kontroller papiret, der ligger i papirbakken](#page-113-0)
- [Løsning 4: Kontrollér papirtypen](#page-113-0)
- [Løsning 5: Kontroller udskriftsindstillingerne](#page-114-0)
- [Løsning 6: Udskriv og gennemgå en udskriftskvalitetsrapport](#page-115-0)
- [Løsning 7: Kontakt HP-support](#page-116-0)

#### **Løsning 1: Sørg for, at du bruger originale HP-blækpatroner.**

**Løsning:** Kontrollér, om dine patroner er originale HP-blækpatroner.

HP anbefaler, at du anvender originale HP-blækpatroner. Originale HPblækpatroner er designet og testet til HP-printere, så du kan få perfekte resultater hver gang.

**Bemærk!** HP kan ikke garantere hverken kvalitet eller driftssikkerhed i forbindelse med forbrugsvarer fra andre producenter. Service eller reparation af printeren, som skyldes brug af blæk fra andre producenter end HP, er ikke omfattet af garantien.

Gå til følgende website, hvis du mener, du har købt originale HPblækpatroner:

[www.hp.com/go/anticounterfeit](http://www.hp.com/go/anticounterfeit)

**Årsag:** Der blev brugt blækpatroner fra en anden producent.

Prøv næste løsning, hvis det ikke løste problemet.

#### **Løsning 2: Kontroller blækniveauet**

**Løsning:** Kontroller det anslåede blækniveau i blækpatronerne.

**Bemærk!** Advarsler og indikatorer vedrørende blækniveau er kun estimater. Når du får en meddelelse om lavt blækniveau, bør du sørge for at skaffe en ny patron, så den ligger klar. Du behøver ikke at udskifte blækpatronerne, før du bliver anmodet om det.

<span id="page-113-0"></span>**Bemærk!** Printeren kan fungere med en eller flere tomme blækpatroner. Udskrivning med en tom blækpatron er måske langsommere, og kvaliteten af de udskrevne dokumenter kan være påvirket. Hvis den sorte blækpatron er tom, bliver den sorte farve ikke helt så mørk. Hvis en farveblækpatron er tom, udskrives der i gråtoner. Udskift blækpatronen, når det er muligt. Tag ikke den tomme blækpatron ud, før du har en ny blækpatron klar. Se [Udskiftning af](#page-101-0) [blækpatroner](#page-101-0) for at få oplysninger om isætning af nye blækpatroner.

**Forsigtig!** Selvom blækpatronerne ikke beskadiges ved at ligge uden for printeren, har skrivehovedet brug for, at alle patroner er installeret hele tiden, efter printeren er opsat og i brug. Hvis en eller flere patronpladser er tomme i en længere periode, kan det føre til kvalitetsproblemer, og skrivehovedet kan blive beskadiget. Rens skrivehovedet, hvis du for nylig har taget en patron ud af printeren i en længere periode, eller hvis der har siddet papir fast, og du har oplevet dårlig udskriftskvalitet. Se [Rens printhovedet](#page-159-0) for at få flere oplysninger.

Du kan finde yderligere oplysninger i:

[Kontrol af det anslåede blækniveau](#page-100-0)

**Årsag:** Der er måske ikke nok blæk i blækpatronerne.

Prøv næste løsning, hvis det ikke løste problemet.

#### **Løsning 3: Kontroller papiret, der ligger i papirbakken**

**Løsning:** Kontroller, at papiret ligger korrekt, at det ikke er krøllet eller for tykt.

- Læg papiret i med den side, der skal udskrives på, nedad. Hvis du f.eks. lægger blankt fotopapir i, skal det lægges i med den blanke side nedad.
- Sørg for, at papiret ligger fladt i papirbakken og ikke er krøllet. Hvis papiret er for tæt på skrivehovedet under udskrivning, kan blækket blive udtværet. Dette kan ske, hvis papiret er hævet, krøllet eller meget tykt, f.eks. en konvolut.

Du kan finde yderligere oplysninger i:

[Ilæg papir](#page-25-0).

**Årsag:** Papiret var ilagt forkert, eller det var krøllet eller for tykt.

Prøv næste løsning, hvis det ikke løste problemet.

#### **Løsning 4: Kontrollér papirtypen**

**Løsning:** HP anbefaler, at du bruger HP-papir eller en anden papirtype med ColorLok-teknologi, som er velegnet til printeren. Alt papir med ColorLoksymbolet er testet og opfylder høje standarder for driftsikkerhed og printkvalitet, giver dokumenter med skarpe, levende farver samt dyb sort, og tørrer endvidere hurtigere end almindeligt papir.

Sørg altid for, at det papir, du udskriver på, ligger fladt. Brug HP Advanced Photo Paper (HP's avancerede fotopapir) for at få de bedste resultater ved udskrivning af billeder.

<span id="page-114-0"></span>Opbevar specialmedier i den oprindelige emballage eller i en plasticpose, der kan lukkes, på en plan flade og på et køligt, tørt sted. Når du er klar til at udskrive, skal du kun tage den mængde papir ud, du har tænkt dig at bruge med det samme. Når du er færdig med at udskrive, skal du lægge ubrugt papir tilbage i plastikposen. På den måde undgår du, at fotopapiret krøller.

**Bemærk!** Dette problem skyldes ikke et problem med blækforsyningen. Det er derfor ikke nødvendigt at udskifte blækpatronerne.

Du kan finde yderligere oplysninger i:

[Vælg papir](#page-21-0)

**Årsag:** Der er lagt en forkert papirtype i papirbakken.

Prøv næste løsning, hvis det ikke løste problemet.

#### **Løsning 5: Kontroller udskriftsindstillingerne**

**Løsning:** Kontroller udskriftsindstillingerne.

• Kontroller udskriftsindstillingerne for at se, om farveindstillingerne er forkerte.

Kontroller f.eks., at dokumentet er indstillet til udskrivning i gråtoner. Eller kontroller, om de avancerede farveindstillinger, som mætning, lysstyrke eller farvetone, er indstillet til at ændre farvernes udseende.

• Kontroller indstillingen for udskriftskvalitet, og sørg for, at den passer til den papirtype, der ligger i printeren.

Det kan være nødvendigt at reducere indstillingen for udskriftskvalitet, hvis farverne løber ind i hinanden, eller at vælge en højere indstilling, når der udskrives foto i høj kvalitet. Sørg for, at der ligger fotopapir, f.eks. HP Advanced Photo Paper (HP's avanceret fotopapir), i papirbakken.

**Bemærk!** På visse computerskærme ser farverne anderledes ud, end når de udskrives på papir. I det tilfælde er der ikke noget galt med printeren, udskriftsindstillingerne eller blækpatronerne. Der kræves ingen yderligere fejlfinding.

Du kan finde yderligere oplysninger i:

[Vælg papir](#page-21-0)

**Årsag:** Udskriftsindstillingerne var forkerte.

Prøv næste løsning, hvis det ikke løste problemet.

#### <span id="page-115-0"></span>**Løsning 6: Udskriv og gennemgå en udskriftskvalitetsrapport**

#### **Løsning:**

#### **Sådan udskrives en udskriftskvalitetsrapport**

- **Kontrolpanel:** Tryk på (højre pil ), tryk på **Opsætning**, vælg **Rapporter**, og vælg derefter **Udskriftskvalitetsrapport**.
- **Integreret webserver:** Klik på fanen **Værktøjer**, klik på **Print Quality Toolbox** (Værktøjskasse til udskriftskvalitet) under **Utilities** (Værktøjer), og klik på knappen **Print Quality Report** (Udskriftskvalitetsrapport).
- **HP Utility (Mac OS X):** Klik på punktet til **diagnosticering af udskriftskvaliteten** i afsnittet **Information og support**, og klik på **Udskriv**.

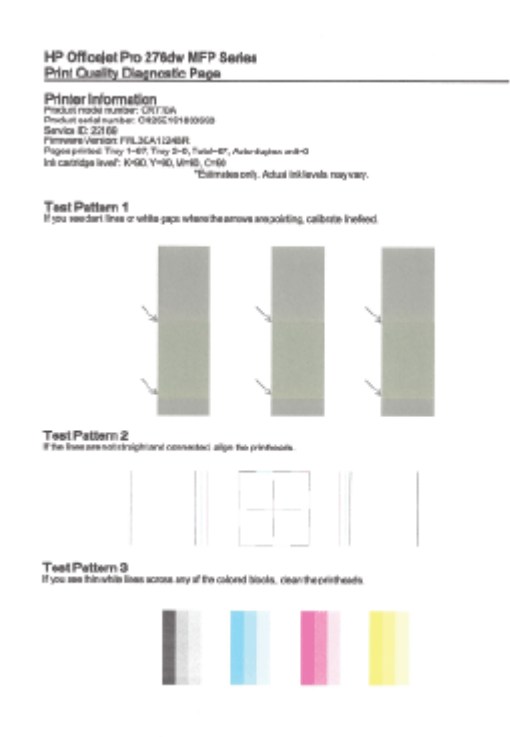

<span id="page-116-0"></span>Følg trinene nedenfor i tilfælde af defekter på fejlfindingssiden for udskriftskvalitet:

- **1.** Kontroller, om nogen af blækpatronerne er tomme, og udskift blækpatronen svarende til den defekte farvesøjle eller det defekte søjlemønster, hvis rapporten Fejlfindingsside for udskriftskvalitet viser blege, delvise, stribede eller manglende farvesøjler eller mønstre. Tag alle blækpatroner ud, og sæt dem i igen for at sikre, at de sidder rigtigt, hvis ingen af farvepatronerne er tomme. Tag ikke den tomme blækpatron ud, før du har en ny blækpatron klar til isætning. Se [Udskiftning af blækpatroner](#page-101-0) for at få oplysninger om isætning af nye blækpatroner.
- **2.** Kalibrer linjeskift: Se [Kalibrer linjeskift](#page-160-0) for at få flere oplysninger.
- **3.** Juster skrivehovedet. Se [Juster skrivehovedet](#page-161-0) for at få flere oplysninger.
- **4.** Rens skrivehovedet. Se [Rens printhovedet](#page-159-0) for at få flere oplysninger.
- **5.** Kontakt HP Support for at få et nyt skrivehoved, hvis ingen af de ovenstående trin har hjulpet. Se [HP Support](#page-104-0) for at få flere oplysninger.

**Årsag:** Problemer med udskriftskvaliteten kan have mange årsager: softwareindstillinger, en dårlig billedfil eller selve udskrivningssystemet. Hvis du ikke er tilfreds med udskriftskvaliteten, kan en diagnosticering af udskriftskvaliteten hjælpe dig med at fastslå, om udskrivningssystemet fungerer korrekt.

#### **Løsning 7: Kontakt HP-support**

**Løsning:** Kontakt HP Support.

Gå til: [www.hp.com/support](http://h20180.www2.hp.com/apps/Nav?h_pagetype=s-001&h_page=hpcom&h_client=s-h-e008-1&h_product=5081828&h_lang=da&h_cc=dk). På dette websted finder du oplysninger og værktøjer, som kan hjælpe dig med at rette mange almindeligt forekommende printerproblemer.

Vælg dit land eller område, hvis du bliver bedt om det, og klik derefter på **Kontakt HP** for at få oplysninger om, hvordan du kontakter teknisk support.

**Årsag:** Der opstod et problem med skrivehovedet.

# **Løsning af problemer med papirindføringen**

 $\frac{1}{2}$  **Tip!** Du kan besøge webstedet med HP-onlinesupport på [www.hp.com/support](http://h20180.www2.hp.com/apps/Nav?h_pagetype=s-001&h_page=hpcom&h_client=s-h-e008-1&h_product=5081828&h_lang=da&h_cc=dk), hvor der er oplysninger og adgang til hjælpeprogrammer, som kan hjælpe dig med at løse mange almindeligt forekommende printerproblemer.

#### **Mediet kan ikke bruges i printeren eller bakken**

Brug kun papir, som printeren og den benyttede bakke understøtter. Se [Papirspecifikationer](#page-175-0) for at få flere oplysninger.

#### **Der indføres ikke papir fra en bakke**

- Kontroller, at der ligger papir i bakken. Se [Ilæg papir](#page-25-0) for at få flere oplysninger. Luft medierne før ilægning.
- Tjek, at papirstyrene i bakken er indstillet til de korrekte markering for det papir, du er ved at indføre. Kontrollér, at mediestyrene er tæt på stakken, men ikke for stramt.
- Tjek, at mediet i bakken ikke er bøjet. Ret papiret ud ved at bøje det i den modsatte retning af bøjningen.

#### **Medier kommer ikke ud korrekt**

• Sørg for, at udbakkeforlængeren trukket helt ud. I modsat fald kan udskrifterne falde ned fra printeren.

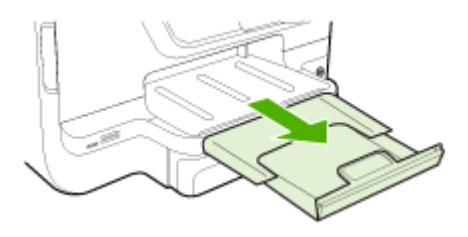

• Fjern alle medier fra udskriftsbakken. Det er begrænset, hvor mange ark bakken kan rumme.

#### **Sider bliver skæve**

- Kontroller, at papir, der er lagt i bakkerne, ligger korrekt mellem papirstyrene. Træk eventuelt bakkerne ud af printeren, og læg papiret i igen, idet du sikrer dig, at papirstyrene sidder korrekt.
- Læg ikke papir i printeren under udskrivning.
- Fjern og udskift derefter tilbehøret til automatisk tosidet udskrivning (dupleksenhed).
	- Tryk på knappen på hver side af dupleksenheden, og fjern derefter enheden.

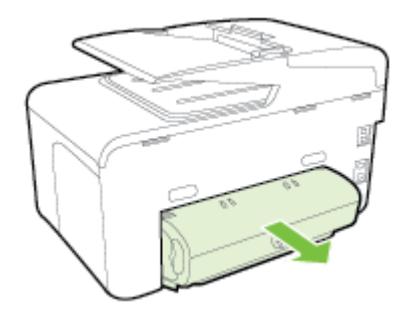

◦ Sæt dupleksenheden ind i printeren igen.

#### **Der indføres flere sider**

- Luft medierne før ilægning.
- Tjek, at papirstyrene i bakken er indstillet til de korrekte markering for det papir, du er ved at indføre. Kontrollér, at mediestyrene er tæt på stakken, men ikke for stramt.
- Kontroller, at bakken ikke er overfyldt med papir.
- Kontrollér, at bakken er helt fyldt op, når du bruger tynde specialmedier. Hvis du bruger specialmedier, der kun er tilgængelige i små mængder, kan du lægge specialmediet oven på andre typer papir af samme størrelse for at fylde bakken helt op. (Nogle medier er lettere at få fat i, når bakken er fuld).
- Hvis du bruger tynde specialmedier (såsom brochurepapir), skal du indføre mediet, så bakken er mellem 1/4-del og 3/4-dele fyldt op. Hvis det er nødvendigt, skal du placere mediet oven på andre papirtyper af samme størrelse, så højden på stakken er inden for disse mål.
- Brug HP-medier for at sikre optimal ydelse og effektivitet.

# **Løsning af faxproblemer**

- **Tip!** Du kan besøge webstedet med HP-onlinesupport på [www.hp.com/support](http://h20180.www2.hp.com/apps/Nav?h_pagetype=s-001&h_page=hpcom&h_client=s-h-e008-1&h_product=5081828&h_lang=da&h_cc=dk), hvor der er oplysninger og adgang til hjælpeprogrammer, som kan hjælpe dig med at løse mange almindeligt forekommende printerproblemer.
- Der kom ingen kopi ud
- [Kopier er blanke](#page-119-0)
- [Manglende eller falmede dokumenter](#page-119-0)
- [Kopien bliver mindre](#page-119-0)
- [Dårlig kopikvalitet](#page-120-0)
- [Der er tydelige kopieringsfejl](#page-120-0)
- [Printeren udskriver en halv side, hvorefter den fører papiret ud](#page-121-0)
- [Papiruoverensstemmelse](#page-121-0)

## **Der kom ingen kopi ud**

- **Kontrollér, at strømmen er sat til** Kontroller, at netledningen sidder korrekt, og at printeren er tændt.
- **Tjek printerens status**
	- Printeren kan være optaget af et andet job. Tjek, om der er oplysninger om jobstatus på kontrolpanelets display. Vent, indtil et eventuelt job er færdig.
	- Printeren kan have papirstop. Kontrollér, om der er papirstop. Se [Afhjælpning af papirstop](#page-165-0).

#### • **Efterse bakkerne**

Kontrollér, at mediet er lagt korrekt i. Yderligere oplysninger finder du under [Ilæg](#page-25-0) [papir](#page-25-0)

<span id="page-119-0"></span>Kapitel 9

#### **Kopier er blanke**

#### • **Kontrollér medie**

Mediet opfylder måske ikke Hewlett-Packards mediespecifikationer (mediet kan f.eks. være for fugtigt eller for ujævnt). Se [Papirspecifikationer](#page-175-0) for at få flere oplysninger.

#### • **Kontrollér indstillingerne**

Kontrastindstillingen kan være for lys. Tryk på **Kopier** på printerens kontrolpanel, tryk på **Lysere/Mørkere**, og brug pilene til at gøre kopierne mørkere.

#### • **Efterse bakkerne**

Hvis du kopierer fra den automatiske dokumentføder (ADF), skal du sikre dig, at originalerne er lagt korrekt i. Se [Lægge en original i den automatiske](#page-24-0) [dokumentføder \(ADF\)](#page-24-0) for at få flere oplysninger.

#### **Manglende eller falmede dokumenter**

#### • **Kontrollér medie**

Mediet opfylder måske ikke Hewlett-Packards mediespecifikationer (mediet kan f.eks. være for fugtigt eller for ujævnt). Se [Papirspecifikationer](#page-175-0) for at få flere oplysninger.

#### • **Kontrollér indstillingerne**

Kvalitetsindstillingen for **Hurtig** (som giver kopier i kladdekvalitet) kan være skyld i de manglende eller falmede dokumenter. Skift indstillingen **Normal** eller **Bedst**.

#### • **Kontrollér originalen**

- Kopiens nøjagtighed afhænger af originalens kvalitet og størrelse. Brug **kopieringsmenuen** til at justere kopiens klarhed. Hvis originalen er for lys, kan kopien ikke altid kompensere for det, selvom du justerer kontrasten.
- En farvet baggrund kan bevirke, at billeder i forgrunden ikke træder tydeligt nok frem, eller at baggrunden får en anden nuance.
- Hvis du kopierer en original uden kant, skal originalen lægges på glaspladen, og ikke i ADF'en. Se [Lægge originalen på scannerglaspladen](#page-23-0) for at få flere oplysninger.
- Hvis du vil kopiere et foto, skal du placere det på scannerens glasplade som vist på ikonet på scanningslejet.

## **Kopien bliver mindre**

- Funktionen Forstør/formindsk eller en anden funktion kan være valgt på printerens kontrolpanel, så det scannede billede reduceres. Tjek indstillingerne for kopieringsjobbet for at sikre, at de er indstillet til normal størrelse.
- HP-softwareindstillingerne er måske sat til at reducere det scannede billede. Ret indstillingerne hvis nødvendigt. Der er flere oplysninger i online hjælpen til HPsoftwaren.

# <span id="page-120-0"></span>**Dårlig kopikvalitet**

# • **Forsøg at forbedre kopikvaliteten ved at følge følgende trin**

- Brug kvalitetsoriginaler.
- Ilæg mediet korrekt. Hvis mediet ikke er ilagt korrekt, kan det blive indført skævt og derved forårsage utydelige billeder. Se [Ilæg papir](#page-25-0) for at få flere oplysninger.
- Anvend eller lav et bæreark til beskyttelse af dine originaler.
- **Tjek printeren.**
	- Scannerlåget er måske ikke lukket ordentligt.
	- Det er måske nødvendigt at rengøre scannerglaspladen eller lågets underside. Se [Vedligeholde printeren](#page-34-0) for at få flere oplysninger.
	- Den automatiske dokumentføder (ADF) skal måske rengøres. Se [Vedligeholde printeren](#page-34-0) for at få flere oplysninger.
- Udskriv en diagnosticeringsside for udskriftskvalitet, og følg vejledningen på siden for at løse problemer med kopier i dårlig kvalitet. Se [Fejlfinding i forbindelse](#page-112-0) [med udskriftskvaliteten](#page-112-0) for at få flere oplysninger.

# **Der er tydelige kopieringsfejl**

## • **Lodrette hvide eller falmede striber**

Mediet opfylder måske ikke Hewlett-Packards mediespecifikationer (mediet kan f.eks. være for fugtigt eller for ujævnt). Se [Papirspecifikationer](#page-175-0) for at få flere oplysninger.

## • **For lyst eller for mørkt**

Prøv at justere indstillingerne for kontrast og kopikvalitet.

## • **Uønskede streger**

Det er måske nødvendigt at rengøre scannerglaspladen, lågets underside eller rammen. Se [Vedligeholde printeren](#page-34-0) for at få flere oplysninger.

## • **Sorte pletter eller streger**

Der kan være blæk, lim, rettelak eller en uønsket substans på scannerglasset eller lågets underside. Prøv at rengøre printeren. Se [Vedligeholde printeren](#page-34-0) for at få flere oplysninger.

## • **Kopien er skrå eller skæv**

Tjek følgende, hvis du bruger den automatiske dokumentføder (ADF):

- Sørg for, at ADF-papirbakken ikke er for fyldt.
- Sørg for, at ADF-breddestyrene ligger tæt ind mod siderne af mediet.
- **uklar tekst**
	- Prøv at justere indstillingerne for kontrast og kopikvalitet.
	- Standardindstillingen til forbedring passer muligvis ikke til jobbet. Kontrollér indstillingen, og foretag om nødvendigt ændringer for at forbedre tekst eller fotografier. Se [Ændre indstillinger for kopiering](#page-67-0) for at få flere oplysninger.

# • **ufuldstændig tekst eller grafik**

Prøv at justere indstillingerne for kontrast og kopikvalitet.

- <span id="page-121-0"></span>• **Der er udtværet store, sorte skrifttypeafsnit (ikke skarpe).** Standardindstillingen til forbedring passer muligvis ikke til jobbet. Kontrollér indstillingen, og foretag om nødvendigt ændringer for at forbedre tekst eller fotografier. Se *Endre indstillinger for kopiering* for at få flere oplysninger.
- **Vandrette kornede eller hvide striber i lysegrå til mellemgrå områder** Standardindstillingen til forbedring passer muligvis ikke til jobbet. Kontrollér indstillingen, og foretag om nødvendigt ændringer for at forbedre tekst eller fotografier. Se [Ændre indstillinger for kopiering](#page-67-0) for at få flere oplysninger.

# **Printeren udskriver en halv side, hvorefter den fører papiret ud**

#### **Kontrollér blækpatronerne**

Kontroller, at du har installeret de korrekte blækpatroner, og at de ikke er ved at løbe tør for blæk. Du kan finde yderligere oplysninger i [Printerens administrationsværktøjer](#page-242-0) og [Om printerstatusrapporten.](#page-158-0)

HP kan ikke garantere for kvaliteten af blækpatroner fra andre leverandører.

#### **Papiruoverensstemmelse**

#### **Kontrollér indstillingerne**

Kontrollér, at den ilagte mediestørrelse og -type svarer til indstillingerne på kontrolpanelet.

# **Løsning af scanningsproblemer**

**Tip!** Du kan besøge webstedet med HP-onlinesupport på [www.hp.com/support](http://h20180.www2.hp.com/apps/Nav?h_pagetype=s-001&h_page=hpcom&h_client=s-h-e008-1&h_product=5081828&h_lang=da&h_cc=dk), hvor der er oplysninger og adgang til hjælpeprogrammer, som kan hjælpe dig med at løse mange almindeligt forekommende printerproblemer.

- [Scanneren gjorde ingenting](#page-122-0)
- [Scanning tager for lang tid](#page-122-0)
- [Dele af dokumenter blev ikke scannet, eller der mangler tekst](#page-123-0)
- [Tekst kan ikke redigeres](#page-123-0)
- [Der vises fejlmeddelelser](#page-124-0)
- [Dårlig billedkvalitet ved scanning](#page-124-0)
- [Der er tydelige scanningsfejl](#page-126-0)

# <span id="page-122-0"></span>**Scanneren gjorde ingenting**

#### • **Kontrollér originalen**

Kontrollér, at originalen er lagt korrekt i. Se [Lægge en original i den automatiske](#page-24-0) [dokumentføder \(ADF\)](#page-24-0) eller [Lægge originalen på scannerglaspladen](#page-23-0) for at få yderligere oplysninger.

#### • **Tjek printeren.**

Printeren kan være ved at afslutte dvaletilstand efter en periode uden aktivitet, hvilket forsinker behandlingen lidt. Vent, indtil startskærmbilledet vises på printeren.

#### • **Kontrol af HP-softwaren**

Sørg for at HP-printersoftwaren er installeret og fungerer korrekt, og at scanningsfunktionen er tændt.

- **Bemærk!** Hvis hvis du ikke scanner ofte, kan du vælge at deaktivere funktionen.
- **Windows**: Åbn HP-printersoftwaren. Se [Åbn printersoftwaren \(Windows\)](#page-37-0) for at få flere oplysninger. I det vindue, som vises, skal du vælge **Udskriv, scan og fax** eller **Udskriv og scan**, og så vælge **Scan et dokument eller foto** under **Scan**.
- **Mac OS X**: Åbn HP Utility. Se [HP Utility \(Mac OS X\)](#page-242-0) for at få flere oplysninger. Klik på **Scan til computer** under **Scanningsindstillinger**, og sørg for, at **Aktiver scan til computer** er valgt.

# **Scanning tager for lang tid**

## **Kontrollér indstillingerne**

- Scanning med højere scanopløsning varer længere og giver større filstørrelser. Brug kun højere opløsning, når det er nødvendigt. Du kan mindske opløsningen, hvis du vil opnå en hurtigere scanning.
- Hvis du får et billede via TWAIN, kan du ændre indstillingerne, så originalen scannes i sort/hvid. Der er flere oplysninger i online hjælpen til TWAINprogrammet. Du kan også ændre scanningsindstillingerne til sort-hvid i HPscanningssoftwaren til Mac.

# <span id="page-123-0"></span>**Dele af dokumenter blev ikke scannet, eller der mangler tekst**

#### • **Kontrollér originalen**

- Kontrollér, at originalen er lagt korrekt i. Se [Lægge originalen på](#page-23-0) [scannerglaspladen](#page-23-0) eller [Lægge en original i den automatiske](#page-24-0) [dokumentføder \(ADF\)](#page-24-0) for at få yderligere oplysninger.
- Hvis du scannede dokumentet fra ADF'en, kan du prøve at scanne det direkte fra scannerglaspladen i stedet. Se [Lægge originalen på](#page-23-0) [scannerglaspladen](#page-23-0) for at få flere oplysninger.
- En farvet baggrund kan bevirke, at billeder i forgrunden ikke træder tydeligt nok frem. Prøv at justere indstillingerne, før du scanner originalen, eller prøv at forbedre billedet, efter du har scannet originalen.

#### • **Kontrollér indstillingerne**

- Sørg for, at den scanningsstørrelse, der er angivet i HP-scanningssoftware, er stor nok til den original, du scanner.
- Hvis du bruger den HP-printersoftware, der fulgte med printeren, er standardindstillingerne heri måske sat til automatisk at udføre en anden opgave end den, du forsøger at udføre. I online hjælpen til HPprintersoftwaren kan du se, hvordan du ændrer egenskaberne.

## **Tekst kan ikke redigeres**

- **Kontrollér indstillingerne**
	- Kontroller, at OCR er installeret.

**Windows**: Klik på **Start** på skrivebordet, vælg **Programmer** eller **Alle programmer**, klik på **HP**, vælg printerens navn, og klik på **Printeropsætning og software**. Klik på **Tilføj mere software**, klik på **Customize Software Selections** (Tilpas softwarevalg), og tjek, at OCR er valgt.

**Mac OS X**: Hvis du har installeret HP-softwaren via en minimumsinstallation, er det ikke sikkert, at OCR-programmet er installeret. Du kan installere OCR-programmet fra cd'en med HP-software, der fulgte med printeren, eller du kan downloade HP-softwaren fra HP's websted på [www.hp.com/support](http://h20180.www2.hp.com/apps/Nav?h_pagetype=s-001&h_page=hpcom&h_client=s-h-e008-1&h_product=5081828&h_lang=da&h_cc=dk). Åbn installationsprogrammet fra HP, og følg anvisningerne. Når du bliver bedt om det, skal du sørge for at vælge de indstillinger, som **anbefales af HP**.

◦ Når du scanner originalen, skal du huske at vælge en dokumenttype i programmet, som giver redigerbar tekst. Hvis teksten er klassificeret som grafik, konverteres den ikke til tekst.

- <span id="page-124-0"></span>◦ Hvis du bruger et separat OCR-program (Optical Character Recognition), kan det være knyttet til et tekstbehandlingsprogram, der ikke kan udføre OCR-opgaver. Se den dokumentation, der fulgte med OCR-programmet, for at få flere oplysninger.
- Tjek, at du har valgt et OCR-sprog, der svarer til det sprog, der er brugt i det scannede dokument. Se den dokumentation, der fulgte med OCRprogrammet, for at få flere oplysninger.
- **Kontrollér originalerne**
	- Når dokumenter scannes som redigerbar tekst, skal originalen være lagt i scanningsbakken med den øverste kant forrest og forsiden nedad. Sørg også for, at dokumentet ikke ligger skævt. Se [Lægge originalen på](#page-23-0) [scannerglaspladen](#page-23-0) for at få flere oplysninger.
	- Softwaren genkender måske ikke tekst med for lille et mellemrum. Hvis teksten, som softwaren konverter, f.eks. har manglende eller sammensatte tegn, kan "rn" se ud som "m".
	- Softwarens nøjagtighed afhænger af billedkvaliteten, tekstens størrelse, originalens struktur samt selve scanningens kvalitet. Sørg for at originalerne har en god billedkvalitet.
	- En farvet baggrund kan bevirke, at billeder i forgrunden ikke træder tydeligt nok frem.

## **Der vises fejlmeddelelser**

- **TWAIN-kilden kunne ikke aktiveres** eller **Der opstod en fejl under modtagelse af billedet**
	- Hvis du har fået et billede fra en anden enhed, f.eks. et digitalkamera eller en anden scanner, skal du sikre dig, at enheden er TWAIN-kompatibel. Enheder, der ikke er TWAIN-kompatible, fungerer ikke med den HPsoftware, der fulgte med printeren.
	- Hvis du bruger en USB-forbindelse, skal du sikre dig, at du har tilsluttet USB-enhedskablet til den rigtige port på bagsiden af computeren.
	- Kontrollér, at den korrekte TWAIN-kilde er valgt. Kontrollér TWAIN-kilden ved at klikke på **Vælg Scanner** i menuen **Filer** i HP-softwaren.

• **Læg dokumentet i igen, og genstart jobbet** Tryk på **OK** på printerens kontrolpanel, og læg derefter de resterende dokumenter i ADF'en igen. Se [Lægge en original i den automatiske](#page-24-0) [dokumentføder \(ADF\)](#page-24-0) for at få yderligere oplysninger.

## **Dårlig billedkvalitet ved scanning**

#### **Hvis originalen er en kopi af et fotografi eller et billede**

Genudskrevne fotos, f.eks. billeder fra aviser eller blade, udskrives vha. bittesmå blækprikker, der fremstiller en repræsentation af originalfotoet og giver en lavere kvalitet. Ofte giver blækprikkerne uønskede mønstre, som kan ses, når billedet scannes eller udskrives, eller når billedet vises på en skærm. Hvis følgende forslag ikke løser problemet, kan det være nødvendigt at bruge en version af originalen i en bedre kvalitet.

- Prøv at reducere størrelsen af det scannede billede for at eliminere mønstrene.
- Udskriv det scannede billede for at se, om kvaliteten er bedre.
- Kontrollér, at opløsningen og farveindstillingerne passer til den type scanningsjob, du udfører.
- De bedste resultater opnås ved at bruge scannerglaspladen i stedet for ADF'en.

#### **Tekst og billeder på bagsiden af en tosidet original kan ses på det scannede dokument**

Tosidede originaler kan forårsage, at tekst eller billeder trænger igennem fra bagsiden til det scannede dokument, hvis originalen er trykt på et medie, der er for tyndt eller for transparent.

#### **Det scannede billede er skævt**

Originalen kan være lagt forkert i. Sørg for at bruge papirstyrene, når du lægger originaler i ADF'en. Se [Lægge en original i den automatiske dokumentføder \(ADF\)](#page-24-0) for at få flere oplysninger.

De bedste resultater opnås ved at bruge scannerglaspladen i stedet for ADF'en.

#### **Billedkvaliteten er bedre, når billedet udskrives**

Det viste billede på skærmen er ikke altid en præcis gengivelse af scanningskvaliteten.

- Prøv at justere indstillingerne på computerskærmen for at få vist flere farver (eller gråtoner). I Windows kan denne justering normalt foretages ved at vælge **Skærm** via Windows-kontrolpanelet.
- Prøv at justere opløsningen og farveindstillingerne.

#### **Der er pletter, streger, lodrette hvide striber eller andre fejl i det scannede billede**

- Hvis scannerglaspladen er snavset, vil det fremstillede billedes klarhed ikke være optimal. Se [Vedligeholde printeren](#page-34-0) for at få en vejledning rengøring.
- Disse fejl kan skyldes originalen og er ikke et resultat af scanningsprocessen.

#### **Grafik ser anderledes ud end originalen**

Scan i en højere opløsning.

**Bemærk!** Det kan tage lang tid at scanne i høj opløsning og scanning kan optage meget plads på din computer.

#### **Forsøg at forbedre scanningskvaliteten ved at følge følgende trin**

- Brug scannerens glasplade til at scanne med i stedet for ADF'en.
- Brug originaler af høj kvalitet.
- Anbring mediet korrekt. Hvis mediet ikke er anbragt korrekt på scannerglaspladen, kan det blive skævt og derved forårsage utydelige billeder. Se [Lægge originalen på scannerglaspladen](#page-23-0) for at få flere oplysninger.
- Justér HP-softwareindstillingerne i henhold til den planlagte brug af den scannede side.
- Anvend eller lav et bæreark til beskyttelse af dine originaler.
- ∘ [Rengøring af scannerglaspladen](#page-34-0). Se Rengøring af scannerglaspladen for at få flere oplysninger.

# <span id="page-126-0"></span>**Der er tydelige scanningsfejl**

#### • **Blanke sider**

Kontroller, at originalen er ilagt korrekt. Læg det originale dokument med forsiden nedad på flatbedscanneren og dokumentets øverste venstre hjørne i nederste højre hjørne af scannerglaspladen.

- **For lyst eller for mørkt**
	- Prøv at justere indstillingerne. Sørg for at bruge den korrekte opløsning og de korrekte farveindstillinger.
	- Det originale billede kan være meget lyst, meget mørkt eller trykt på farvet papir.

#### • **Uønskede streger**

Der kan være blæk, lim, rettelak eller en uønsket substans på scannerglaspladen. Prøv at rengøre scannerglaspladen. Se [Vedligeholde](#page-34-0) [printeren](#page-34-0) for at få flere oplysninger.

#### • **Sorte pletter eller streger**

- Der kan være blæk, lim, rettelak eller en anden uønsket substans på scannerglaspladen. Glaspladen kan være beskidt eller ridset, eller lågets underside kan være beskidt. Prøv at rengøre scannerglaspladen og lågets underside. Se [Vedligeholde printeren](#page-34-0) for at få flere oplysninger. Hvis rengøring ikke løser problemet, er det muligvis nødvendigt at udskifte scannerglaspladen eller lågets underside.
- Disse fejl kan skyldes originalen og er ikke et resultat af scanningsprocessen.

#### • **uklar tekst**

Prøv at justere indstillingerne. Kontrollér, at opløsningen og farveindstillingerne er korrekte.

#### • **Kopien bliver mindre**

HP-softwareindstillingerne er måske sat til at reducere det scannede billede. Der er flere oplysninger om ændring af indstillingerne i hjælpen til HPprintersoftwaren.

# **Løsning af faxproblemer**

Dette afsnit indeholder oplysninger om fejlfinding i forbindelse med faxopsætning på printeren. Hvis printeren ikke er konfigureret korrekt til fax, kan du opleve problemer, når du sender og modtager fax.

Hvis du får problemer, kan du udskrive en faxtestrapport, hvor du kan tjekke printerens status. Testen mislykkes, hvis printeren ikke er opsat korrekt til fax. Udfør denne test, når du har klargjort printeren til fax. Se [Afprøvning af faxkonfiguration](#page-230-0) for at få flere oplysninger.

Læs rapporten for at finde ud af, hvordan du kan løse problemerne, hvis testen mislykkes. Se [Faxtesten mislykkedes](#page-127-0) for at få flere oplysninger.

[Klik her for at gå online, og få flere oplysninger](http://h20180.www2.hp.com/apps/Nav?h_pagetype=s-924&h_client=s-h-e004-01&h_keyword=lp70045-all-OJ276DW&h_lang=da&h_cc=dk). (På nuværende tidspunkt findes dette websted muligvis ikke på alle sprog).

Hvis det ikke hjælper, og du har brug for mere hjælp, skal du besøg HP-onlinesupport [www.hp.com/support](http://h20180.www2.hp.com/apps/Nav?h_pagetype=s-001&h_page=hpcom&h_client=s-h-e008-1&h_product=5081828&h_lang=da&h_cc=dk).

- <span id="page-127-0"></span>**Tip!** Du kan besøge webstedet med HP-onlinesupport på [www.hp.com/support](http://h20180.www2.hp.com/apps/Nav?h_pagetype=s-001&h_page=hpcom&h_client=s-h-e008-1&h_product=5081828&h_lang=da&h_cc=dk), hvor der er oplysninger og adgang til hjælpeprogrammer, som kan hjælpe dig med at løse mange almindeligt forekommende printerproblemer.
- Faxtesten mislykkedes
- [Displayet viser, at telefonrøret er taget af](#page-132-0)
- [Printeren har problemer med at sende og modtage faxer](#page-133-0)
- [Printeren har problemer med at sende en fax manuelt](#page-135-0)
- [Printeren kan ikke modtage faxer, men den kan godt sende faxer](#page-136-0)
- [Printeren kan ikke sende faxer, men den kan godt modtage faxer](#page-138-0)
- [Der er optaget faxtoner på min telefonsvarer](#page-139-0)
- [Den telefonledning, der fulgte med printeren, er for kort](#page-139-0)
- [Farvefaxer udskrives ikke](#page-139-0)
- [Computeren kan ikke modtage fax \(Fax til pc og Fax til Mac\)](#page-140-0)

#### **Faxtesten mislykkedes**

Hvis du har kørt en faxtest, og testen mislykkedes, kan du finde oplysninger om fejlen i rapporten. Tjek rapporten for at se, hvilken del af testen der mislykkedes, og gennemgå derefter det relevante emne i dette afsnit for at finde en løsning.

Dette afsnit indeholder følgende emner:

- "Faxhardwaretesten" mislykkedes
- [Testen "Fax Connected to Active Telephone Wall Jack" mislykkedes](#page-128-0)
- [Testen "Phone Cord Connected to Correct Port on Fax" mislykkedes](#page-129-0)
- [Testen "Using Correct Type of Phone Cord with Fax" mislykkedes](#page-129-0)
- [Testen "Dial Tone Detection" mislykkedes](#page-131-0)
- **[Testen "Fax Line Condition" mislykkes](#page-132-0)**

#### **"Faxhardwaretesten" mislykkedes**

#### **Løsning:**

• Sluk printeren ved at trykke på knappen (knappen Strømafbryder) på kontrolpanelet, og tag derefter netledningen ud af stikket bag på printeren.

Sæt netledningen i igen efter nogle sekunder, og sæt U (knappen Strømafbryder) på tændt. Kør testen igen. Hvis testen mislykkes, skal du gå videre med oplysningerne om fejlfinding i dette afsnit.

• Prøv at sende eller modtage en testfax. Hvis du kan sende eller modtage en fax, er der måske ikke noget problem.

Hvis du kører testen fra **Guiden Faxopsætning** (Windows) eller **HP Setup Assistant** (Mac OS X), skal du sikre dig, at printeren ikke er optaget af en anden opgave, f.eks. er ved at modtage en fax eller tage en kopi. Kontroller displayet for at se, om der er en meddelelse om, at printeren er optaget. Hvis den er optaget, skal du vente, til den er færdig og klar, før du kører testen.

- <span id="page-128-0"></span>• Brug den telefonledning, der fulgte med printeren. Hvis du ikke bruger den medfølgende telefonledning mellem telefonstikket i væggen og enheden, er det ikke sikkert, at du kan sende og modtage faxer. Kør faxtesten igen, når du har sat den telefonledning, der fulgte med printeren, i.
- Hvis du bruger en telefonlinjefordeler, kan det give problemer med faxafsendelse og faxmodtagelse. (En telefonlinjefordeler er et 2-ledet stik, der tilsluttes et telefonstik på væggen). Prøv at fjerne fordeleren og slutte printeren direkte til vægstikket.

Når du har løst eventuelle problemer, skal du køre faxtesten igen for at sikre dig, at den lykkes, og at printeren er klar til faxafsendelse/faxmodtagelse. Kontakt HP Support for at få hjælp, hvis **Test af faxhardware** fortsat mislykkes, og du har problemer med at sende og modtage fax. Gå til [www.hp.com/support](http://h20180.www2.hp.com/apps/Nav?h_pagetype=s-001&h_page=hpcom&h_client=s-h-e008-1&h_product=5081828&h_lang=da&h_cc=dk). På dette websted finder du oplysninger og værktøjer, som kan hjælpe dig med at rette mange almindeligt forekommende printerproblemer. Hvis du bliver bedt om det, skal du vælge land/område og derefter klikke på **Kontakt HP** for at få oplysninger om, hvordan du kontakter teknisk support.

#### **Testen "Fax Connected to Active Telephone Wall Jack" mislykkedes**

#### **Løsning:**

- Kontroller forbindelsen mellem telefonstikket i væggen og printeren for at sikre, at telefonledningen er i orden.
- Brug den telefonledning, der fulgte med printeren. Hvis du ikke bruger den medfølgende telefonledning mellem telefonstikket i væggen og enheden, er det ikke sikkert, at du kan sende og modtage faxer. Kør faxtesten igen, når du har sat den telefonledning, der fulgte med printeren, i.
- Kontroller, at printeren er sluttet korrekt til telefonstikket på væggen. Tilslut den ene ende af den telefonledning, der fulgte med printeren til vægstikket, og tilslut derefter den anden ende til porten mærket 1-LINE bag på printeren. Se [Yderligere faxopsætning](#page-207-0) for at få yderligere oplysninger om, hvordan du konfigurerer printeren til faxafsendelse/faxmodtagelse.
- Hvis du bruger en telefonlinjefordeler, kan det give problemer med faxafsendelse og faxmodtagelse. (En telefonlinjefordeler er et 2-ledet stik, der tilsluttes et telefonstik på væggen). Prøv at fjerne fordeleren og slutte printeren direkte til vægstikket.
- Prøv at tilslutte en telefon og en telefonledning, du ved virker, til det vægstik, der bruges til printeren, og tjek, om der er en klartone. Kontakt telefonselskabet for at få dem til at kontrollere telefonlinjen, hvis ikke der høres en klartone.
- Prøv at sende eller modtage en testfax. Hvis du kan sende eller modtage en fax, er der måske ikke noget problem.

Når du har løst eventuelle problemer, skal du køre faxtesten igen for at sikre dig, at den lykkes, og at printeren er klar til faxafsendelse/faxmodtagelse.

## <span id="page-129-0"></span>**Testen "Phone Cord Connected to Correct Port on Fax" mislykkedes**

**Løsning:** Sæt telefonledningen i den korrekte port.

- **1.** Tilslut den ene ende af den telefonledning, der fulgte med printeren til vægstikket, og tilslut derefter den anden ende til porten mærket 1-LINE bag på printeren.
	- **Bemærk!** Hvis du bruger 2-EXT-porten til tilslutning til vægstikket, kan du ikke sende eller modtage faxer. 2-EXT-porten skal kun bruges til at tilslutte andet udstyr, f.eks. en telefonsvarer.

# **Figur 9-1 Bagsiden af printeren**

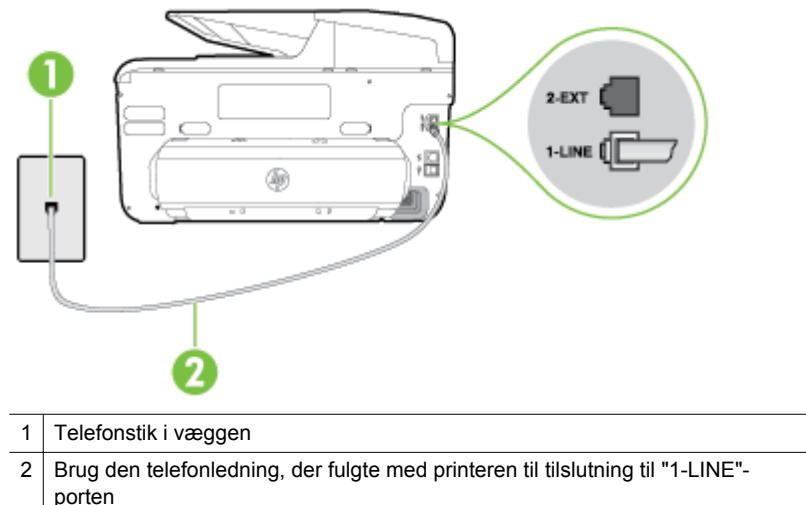

- **2.** Når du har tilsluttet telefonledningen til den port, der er mærket 1-LINE, skal du køre faxtesten igen for at sikre, at den lykkes, og at printeren er klar til at sende og modtage faxer.
- **3.** Prøv at sende eller modtage en testfax.
- Brug den telefonledning, der fulgte med printeren. Hvis du ikke bruger den medfølgende telefonledning mellem telefonstikket i væggen og enheden, er det ikke sikkert, at du kan sende og modtage faxer. Kør faxtesten igen, når du har sat den telefonledning, der fulgte med printeren, i.
- Hvis du bruger en telefonlinjefordeler, kan det give problemer med faxafsendelse og faxmodtagelse. (En telefonlinjefordeler er et 2-ledet stik, der tilsluttes et telefonstik på væggen). Prøv at fjerne fordeleren og slutte printeren direkte til vægstikket.

#### **Testen "Using Correct Type of Phone Cord with Fax" mislykkedes**

#### **Løsning:**

• Kontroller, at du bruger den telefonledning, der fulgte med, til at slutte printeren til vægstikket. Den ene ende af telefonledningen skal sættes i

porten mærket 1-LINE bag på printeren, og den anden ende i vægstikket som vist i illustrationen.

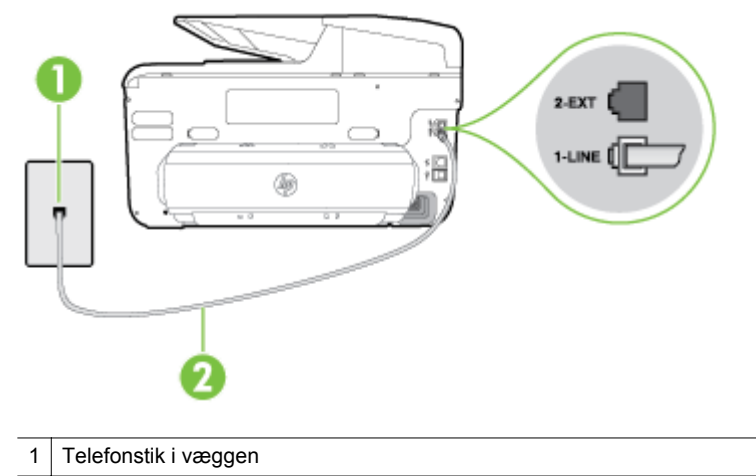

2 Brug den telefonledning, der fulgte med printeren til tilslutning til "1-LINE" porten

Hvis den telefonledning, der er leveret sammen med printeren, ikke er lang nok, kan du bruge et samlestik til at forlænge den. Du kan købe et samlestik i en elektronikbutik, der handler med telefontilbehør. Du får også brug for en anden telefonledning, hvilket kan være en almindelig telefonledning, som du måske allerede har derhjemme eller på kontoret.

- Kontroller forbindelsen mellem telefonstikket i væggen og printeren for at sikre, at telefonledningen er i orden.
- Brug den telefonledning, der fulgte med printeren. Hvis du ikke bruger den medfølgende telefonledning mellem telefonstikket i væggen og enheden, er det ikke sikkert, at du kan sende og modtage faxer. Kør faxtesten igen, når du har sat den telefonledning, der fulgte med printeren, i.
- Hvis du bruger en telefonlinjefordeler, kan det give problemer med faxafsendelse og faxmodtagelse. (En telefonlinjefordeler er et 2-ledet stik, der tilsluttes et telefonstik på væggen). Prøv at fjerne fordeleren og slutte printeren direkte til vægstikket.

## <span id="page-131-0"></span>**Testen "Dial Tone Detection" mislykkedes**

#### **Løsning:**

- Andet udstyr, der bruger samme telefonlinje som printeren, kan være skyld i, at testen mislykkes. Hvis du vil finde ud af, om andet udstyr er årsag til et problem, skal du frakoble alt andet end printeren fra telefonlinjen og køre testen igen. Hvis **Test af Registrering af klartone** gennemføres uden andet udstyr, giver noget af det andet udstyr anledning til problemet. Tilføj det øvrige udstyr et ad gangen, og kør testen hver gang, indtil du finder ud af, hvilket udstyr der forårsager problemet.
- Prøv at tilslutte en telefon og en telefonledning, du ved virker, til det vægstik, der bruges til printeren, og tjek, om der er en klartone. Kontakt telefonselskabet for at få dem til at kontrollere telefonlinjen, hvis ikke der høres en klartone.
- Kontroller, at printeren er sluttet korrekt til telefonstikket på væggen. Tilslut den ene ende af den telefonledning, der fulgte med printeren til vægstikket, og tilslut derefter den anden ende til porten mærket 1-LINE bag på printeren.
- Hvis du bruger en telefonlinjefordeler, kan det give problemer med faxafsendelse og faxmodtagelse. (En telefonlinjefordeler er et 2-ledet stik, der tilsluttes et telefonstik på væggen). Prøv at fjerne fordeleren og slutte printeren direkte til vægstikket.
- Hvis det aktuelle telefonsystem ikke bruger en standardklartone, f.eks. visse PBX-systemer, kan det medføre, at testen mislykkes. Dette vil ikke give problemer med at sende eller modtage fax. Prøv at sende eller modtage en testfax.
- Kontroller, at indstillingen for land/område er korrekt for det aktuelle land/ område. Hvis land/område ikke er indstillet eller er indstillet forkert, kan testen mislykkes, og du kan få problemer med at sende og modtage faxer.
- Printeren skal tilsluttes en analog telefonforbindelse, da du ellers ikke kan sende eller modtage faxer. Du kan kontrollere, om telefonlinjen er digital, ved at slutte en normal analog telefon til linjen og lytte efter en klartone. Hvis du ikke hører en normal klartone, kan telefonlinjen være beregnet til digital telefoni. Slut printeren til en analog telefonlinje, og prøv at sende eller modtage en fax.
- Brug den telefonledning, der fulgte med printeren. Hvis du ikke bruger den medfølgende telefonledning mellem telefonstikket i væggen og enheden, er det ikke sikkert, at du kan sende og modtage faxer. Kør faxtesten igen, når du har sat den telefonledning, der fulgte med printeren, i.

Når du har løst eventuelle problemer, skal du køre faxtesten igen for at sikre dig, at den lykkes, og at printeren er klar til faxafsendelse/faxmodtagelse. Hvis testen **Registrering af ringetone** fortsat mislykkes, skal du kontakte telefonselskabet og bede dem kontrollere telefonlinjen.

#### <span id="page-132-0"></span>**Testen "Fax Line Condition" mislykkes**

#### **Løsning:**

- Printeren skal tilsluttes en analog telefonforbindelse, da du ellers ikke kan sende eller modtage faxer. Du kan kontrollere, om telefonlinjen er digital, ved at slutte en normal analog telefon til linjen og lytte efter en klartone. Hvis du ikke hører en normal klartone, kan telefonlinjen være beregnet til digital telefoni. Slut printeren til en analog telefonlinje, og prøv at sende eller modtage en fax.
- Kontroller forbindelsen mellem telefonstikket i væggen og printeren for at sikre, at telefonledningen er i orden.
- Kontroller, at printeren er sluttet korrekt til telefonstikket på væggen. Tilslut den ene ende af den telefonledning, der fulgte med printeren til vægstikket, og tilslut derefter den anden ende til porten mærket 1-LINE bag på printeren.
- Andet udstyr, der bruger samme telefonlinje som printeren, kan være skyld i, at testen mislykkes. Hvis du vil finde ud af, om andet udstyr er årsag til et problem, skal du frakoble alt andet end printeren fra telefonlinjen og køre testen igen.
	- Hvis **Test af faxlinjens tilstand** gennemføres uden andet udstyr, giver noget af det andet udstyr anledning til problemet. Tilføj det øvrige udstyr et ad gangen, og kør testen hver gang, indtil du finder ud af, hvilket udstyr der forårsager problemet.
	- Hvis **Test af faxlinjens tilstand** også mislykkes, når det andet udstyr ikke er tilsluttet, skal du slutte printeren til en fungerende telefonlinje og fortsætte med fejlfindingsoplysningerne i dette afsnit.
- Hvis du bruger en telefonlinjefordeler, kan det give problemer med faxafsendelse og faxmodtagelse. (En telefonlinjefordeler er et 2-ledet stik, der tilsluttes et telefonstik på væggen). Prøv at fjerne fordeleren og slutte printeren direkte til vægstikket.
- Brug den telefonledning, der fulgte med printeren. Hvis du ikke bruger den medfølgende telefonledning mellem telefonstikket i væggen og enheden, er det ikke sikkert, at du kan sende og modtage faxer. Kør faxtesten igen, når du har sat den telefonledning, der fulgte med printeren, i.

Når du har løst eventuelle problemer, skal du køre faxtesten igen for at sikre dig, at den lykkes, og at printeren er klar til faxafsendelse/faxmodtagelse. Hvis testen af **faxlinjeforhold** fortsat mislykkes, og du har problemer med faxafsendelse/ faxmodtagelse, skal du kontakte telefonselskabet og bede dem kontrollere telefonlinjen.

## **Displayet viser, at telefonrøret er taget af**

**Løsning:** Du bruger en forkert type telefonledning. Sørg for at bruge den telefonledning, der fulgte med printeren, til at slutte printeren til telefonlinjen. Hvis den telefonledning, der er leveret sammen med printeren, ikke er lang nok, kan du bruge et samlestik til at forlænge den. Du kan købe et samlestik i en elektronikbutik, der handler med telefontilbehør. Du får også brug for en anden

<span id="page-133-0"></span>telefonledning, hvilket kan være en almindelig telefonledning, som du måske allerede har derhjemme eller på kontoret.

**Løsning:** Andet udstyr på samme telefonlinje som printeren kan være i brug. Kontroller, at ingen lokaltelefoner (telefoner på den samme linje, men som ikke er tilsluttet printeren) eller andet udstyr er i brug eller taget af. Du kan f.eks. ikke bruge printeren til faxafsendelse/faxmodtagelse, hvis røret på en lokaltelefon er taget af, eller hvis du bruger computerens opkaldsmodem til at sende en e-mail eller gå på internettet.

#### **Printeren har problemer med at sende og modtage faxer**

**Løsning:** Printeren skal være tændt. Se på printerens display. Hvis displayet er tomt, og  $\bigcup$  (afbryderen) ikke lyser, er printeren slukket. Kontroller, at netledningen er korrekt tilsluttet printeren og en stikkontakt. Tryk på

( $\bigcup$  (afbryderen) for at tænde printeren.

Når printeren er tændt, anbefales det at vente fem minutter, inden du sender eller modtager en fax. Printeren kan ikke sende eller modtage fax, mens den initialiseres efter at være blevet tændt.

**Løsning:** Hvis Fax til pc eller Fax til Mac er aktiveret, kan du måske ikke sende og modtage faxer, hvis faxhukommelsen er fuld (størrelsen afhænger af printerens hukommelse).

#### **Løsning:**

• Kontroller, at du bruger den telefonledning, der fulgte med, til at slutte printeren til vægstikket. Den ene ende af telefonledningen skal sættes i

porten mærket 1-LINE bag på printeren, og den anden ende i vægstikket som vist i illustrationen.

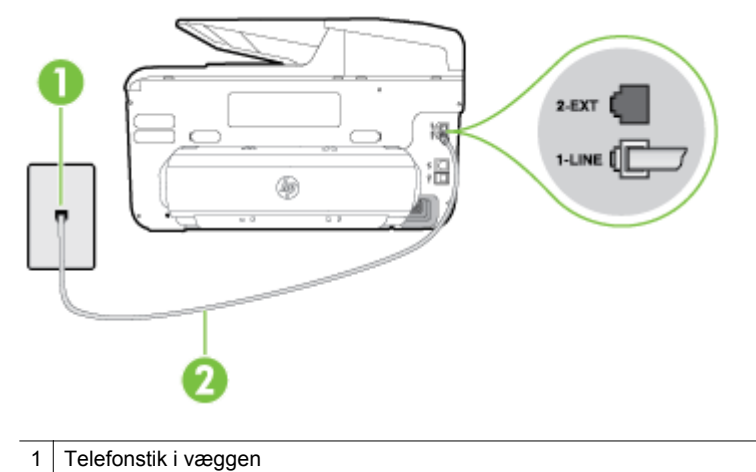

2 Brug den telefonledning, der fulgte med printeren til tilslutning til "1-LINE" porten

Hvis den telefonledning, der er leveret sammen med printeren, ikke er lang nok, kan du bruge et samlestik til at forlænge den. Du kan købe et samlestik i en elektronikbutik, der handler med telefontilbehør. Du får også brug for en anden telefonledning, hvilket kan være en almindelig telefonledning, som du måske allerede har derhjemme eller på kontoret.

- Prøv at tilslutte en telefon og en telefonledning, du ved virker, til det vægstik, der bruges til printeren, og tjek, om der er en klartone. Kontakt det lokale telefonselskab for at få hjælp, hvis ikke der høres en klartone.
- Andet udstyr, der bruger den samme telefonlinje som printeren, kan være i brug. Du kan f.eks. ikke bruge printeren til faxafsendelse/faxmodtagelse, hvis røret på en lokaltelefon er taget af, eller hvis du bruger computerens opkaldsmodem til at sende en e-mail eller gå på internettet.
- Tjek, om en anden proces har forårsaget en fejl. Kontroller, om der er en fejlmeddelelse på displayet eller på computerskærmen, der angiver problemet, og hvordan du løser det. Hvis der er opstået en fejl, kan printeren ikke sende eller modtage faxmeddelelser, før problemet er løst.
- Der kan være støj på telefonlinjen. Telefonlinjer med dårlig lydkvalitet (støj) kan give problemer med faxafsendelse/faxmodtagelse. Du kan kontrollere lydkvaliteten af telefonlinjen ved at slutte en telefon til telefonstikket i væggen og lytte efter statisk eller anden støj. Deaktiver **Fejlretningstilstand** (ECM) og prøv at faxe igen, hvis du hører støj. Du kan finde flere oplysninger om ændring af ECM i [Afsendelse af en fax i](#page-75-0) [fejlretningstilstand](#page-75-0). Kontakt telefonselskabet, hvis problemet stadig er der.
- Hvis du bruger en DSL-tjeneste, skal du sikre dig, at der er tilsluttet et DSLfilter, da du ellers ikke kan sende og modtage faxmeddelelser. Se [Opsætning B: Opsætning af printeren med DSL](#page-211-0) for at få flere oplysninger.
- <span id="page-135-0"></span>• Kontroller, at printeren ikke er tilsluttet et vægstik, der er beregnet til digitaltelefoner. Du kan kontrollere, om telefonlinjen er digital, ved at slutte en normal analog telefon til linjen og lytte efter en klartone. Hvis du ikke hører en normal klartone, kan telefonlinjen være beregnet til digital telefoni.
- Hvis du bruger et PBX-system (Private Branch eXchange) eller en ISDNkonverter/terminaladapter (Integrated Services Digital Network), skal du kontrollere, at printeren er sluttet til den rette port, og at terminaladapteren er indstillet korrekt til dit land/område, hvis det er muligt. Se [Opsætning C:](#page-212-0) [Opsætning af printeren med et PBX-telefonsystem eller en ISDN-linje](#page-212-0) for at få flere oplysninger.
- Hvis printeren bruger samme telefonlinje som en DSL-tjeneste, er DSLmodemmet muligvis ikke korrekt jordforbundet. Hvis DSL-modemmet ikke er korrekt jordforbundet, kan det give støj på telefonlinjen. Telefonlinjer med dårlig lydkvalitet (støj) kan give problemer med faxafsendelse/ faxmodtagelse. Du kan kontrollere telefonlinjens lydkvalitet ved at slutte en telefon til telefonstikket i væggen og lytte efter statisk eller anden støj. Hvis du hører støj, skal du slukke for DSL-modemmet og slukke helt for strømmen i mindst 15 minutter. Tænd for DSL-modemmet igen, og lyt efter klartonen.
	- **Bemærk!** Du kan muligvis opleve statisk støj på telefonlinjen igen på et senere tidspunkt. Gentag processen, hvis printeren holder op med at modtage og sende fax.

Kontakt telefonselskabet, hvis der stadig er støj på telefonlinjen. Din DSLudbyder kan fortælle dig, hvordan du slår DSL-modemmet fra.

• Hvis du bruger en telefonlinjefordeler, kan det give problemer med faxafsendelse og faxmodtagelse. (En telefonlinjefordeler er et 2-ledet stik, der tilsluttes et telefonstik på væggen). Prøv at fjerne fordeleren og slutte printeren direkte til vægstikket.

#### **Printeren har problemer med at sende en fax manuelt**

#### **Løsning:**

- **Bemærk!** Denne mulige løsning gælder kun i de lande/områder, hvor der ligger en 2-leders telefonledning i kassen med printeren, blandt andet: Argentina, Australien, Brasilien, Canada, Chile, Kina, Colombia, Grækenland, Indien, Indonesien, Irland, Japan, Korea, Latinamerika, Malaysia, Mexico, Filippinerne, Polen, Portugal, Rusland, Saudi-Arabien, Singapore, Spanien, Taiwan, Thailand, USA, Venezuela og Vietnam.
- Den telefon, du bruger til at starte faxopkaldet, skal være direkte forbundet til printeren. Telefonen skal være tilsluttet direkte til den port, der er mærket

2-EXT på printeren, som vist i illustrationen, for at du kan sende en fax manuelt.

<span id="page-136-0"></span>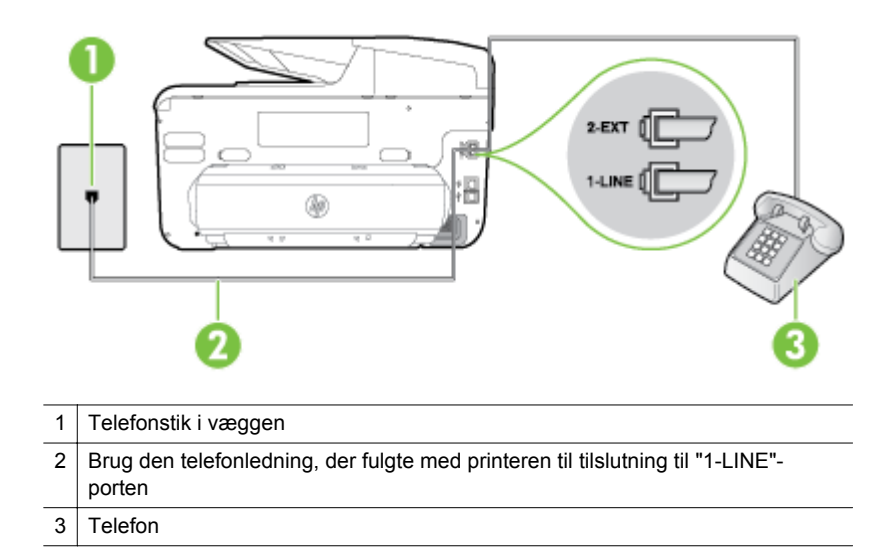

- Hvis du sender en fax manuelt fra den telefon, der er sluttet direkte til printeren, skal du bruge tastaturet på telefonen til at sende faxen. Du kan ikke bruge kontrolpanelets display.
	- **Bemærk!** Hvis du anvender et serielt telefonsystem, skal du tilslutte telefonen direkte oven på det printerkabel, der er udstyret med et vægstik.

#### **Printeren kan ikke modtage faxer, men den kan godt sende faxer**

#### **Løsning:**

- Hvis du ikke bruger en bestemt ringetonetjeneste, skal funktionen **Ringemønster for svar** på printeren sættes til **Alle ringninger**. Se [Ændring af ringemønster for svar](#page-86-0) for at få flere oplysninger.
- Hvis **Auto-svar** er sat til **Fra**, skal du modtage faxerne manuelt; ellers modtager printeren ikke faxer. Der er oplysninger om manuel modtagelse af faxer i [Manuel modtagelse af en fax](#page-76-0).
- Hvis du har en voicemailtjeneste på samme telefonnummer, som du bruger til faxopkald, bliver du nødt til at modtage fax manuelt og ikke automatisk. Det betyder, at du skal være tilstede og selv besvare indgående faxopkald. Der er oplysninger om opsættelse af printeren, når du benytter en voicemail-tjeneste i [Opsætning F: Delt tale/faxlinje med voicemail](#page-215-0). Der er oplysninger om manuel modtagelse af faxer i [Manuel modtagelse af en fax.](#page-76-0)
- Hvis du har et computeropkaldsmodem på samme telefonlinje som printeren, skal du kontrollere, at softwaren, der fulgte med modemmet, ikke er indstillet til at modtage faxmeddelelser automatisk. Modemer, der er konfigureret til at modtage fax automatisk, overtager telefonlinjen og modtager alle indgående fax, hvilket forhindrer printeren i at modtage faxopkald.
- Hvis du har en telefonsvarer på samme telefonlinje som printeren, kan det give følgende problemer:
	- Telefonsvareren er måske ikke konfigureret til at fungere sammen med printeren.
	- Din besked på telefonsvareren kan være for lang eller for høj til, at printeren kan registrere faxtoner, hvilket kan få afsenderfaxmaskinen til at afbryde forbindelsen.
	- Telefonsvareren har muligvis ikke lang nok pause efter beskeden, så printeren kan nå at registrere faxtoner. Dette problem er mest udbredt med digitale telefonsvarere.

Følgende handlinger kan hjælpe med til at løse disse problemer:

- Hvis du har en telefonsvarer på den telefonlinje, du også bruger til faxopkald, kan du prøve at slutte telefonsvareren direkte til printeren, som beskrevet i [Opsætning I: Delt tale/faxlinje med en telefonsvarer.](#page-222-0)
- Sørg for, at printeren er sat til at modtage faxer automatisk. Der er oplysninger om opsætning af printeren til modtagelse af faxer manuelt i [Modtagelse af fax.](#page-76-0)
- Kontroller, at **Ring før svar** er indstillet til flere ringninger end telefonsvareren. Se [Angivelse af antal ring før svar](#page-86-0) for at få flere oplysninger.
- Afbryd telefonsvareren, og prøv at modtage en fax. Hvis du kan sende eller modtage en fax uden telefonsvareren, er det måske telefonsvareren, der forårsager problemet.
- Tilslut telefonsvareren, og indtal din besked på telefonsvareren igen. Optag en besked, der varer ca. 10 sekunder. Tal langsomt og ved lav lydstyrke, når du optager din besked. Efterlad mindst 5 sekunders stilhed efter talebeskeden. Der må ikke være baggrundsstøj, mens du optager perioden med stilhed. Prøv at modtage en fax igen.
	- **Bemærk!** Nogle digitale telefonsvarere beholder ikke den indspillede stilhed i slutningen af den udgående besked. Afspil beskeden på telefonsvareren for at undersøge dette.

<span id="page-138-0"></span>• Hvis printeren deler telefonlinje med andre typer telefonudstyr, såsom en telefonsvarer, et computeropkaldsmodem eller en omskifterboks med flere porte, kan niveauet for faxsignalet reduceres. Signalniveauet kan også reduceres, hvis du bruger en fordeler eller tilslutter ekstra kabler for at forlænge telefonledningen. Et reduceret faxsignal kan give problemer ved faxmodtagelse.

Afmonter alt udstyr bortset fra printeren fra telefonlinjen for at finde ud af, om det andet udstyr giver problemer, og prøv derefter at modtage en fax. Hvis du kan modtage faxmeddelelser uden det øvrige udstyr, giver en eller flere af enhederne problemer. Prøv at tilslutte dem igen en ad gangen og modtage en fax, indtil du identificerer det udstyr, der er årsagen til problemet.

• Hvis du har et særligt ringemønster til dit faxnummer (brug af en bestemt ringetonetjeneste via dit telefonselskab), skal du sikre dig, at **Ringemønster for svar** på printeren er indstillet på samme måde. Se [Ændring af](#page-86-0) [ringemønster for svar](#page-86-0) for at få flere oplysninger.

#### **Printeren kan ikke sende faxer, men den kan godt modtage faxer**

#### **Løsning:**

• Printeren ringer måske for hurtigt eller for tidligt op. Du skal måske indsætte nogle pauser i talsekvensen. Hvis du f.eks. skal have en ekstern linje, før du trykker telefonnummeret, skal du indsætte en pause efter adgangsnummeret. Hvis dit nummer er 95555555, og 9 giver adgang til en ekstern linje, kan du indsætte pauser på følgende måde: 9-555-5555. Hvis du vil tilføje en pause i det faxnummer, du er ved at oprette, skal du trykke på tasten **mellemrum (#)** flere gange, indtil der vises en bindestreg (**-**) på displayet.

Du kan også sende fax via overvåget opkald. På den måde kan du lytte til telefonlinjen, mens du kalder op. Du kan indstille opkaldshastigheden og reagere på prompter, når du kalder op. Se [Afsendelse af en fax ved hjælp](#page-73-0) [af overvåget opkald](#page-73-0) for at få flere oplysninger.

• Det nummer, du angav, da du sendte faxen, har ikke det korrekte format, eller der er problemer med modtagerens faxmaskine. Prøv at ringe til faxnummeret fra en telefon, og lyt efter faxtoner. Hvis du ikke kan høre faxtoner, er modtagerfaxmaskinen måske ikke tændt eller tilsluttet, eller en voicemail-tjeneste kan forstyrre modtagerens telefonlinje. Du kan også bede modtageren om at undersøge, om der er problemer med modtagerfaxmaskinen.

#### <span id="page-139-0"></span>**Der er optaget faxtoner på min telefonsvarer**

#### **Løsning:**

- Hvis du har en telefonsvarer på den telefonlinje, du også bruger til faxopkald, kan du prøve at slutte telefonsvareren direkte til printeren, som beskrevet i [Opsætning I: Delt tale/faxlinje med en telefonsvarer.](#page-222-0) Hvis du ikke tilslutter telefonsvareren som anbefalet, kan der optages faxtoner på telefonsvareren.
- Kontroller, at printeren er sat til modtage faxer automatisk, og at indstillingen **Ring før svar** er korrekt. Antallet af ring før svar for printeren skal være højere end antallet af ring før svar for telefonsvareren. Hvis telefonsvareren og printeren er indstillet til det samme antal ring før svar, vil begge enheder besvare opkaldet, og faxtonerne bliver optaget på telefonsvareren.
- Du kan f.eks. indstille telefonsvareren til få ring og printeren til at svare efter det maksimale antal ring, som enheden understøtter. (Det maksimale antal ringninger afhænger af land/område). I denne opsætning vil telefonsvareren besvare opkaldet, og printeren vil overvåge linjen. Hvis printeren registrerer faxtoner, modtager den faxmeddelelsen. Hvis opkaldet er et taleopkald, vil telefonsvareren indspille den modtagne meddelelse. Se [Angivelse af antal](#page-86-0) [ring før svar](#page-86-0) for at få flere oplysninger.

#### **Den telefonledning, der fulgte med printeren, er for kort**

**Løsning:** Hvis den telefonledning, der er leveret sammen med printeren, ikke er lang nok, kan du bruge et samlestik til at forlænge den. Du kan købe et samlestik i en elektronikbutik, der handler med telefontilbehør. Du får også brug for en anden telefonledning, hvilket kan være en almindelig telefonledning, som du måske allerede har derhjemme eller på kontoret.

**☆ Tip!** Hvis der fulgte en 2-ledet teleledningsadapter med, kan du bruge den sammen med en 4-ledet telefonledning, så den bliver længere. Se den medfølgende dokumentation for at få yderligere oplysninger om at bruge den 2-ledede telefonledningsadapter.

#### **Sådan forlænges telefonledningen**

- **1.** Sæt den ene ende af den telefonledning, der fulgte med printeren, i fordeleren og den anden ende i porten mærket 1-LINE bag på printeren.
- **2.** Tilslut en anden telefonledning til den åbne port på fordeleren og til telefonstikket på væggen.

#### **Farvefaxer udskrives ikke**

**Årsag:** Funktionen til udskrivning af indgående faxer er slukket.

**Løsning:** Hvis du vil udskrive farvefaxer, skal du sørge for, at funktionen til udskrivning af indgåede faxer i printerens kontrolpanel er aktiveret.

#### <span id="page-140-0"></span>**Computeren kan ikke modtage fax (Fax til pc og Fax til Mac)**

**Årsag:** Computeren, der er valgt til at modtage faxer, er slukket.

**Løsning:** Sørg for, at computeren, der er valgt til at modtage faxer, er altid er tændt.

**Årsag:** Forskellige computere er konfigureret til opsætning og modtagelse af faxer, og én af dem kan være slukket.

**Løsning:** Hvis den computer, der modtager faxer, er forskellig fra den, der er anvendt til opsætning, bør begge computere altid være tændte.

**Årsag:** Fax til pc eller Fax til Mac er ikke aktiveret, eller computeren er ikke konfigureret til at modtage fax.

**Løsning:** Aktiver Fax til pc eller Fax til Mac, og sørg for, at computeren er konfigureret til at modtage fax.

# **Løsning af problemer ved hjælp af webtjenester og HP's websteder**

Dette afsnit indeholder løsninger på almindeligt forekommende problemer ved hjælp af webtjenester og HP's websteder.

- Løsning af problemer ved hjælp af webtjenester
- [Løsning af problemer ved brug af HP-websteder](#page-141-0)

## **Løsning af problemer ved hjælp af webtjenester**

Hvis der opstår problemer ved brug af Web Services, f.eks. ePrint og Apps, skal du undersøge følgende:

• Printeren er tilsluttet internettet via en Ethernet-forbindelse eller en trådløs forbindelse.

**Bemærk!** Du kan ikke bruge disse webfunktioner, hvis printeren er tilsluttet via et USB-kabel.

- Sørg for, at de nyeste produktopdateringer er installeret på printeren. Se [Opdatering af printeren](#page-36-0) for at få flere oplysninger.
- Tjek, at Web Services er aktiveret på printeren. Se [Opsætning af webtjenester](#page-95-0) [ved hjælp af printerens kontrolpanel](#page-95-0) for at få flere oplysninger.
- Kontroller, at netværks-hub'en, switchen eller routeren er tændt og fungerer korrekt.
- Hvis printeren er tilsluttet vha. et Ethernet-kabel, skal du sikre dig, at du ikke har sluttet printeren til netværket vha. en telefonledning eller et crossover-kabel, og at Ethernet-kablet sidder korrekt i printeren. Se [Løsning af problemer i forbindelse](#page-146-0) [med Ethernet-netværk](#page-146-0) for at få flere oplysninger.
- Hvis du tilslutter printeren via en trådløs forbindelse, skal du sikre dig, at det trådløse netværk fungerer korrekt. Se [Løse problemer med trådløs](#page-146-0) for at få flere oplysninger.
- <span id="page-141-0"></span>• Tjek følgende, hvis du bruger HP ePrint:
	- Printerens e-mail-adresse er korrekt.
	- Printerens e-mail-adresse skal være den eneste adresse i feltet "Til" i email-meddelelsen. Hvis der står flere adresser i dette felt, er det ikke sikkert at den/de vedhæftede filer udskrives.
	- Send kun dokumenter, der overholder HP ePrint-kravene. Se [Specifikationer for webtjenester](#page-180-0) for at få flere oplysninger.
	- Hvis netværket bruger proxyindstillinger ved tilslutning til internettet, skal du sikre dig, at de proxyindstillinger, du angiver, er gyldige:
		- Tiek indstillingerne for den webbrowser, du benytter (f.eks. Internet Explorer, Firefox, eller Safari).
		- Spørg it-administratoren eller den person, der har opsat firewallen. Hvis de proxyindstillinger, der benyttes af firewallen, er blevet ændret, skal du opdatere disse indstillinger via printerens kontrolpanel. Hvis ikke indstillingerne opdateres, vil du ikke kunne bruge Web Services. Se [Opsætning af webtjenester ved hjælp af printerens kontrolpanel](#page-95-0) for at få flere oplysninger.
		- **Tip!** Du kan få yderligere hjælp til opsætning og brug af webtjenester ved at gå til HP Connected [\(www.hpconnected.com](http://www.hpconnected.com)).

# **Løsning af problemer ved brug af HP-websteder**

Tjek følgende, hvis du har problemer med at bruge HP-websteder via computeren:

- Kontroller, at den computer, du bruger, er tilsluttet til internettet.
- Kontroller, at webbrowseren lever op til minimumsystemkravene. Se [HP](#page-181-0)[webstedsspecifikationer](#page-181-0) for at få flere oplysninger.
- Hvis din webbrowser bruger proxy-indstillinger til at oprette forbindelse til internettet, skal du prøve at deaktivere disse indstillinger. Se dokumentationen til din webbrowser for at få flere oplysninger.

# **Løs HP Digital Solutions-problemer**

**Tip!** Du kan besøge webstedet med HP-onlinesupport på [www.hp.com/support](http://h20180.www2.hp.com/apps/Nav?h_pagetype=s-001&h_page=hpcom&h_client=s-h-e008-1&h_product=5081828&h_lang=da&h_cc=dk), hvor der er oplysninger og adgang til hjælpeprogrammer, som kan hjælpe dig med at løse mange almindeligt forekommende printerproblemer.

Dette afsnit indeholder følgende emner:

- Løsning af problemer med funktionen HP Digitalt arkiv
- [Løsning af problemer med HP digital fax](#page-144-0)

## **Løsning af problemer med funktionen HP Digitalt arkiv**

Dette afsnit indeholder følgende emner:

- [Almindeligt forekommende problemer](#page-142-0)
- [Kan ikke scanne til netværksmappen](#page-142-0)
- <span id="page-142-0"></span>• [Kunne ikke scanne til e-mail](#page-143-0)
- [Delingsdialogboksen er anderledes, når HP Digitalt Arkiv er konfigureret](#page-144-0) [\(Windows\)](#page-144-0)

## **Almindeligt forekommende problemer**

## **Scannede billeder beskæres forkert, når der scannes med en automatisk papirstørrelse**

Brug den korrekte papirstørrelse, hvis den er tilgængelig, og brug kun den automatiske ved brug af små medier/fotos.

#### **Printeren er ikke tilsluttet korrekt til netværket**

Kontroller, at printeren er indstillet korrekt og tilsluttet netværket:

- Prøv at udskrive et dokument fra printeren.
- Kontroller netværksindstillingerne for printeren, og at den har en gyldig IPadresse.
- PING printeren, og kontroller, at den svarer. Se dokumentationen til dit operativsystem for at få flere oplysninger.
- Hvis du bruger et Ethernet-kabel til at oprette forbindelsen, skal du sørge for, at det er tilsluttet korrekt i printeren. Du må ikke tilslutte printeren til netværket ved hjælp af en telefonledning eller et krydskabel. Se [Løsning af problemer i](#page-146-0) [forbindelse med Ethernet-netværk](#page-146-0) for at få flere oplysninger.
- Hvis du bruger en trådløs forbindelse, skal du sikre dig, at det trådløse netværk fungerer korrekt. Se [Løse problemer med trådløs](#page-146-0) for at få flere oplysninger.

## **Det er ikke muligt at finde eller løse servernavnet**

Det kan muligvis ikke lade sig gøre at oprette forbindelse til serveren, hvis det servernavn, der er angivet under opsætningen, ikke kan findes til en specifik IPadresse.

- Prøv at bruge IP-adressen til serveren.
- Når du bruger DNS, skal du sørge for at gøre følgende:
	- Prøv at anvende fuldstændige DNS-navne.
	- Kontroller, at DNS-serveren er konfigureret korrekt på printeren.
- **Tip!** Hvis du for nylig har ændret DNS-indstillingerne, skal du slukke og tænde for printeren.

Kontakt netværksadministratoren eller den person, som opsætter netværket for at få flere oplysninger.

#### **Kan ikke scanne til netværksmappen**

**Bemærk!** HP Direct Digital Filing-funktionen understøtter ikke Active Directory.

#### **Computeren, hvor netværksmappen er placeret, er slukket**

Sørg for, at computeren, hvor netværksmappen er gemt, er tændt og sluttet til netværket.

#### <span id="page-143-0"></span>**Netværksmappen er ikke oprettet korrekt**

- Kontrollér, at mappen er oprettet på serveren. Se dokumentationen til dit operativsystem for at få flere oplysninger.
- Kontrollér, at mappen er delt, og at brugeren både kan læse og tilføje tekst til mappen. Hvis du bruger en Mac-computer, skal du sørge for at aktivere SMBdeling. Se dokumentationen til dit operativsystem for at få flere oplysninger.
- Sørg for, at mappenavnet kun bruger bogstaver og tegn, der understøttes af operativsystemet. Se dokumentationen til operativsystemet for at få flere oplysninger.
- Kontroller, at mappenavnet er angivet i det rigtige format i HP-softwaren. Se oplysningerne i guiden eller installationsassistenten for at få flere oplysninger.
- Sørg for, at der er angivet et gyldigt brugernavn og en gyldig adgangskode. Se oplysningerne i guiden eller installationsassistenten for at få flere oplysninger.

## **Disken er fyldt**

Kontrollér, at der er tilstrækkelig ledig plads på den server, hvor netværksmappen ligger.

#### **Printeren kan ikke oprette et entydigt filnavn med det tildelte præfiks og suffiks, eller filnavnets præfiks er ikke angivet korrekt**

- Printeren kan oprette op til 9.999 filer med det samme præfiks og suffiks. Hvis du har scannet mange filer til en mappe, skal du ændre præfikset.
- Kontrollér, at der kun anvendes bogstaver eller tegn, der understøttes af operativsystemet, i filnavnets præfiks. Se dokumentationen til operativsystemet for at få flere oplysninger.

## **Kunne ikke scanne til e-mail**

## **E-mail-profilen er ikke angivet korrekt**

Sørg for, at der er angivet gyldige indstillinger for SMTP-serveren i HP-softwaren. Du kan finde flere oplysninger om indstillingerne for SMT-serveren i dokumentationen fra e-mail-udbyder.

#### **E-mail-meddelelserne sendes til nogle modtagere, men ikke til andre, når der afsendes til flere modtagere**

E-mail-adresserne er muligvis ikke korrekte eller genkendes muligvis ikke af e-mailserveren. Sørg for, at e-mail-adresserne til alle e-mail-modtagere er angivet korrekt i HP-softwaren. Kontrollér din indbakke for at se, om der er beskeder om fejl fra e-mailserveren.

## **Sender store e-mail-meddelelser**

Nogle e-mail-servere er konfigureret til at afvise e-mail-meddelelser, der er større end en forudbestemt størrelse. Du kan finde ud af, om din e-mail-server har en maksimumgrænse på filstørrelse i dokumentationen, fra din e-mail-udbyder. Hvis email-serveren ikke har en sådan grænse, skal du ændre maksimumstørrelsen for filer vedhæftet e-mail i profilen til udgående e-mail til en værdi, som er mindre end e-mailserverens.
#### **Delingsdialogboksen er anderledes, når HP Digitalt Arkiv er konfigureret (Windows)**

Hvis du bruger en computer, som kører Windows XP, kan du indstille mapper ved hjælp af SFS (Simple File Sharing). En mappe, der konfigureres ved hjælp af SFS, deles anonymt: Det er ikke nødvendigt at angive et brugernavn eller en adgangskode, og alle brugere kan læse eller skrive til mappen. Derudover er den dialogboks, der bruges til at aktivere deling, anderledes end standarddialogboksen til deling i Windows.

For at sikre de data, der er sendt fra printeren, understøtter guiden Scan til netværksmappe imidlertid ikke SFS, og computeren viser standarddialogboksen til deling i stedet for SFS-dialogboksen. Se dokumentationen til dit operativsystem for at få flere oplysninger.

# **Løsning af problemer med HP digital fax**

**Bemærk!** Fax til netværksmappe understøtter ikke Active Directory.

#### **Computeren, hvor netværksmappen er placeret, er slukket**

Hvis du bruger Fax til netværksmappe, skal du sikre dig, at den computer, der er valgt til at modtage faxer, til enhver tid er tændt og sluttet til netværket.

#### **Netværksmappen er ikke oprettet korrekt**

Hvis du bruger Fax til netværksmappe, skal du bekræfte følgende:

- Kontrollér, at mappen er oprettet på serveren. Se dokumentationen til dit operativsystem for at få flere oplysninger.
- Kontrollér, at mappen er delt, og at brugeren både kan læse og tilføje tekst til mappen. Hvis du bruger en Macintosh-computer, skal du sørge for at aktivere SMB-deling. Se dokumentationen til dit operativsystem for at få flere oplysninger.
- Sørg for, at mappenavnet kun bruger bogstaver og tegn, der understøttes af operativsystemet. Se dokumentationen til operativsystemet for at få flere oplysninger.
- Kontroller, at mappenavnet er angivet i det rigtige format i HP-softwaren. Se oplysningerne i guiden eller installationsassistenten for at få flere oplysninger.
- Sørg for, at der er angivet et gyldigt brugernavn og en gyldig adgangskode. Se oplysningerne i guiden eller installationsassistenten for at få flere oplysninger.

#### **Fejltilstande forstyrrer HP digital fax**

Hvis printeren er konfigureret til at udskrive indgående faxer, men der ikke er mere papir, skal du lægge papir i. Når de indgående faxer er udskrevet, gemmes de i netværksmappen eller videresendes til den angivne e-mail-adresse, når de er udskrevet.

#### **Den interne hukommelse er fuld**

Hvis den interne hukommelse i printeren er fuld, kan du hverken sende eller modtage faxer. Følg vejledningen på printerens kontrolpanel, hvis hukommelsen fyldes op med for mange faxer, der ikke er blevet gemt.

**Forsigtig!** Hvis du rydder faxloggen og den interne hukommelse, slettes eventuelle faxer i hukommelsen, der ikke er gemt, også.

#### **Forkert dato og klokkeslæt på faxer**

Hvis du er i et land/område, hvor der er sommertid, afspejlet klokkeslætstemplet på faxer muligvis ikke den korrekte tid for din tidszone. Desuden kan standardfilnavnene på de faxer, der er arkiveret (og som indeholder et klokkeslætstempel), også være ændret.

Du kan se, hvornår faxerne blev modtaget ved at udskrive faxloggen via printerens kontrolpanel.

Brug den integrerede webserver til at ændre klokkeslættet i forbindelse med sommertid.

- Åbn EWS'en. Se [Sådan åbnes den integrerede webserver](#page-243-0) for at få flere oplysninger.
- Klik på fanen **Indstillinger**, og klik derefter på **Dato og klokkeslæt** under **Præferencer**.
- Vælg den tidszone, der passer til den rigtige tid (typisk en tidszone, som er en time foran din egen).
- **Bemærk!** Når dit land/områder vender tilbage til normaltid, skal du skifte tidszonen, så den afspejler din tidszone.

# **Løsning af problemer med hukommelsesenheden**

- $\frac{1}{2}$  **Tip!** Du kan besøge webstedet med HP-onlinesupport på [www.hp.com/support](http://h20180.www2.hp.com/apps/Nav?h_pagetype=s-001&h_page=hpcom&h_client=s-h-e008-1&h_product=5081828&h_lang=da&h_cc=dk), hvor der er oplysninger og adgang til hjælpeprogrammer, som kan hjælpe dig med at løse mange almindeligt forekommende printerproblemer.
- **Bemærk!** Hvis du starter en handling med hukommelsesenheden fra en computer, kan du finde oplysninger om fejlfinding i hjælpen til softwaren.
- Printeren kan ikke læse hukommelsesenheden
- [Printeren kan ikke læse fotoene på hukommelsesenheden](#page-146-0)

## **Printeren kan ikke læse hukommelsesenheden**

- **Kontroller hukommelsesenheden**
	- Kontroller, at hukommelsesenheden er en understøttet type. Se [Specifikationer for hukommelsesenhed](#page-181-0) for at få flere oplysninger.
	- Nogle hukommelsesenheder er udstyret med en kontakt, der styrer brugen af dem. Kontroller, at kontakten er sat, således at hukommelsesenheden kan læses.
- <span id="page-146-0"></span>◦ Undersøg hukommelsesenheden for snavs, eller om der er materiale, som lukker et hul eller ødelægger en metalkontakt. Rens kontakterne med en fnugfri klud og en lille mængde isopropylalkohol.
- Tjek, at hukommelsesenheden fungerer korrekt ved at teste den sammen med andre enheder. Selvom du kan åbne filerne fra en computer, fungerer enheden muligvis ikke sammen med printeren.

#### • **Kontroller hukommelsesenhedens holder**

Kontroller, at hukommelsesenheden er sat helt ned i den korrekte holder. Se [Isæt](#page-30-0) [hukommelsesenhed.](#page-30-0) for at få flere oplysninger.

# **Printeren kan ikke læse fotoene på hukommelsesenheden Kontroller hukommelsesenheden**

Hukommelsesenheden kan være beskadiget.

# **Løsning af problemer i forbindelse med Ethernet-netværk**

**Tip!** Du kan besøge webstedet med HP-onlinesupport på [www.hp.com/support](http://h20180.www2.hp.com/apps/Nav?h_pagetype=s-001&h_page=hpcom&h_client=s-h-e008-1&h_product=5081828&h_lang=da&h_cc=dk), hvor der er oplysninger og adgang til hjælpeprogrammer, som kan hjælpe dig med at løse mange almindeligt forekommende printerproblemer.

Udfør et eller flere af følgende trin, hvis ikke du kan slutte printeren til et Ethernetnetværk.

- **Bemærk!** Når du har rettet eventuelle fejl i det følgende, skal du køre installationsprogrammet igen.
- Generel netværksfejlfinding

## **Generel netværksfejlfinding**

Hvis ikke du kan installere den HP-software, der blev leveret med printeren, skal du kontrollere at:

- Alle kabler til computeren og printeren er tilsluttet korrekt.
- Netværket fungerer, og netværks-hub'en, -switchen eller -routeren er tændt.
- Alle programmer, herunder antivirusprogrammer, anti-spywareprogrammer og firewalls, er lukket eller deaktiveret på computere, der kører Windows.
- Printeren er installeret i det samme undernet som de computere, der bruger printeren.

# **Løse problemer med trådløs**

Dette afsnit indeholder oplysninger om løsning af problemer, der kan opstå, når du tilslutter printeren til dit trådløse netværk.

Følg disse forslag i den angivne rækkefølge. Start med forslagene i afsnittet "Grundlæggende fejlfinding for trådløs". Hvis der fortsat er problemer, skal du følge forslagene i afsnittet "Avanceret fejlfinding for trådløs".

<span id="page-147-0"></span>Dette afsnit indeholder følgende emner:

- Grundlæggende fejlfinding i forbindelse med trådløs
- [Avanceret fejlfinding i forbindelse med trådløs](#page-148-0)
- [Efter løsning af problemerne](#page-153-0)
- **Tip!** Du kan finde yderligere oplysninger om afhjælpning af problemer med trådløs kommunikation i HP Wireless Printing Center på [www.hp.com/go/wirelessprinting.](http://www.hp.com/go/wirelessprinting)
- **Bemærk!** Følg vejledningen under [Efter løsning af problemerne,](#page-153-0) når du har løst problemet.

## **Grundlæggende fejlfinding i forbindelse med trådløs**

**Bemærk!** Hvis du ikke har konfigureret printerens trådløse forbindelse, skal du bruge HP-softwaren til at gennemføre konfigurationen. Der er flere oplysninger i .

Gennemgå følgende trin i den angivne rækkefølge.

**Tip!** Hvis du bruger en computer med Windows, skal du bruge HP Print and Scan Doctor til at diagnosticere problemer og få hjælp til at installere og bruge HPprintere på hjemmenetværk. Du kan også besøge HP's center for trådløs udskrivning på [\(www.hp.com/go/wirelessprinting\)](http://www.hp.com/go/wirelessprinting).

#### **Trin 1 – Kontroller, om indikatoren for trådløs (802.11) er tændt**

Indikatoren for den trådløse forbindelse på printerens kontrolpanel viser statussen for den trådløse funktion.

Aktiver trådløs ved at trykke på (højre pil ), tryk på **Opsætning**, tryk på **Netværk**, tryk på **Trådløs radio**, og vælg derefter **Ja**.

**Bemærk!** Hvis printeren understøtter Ethernet-netværk, må Ethernet-kablet ikke være tilsluttet enheden. Når der tilsluttes et Ethernet-kabel, deaktiveres printerens trådløse funktioner.

#### **Trin 2 – Genstart komponenterne i det trådløse netværk**

Sluk routeren og printeren, og tænd dem i følgende rækkefølge: Routeren først og derefter printeren. Hvis det fortsat ikke er muligt at oprette forbindelse til netværket, skal du slukke routeren, printeren og din computer. Det kan nogle gange hjælpe at slukke for strømmen og derefter tænde igen for at løse et problem med netværkskommunikationen.

#### **Trin 3 – Kør udskrivningstesten for trådløst netværk**

Kør udskrivningstesten for det trådløse netværk i forbindelse med problemer med trådløst netværk. Hvis der registreres et problem, omfatter den udskrevne rapport anbefalinger, der kan være med til at løse problemet.

**Tip!** Hvis udskrivningstesten for det trådløse netværk indikerer, at signalet er svagt, kan du prøve at flytte printeren tættere på den trådløse router.

#### <span id="page-148-0"></span>**Sådan udskriver du testsiden for det trådløse netværk**

- **1.** Tryk på (højre pil ), tryk på **Opsætning**, og tryk derefter på **Netværk**.
- **2.** Tryk på  $\equiv$  (pil ned), og vælg derefter **Udskriv test af trådløst**.

# **Avanceret fejlfinding i forbindelse med trådløs**

Hvis du har prøvet forslagene under [Grundlæggende fejlfinding i forbindelse med](#page-147-0) [trådløs](#page-147-0) og stadig ikke kan oprette forbindelse mellem printeren og det trådløse netværk, kan du prøve følgende forslag i den angivne rækkefølge:

- Trin 1 Kontroller, at din computer er tilsluttet netværket.
- [Trin 2 Kontroller, at printeren er tilsluttet dit netværk.](#page-149-0)
- [Trin 3 Kontroller, at computeren ikke har forbindelse til netværket over et virtuelt](#page-150-0) [privat netværk \(VPN\).](#page-150-0)
- [Trin 4 Kontroller, at printeren er online og klar](#page-151-0)
- [Trin 5 Kontroller, at den trådløse version af printeren er valgt som](#page-151-0) [standardprinter \(kun Windows\).](#page-151-0)
- [Trin 6 Kontrollér, om firewallsoftwaren blokerer kommunikationen](#page-152-0)

# **Trin 1 – Kontroller, at din computer er tilsluttet netværket.**

Tjek, at computeren er tilsluttet dit netværk – enten et Ethernet-netværk eller et trådløst netværk. Du kan kun bruge printeren via netværket, hvis computeren er tilsluttet netværket.

## **Sådan kontrollerer du en Ethernet-forbindelse**

Mange computere har indikatorlamper ved siden af porten, hvor Ethernet-kablet er sluttet til din computer. Hvis lamperne ikke er tændt, skal du igen prøve at tilslutte Ethernet-kablet til computeren og routeren. Hvis der fortsat ikke er lys, kan det være en problem med routeren, Ethernet-kablet eller din computer.

**Bemærk!** Mac-computere har ikke indikatorlamper. Hvis du vil kontrollere Ethernet-tilslutningen på en Mac-computer, skal du klikke på **System Preferences (Systempræferencer)** i dokken og derefter klikke på **Netværk**. Hvis Ethernettilslutningen fungerer korrekt, vises **Indbygget Ethernet** i listen over tilslutninger sammen med IP-adressen og andre statusoplysninger. Hvis **Built-in Ethernet (Indbygget Ethernet)** ikke vises i listen, kan der være en problem med routeren, Ethernet-kablet eller din computer. Klik på knappen Hjælp i vinduet for at få flere oplysninger.

## <span id="page-149-0"></span>**Sådan tjekkes en trådløs forbindelse**

- **1.** Kontrollér, at computerens trådløse forbindelse er aktiveret. (Se den dokumentation, der fulgte med din computer, for at få yderligere oplysninger.)
- **2.** Hvis ikke du bruger et entydigt navn til det trådløse netværk (SSID), har din trådløse computer muligvis oprettet forbindelse til andet netværk i nærheden. Følgende kan hjælpe dig med at fastslå, om computeren har forbindelse til dit netværk:

## **Windows**

**a**. Klik på **Start** og **Kontrolpanel**, peg på **Netværksforbindelser**, og klik derefter på **Vis netværksstatus og Opgaver**.

– Eller –

Klik på **Start**, vælg **Indstillinger**, klik på **Kontrolpanel**, dobbeltklik på **Netværksforbindelser**, klik på menuen **Vis**, og vælg **Detaljer**. Lad netværksdialogboksen være åben, når du fortsætter med næste trin.

- **b**. Træk netledningen ud af den trådløse router. Tilslutningsstatus for din computer ændres til **Ikke tilsluttet**.
- **c**. Sæt netledningen i den trådløse router igen. Status for forbindelsen ændres nu til **Tilsluttet**.

## **Mac OS X**

- ▲ Klik på AirPort-ikonet på menulinjen øverst i skærmbilledet. Fra den viste menu kan du afgøre, om Airport er slået til, og hvilket trådløst netværk din computer er tilsluttet.
	- **Bemærk!** Yderligere oplysninger om din AirPort-tilslutning kan du få ved at klikke på **System Preferences (Systempræferencer)** i dokken og derefter klikke på **Netværk**. Hvis den trådløse tilslutningen fungerer korrekt, vises en grøn prik ved siden af AirPort i listen over tilslutninger. Klik på knappen Hjælp i vinduet for at få flere oplysninger.

Kontakt den person, der har konfigureret dit netværk, eller producenten af routeren, hvis du ikke kan slutte computeren til netværket, da der kan være et hardwareproblem med routeren eller computeren.

**Tip!** Hvis du kan få adgang til internettet og bruger en computer, der kører Windows, kan du også bruge HP Network Assistant for at få hjælp til opsætning af et netværk. Du finder værktøjet på [www.hp.com/sbso/wireless/tools-setup.html?](http://www.hp.com/sbso/wireless/tools-setup.html?jumpid=reg_R1002_USEN) [jumpid=reg\\_R1002\\_USEN](http://www.hp.com/sbso/wireless/tools-setup.html?jumpid=reg_R1002_USEN). (Dette webstedet er kun tilgængeligt på engelsk).

## **Trin 2 – Kontroller, at printeren er tilsluttet dit netværk.**

Hvis printeren ikke er tilsluttet det samme netværk som computeren, kan printeren ikke bruges over netværket. Følg trinene i dette afsnit for at finde ud af, om printeren er tilsluttet det korrekte netværk.

**Bemærk!** Hvis den trådløse router eller Apple AirPort basisstation bruger et skjult SSID, kan printeren ikke automatisk registrere netværket.

## <span id="page-150-0"></span>**A: Kontroller, at printeren er tilsluttet netværket**

- **1.** Hvis HP-enheden understøtter Ethernet-netværk og er tilsluttet et Ethernetnetværk, skal du kontrollere, at der ikke er tilsluttet et Ethernet-kabel bag på printeren. Hvis der sidder et Ethernet-kabel bag på enheden, er den trådløse tilslutning deaktiveret.
- **2.** Hvis printeren har forbindelse til et trådløst netværk, kan du udskrive netværkskonfigurationssiden. Se [Netværkskonfigurationssiden](#page-163-0) for at få flere oplysninger.
- **3.** Tjek netværksstatus og URL på den udskrevne side:

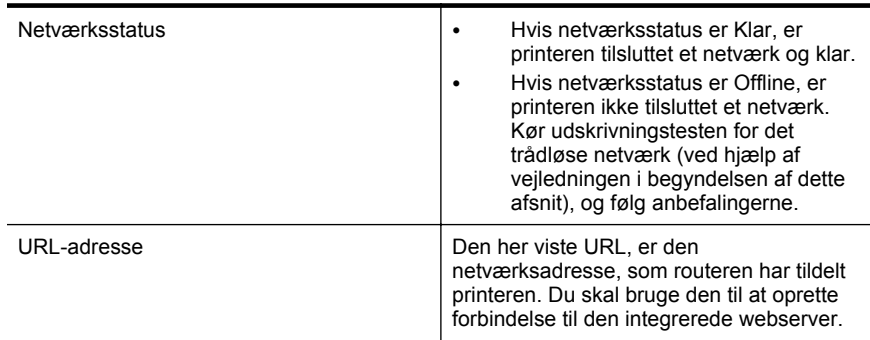

Du finder oplysninger om tilslutning af printeren til et trådløst netværk i [Konfigurere](#page-234-0) [printeren til trådløs kommunikation.](#page-234-0)

## **B: Prøv, om du kan få adgang til den integrerede webserver (EWS)**

Efter du har konstateret, at både computeren og printeren har aktive forbindelser til et netværk, kan du undersøge, om de befinder sig på det samme netværk, ved at åbne printerens integrerede webserver (EWS). Se [Integreret webserver](#page-242-0) for at få flere oplysninger.

#### **Sådan får du adgang til den integrerede webserver**

- **1.** Åbn den integrerede webserver på computeren. Se [Integreret webserver](#page-242-0) for at få flere oplysninger.
	- **Bemærk!** Hvis du bruger en proxy-server i browseren, skal den muligvis deaktiveres, for at du kan få adgang til den integrerede webserver.
- **2.** Hvis du kan åbne den integrerede webserver, kan du prøve at udskrive på printeren over netværket for at se, om netværksopsætningen er i orden.

Hvis du ikke kan åbne den integrerede webserver eller stadig har problemer med at bruge printeren over netværket, skal du fortsætte til næste afsnit om firewalls.

#### **Trin 3 – Kontroller, at computeren ikke har forbindelse til netværket over et virtuelt privat netværk (VPN).**

Et virtuelt privat netværk (VPN) er et computernetværk, der bruger internettet til at få sikker fjernadgang til en organisations netværk. De fleste VPN-tjenester tillader imidlertid ikke adgang til lokale enheder (som din printer) i det lokale netværk, når computeren er tilsluttet et VPN.

Afbryd forbindelsen til VPN'et for at oprette forbindelse til printeren.

<span id="page-151-0"></span>**Tip!** Hvis du vil bruge printeren, mens den er tilsluttet VPN'et, skal du slutte printeren til computeren via et USB-kabel. Printeren bruger så USB-forbindelsen og netværksforbindelsen samtidigt.

Kontakt netværksadministratoren eller den person, som opsætter det trådløse netværk, for at få flere oplysninger.

## **Trin 4 – Kontroller, at printeren er online og klar**

Hvis HP-softwaren er installeret, kan du tjekke printerens status via computeren for at se, om den er i pausetilstand eller offline, så du ikke kan bruge den.

Følg vejledningen til operativsystemet for at kontrollere printerens status:

#### **Windows**

**1.** Klik på **Start** og derefter på **Printere** eller **Printere og faxenheder** eller **Enheder og printere**.

– Eller –

Klik på **Start**, klik på **Kontrolpanel**, og dobbeltklik derefter på **Printere**.

- **2.** Klik på menuen **Vis**, og klik på **Detaljer**, hvis computerens printere ikke vises med detaljer.
- **3.** Gør ét af følgende, afhængig af printerens status:
	- **a**. Hvis produktet er **Offline**, skal du højreklikke på det og klikke på **Brug printeren online**.
	- **b**. Hvis printeren er **Midlertidigt afbrudt**, skal du højreklikke på det og vælge **Fortsæt udskrivning**.
- **4.** Prøv at bruge printeren via netværket.

#### **Mac OS X**

- **1.** Klik på **Systempræferencer** i dokken, og klik derefter på **Print & fax** eller **Print & scan** .
- **2.** Vælg printeren, og klik derefter på **Åbn printkø**.
- **3.** Klik på **Resume** (Genoptag), hvis jobbet er midlertidigt stoppet.
- **4.** Hvis printeren er sat på pause, skal du klikke på **Resume Printer** (Fortsæt udskrivning).

Hvis du kan bruge printeren, efter du har udført ovenstående trin, men du stadig oplever problemer, når du bruger printeren, kan det være firewallen, der giver problemer. Se [Konfigurere firewallen til at arbejde sammen med printeren](#page-153-0) for at få flere oplysninger.

Fortsæt til næste afsnit for yderligere fejlfindingstip, hvis du stadig ikke kan bruge printeren i et netværk.

#### **Trin 5 – Kontroller, at den trådløse version af printeren er valgt som standardprinter (kun Windows).**

Hvis du installerer HP-softwaren igen, opretter installationsprogrammet muligvis en anden version af printerdriveren i mappen **Printere** eller **Printere og faxenheder** eller **Enheder og printere**. Hvis du har problemer med at udskrive eller oprette forbindelse

<span id="page-152-0"></span>til printeren, skal du kontrollere, at den rigtige version af printerdriveren er indstillet som standard.

- **1.** Klik på **Start** og derefter på **Printere** eller **Printere og faxenheder** eller **Enheder og printere**.
	- Eller –

Klik på **Start**, klik på **Kontrolpanel**, og dobbeltklik derefter på **Printere**.

- **2.** Tjek, om den version af printerdriveren, der er i mappen **Printere** eller **Printere og faxenheder** eller **Enheder og printere** er tilsluttet trådløst.
	- **a**. Højreklik på printerikonet, og klik derefter på **Egenskaber**, **Dokumentstandarder** eller **Udskriftsindstillinger**.
	- **b**. Find en port i listen med en markering under fanen **Porte**. Printerdriverversionen til trådløs kommunikation har en **HP network rediscovery port monitor** (Port til detektering af HP-netværksmonitor) som portbeskrivelsen ud for markeringen.
- **3.** Højreklik på printerikonet for den version af printerdriveren, der er tilsluttet trådløst, og vælg **Benyt som standardprinter**.
- **Bemærk!** Hvis der er mere end ét ikon i printermappen, skal du højreklikke på printerikonet for den printerdriverversion, der er tilsluttet trådløst, og vælge **Benyt som standardprinter**.

#### **Trin 6 – Kontrollér, om firewallsoftwaren blokerer kommunikationen**

Hvis du ikke kan få adgang til EWS og er sikker på, at både computeren og printeren har aktive tilslutninger til det samme netværk, blokerer firewallsikkerhedssoftwaren muligvis for kommunikationen. Slå midlertidigt den firewall-sikkerhedssoftware fra, der kører på din computer, og prøv derefter at åbne den integrerede netværksserver igen. Hvis du kan åbne den integrerede netværksserver, kan du prøve at udskrive på printeren.

Hvis du kan åbne den integrerede webserver og bruge printeren, når firewallen er deaktiveret, skal du omkonfigurere firewallindstillingerne, så computeren og printeren kan kommunikere med hinanden i netværket. Se [Konfigurere firewallen til at arbejde](#page-153-0) [sammen med printeren](#page-153-0) for at få flere oplysninger.

Hvis du kan åbne den integrerede netværksserver, men stadig ikke kan bruge printeren, selvom firewall'en er slået fra, kan du prøve at få firewall-softwaren til at genkende printeren. Se den dokumentation, der fulgte med firewall-softwaren, for at få flere oplysninger.

# <span id="page-153-0"></span>**Efter løsning af problemerne**

Når du har løst problemerne og oprettet forbindelse mellem printeren og det trådløse netværk, skal du benytte følgende fremgangsmåde i operativsystemet:

#### **Windows**

**1.** Klik på **Start** på skrivebordet, vælg **Programmer** eller **Alle programmer**, klik på **HP**, klik på printerens mappe, og klik på **Printeropsætning og software**. – Eller –

Klik på **Printeropsætning og software** på **startskærmen**.

**2.** Klik på **Opret forbindelse til en ny printer**, og vælg derefter den ønskede forbindelsestype.

#### **Mac OS X**

- **1.** Åbn HP Utility. Se [HP Utility \(Mac OS X\)](#page-242-0) for at få flere oplysninger.
- **2.** Klik på ikonet **Applications** (Programmer) på HP Utility-værktøjslinjen, dobbeltklik på **HP Setup Assistant**, og følg derefter vejledningen på skærmen.

# **Konfigurere firewallen til at arbejde sammen med printeren**

En personlig firewall, som er et sikkerhedsprogram, der kører på computeren, kan blokere for netværkskommunikationen mellem printeren og computeren.

Hvis du oplever nogen af følgende problemer:

- Printeren blev ikke fundet ved installation af HP-software
- Der kan ikke udskrives, udskriftsjobbet sidder fast i køen, eller printeren går offline
- Scanningskommunikationsfejl eller meddelelser om, at scanneren er optaget
- Du kan ikke få vist printerstatus på computeren

Det kan muligvis være firewallen, der forhindrer printeren i at give computerne i netværket besked om, hvor den kan findes.

Hvis du bruger HP-softwaren på en computer, der kører Windows, og ikke kan finde printeren under installation (og du ved, at den findes på netværket), eller du allerede har installeret HP-softwaren og haft problemer, kan du prøve følgende:

- Hvis du lige har installeret HP-softwaren, kan du prøve at slukke printeren og computeren og derefter tænde dem begge igen.
- Hold din sikkerhedssoftware ajour. Mange leverandører af sikkerhedssoftware udsender opdateringer, der løser kendte problemer, med det seneste forsvar mod sikkerhedstrusler.
- Vælg en medium indstilling, når computeren er sluttet til netværket, hvis din firewall kan indstilles til høj, medium eller lav sikkerhed.
- Prøv at gå tilbage til standardindstillingen, hvis du har ændret nogle af firewallindstillingerne fra standarden.
- Hvis din firewall har en indstilling for "zone du har tillid til", skal du bruge denne indstilling, når computeren er sluttet til netværket.
- Hvis din firewall har en indstilling for "ingen visning af advarselsmeddelelser" bør du deaktivere den. Når du installerer HP-softwaren og bruger HP-printeren, vises der muligvis meddelelser fra firewall-softwaren, der giver dig mulighed for at tillade eller ophæve blokeringen. Du skal tillade den HP-software, der giver anledning til advarslen. Hvis alarmen giver mulighed for at vælge at huske handlingen eller oprette en regel for den, skal du vælge den. På den måde lærer firewallen, hvad der er tillid til på netværket.
- Der bør højst være én firewall aktiveret på computeren ad gangen. Et eksempel kunne være, at Windows-firewallen, som findes i operativsystemet, og en firewall fra tredjepart kører samtidigt. Computeren bliver ikke mere sikker af, at der kører mere end én firewall ad gangen, og det kan give anledning til problemer.

Besøg [www.hp.com/go/wirelessprinting](http://www.hp.com/go/wirelessprinting), og klik på **Firewall Help** (Hjælp til firewall) i afsnittet **Need Help Troubleshooting?** (Brug for hjælp til fejlfinding?) for at få flere oplysninger om at bruge printeren sammen med personlig firewall-software. I afsnittet med hjælp til firewalls er der også løsninger til kendte problemer med visse firewalls.

**Bemærk!** Ikke alle afsnit af dette websted findes på alle sprog.

# **Løsning af printerstyringsproblemer**

 $\frac{1}{2}$  Tip! Du kan besøge webstedet med HP-onlinesupport på [www.hp.com/support](http://h20180.www2.hp.com/apps/Nav?h_pagetype=s-001&h_page=hpcom&h_client=s-h-e008-1&h_product=5081828&h_lang=da&h_cc=dk), hvor der er oplysninger og adgang til hjælpeprogrammer, som kan hjælpe dig med at løse mange almindeligt forekommende printerproblemer.

Dette afsnit indeholder løsninger på almindelige problemer i forbindelse med styring af printeren. Dette afsnit indeholder følgende emner:

- Den integrerede webserver kan ikke åbnes
- **Bemærk!** Hvis du skal bruge en integreret webserver (EWS), skal printeren være tilsluttet et netværk via en Ethernet-forbindelse eller en trådløs forbindelse. Du kan ikke bruge den integrerede webserver, hvis printeren er tilsluttet computeren via et USB-kabel.

#### **Den integrerede webserver kan ikke åbnes**

#### **Kontroller netværksopsætningen**

- Kontroller, at du ikke bruger en telefonledning eller et crossover-kabel til at tilslutte printeren til netværket.
- Kontroller, at netværkskablet er sat rigtigt i printeren.
- Kontroller, at netværks-hub'en, switchen eller routeren er tændt og fungerer korrekt.

#### **Kontroller computeren**

Kontroller, at computeren, du bruger, er tilsluttet til netværket.

**Bemærk!** Hvis du skal bruge en integreret webserver (EWS), skal printeren være tilsluttet et netværk via en Ethernet-forbindelse eller en trådløs forbindelse. Du kan ikke bruge den integrerede webserver, hvis printeren er tilsluttet computeren via et USB-kabel.

#### **Kontroller din webbrowser**

- Kontroller, at webbrowseren lever op til minimumsystemkravene. Se [Specifikationer for integreret webserver](#page-174-0) for at få flere oplysninger.
- Hvis din webbrowser bruger proxy-indstillinger til at oprette forbindelse til internettet, skal du prøve at deaktivere disse indstillinger. Se dokumentationen til din webbrowser for at få flere oplysninger.
- Sørg for, at JavaScript og cookies er aktiveret i webbrowseren. Se dokumentationen til din webbrowser for at få flere oplysninger.

#### **Tjek printerens IP-adresse**

- Tjek printerens IP-adresse ved at udskrive en netværkskonfigurationsside. Tryk på (højre pil ), vælg **Opsætning**, vælg **Netværk**, og vælg derefter **Udskriv netværksindstillinger**.
- Ping printeren fra kommandoprompten ved hjælp af IP-adressen (Windows) eller Network Utility (Mac OS X). (Network Utility findes i mappen **Applikationer og hjælpeværktøjer** i mappen **Programmer** på harddiskens øverste niveau). Hvis IP-adressen f.eks. er 123.123.123.123, skal du skrive følgende ved kommandoprompten (Windows):

C:\Ping 123.123.123.123

– Eller –

Klik på fanen **Ping** i Network Utility (Mac OS X), skriv 123.123.123.123 i feltet, og klik derefter på **Ping**.

Hvis der kommer et svar, er IP-adressen korrekt. Hvis der sker en timeout, er IPadressen forkert.

# **Fejlfinding i forbindelse med installationsproblemer**

- $\frac{1}{2}$  **Tip!** Du kan besøge webstedet med HP-onlinesupport på [www.hp.com/support](http://h20180.www2.hp.com/apps/Nav?h_pagetype=s-001&h_page=hpcom&h_client=s-h-e008-1&h_product=5081828&h_lang=da&h_cc=dk), hvor der er oplysninger og adgang til hjælpeprogrammer, som kan hjælpe dig med at løse mange almindeligt forekommende printerproblemer.
- [Forslag til installation af hardware](#page-156-0)
- [forslag i forbindelse med installation af HP-softwaren](#page-156-0)

# <span id="page-156-0"></span>**Forslag til installation af hardware**

#### **Tjek printeren.**

- Sørg for, at alt emballagemateriale og tape er fjernet uden om og inden i printeren.
- Kontroller, at der er papir i printeren
- Tjek, at der ikke er nogen indikatorer, der er tændt eller blinker, bortset fra Klarindikatoren. Tjek, om der er meddelelser på printerens kontrolpanel, hvis advarselsindikatoren blinker.

#### **Kontroller hardwareforbindelserne**

- Kontroller, at de anvendte ledninger og kabler er i god stand.
- Kontroller, at netledningen er sluttet korrekt til både printeren og stikkontakten på væggen.

#### **Tjek skrivehovedet og blækpatronerne**

- Kontrollér, at printhovedet og blækpatronerne er installeret korrekt i de rette, farvekodede sokler. Printeren fungerer kun, når skrivehovedet og patronerne er installeret.
- Kontrollér, at låsen til printhovedet er lukket korrekt.

## **forslag i forbindelse med installation af HP-softwaren**

#### **Kontroller computersystemet**

- Kontroller, at computeren kører et af de understøttede operativsystemer. Se [Systemkrav](#page-174-0) for at få flere oplysninger.
- Kontroller, at computeren opfylder systemkravene. Yderligere oplysninger finder du under [Systemkrav](#page-174-0)
- Kontroller, at USB-driverne ikke er blevet deaktiveret i Enhedshåndtering i Windows.
- Hvis du bruger en computer med Windows, og computeren ikke kan finde printeren, skal du køre afinstallationsprogrammet (som findes undermappen til printeren i HP-mappen) for at fjerne printerdriveren fuldstændigt. Genstart computeren, og geninstaller printerdriveren.

#### **Kontroller, at forudsætningerne for at kunne installere korrekt, er opfyldt**

- Sørg for at bruge installations-cd'en, der indeholder den korrekte HP-software til operativsystemet.
- Inden HP-softwaren installeres, skal du kontrollere, at alle andre programmer er lukket.
- Hvis computeren ikke kan finde den sti til cd-rom-drevet, som du har indtastet, skal du kontrollere, at du har angivet det korrekte drevbogstav.
- Kontroller, om cd'en er beskadiget, hvis computeren ikke genkender installationscd'en i cd-rom-drevet. Du kan hente printerdriveren på HP's websted [\(www.hp.com/support](http://h20180.www2.hp.com/apps/Nav?h_pagetype=s-001&h_page=hpcom&h_client=s-h-e008-1&h_product=5081828&h_lang=da&h_cc=dk)).
- **Bemærk!** Kør installationsprogrammet igen, efter at problemerne er løst.

# **Løsning af netværksproblemer**

## **Generel netværksfejlfinding**

- Hvis du ikke kan installere HP-softwaren, skal du kontrollere, at:
	- Alle kabler til computeren og printeren er tilsluttet korrekt.
	- Netværket fungerer, og netværks-hub'en, -switchen eller -routeren er tændt.
	- Alle programmer, herunder antivirusprogrammer, anti-spywareprogrammer og firewalls, er lukket eller deaktiveret på computere, der kører Windows.
	- Sørg for, at printeren er installeret i det samme undernet som de computere, der bruger printeren.
	- Hvis installationsprogrammet ikke kan finde printeren, skal du udskrive netværkskonfigurationssiden og angive IP-adressen manuelt i installationsprogrammet. Se [Netværkskonfigurationssiden](#page-163-0) for at få flere oplysninger.
- Hvis du har installeret printerdriveren ved at bruge guiden Tilføj printer og angivet TCP/IP-porten, skal du kontrollere, at de netværksporte, der er oprettet i printerdriveren, svarer til printerens IP-adresse:
	- Udskriv printerens netværkskonfigurationsside. Se [Netværkskonfigurationssiden](#page-163-0) for at få flere oplysninger.
	- Klik på **Start** og derefter på **Printere** eller **Printere og faxenheder** eller **Enheder og printere**.
		- Eller –
		- Klik på **Start**, klik på **Kontrolpanel**, og dobbeltklik derefter på **Printere**.
	- Højreklik på printerikonet, klik på **Egenskaber**, og klik derefter på fanen **Porte**.
	- Vælg TCP/IP-port for printeren, og klik derefter på **Konfigurer port**.
	- Kontroller, at IP-adressen i dialogboksen er den samme som IP-adressen på netværkskonfigurationssiden. Hvis IP-adresserne er forskellige, skal du ændre IP-adressen i dialogboksen, så den svarer til adressen på netværkskonfigurationssiden.
	- Klik to gange på **OK** for at gemme indstillingerne og lukke dialogboksen.

#### **Problemer ved oprettelse af forbindelse til et Ethernet-netværk**

- Hvis indikatoren **Link** ikke tændes for netværksforbindelsen, skal du kontrollere, at alle betingelserne i "Generel netværksfejlfinding" er opfyldt.
- Det anbefales generelt ikke, at du tildeler printeren en fast IP-adresse, men du kan muligvis løse visse installationsproblemer (f.eks. en konflikt med en personlig firewall) ved at gøre det.

#### **Sådan nulstilles printerens netværksindstillinger**

- **1.** Tryk på (højre pil ), tryk på **Opsætning**, og tryk derefter på **Netværk**. Tryk på **Gendan netværksindstillinger**, og vælg **Ja**. Der vises en meddelelse, der fortæller, at netværkets standardværdier er genindlæst.
- **2.** Tryk på (højre pil ), tryk på **Opsætning**, vælg **Rapporter**, og vælg derefter **Udskriv netværkskonfigurationsside** for at udskrive netværkskonfigurationssiden og kontrollere, at netværksindstillingerne er nulstillet.

# **Om printerstatusrapporten**

Brug printerstatusrapporten til at få vist aktuelle oplysninger om printeren og status for blækpatroner. Brug også printerstatusrapporten som en hjælp til at løse problemer med printeren.

Printerstatusrapporten indeholder desuden en log over de seneste hændelser.

Hvis du får brug for at kontakte HP, er det en god idé at udskrive printerstatusrapporten, før du ringer.

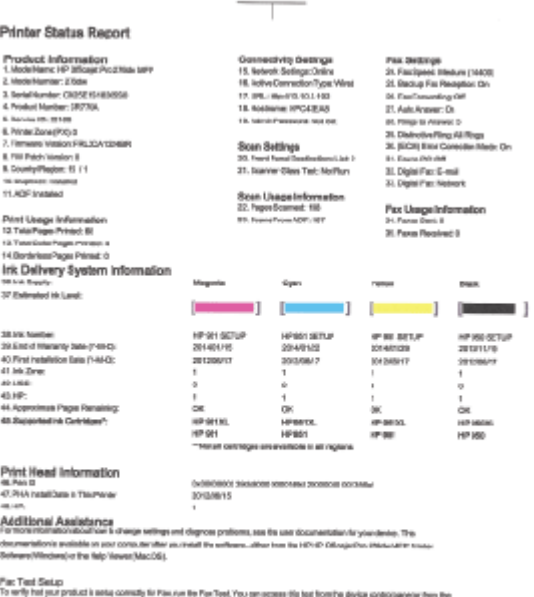

HPHP Offices Pro 250da MFP friests Software

vynamau reasucer 1991<br>To write yn a poskazia sang coesalyse Wedees v.w. He Wedees/Advert Ted. You can acosa das bestien meterese oede

- <span id="page-159-0"></span>**1. Printeroplysninger:** Viser oplysninger om printeren (dens navn, modelnummer, serienummer og firmwarens versionsnummer), installeret tilbehør (f.eks. tilbehøret til automatisk tosidet udskrivning eller dupleksenheden) og antallet af sider, der er udskrevet fra bakkerne og tilbehør.
- **2. Oplysninger om blækleveringssystem:**Viser de estimerede blækniveauer (vist grafisk som målere), blækpatronernes varenumre og garantiudløbsdatoer.
	- **Bemærk!** Advarsler og indikatorer for blækniveauet giver kun estimater til planlægningsformål. Når du modtager en advarsel om lavt blækniveau, skal du sørge for at have en ekstra patron klar for at undgå forsinkelse af udskrivningen. Du behøver ikke at udskifte blækpatronerne, før du bliver anmodet om det.
- **3. Yderligere hjælp:** Viser oplysninger om, hvor du kan flere oplysninger om printeren, samt hvordan du konfigurerer en faxtest og kører en udskrivningstest for det trådløse netværk.

#### **Sådan udskrives printerstatusrapporten**

Tryk på (højre pil ) på startskærmbilledet, og vælg derefter **Opsætning**. Tryk på **Rapporter**, og vælg **Printerstatusrapport**.

# **Vedligeholdelse af skrivehoveder**

Hvis du oplever problemer med udskrivningen, er der muligvis et problem med skrivehovedet. Gennemgå kun procedurerne i de følgende afsnit i forbindelse med løsning af kvalitetsproblemer.

Hvis justerings- og renseprocedurerne udføres unødvendigt bruges der unødvendigt blæk.

Dette afsnit indeholder følgende emner:

- Rens printhovedet
- [Kalibrer linjeskift](#page-160-0)
- [Juster skrivehovedet](#page-161-0)
- [Sæt skrivehovedet i igen](#page-162-0)

#### **Rens printhovedet**

Hvis der er streger på de udskrevne sider, eller udskriften har forkerte eller manglende farver, kan du prøve at rense skrivehovedet.

Der er tre rensningstrin. Hvert trin tager omkring to minutter, bruger ét ark papir og en masse blæk. Gennemgå den udskrevne sides kvalitet efter hvert trin. Du bør først starte næste rensetrin, hvis udskriftskvaliteten er dårlig.

Hvis udskriftskvaliteten stadig er dårlig, efter du har gennemgået begge rensetrin, kan du prøve at justere printeren. Kontakt HP-support, hvis der stadig er problemer med udskriftskvaliteten efter rengøring og justering. Se [HP Support](#page-104-0) for at få flere oplysninger.

<span id="page-160-0"></span>**Bemærk!** Rensning indebærer brug af blæk, så rens kun skrivehovedet, når det er nødvendigt. Rensningsprocessen tager et par minutter. Processen kan indebære nogen støj. Sørg for at ilægge papir, før du renser skrivehovedet. Se [Ilæg papir](#page-25-0) for at få flere oplysninger.

Hvis ikke printeren slukkes korrekt, kan det give problemer med udskriftskvaliteten. Se [Sluk printeren](#page-38-0) for at få flere oplysninger.

#### **Sådan renses skrivehovedet fra kontrolpanelet**

- **1.** Læg nyt, hvidt Letter-, A4- eller Legal-papir i hovedbakken.
- **2.** Tryk på (højre pil ), og vælg derefter **Opsætning**.
- **3.** Tryk på **Værktøjer**, og vælg derefter **Rens skrivehoved**.

#### **Sådan renses skrivehovedet fra værktøjskassen (Windows)**

- **1.** Åbn værktøjskassen. Se [Åbn Værktøjskassen.](#page-242-0) for at få flere oplysninger.
- **2.** Klik på ikonet til venstre for **Rens skrivehoveder** under fanen **Device Services** (Enhedstjenester).
- **3.** Følg vejledningen på skærmen.

#### **Sådan renses skrivehovedet fra HP Utility (Mac OS X)**

- **1.** Åbn HP Utility. Se [HP Utility \(Mac OS X\)](#page-242-0) for at få flere oplysninger.
- **2.** Klik på **Rens skrivehoveder** i afsnittet **Oplysninger og support**.
- **3.** Klik på **Rens**, og følg derefter vejledningen på skærmen.

#### **Sådan renses skrivehovedet fra den integrerede webserver**

- **1.** Åbn EWS'en. Se [Sådan åbnes den integrerede webserver](#page-243-0) for at få flere oplysninger.
- **2.** Klik på fanen **Værktøjer**, og klik derefter på **værktøjskassen Udskriftskvalitet** i afsnittet **Hjælpeprogrammer**.
- **3.** Klik på **Rens skrivehoved**, og følg vejledningen på skærmen.

## **Kalibrer linjeskift**

Printeren justerer automatisk skrivehovedet under startopsætningen.

Du kan bruge denne funktion, når printerstatussiden indeholder striber eller hvide streger i nogle af de farvede blokke, eller hvis du har problemer med kvaliteten.

## **Sådan kalibreres linjeskift fra kontrolpanelet**

- **1.** Læg nyt, hvidt Letter-, A4- eller Legal-papir i hovedbakken.
- **2.** Tryk på (højre pil ), og tryk derefter på **Opsætning** på printerens kontrolpanel.
- **3.** Tryk på **Værktøjer**, og vælg derefter **Kalibrer linjeskift**.

#### <span id="page-161-0"></span>**To calibrate the linefeed from Toolbox (Windows)**

- **1.** Åbn værktøjskassen. Se [Åbn Værktøjskassen.](#page-242-0) for at få flere oplysninger.
- **2.** Klik på ikonet til venstre for **Kalibrer linjeskift** under fanen **Device Services** (Enhedstjenester).
- **3.** Følg vejledningen på skærmen.

#### **Sådan kalibreres linjeskift fra den integrerede webserver**

- **1.** Åbn EWS'en. Se [Sådan åbnes den integrerede webserver](#page-243-0) for at få flere oplysninger.
- **2.** Klik på fanen **Værktøjer**, og klik derefter på **værktøjskassen Udskriftskvalitet** i afsnittet **Hjælpeprogrammer**.
- **3.** Klik på **Kalibrer linjeskift**, og følg vejledningen på skærmen.

#### **Juster skrivehovedet**

Printeren justerer automatisk skrivehovedet under startopsætningen.

Du kan bruge denne funktion, når printerstatussiden indeholder striber eller hvide linjer i nogle af de farvede blokke, eller hvis du har problemer med kvaliteten.

#### **Sådan justeres skrivehovedet fra kontrolpanelet**

- **1.** Læg nyt, hvidt Letter-, A4- eller Legal-papir i hovedbakken.
- **2.** Tryk på (højre pil ), og tryk derefter på **Opsætning** på printerens kontrolpanel.
- **3.** Tryk på **Værktøjer**, og vælg derefter **Juster skrivehoved**.

#### **Sådan justeres skrivehovedet fra værktøjskassen (Windows)**

- **1.** Åbn værktøjskassen. Se [Åbn Værktøjskassen.](#page-242-0) for at få flere oplysninger.
- **2.** Klik på ikonet til venstre for **Juster skrivehoveder** under fanen **Device Services** (Enhedstjenester).
- **3.** Følg vejledningen på skærmen.

## **Sådan justeres skrivehovedet fra HP Utility (Mac OS X)**

- **1.** Åbn HP Utility. Se [HP Utility \(Mac OS X\)](#page-242-0) for at få flere oplysninger.
- **2.** Klik på **Juster skrivehoved** i afsnittet **Oplysninger og support**.
- **3.** Klik på **Align** (Juster), og følg derefter vejledningen på skærmen.

#### **Sådan justeres skrivehovedet fra den integrerede webserver**

- **1.** Åbn EWS'en. Se [Sådan åbnes den integrerede webserver](#page-243-0) for at få flere oplysninger.
- **2.** Klik på fanen **Værktøjer**, og klik derefter på **værktøjskassen Udskriftskvalitet** i afsnittet **Hjælpeprogrammer**.
- **3.** Klik på **Juster printer**, og følg vejledningen på skærmen.

# <span id="page-162-0"></span>**Sæt skrivehovedet i igen**

**Bemærk!** Denne procedure bør kun udføres, hvis en meddelelse om **manglende eller fejlbehæftet skrivehoved** vises, og printeren har været slukket og tændt for at løse problemet. Prøv denne procedure, hvis meddelelsen stadig vises.

## **Sådan geninstalleres skrivehovedet**

- **1.** Kontroller, at printeren er tændt.
- **2.** Åbn dækslet til blækpatronerne.

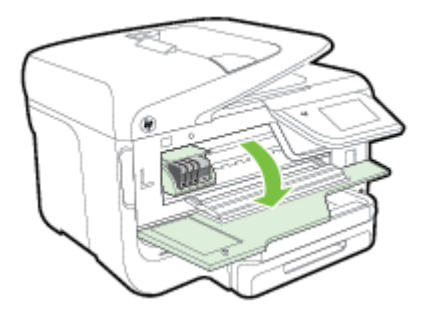

**3.** Løft låsehåndtaget på patronholderen.

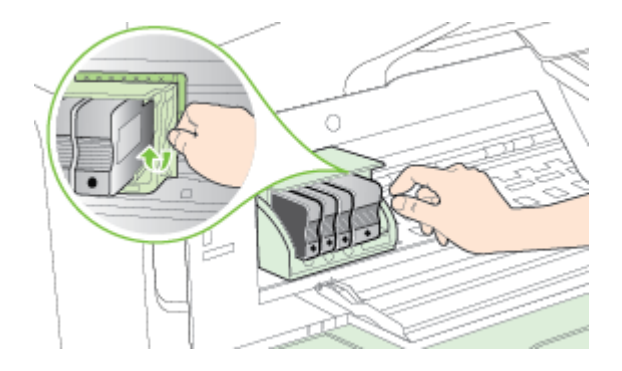

**4.** Fjern skrivehovedet ved at løfte det op og trække det ud af printeren.

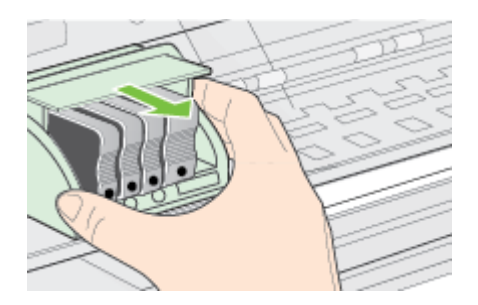

#### <span id="page-163-0"></span>Kapitel 9

**5.** Sørg for at låsehåndtaget er åbent, og sæt skrivehovedet på plads igen.

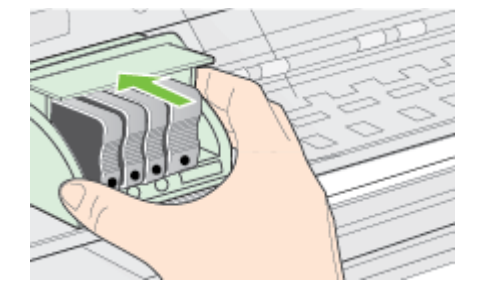

- **6.** Sænk forsigtigt låsehåndtaget.
	- **Bemærk!** Husk at sænke låsehåndtaget, før du sætter blækpatronerne på plads igen. Hvis låsehåndtaget er løftet, kan det betyde, at patronerne ikke sidder fast, så der opstår problemer under udskrivning. Låsen skal blive nede, for at blækpatronerne kan isættes korrekt.
- **7.** Luk dækslet til blækpatronholderen.

# **Netværkskonfigurationssiden**

Hvis printeren er tilsluttet et netværk, kan du udskrive en netværkskonfigurationsside med printerens netværksindstillinger. Du kan bruge netværkskonfigurationssiden som en hjælp i forbindelse med fejlfinding af netværksproblemer. Hvis du får brug for at kontakte HP, er det en god idé at udskrive denne side, før du ringer.

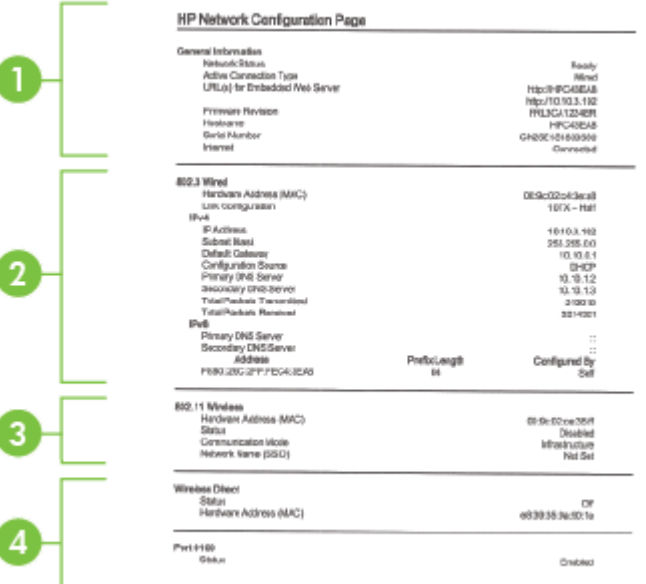

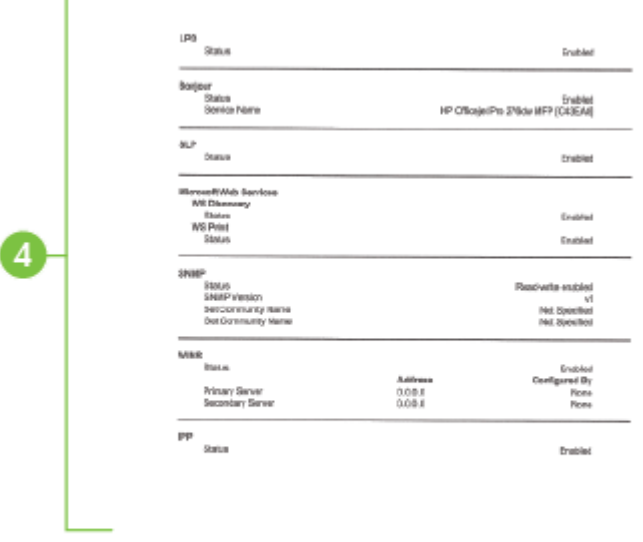

ï

- **1. Generelle oplysninger:** Viser netværkets aktuelle status og forbindelsestypen samt andre oplysninger som f.eks. URL-adressen til den integrerede webserver.
- **2. 802.3 Alm. netværk:** Viser oplysninger om den aktive Ethernetnetværksforbindelse, f.eks. IP-adressen, undernetmasken, standard-gatewayen og printerens hardwareadresse.
- **3. 802.11 trådløs (visse modeller):** Viser oplysninger om din trådløse netværksforbindelse, f.eks. værtsnavnet, IP-adressen, undernetmasken, standard-gatewayen, og serveren.
- **4. Diverse:** Viser oplysninger om mere avancerede netværksindstillinger.
	- **Port 9100**: Printeren understøtter rå IP-udskrivning via TCP-port 9100. Denne HP-specifikke TCP/IP-port på printeren er standardudskrivningsporten. Du får adgang til den via HP-software (for eksempel HP Standard Port).
	- **LPD**: LPD (Line Printer Daemon) refererer til protokoller og programmer, der er knyttet til linieprinterspoolingsydelser, der kan være installeret på forskellige TCP/IP-systemer.
		- **Bemærk!** LPD-funktionaliteten kan anvendes på alle værtsimplementeringer af LPD, der overholder RFC 1179-dokumentet. Konfigurationsprocessen af printere og spoolere kan være forskellig. Der henvises til dokumentationen til dit system for oplysninger om konfiguration af disse systemer.
- **Bonjour**: Bonjour-tjenester (som bruger mDNS eller Multicast Domain Name System) bruges normalt i små netværk til IP-adresse og navnefortolkning (via UDP-port 5353), hvor der ikke anvendes en almindelig DNS-server.
- **SLP**: SLP (Service Location Protocol) er en Internet standardnetværksprotokol, der leverer en ramme, så netværksprogrammer kan registrere netværkstjenesters eksistens, placering og konfiguration i virksomhedsnetværk. Denne protokol gør det lettere at finde og bruge netværksressourcer, f.eks. printere, webservere, faxmaskiner, videokameraer, filsystemer, backupenheder (bånddrev), databaser, mapper, mailservere og kalendere.
- **Microsoft Web Services**: Aktiver eller deaktiver de Microsoft Web Services Dynamic Discovery-protokollerne (WS Discovery) eller Microsoft Web Services for Devices (WSD) Print-tjenester, der understøttes af printeren. Deaktiver ikke-anvendte print-tjenester for at hindre adgang via disse tienester.
	- **Bemærk!** Du kan finde flere oplysninger om WS Discovery og WSD Print på [www.microsoft.com](http://www.microsoft.com).
- **SNMP**: SNMP (Simple Network Management Protocol) bruges af netværksadministrationsprogrammer til enhedshåndtering. Printeren understøtter SNMPv1 protokol i IP-netværk.
- **WINS**: Hvis du har en DHCP-server (Dynamic Host Configuration Protocol) på dit netværk, vil printeren automatisk hente sin IP-adresse fra denne server og registrere sit navn med alle RFC 1001- og 1002 overensstemmende dynamiske navnetjenester, blot der er specificeret en WINS-server (Windows Internet Naming Service) IP-adresse.
- **5. Tilsluttede pc'er**: Viser de computere, som er tilsluttet denne printer, og hvornår disse computere sidst fik adgang til printeren.

## **Sådan udskrives netværkskonfigurationssiden fra printerens kontrolpanel**

Tryk på (højre pil ) på startskærmbilledet, og vælg derefter **Opsætning**. Tryk på **Rapporter**, og vælg derefter **Netværkskonfigurationsside**.

# **Afhjælpning af papirstop**

Papir kan sætte sig fast under udskrivning.

Dette afsnit indeholder følgende emner:

- Fjernelse af papir, der sidder fast
- [Undgå papirstop](#page-169-0)

## **Fjernelse af papir, der sidder fast**

Papir kan sætte sig fast inden i printeren eller i den automatiske dokumentføder.

**Forsigtig!** For at undgå, at skrivehovedet bliver beskadiget, skal du fjerne papir, der sidder fast, så hurtigt som muligt.

**Tip!** Hvis du lægger mærke til, at udskriftskvaliteten er ringe, skal du rengøre skrivehovedet. Se [Rens printhovedet](#page-159-0) for at få flere oplysninger.

Følg disse trin for at fjerne papirstop.

# **Udbedring af papirstop i printeren**

- **1.** Fjern alle medier fra udskriftsbakken.
	- **Forsigtig!** Hvis du prøver at fjerne fastsiddende papir via printerens forside, kan udskrivningsmekanismen beskadiges. Fjern altid papir, der sidder fast, via tilbehøret til automatisk tosidet udskrivning (dupleksenheden).
- **2.** Kontrollér dupleksenheden.
	- **a**. Tryk på knappen på hver side af dupleksenheden, og fjern derefter enheden.

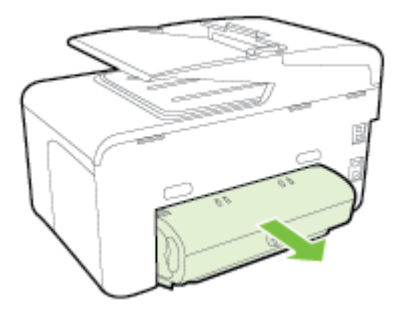

- **b**. Find eventuelt fastklemt medie inde i printeren, tag fat i det med begge hænder, og træk det ud imod dig.
- **c**. Hvis papirstoppet ikke findes her, skal du trykke på låsen oven på dupleksenheden og sænke dækslet. Hvis der sidder papir fast her, skal du forsigtigt fjerne det. Luk låget.

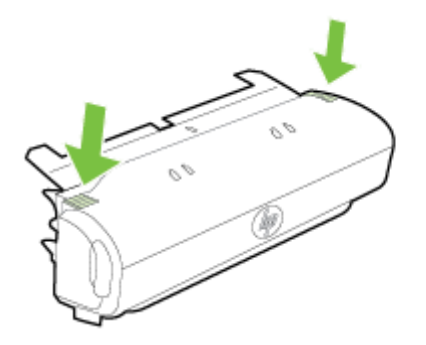

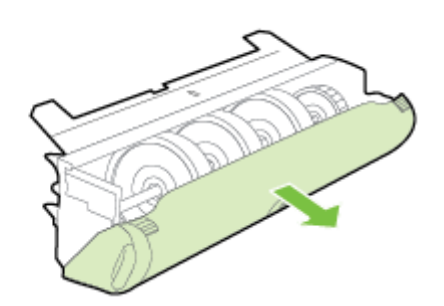

- **d**. Sæt dupleksenheden ind i printeren igen.
- **3.** Åbn topdækslet, og fjern eventuel snavs.
- **4.** Hvis du ikke har fundet papirstoppet, og bakke 2 er installeret, skal du trække denne bakke ud og fjerne det fastklemte medie, hvis det er muligt. Hvis det ikke er muligt, skal du gøre følgende:
	- **a**. Kontroller, at printeren er slukket, og træk netledningen ud.
	- **b**. Løft printeren op fra Bakke 2.
	- **c**. Fjern det fastkørte medie fra bunden af printeren eller fra Bakke 2.
	- **d**. Sæt printeren tilbage på Bakke 2.
- **5.** Åbn dækslet til blækpatronerne. Hvis der stadig er papir inde i printeren, skal du kontrollere, at holderen har flyttet sig ud til højre i printeren, fjerne eventuelle papirstykker eller krøllet papir og trække papiret ud mod dig selv gennem toppen af printeren.
	- **Advarsel!** Ræk ikke ind i printeren, mens den er tændt, og vognen sidder fast. Når du åbner dækslet til blækpatronerne, vender holderen tilbage til dens oprindelige placering i højre side af printeren. Hvis den ikke flytter sig til højre, skal du slukke printeren, før du fjerner et eventuelt papirstop.
- **6.** Når du har fjernet papirstoppet, skal du lukke alle dæksler, tænde printeren (hvis du har slukket den) og derefter sende udskriftsjobbet igen.

#### **Sådan afhjælpes papirstop i dokumentføderen**

**1.** Løft dækslet til den automatiske dokumentføder.

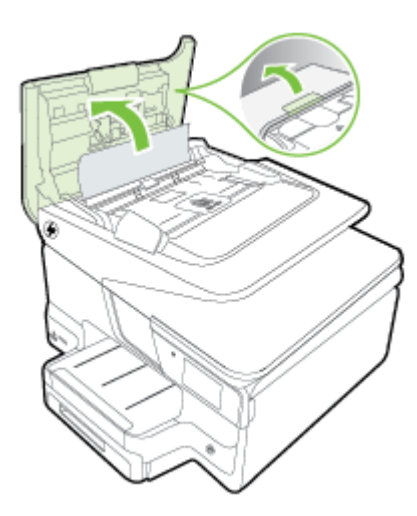

**2.** Løft tappen, som er placeret på forkanten af den automatiske dokumentføder. - ELLER -

Skub til den grønne tap, som er placeret midt på den automatiske dokumentføder.

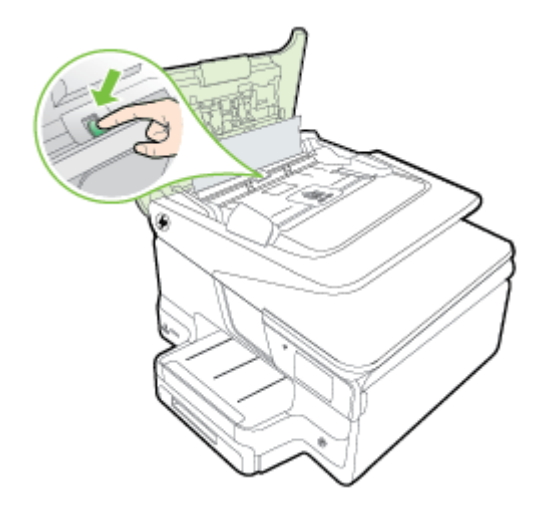

- **3.** Træk papiret forsigtigt ud af rullerne.
	- **Forsigtig!** Hvis papiret rives i stykker, når du prøver at fjerne det fra rullerne, skal du kontrollere, om der sidder iturevet papir fast i rullerne og hjulene, som kan blive inde i printeren. Hvis ikke du får fjernet alt papiret, kan der let opstå papirstop igen.
- **4.** Hvis du skubbede til den grønne tap i trin 2, skal du trække den tilbage på plads.

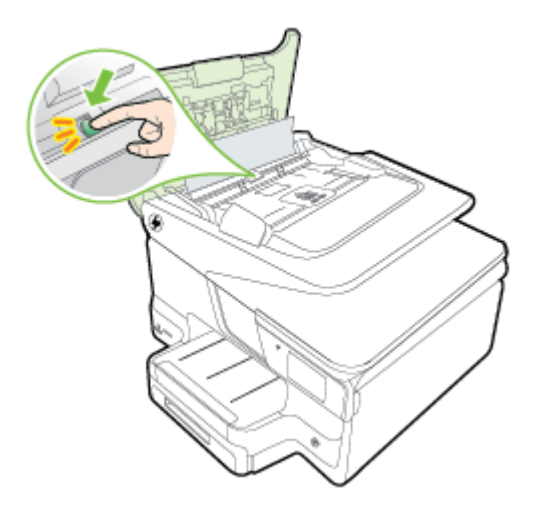

**5.** Luk dækslet til den automatiske dokumentføder.

# <span id="page-169-0"></span>**Undgå papirstop**

Følg disse retningslinjer for at undgå papirstop.

- Fjern ofte papir, der er udskrevet, fra udskriftsbakken.
- Kontrollér, at du udskriver på et medie, der ikke er rynket, foldet eller beskadiget.
- Du kan undgå krøllet eller bøjet papir ved at opbevare alt papir fladt og indpakket.
- Brug ikke papir, som er for tykt eller for tyndt til printeren.
- Kontroller, at papiret ligger korrekt i bakkerne, og at der ikke er for meget papir i. Se [Ilæg papir](#page-25-0) for at få flere oplysninger.
- Kontroller, at papir, der er lagt i inputbakken, ligger fladt uden bøjede eller iturevne kanter.
- Læg ikke for meget papir i dokumentføderbakken. Oplysninger om det maksimale antal ark i den automatiske dokumentføder findes i [Papirspecifikationer](#page-175-0).
- Læg ikke forskellige papirtyper og -størrelser i papirbakken samtidig. Alt papir i papirbakken skal have samme størrelse og være af samme type.
- Juster papirbreddestyret i papirbakken, så det ligger tæt op ad papiret. Papirbreddestyret må ikke bøje papiret i papirbakken.
- Skub ikke papiret for langt indad i inputbakken.
- Brug papirtyper, der anbefales til printeren. Se [Papirspecifikationer](#page-175-0) for at få flere oplysninger.
- Hvis printeren er ved at løbe tør for papir, skal den have lov til det først, hvorefter der ilægges papir. Forsøg ikke at ilægge papir, mens printeren forsøger at hente et ark.
- Forsøg ikke at udskrive meget mættede sider eller på let papir, hvis der udskrives på begge sider af papiret.
- Printeren skal være ren. Se [Vedligeholde printeren](#page-34-0) for at få flere oplysninger.

# **A Tekniske oplysninger**

Dette afsnit indeholder følgende emner:

- Garantioplysninger
- [Printerspecifikationer](#page-173-0)
- [Lovpligtige oplysninger](#page-183-0)
- [Miljømæssigt produktovervågningsprogram](#page-192-0)
- [Tredjepartslicenser](#page-196-0)

# **Garantioplysninger**

Dette afsnit indeholder følgende emner:

- [Hewlett-Packard's begrænsede garanti](#page-171-0)
- [Oplysninger om garanti på blækpatroner](#page-172-0)

#### <span id="page-171-0"></span>**Hewlett-Packard's begrænsede garanti**

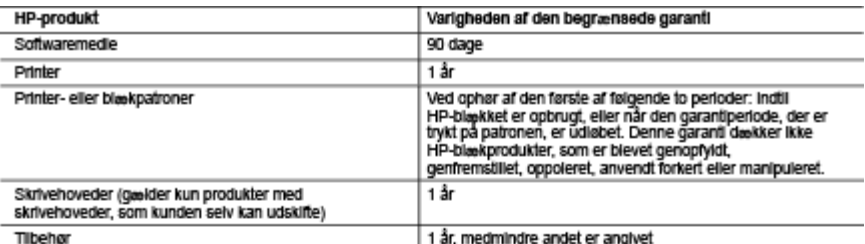

A. Varigheden af den begrænsede garanti

1. Hewlett-Packard (HP) garanierer slutbrugeren, at HP-produkterne, der er angivet ovenfor, er fri for fejl i materialer og

1. Hewielt-Packard (HP) garanterer službrugeren, at HP-produktiene, der er angivet overfort, er fri for fejl i materiale<br>udførelse i overformen periode, som begynder på datoen for kundens køb af produktet.<br>2. I forbindelse

- 
- a. Forkert vedligeholdelse eller ændring.<br>19. Forkert vedligeholdelse eller ændring.<br>19. Software, medler, dele eller tilbehør, der ikke er leveret af eller understøttes af HP.
- c. Drift ud over produktets specifikationer.
- 

c: Unit vor bet produktels spesifikationels.<br>4. That distinct and HP-printerprodukter har bruggen at ikke-HP-blaskpatroner eller en genopfyldt blaskpatron ingen<br>4. That holdelse med HP-printerprodukter har bruggen at ikkeskade.

- 5. Hvis HP i garantipenoden adviseres om fejl på et produkt, der er omfattet af HP's garanti, vil HP efter eget valg enten<br>reparere eller ombytte produktet.
- 
- Figure et defekt produkt, som er omfattet af HP's garanti, skal HP inden<br>16. Hvis HP ikke kan henholdsvis reparere eller ombytte et defekt produkt, som er omfattet af HP's garanti, skal HP inden<br>16. Hvis HP ikke kan henhol
- 9. HP-produkter kan Indeholde oparbejdede dele, komponenter eller materialer, der, hvad ydelse angår, svarer til nye dele

ue.<br>10. HP's begrænsede garanti gælder i alle lande, hvor det dækkede HP-produkt distribueres af HP. Kontrakter om<br>11. yderligere garantiservice, f.eks. service på stedet, kan aftales med alle autoriserede HP-servicesteder

B. Begreensninger I garantien<br>1 DET OMFANG DET TILLADES AF LOKAL LOVGIVNING, UDSTEDER HP ELLER HP'S TREDJEPARTSLEVERANDØRER IKKE NOGEN ANDEN GARANTI ELLER BETINGELSE, HVERKEN<br>IDTRYKKELIGT ELLER UNDERFORSTÅET GARANTIER ELLER BETINGELSER FOR SALGBARHED. TILFREDSSTILLENDE KVALITET OG EGNETHED TIL ET BESTEMT FORMÅL.

- C. Ansvarsbegrænsninger
	- 1. I det omfang, det tillades af lokal lovgivning, er rettighederne i denne garanti kundens eneste og eksklusive rettigheder.<br>2. I DET OMFANG DET TILLADES AF LOKAL LOVGIVNING, MED UNDTAGELSE AF DE FORPLIGTELSER, DER SPECIF
- SPECIFIER TO MARKELT DENNIS SYNCHION CONTRACT ELLER AFLIEDT SKADE, HVAD ENTEN DER ER TALE OM IKKE ANSVARLIG FOR NOGEN DIREKTE, INDIREKTE ELLER AFLIEDT SKADE, HVAD ENTEN DER ER TALE OM ET KONTRAKTRETLIGT FORHOLD, ET FORHOLD D. Lokal lovgivning
	-
	- Downland giver kunden specifikke juridiske redtigheder. Kunden kan også have andre redtigheder, der varierer fra<br>1. Denne garanti giver kunden specifikke juridiske redtigheder. Kunden kan også have andre redtigheder, der v
		- (f.eks. I Storbritannien).
		- i.e.s. : Sociollarinen,<br>
		b. På anden måde begrænse en producents mulighed for at gennemtvinge sådanne frasigelser og begrænsninger.<br>
		c. Give kunden yderligere garantirettigheder, angive varigheden af underforståede garanti
	- 3. UFRAVIGELIGE LOVBESTEMTE RETTIGHEDER GÆLDENDE FOR SALG AF HP-PRODUKTER TIL SÅDANNE **KUNDER**

#### Information om HP's begrænsede mangeludbedring

Vedhæftet finder De navn og adresse på de HP-selskaber, som yder HP's mangeludbedring i Danmark.

Danmark: Hewlett-Packard A/S, Engholm Parkvel 8, DK-3450, Allerød

Herudover kan De have opnået rettigheder over for soviger af HP's produkter i henhold til Deres købsaftale.<br>HP's regler om mangeludbedring begrænser ikke sådanne rettigheder.

## <span id="page-172-0"></span>**Oplysninger om garanti på blækpatroner**

Garantien på HP-blækpatroner gælder, når produktet er brugt i dens dertil bestemte HP-printer. Denne garanti dækker ikke HP's blækprodukter, der er blevet efterfyldt, omarbejdet, nyistandsat, anvendt forkert eller manipuleret med.

I garantiperioden er produktet dækket, så længe HP-blækpatronen ikke er tom, og garantiperiodens slutdato ikke er overskredet. Slutdatoen i år-måneder-format kan findes på produktet som angivet:

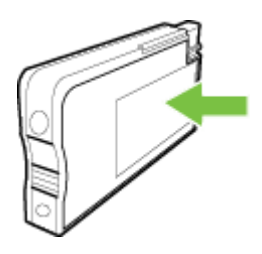

# <span id="page-173-0"></span>**Printerspecifikationer**

Dette afsnit indeholder følgende emner:

- Fysiske specifikationer
- Produktfunktioner og -kapaciteter
- [Processor- og hukommelsesspecifikationer](#page-174-0)
- **[Systemkrav](#page-174-0)**
- [Specifikationer for netværksprotokol](#page-174-0)
- [Specifikationer for integreret webserver](#page-174-0)
- [Papirspecifikationer](#page-175-0)
- [Udskrivningsspecifikationer](#page-179-0)
- [Kopispecifikationer](#page-179-0)
- [Faxspecifikationer](#page-179-0)
- **[Scanningsspecifikationer](#page-180-0)**
- [Specifikationer for webtjenester](#page-180-0)
- [HP-webstedsspecifikationer](#page-181-0)
- [Miljøspecifikationer](#page-181-0)
- [Elektriske specifikationer](#page-181-0)
- [Specifikationer for akustisk emission](#page-181-0)
- [Specifikationer for hukommelsesenhed](#page-181-0)

#### **Fysiske specifikationer**

#### **Printerstørrelse (bredde x højde x dybde)**

- 494 x 315 x 460 mm (19,5 x 12,4 x 18,1 tommer)
- **Med bakke 2:** Øger printerens højde med 82 mm (3,2")

#### **Printerens vægt**

Printerens vægt inkluderer ikke forbrugsvarer eller bakke 2.

- 12,63 kg (27.83 lb)
- **Med bakke 2:** Tilføjer 2,8 kg (6,2 pund)

#### **Produktfunktioner og -kapaciteter**

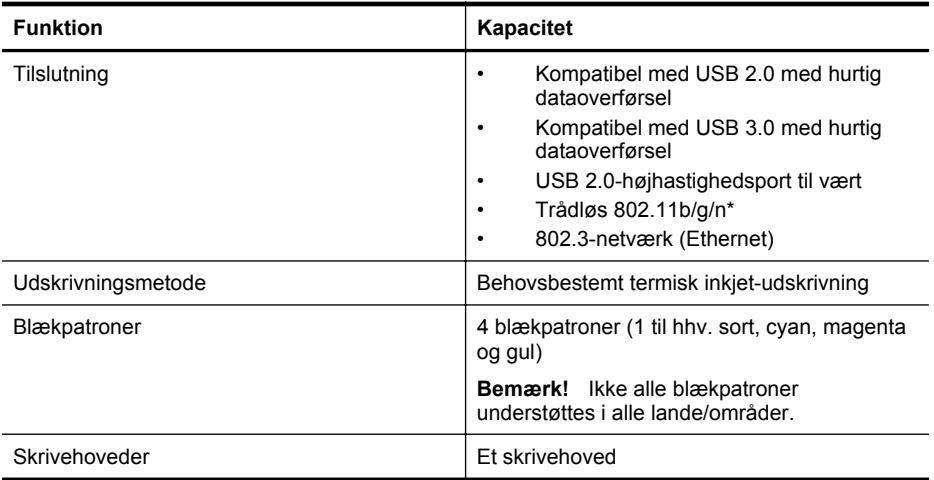

<span id="page-174-0"></span>(fortsat)

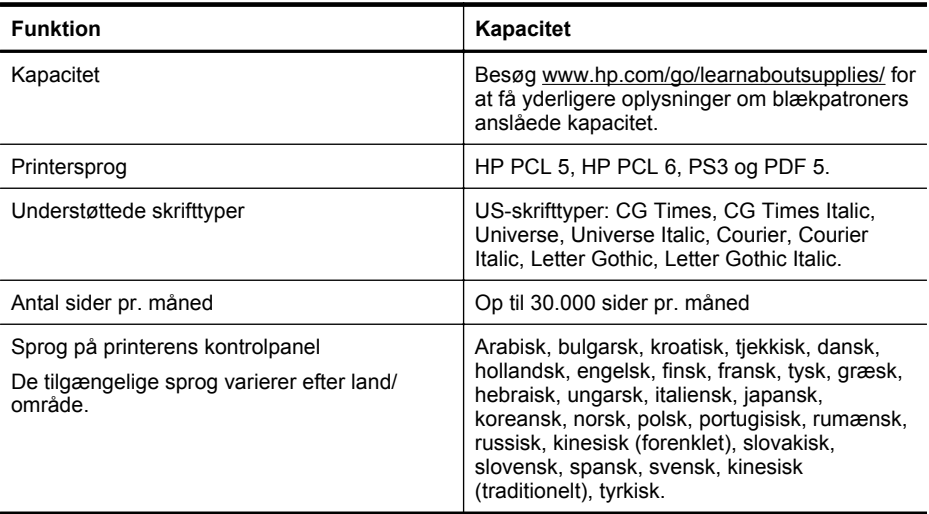

\* Printeren understøtter 802.11n 2,4 GHz-frekvensbåndet.

#### **Processor- og hukommelsesspecifikationer**

#### **Printerprocessor**

528-MHz processor med dobbeltkerne

#### **Printerhukommelse**

512 MB indbygget RAM, 128 MB Flash-hukommelse

#### **Systemkrav**

Software- og systemkravene findes i filen Vigtigt.

**Bemærk!** Du finder de seneste oplysninger om understøttede operativsystemer og systemkrav på [www.hp.com/support](http://h20180.www2.hp.com/apps/Nav?h_pagetype=s-001&h_page=hpcom&h_client=s-h-e008-1&h_product=5081828&h_lang=da&h_cc=dk).

#### **Specifikationer for netværksprotokol**

Specifikationerne for netværksprotokollen findes i filen Readme.

**Bemærk!** Du finder de seneste oplysninger om understøttede operativsystemer og systemkrav på [www.hp.com/support](http://h20180.www2.hp.com/apps/Nav?h_pagetype=s-001&h_page=hpcom&h_client=s-h-e008-1&h_product=5081828&h_lang=da&h_cc=dk).

#### **Specifikationer for integreret webserver**

#### **Krav**

- TCP/IP-baseret netværk (IPX/SPX-baserede netværk understøttes ikke)
- En webbrowser (Microsoft Internet Explorer 7.0 eller senere, Mozilla Firefox 3.0 eller senere, Safari 3.0 eller senere eller Google Chrome 3.0 eller senere)
- <span id="page-175-0"></span>• En netværksforbindelse (du kan ikke bruge den integrerede webserver, hvis den er sluttet direkte til en computer med et USB-kabel)
	- En internetforbindelse (påkrævet til visse funktioner).
		- **Bemærk!** Du kan åbne den integrerede webserver uden at have forbindelse til internettet. Visse funktioner vil imidlertid ikke være tilgængelige.

**Bemærk!** Den integrerede webserver skal være på samme side af firewallen som printeren.

#### **Papirspecifikationer**

Brug disse tabeller til at finde det medie, der skal anvendes til printeren, og til at afgøre, hvilke funktioner der kan bruges i forbindelse med mediet.

- Specifikationer for understøttet papir
- [Indstilling af minimumsmargen](#page-178-0)
- [Retningslinjer for udskrivning på begge sider af papiret](#page-179-0)

#### **Specifikationer for understøttet papir**

Brug tabellerne til at finde det medie, der skal anvendes til printeren, og til at afgøre, hvilke funktioner der kan bruges i forbindelse med mediet.

- Understøttede formater
- [Understøttede papirtyper og -vægt](#page-177-0)

#### **Understøttede formater**

**Bemærk!** Bakke 2 fås som ekstraudstyr.

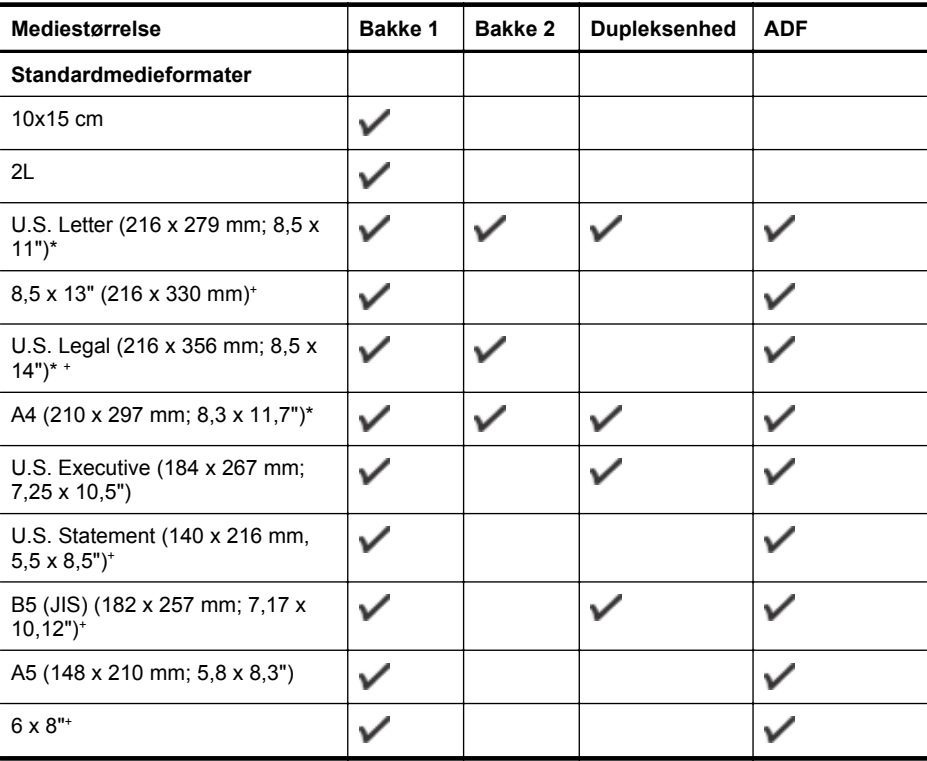

(fortsat)

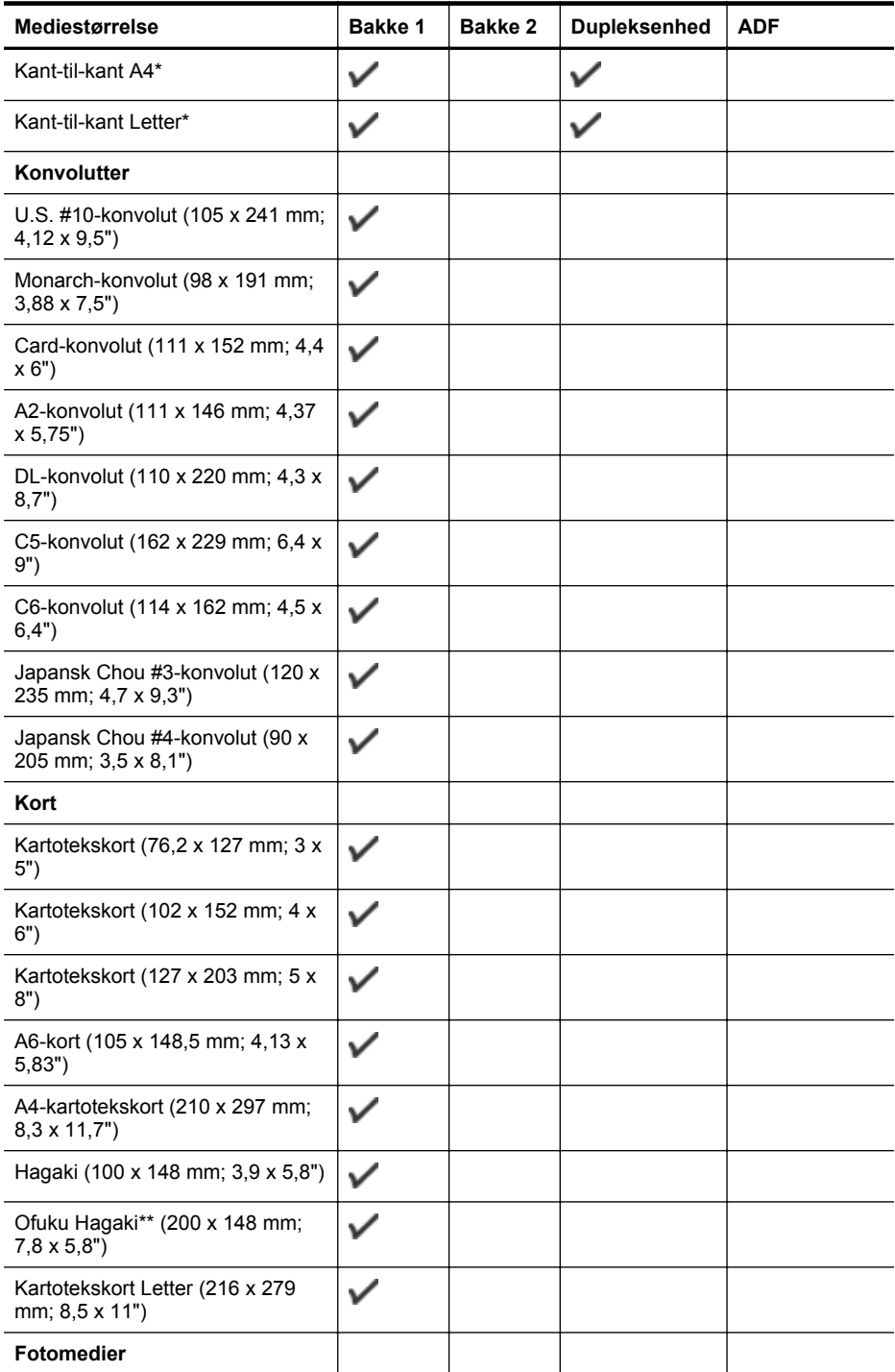

#### <span id="page-177-0"></span>Tillæg A

#### (fortsat)

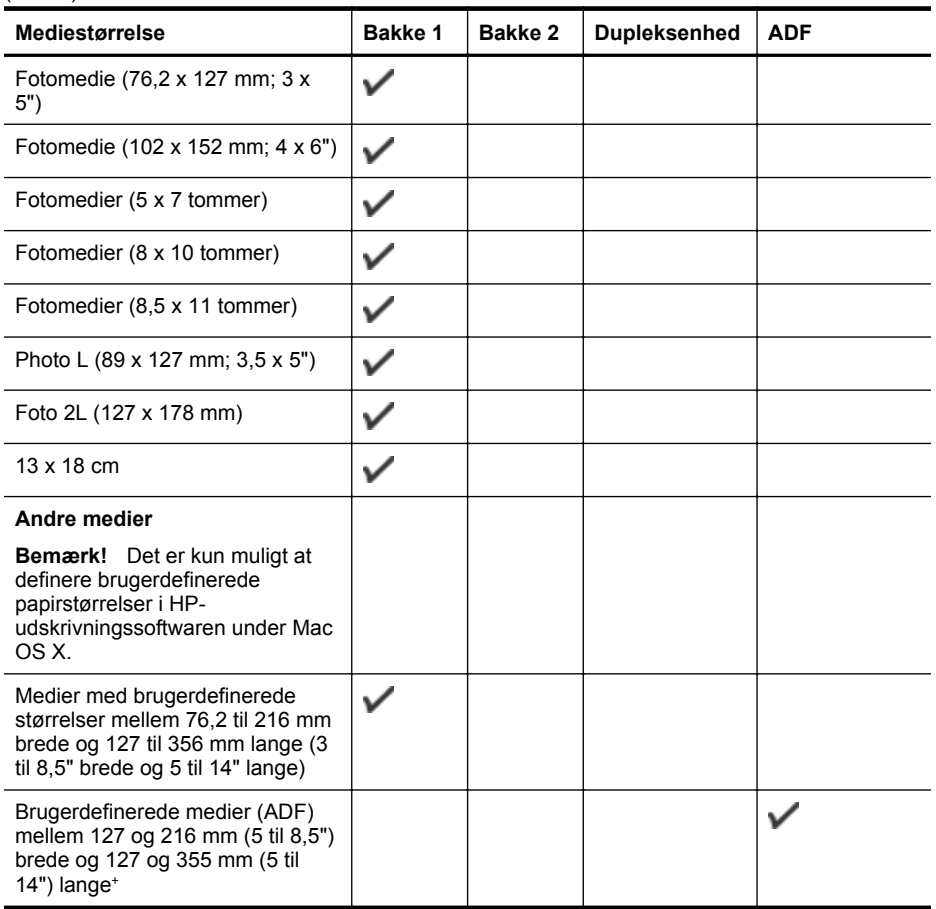

\* Disse størrelser kan bruges til kant-til-kant-udskrivning.

\*\* Printeren understøtter kun almindelig og inkjet hagaki fra Japan Post. Den understøtter ikke foto hagaki fra Japan Post.

+ ADF understøtter kun kopijob på én side.

#### **Understøttede papirtyper og -vægt**

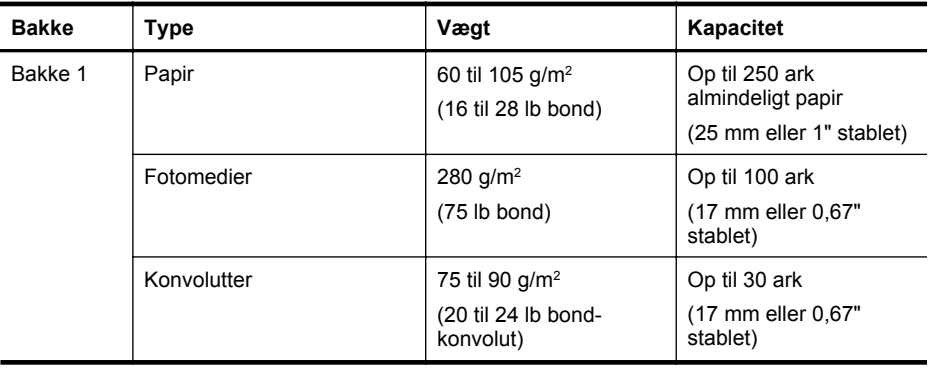

<span id="page-178-0"></span>(fortsat)

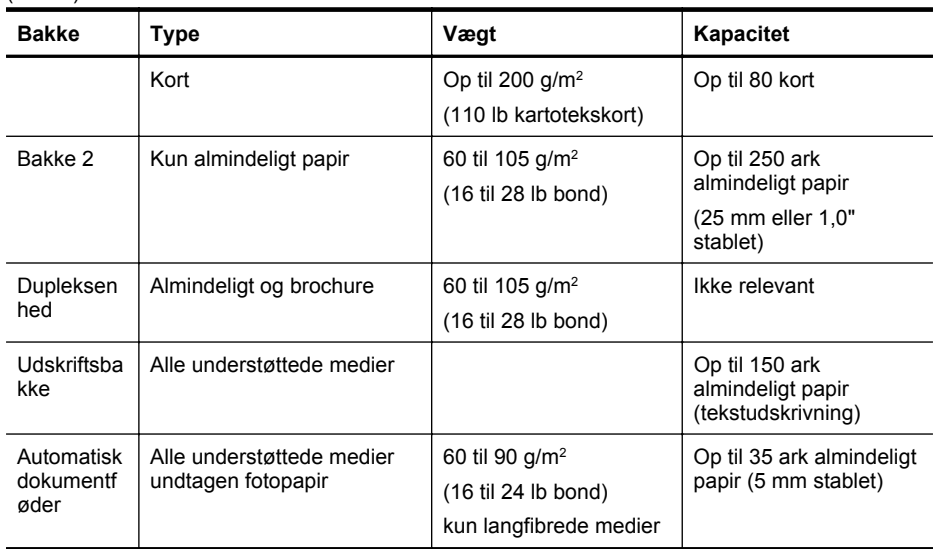

# **Indstilling af minimumsmargen**

Dokumentets margener skal svare til (eller være større) end disse margenindstillinger i stående papirretning.

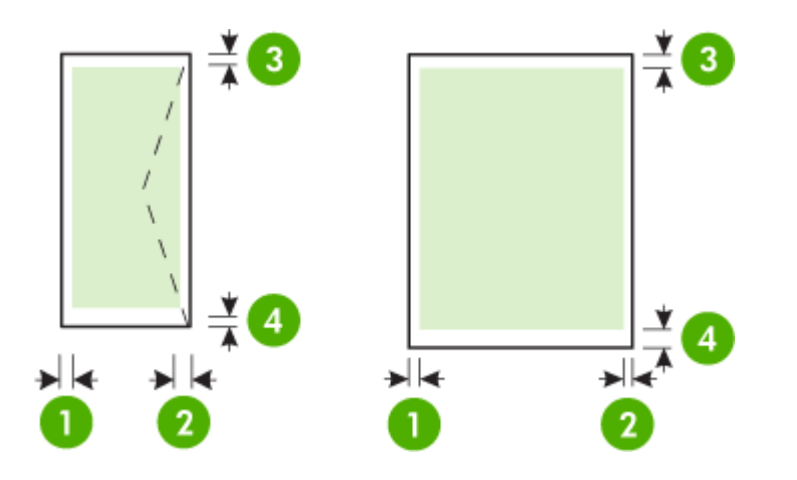

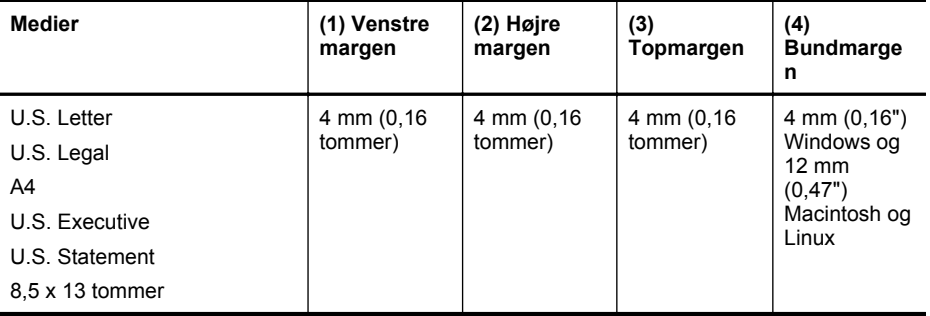

#### <span id="page-179-0"></span>Tillæg A

(fortsat)

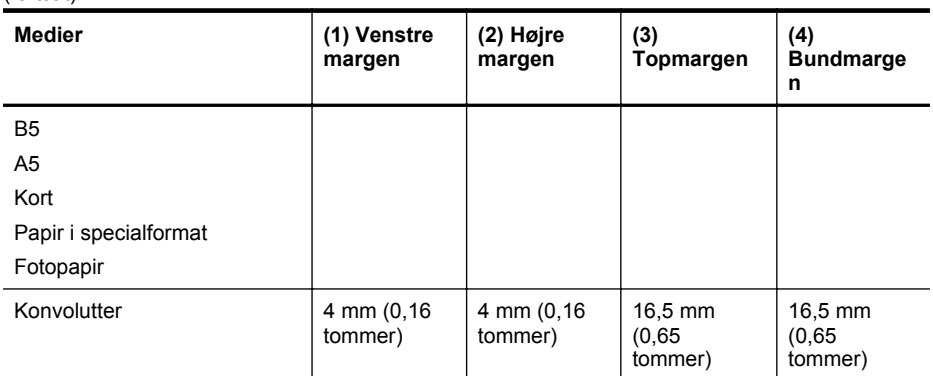

#### **Retningslinjer for udskrivning på begge sider af papiret**

- Brug altid medier, der overholder printerspecifikationerne. Se [Papirspecifikationer](#page-175-0) for at få flere oplysninger.
- Angiv indstillinger for tosidet udskrivning i dit program eller i printerdriveren.
- Udskriv ikke på begge sider af konvolutter, fotopapir, blanke medier eller papir, der vejer under 60 g/m<sup>2</sup> eller mere end 105 g/m<sup>2</sup>. Der kan opstå papirstop i forbindelse med disse medietyper.
- Flere medier skal lægges i papirbakken i en specifik retning, når du udskriver på begge sider af et ark. Det gælder brevpapir, fortrykt papir og papir med vandmærker og huller. Når du udskriver fra en computer, der kører Windows, udskriver printeren den første side af mediet først. Læg mediet i med den side, der skal udskrives på, nedad.
- I forbindelse med automatisk tosidet udskrivning holder printeren mediet, til blækket er tørt, når der er skrevet på den første side. Når blækket er tørt, trækkes mediet tilbage ind i printeren, og den anden side udskrives. Mediet lægges i udbakken, når udskrivningen er færdig. Tag ikke fat i det, før udskrivningen er færdig.

#### **Udskrivningsspecifikationer**

#### **Opløsning ved sort udskrivning**

1200 x 1200 optimeret dpi på almindeligt pair fra 600 x 600 dpi input

#### **Opløsning ved farveudskrivning**

op til 1200 x 1200 optimeret dpi fra 600X600 input dpi

#### **Kopispecifikationer**

- Digital billedbehandling
- Op til 99 kopier fra original (afhængigt af modellen)
- Digital zoom: fra 25 til 400% (varierer efter model)
- Tilpas til siden, vis kopi

#### **Faxspecifikationer**

- Sort/hvid- og farvefax.
- Op til 110 hurtigkald (afhængigt af modellen).
- Op til 120-siders hukommelse (afhænger af modellen, baseret på TU-T Test Image #1 med standardopløsning). Mere komplicerede sidder eller højere opløsning tager længere tid og bruger mere hukommelse.
- Manuel faxafsendelse og -modtagelse.
- Automatisk genopkald ved optaget op til fem gange (afhængigt af modellen).
- Automatisk genopkald ved manglende svar én gang (afhængigt af modellen).
- Bekræftelses- og aktivitetsrapporter.
- CCITT/ITU gruppe 3-fax med fejlretningstilstand.
- 33,6 Kbps-overførsel.
- 4 sekunder pr. side ved en hastighed på 33,6 Kbps (baseret på ITU-T Test Image nr. 1 ved standardopløsning). Mere komplicerede sidder eller højere opløsning tager længere tid og bruger mere hukommelse.
- Opkaldsregistrering med automatisk skift mellem fax og telefonsvarer.

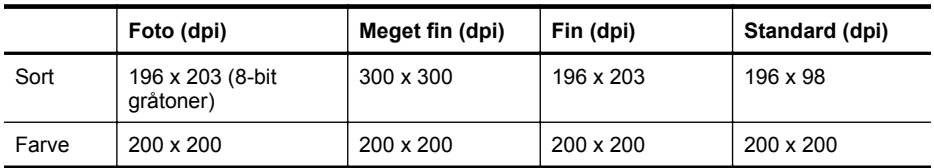

#### **Fax til pc-specifikationer**

- Understøttet filtype: Ukomprimeret TIFF
- Understøttede faxtyper: sort/hvide faxer

#### **Scanningsspecifikationer**

- Integreret OCR-software konverterer automatisk scannet tekst til redigerbar tekst
- Twain-kompatibel brugergrænseflade (kun Windows)
- Opløsning: 4800 x 4800 ppi optisk
- Farve: 24-bit farver, 8-bit gråtoner (256 gråtoner)
- Maksimal scanningsstørrelse fra scannerens glasplade: 216 x 356 mm
- Maksimal scanningsstørrelse fra ADF: 216 x 356 mm

#### **Specifikationer for webtjenester**

Internetforbindelse via opkoblet (Ethernet) eller trådløs forbindelse.

#### **HP ePrint**

- Maksimal størrelse på e-mail og vedhæftede filer: 5 MB
- Maksimalt antal vedhæftede filer: 10
- **Bemærk!** Printerens e-mail-adresse skal være den eneste adresse i feltet "Til" i e-mailmeddelelsen.

Understøttede filtyper:

- PDF
- HTML
- **Standardtekstfilformater**
- Microsoft Word, PowerPoint
- Billedfiler som PNG, JPEG, TIFF, GIF, BMP

**Bemærk!** Du kan muligvis bruge andre filtyper sammen med HP ePrint. HP kan imidlertid ikke garantere korrekt funktionalitet sammen med printeren, da de ikke er fuldt testet.

#### **Print Apps**

Ved brug af visse printer-apps, skal du oprette en konto på en partners websted. Læs mere på [www.hpconnected.com](http://www.hpconnected.com).

#### **HP-webstedsspecifikationer**

- En webbrowser (enten Microsoft Internet Explorer 6.0 eller nyere, Mozilla Firefox 2.0 eller nyere, Safari 3.2.3 eller nyere eller Google Chrome 3.0) med Adobe Flashtilføjelsesprogram (version 10 eller nyere).
- Internetforbindelse

#### **Miljøspecifikationer**

#### **Driftsforhold**

Driftstemperatur: 5° til 40° C Luftfugtighed under drift: 15 til 80 % relativ fugtighed, ikke-kondenserende Anbefalet driftstemperatur: 15° til 32° C Anbefalet relativ luftfugtighed: 25 til 75 % relativ fugtighed, ikke-kondenserende

#### **Transportmiljø**

Maksimal transporttemperatur: -40° til 60° C Maksimal luftfugtighed ved transport: 5 til 90 % relativ fugtighed, ikke-kondenserende

#### **Elektriske specifikationer**

#### **Strømforsyning**

Universel strømadapter (intern)

#### **Strømkrav**

Indgangsspænding: 100 til 240 VAC, 50/60 Hz Udgangsspænding: +32V/+12V ved 1095 mA/170 mA

#### **Strømforbrug**

34 watt ved udskrivning (hurtig kladde); 36 watt ved kopiering (hurtig kladde)

#### **Specifikationer for akustisk emission**

Udskrivning i Kladde-tilstand, støjniveau ifølge ISO 7779

#### **HP Officejet Pro 276dw**

- Lydtryk (ved siden af printeren) LpAm 60 (dBA) (mono, kladdeudskrift)
- **Lydniveau** LwAd 6,7 (BA)

#### **Specifikationer for hukommelsesenhed**

Dette afsnit indeholder følgende emner:

- Hukommelseskortspecifikationer
- [USB-flashkort](#page-182-0)

#### **Hukommelseskortspecifikationer**

#### **Specifikationer**

- Maksimalt anbefalede antal filer på et hukommelseskort: 2,000
- Anbefalet maks. størrelse på hver enkelt fil: Maks. 12 megapixel, maks. 10 MB (TIFF-filer, maks. 50 MB)
- Anbefalet maks. størrelse på hukommelseskort: 64 GB (kun i solid-state)

**Bemærk!** Hvis et hukommelseskort kommer op i nærheden af det anbefalede maksimum, kan det medføre, at printeren arbejder langsommere end forventet.

#### <span id="page-182-0"></span>**Understøttede hukommelseskorttyper**

- Secure Digital (SD), Mini SD, Micro SD, SDXC
- High Capacity Secure Digital

#### **USB-flashkort**

HP har testet printeren med følgende USB-flashkort:

- **Kingston:** Data Traveler 100 USB 2.0 flashdrev (4 GB, 8 GB og 16 GB)
- **Lexar JumpDrive Traveller:** 1 GB
- **Imation:** 1 GB USB Swivel
- **SanDisk:** Cruzer Titanium plus USB-flashdrev 4 GB PN
- **HP:** 8 GB HI.SPEED USB-flashdrev v100w

**Bemærk!** Du kan muligvis anvende andre USB-flashkort til printeren. HP kan imidlertid ikke garantere korrekt funktionalitet sammen med printeren, da de ikke er fuldt testet.

# **Lovpligtige oplysninger**

Printeren opfylder krav fra regulative organer i dit land/område.

Dette afsnit indeholder følgende emner:

- [FCC-erklæring](#page-184-0)
- [Meddelelse til brugere i Korea](#page-184-0)
- [Meddelelse om overholdelse af VCCI-kravene \(klasse B\) til brugere i Japan](#page-184-0)
- [Meddelelse vedr. strømkabler til brugere i Japan](#page-185-0)
- [Erklæring vedr. støjafgivelser for Tyskland](#page-185-0)
- [Lovgivningsmæssige oplysninger for EU](#page-185-0)
- [GS-erklæring \(Tyskland\)](#page-186-0)
- [Meddelelse til brugere af det amerikanske telefonnet: FCC-krav](#page-187-0)
- [Meddelelse til brugere af det canadiske telefonnet](#page-188-0)
- [Meddelelse til brugere af det tyske telefonnet](#page-188-0)
- [Erklæring vedrørende opkoblet fax for Australien](#page-188-0)
- [Meddelelse til brugere i Det Europæiske Økonomiske Samarbejdsområde](#page-189-0)
- [Lovgivningsmæssige meddelelser vedrørende trådløse produkter](#page-189-0)
- [Lovpligtigt modelnummer](#page-191-0)

#### <span id="page-184-0"></span>**FCC** statement

The United States Federal Communications Commission (in 47 CFR 15.105) has specified that the following notice be brought to the attention of users of this product.

This equipment has been tested and found to comply with the limits for a Class B digital device, pursuant to Part 15 of the FCC Rules. These limits are designed to provide reasonable protection against harmful interference in a residential installation. This equipment generates, uses and can radiate radio frequency energy and, if not installed and used in accordance with the instructions, may cause harmful interference to radio communications. However, there is no quarantee that interference will not occur in a particular installation. If this equipment does cause harmful interference to radio or television reception, which can be determined by turning the equipment off and on, the user is encouraged to try to correct the interference by one or more of the following measures:

- Reorient the receiving antenna.
- Increase the separation between the equipment and the receiver.
- Connect the equipment into an outlet on a circuit different from that to which the receiver is connected.
- Consult the dealer or an experienced radio/TV technician for help.

For further information, contact:

Manager of Corporate Product Regulations Hewlett-Packard Company 3000 Hanover Street Palo Alto, Ca 94304 (650) 857-1501

Modifications (part 15.21)

The FCC requires the user to be notified that any changes or modifications made to this device that are not expressly approved by HP may void the user's authority to operate the equipment.

This device complies with Part 15 of the FCC Rules. Operation is subject to the following two conditions: (1) this device may not cause harmful interference, and (2) this device must accept any interference received, including interference that may cause undesired operation.

#### **Meddelelse til brugere i Korea**

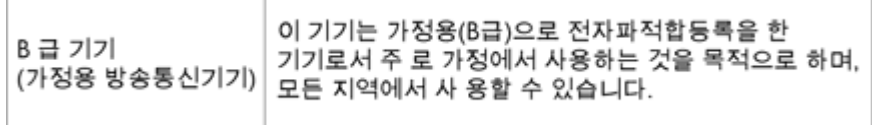

#### **Meddelelse om overholdelse af VCCI-kravene (klasse B) til brugere i Japan**

```
この装置は、情報処理装置等電波障害自主規制協議会(VCCI)の基準に基づくクラス
B情報技術装置です。この装置は、家庭環境で使用することを目的としていますが、こ
の装置がラジオやテレビジョン受信機に近接して使用されると受信障害を引き起こす
ことがあります。
取り扱い説明書に従って正しい取り扱いをして下さい。
```
<span id="page-185-0"></span>**Meddelelse vedr. strømkabler til brugere i Japan**

```
製品には、同梱された電源コードをお使い下さい。
同梱された電源コードは、他の製品では使用出来ません。
```
#### **Erklæring vedr. støjafgivelser for Tyskland**

#### Geräuschemission

LpA < 70 dB am Arbeitsplatz im Normalbetrieb nach DIN 45635 T. 19

#### **Lovgivningsmæssige oplysninger for EU**

Produkter med CE-mærkning overholder følgende EU-direktiver:

- Lavspændingsdirektivet 2006/95/EC
- EMC-direktiv 2004/108/EC
- Ecodesign Direktiv 2009/125/EC, hvor relevant

CE-mærkningen gælder, hvis den korrekte CE-mærkede lysnetadapter, der leveres af HP, benyttes.

Hvis produktet har en ledningsforbundet eller trådløs telekommunikationsfunktionalitet, overholder det endvidere de essentielle krav i følgende EU-direktiv:

R&TTE-direktiv 1999/5/EC

Overholdelse af disse direktiver indebærer overholdelse af relevante harmoniserede europæiske standarder (europæiske normer), der findes i den EU overensstemmelseserklæring, der er udstedt af HP for dette produkt eller denne produktfamilie. Det fås kun på engelsk og findes i produktets dokumentation eller på følgende webside: [www.hp.com/go/certificates](http://www.hp.com/go/certificates) (skriv produktnummeret i søgefeltet).

Overholdelse angives ved en af følgende markeringer på produktet:

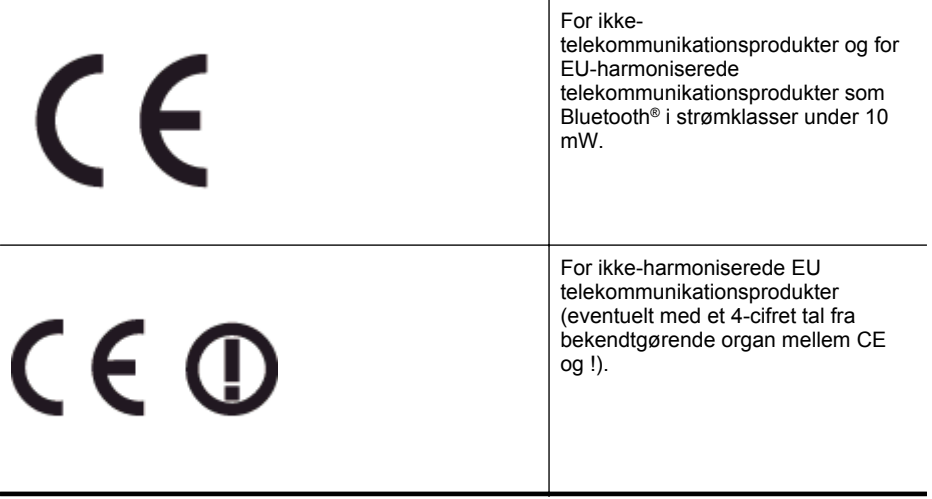

Se etiketten med lovgivningsmæssige oplysninger på produktet.

<span id="page-186-0"></span>Dette produkts telekommunikationsfunktionalitet må bruges i følgende EU- og EFTA-lande: Østrig, Belgien, Bulgarien, Cypern, Tjekkiet, Danmark, Estland, Finland, Frankrig, Tyskland, Grækenland, Ungarn, Island, Irland, Italien, Letland, Liechtenstein, Litauen, Luxembourg, Malta, Holland, Norge, Polen, Portugal, Rumænien, Slovakiet, Slovenien, Spanien, Sverige, Schweiz og Storbritannien.

Telefonstikket (findes ikke på alle produkter) er beregnet til tilslutning til analoge telefonnet.

#### **Produkter med trådløse LAN-enheder**

Nogle lande kan have specifikke forpligtelser eller krav vedrørende driften af trådløse LANnetværk, f.eks. kun indendørsbrug eller restriktioner på tilgængelige kanaler. Sørg for, at landeindstillingerne i det trådløse netværk er korrekt.

#### **Frankrig**

Der gælder visse begrænsninger for 2,4 GHz trådløs LAN-drift af dette produkt: Dette produkt må benyttes inden døre i hele 2400 MHz til 2483,5 MHz frekvensbåndet (kanal 1 til 13). Udendørs må det kun benyttes i 2400 MHz til 2454 MHz frekvensbåndet (kanal 1 til 7). De nyeste krav findes på [www.arcep.fr](http://www.arcep.fr).

Kontakt for spørgsmål vedrørende myndighedskrav er:

Hewlett-Packard GmbH, Dept./MS: HQ-TRE, Herrenberger Strasse 140, 71034 Boeblingen, TYSKLAND

#### **GS-erklæring (Tyskland)**

# GS-Erklärung (Deutschland)

Das Gerät ist nicht für die Benutzung im unmittelbaren Gesichtsfeld am Bildschirmarbeitsplatz vorgesehen. Um störende Reflexionen am Bildschirmarbeitsplatz zu vermeiden, darf dieses Produkt nicht im unmittelbaren Gesichtsfeld platziert werden.

#### <span id="page-187-0"></span>**Meddelelse til brugere af det amerikanske telefonnet: FCC-krav**

#### Notice to users of the U.S Telephone network: FCC requirements

This equipment complies with Part 68 of the FCC rules and the requirements adopted by the ACTA. On the rear (or bottom) of this equipment is a label that contains, among other information, a product identifier in the format US:AAAEQ##TXXXX. If requested, this number must be provided to the telephone company.

Applicable connector jack Universal Service Order Codes ("USOC") for the Equipment is: RJ-11C.

A plug and jack used to connect this equipment to the premises wiring and telephone network must comply with the applicable FCC Part 68 rules and requirements adopted by the ACTA. A compliant telephone cord and modular plug is provided with this product. It is designed to be connected to a compatible modular jack that is also compliant. See installation instructions for details.

The REN is used to determine the number of devices that may be connected to a telephone line. Excessive RENs on a telephone line may result in the devices not ringing in response to an incoming call. In most but not all areas, the sum of RENs should not exceed five (5.0). To be certain of the number of devices that may be connected to a line, as determined by the total RENs, contact the local telephone company. For products approved after July 23, 2001, the REN for this product is part of the product identifier that has the format US:AAAEQ##TXXXX. The digits represented by ## are the REN without a decimal point (e.g., 00 is a REN of 0.0).

If this equipment causes harm to the telephone network, the telephone company will notify you in advance that temporary discontinuance of service may be required. But if advance notice isn't practical, the telephone company will notify the customer as soon as possible. Also, you will be advised of your right to file a complaint with the FCC if you believe it is necessary.

The telephone company may make changes in its facilities, equipment, operations or procedures that could affect the operation of the equipment. If this happens the telephone company will provide advance notice in order for you to make necessary modifications to maintain uninterrupted service.

If trouble is experienced with this equipment, please contact the manufacturer, or look elsewhere in this manual, for repair or warranty information. If the equipment is causing harm to the telephone network, the telephone company may request that you disconnect the equipment until the problem is resolved.

Connection to party line service is subject to state tariffs. Contact the state public utility commission, public service commission or corporation commission for information.

If your home has specially wired alarm equipment connected to the telephone line, ensure the installation of this equipment does not disable your alarm equipment. If you have questions about what will disable alarm equipment, consult your telephone company or a qualified installer.

WHEN PROGRAMMING EMERGENCY NUMBERS AND(OR) MAKING TEST CALLS TO EMERGENCY NUMBERS:

1) Remain on the line and briefly explain to the dispatcher the reason for the call.

2) Perform such activities in the off-peak hours, such as early morning or late evenings.

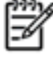

The FCC hearing aid compatibility rules for telephones are not applicable to this Note equipment.

The Telephone Consumer Protection Act of 1991 makes it unlawful for any person to use a computer or other electronic device, including FAX machines, to send any message unless such message clearly contains in a margin at the top or bottom of each transmitted page or on the first page of the transmission, the date and time it is sent and an identification of the business or other entity, or other individual sending the message and the telephone number of the sending machine or such business, other entity, or individual. (The telephone number provided may not be a 900 number or any other number for which charges exceed local or long-distance transmission charges.)

In order to program this information into your FAX machine, you should complete the steps described in the software.

#### <span id="page-188-0"></span>**Meddelelse til brugere af det canadiske telefonnet**

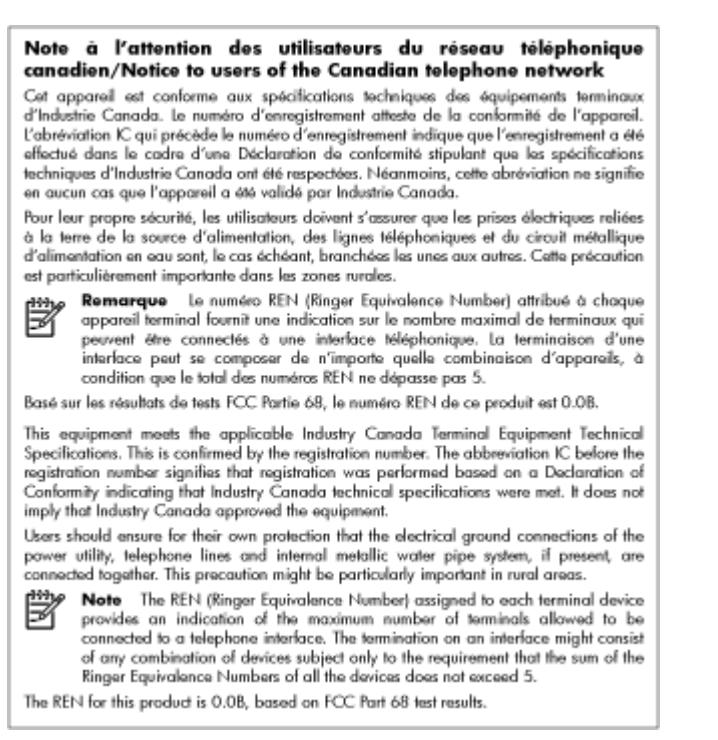

#### **Meddelelse til brugere af det tyske telefonnet**

#### Hinweis für Benutzer des deutschen Telefonnetzwerks

Dieses HP-Fax ist nur für den Anschluss eines analogen Public Switched Telephone Network (PSTN) gedacht. Schließen Sie den TAE N-Telefonstecker, der im Lieferumfang des HP All-in-One enthalten ist, an die Wandsteckdose (TAE 6) Code N an. Dieses HP-Fax kann als einzelnes Gerät und/oder in Verbindung (mit seriellem Anschluss) mit anderen zugelassenen Endgeräten verwendet werden.

#### **Erklæring vedrørende opkoblet fax for Australien**

In Australia, the HP device must be connected to Telecommunication Network through a line cord which meets the requirements of the Technical Standard AS/ACIF S008.

#### <span id="page-189-0"></span>**Meddelelse til brugere i Det Europæiske Økonomiske Samarbejdsområde**

#### Notice to users in the European Economic Area

This product is designed to be connected to the analog Switched Telecommunication Networks (PSTN) of the European Economic Area (EEA) countries/regions.

Network compatibility depends on customer selected settings, which must be reset to use the equipment on a telephone network in a country/region other than where the product was purchased. Contact the vendor or Hewlett-Packard Company if additional product support is necessary.

This equipment has been certified by the manufacturer in accordance with Directive 1999/5/EC (annex II) for Pan-European single-terminal connection to the public switched telephone network (PSTN). However, due to differences between the individual PSTNs provided in different countries, the approval does not, of itself, give an unconditional assurance of successful operation on every PSTN network termination point.

In the event of problems, you should contact your equipment supplier in the first instance.

This equipment is designed for DTMF tone dialing and loop disconnect dialing. In the unlikely event of problems with loop disconnect dialing, it is recommended to use this equipment only with the DTMF tone dial setting.

#### **Lovgivningsmæssige meddelelser vedrørende trådløse produkter**

Dette afsnit indeholder følgende lovgivningsmæssige oplysninger for trådløse produkter:

- Udsættelse for stråling fra radiofrekvenser
- [Meddelelse til brugere i Brasilien](#page-190-0)
- [Meddelelse til brugere i Canada](#page-190-0)
- [Meddelelse til brugere i Taiwan](#page-191-0)
- [Meddelelse til brugere i Mexico](#page-191-0)
- [Meddelelse til brugere i Japan](#page-191-0)

**Udsættelse for stråling fra radiofrekvenser**

#### **Exposure to radio frequency radiation**

**Caution** The radiated output power of this device is far below the FCC radio frequency exposure limits. Nevertheless, the device shall be used in such a manner that the potential for human contact during normal operation is minimized. This product and any attached external antenna, if supported, shall be placed in such a manner to minimize the potential for human contact during normal operation. In order to avoid the possibility of exceeding the FCC radio frequency exposure limits, human proximity to the antenna shall not be less than 20 cm (8 inches) during normal operation.

#### <span id="page-190-0"></span>**Meddelelse til brugere i Brasilien**

#### Aviso aos usuários no Brasil

Este equipamento opera em caráter secundário, isto é, não tem direito à proteção contra interferência prejudicial, mesmo de estações do mesmo tipo, e não pode causar interferência a sistemas operando em caráter primário. (Res.ANATEL 282/2001).

#### **Meddelelse til brugere i Canada**

#### Notice to users in Canada/Note à l'attention des utilisateurs canadiens

Under Industry Canada reaulations, this radio transmitter may only operate using an antenna of a type and maximum (or lesser) gain approved for the transmitter by Industry Canada. To reduce potential radio interference to other users, the antenna type and its gain should be so chosen that the equivalent isotropically radiated power (e.i.r.p.) is not more than that necessary for successful communication.

This device complies with Industry Canada licence-exempt RSS standard(s). Operation is subject to the following two conditions: (1) this device may not cause interference, and (2) this device must accept any interference, including interference that may cause undesired operation of the device.

WARNING! Exposure to Radio Frequency Radiation The radiated output power of this device is below the Industry Canada radio frequency exposure limits. Nevertheless, the device should be used in such a manner that the potential for human contact is minimized during normal operation.

To avoid the possibility of exceeding the Industry Canada radio frequency exposure limits, human proximity to the antennas should not be less than 20 cm (8 inches).

Conformément au Règlement d'Industrie Canada, cet émetteur radioélectrique ne peut fonctionner qu'avec une antenne d'un type et d'un gain maximum (ou moindre) approuvé par Industrie Canada. Afin de réduire le brouillage radioélectrique potentiel pour d'autres utilisateurs, le type d'antenne et son gain doivent être choisis de manière à ce que la puissance isotrope rayonnée équivalente (p.i.r.e.) ne dépasse pas celle nécessaire à une communication réussie.

Cet appareil est conforme aux normes RSS exemptes de licence d'Industrie Canada. Son fonctionnement dépend des deux conditions suivantes : (1) cet appareil ne doit pas provoquer d'interférences nuisibles et (2) doit accepter toutes interférences reçues, y compris des interférences pouvant provoquer un fonctionnement non souhaité de l'appareil.

AVERTISSEMENT relatif à l'exposition aux radiofréquences. La puissance de rayonnement de cet appareil se trouve sous les limites d'exposition de radiofréquences d'Industrie Canada. Néanmoins, cet appareil doit être utilisé de telle sorte qu'il soit mis en contact le moins possible avec le corps humain.

Afin d'éviter le dépassement éventuel des limites d'exposition aux radiofréquences d'Industrie Canada, il est recommandé de maintenir une distance de plus de 20 cm entre les antennes et l'utilisateur.

<span id="page-191-0"></span>**Meddelelse til brugere i Taiwan**

## 低功率電波輻射性電機管理辦法

第十二條

經型式認證合格之低功率射頻電機,非經許可,公司、商號或使用者均不得擅自變更頻 率、加大功率或變更設計之特性及功能。

#### 第十四條

低功率射频電機之使用不得影響飛航安全及干擾合法通信;經發現有干擾現象時,應立 即停用,並改善至無干擾時方得繼續使用。

前項合法通信,指依電信法規定作業之無線電通信。低功率射頻電機須忍受合法通信或 工業、科學及醫藥用電波輻射性電機設備之干擾。

#### **Meddelelse til brugere i Mexico**

#### Aviso para los usuarios de México

La operación de este equipo está sujeta a las siguientes dos condiciones: (1) es posible que este equipo o dispositivo no cause interferencia perjudicial y (2) este equipo o dispositivo debe aceptar cualquier interferencia, incluyendo la que pueda causar su operación no deseada.

Para saber el modelo de la tarjeta inalámbrica utilizada, revise la etiqueta regulatoria de la impresora.

#### **Meddelelse til brugere i Japan**

#### この機器は技術基準適合証明又は工事設計認証を受けた無線設備を搭載しています。

#### **Lovpligtigt modelnummer**

Produktet har et lovmæssigt modelnummer af hensyn til identifikationsformål. Det regulative modelnummer for dit produkt er SNPRC-1202-01. Dette nummer må ikke forveksles med markedsnavnet (HP Officejet Pro 276dw Multifunction Printer) eller produktnummeret.

# **Miljømæssigt produktovervågningsprogram**

Hewlett-Packard er engageret i at levere kvalitetsprodukter på en miljømæssig fornuftig måde.

- Dette produkt er designet til genbrug.
- Antallet af materialer er holdt på et minimum, men funktionaliteten og driftsikkerheden er stadig i top.
- Forskellige materialer er designet, så de nemt kan adskilles.
- Låse og andre sammenføjninger er nemme at finde, få adgang til og fjerne med almindeligt værktøj.
- Printerens vigtigste dele er designet, så de let kan findes, hvis de skal skilles og repareres.

Du kan få yderligere oplysninger ved at besøge [www.hp.com/ecosolutions.](http://www.hp.com/ecosolutions)

Dette afsnit indeholder følgende emner:

- Papirbrug
- Plastik
- Datablade vedrørende materialesikkerhed
- **Genbrugsprogram**
- HP's genbrugsprogram for inkjetforbrugsvarer
- [Bortskaffelse af kasseret udstyr for brugere i private husholdninger i EU](#page-193-0)
- [Strømforbrug](#page-194-0)
- [Kemiske stoffer](#page-194-0)
- **[Batterioplysninger](#page-194-0)**
- [RoHS-meddelelser \(kun Kina\)](#page-195-0)
- [Begrænsninger for giftige og farlige stoffer \(Ukraine\)](#page-195-0)

#### **Papirbrug**

Dette produkt er velegnet til at bruge genbrugspapir i overensstemmelse med DIN 19309 og EN 12281:2002.

#### **Plastik**

Plastikdele over 25 gram er afmærket i overensstemmelse med de internationale standarder, der forbedrer muligheden for at identificere plastdele til genbrugsformål efter produktets levetid.

#### **Datablade vedrørende materialesikkerhed**

Datablade om materialesikkerhed kan hentes på HP's websted: [www.hp.com/go/msds](http://www.hp.com/go/msds)

#### **Genbrugsprogram**

HP tilbyder stadig flere varereturnerings- og genbrugsordninger i mange lande/områder, og HP samarbeider med nogle af verdens største elektroniske genbrugscentraler. HP sparer ressourcer ved at videresælge nogle af de mest populære produkter. Der er flere oplysninger om genbrug af HP-produkter på:

[www.hp.com/hpinfo/globalcitizenship/environment/recycle/](http://www.hp.com/hpinfo/globalcitizenship/environment/recycle/)

#### **HP's genbrugsprogram for inkjetforbrugsvarer**

HP bestræber sig på at beskytte miljøet. HP Inkjet Supplies Recycling Program findes i mange lande/områder og gør det muligt gratis at genbruge brugte printpatroner og blækpatroner. Du kan finde yderligere oplysninger ved at besøge følgende websted:

[www.hp.com/hpinfo/globalcitizenship/environment/recycle/](http://www.hp.com/hpinfo/globalcitizenship/environment/recycle/)

#### <span id="page-193-0"></span>**Bortskaffelse af kasseret udstyr for brugere i private husholdninger i EU**

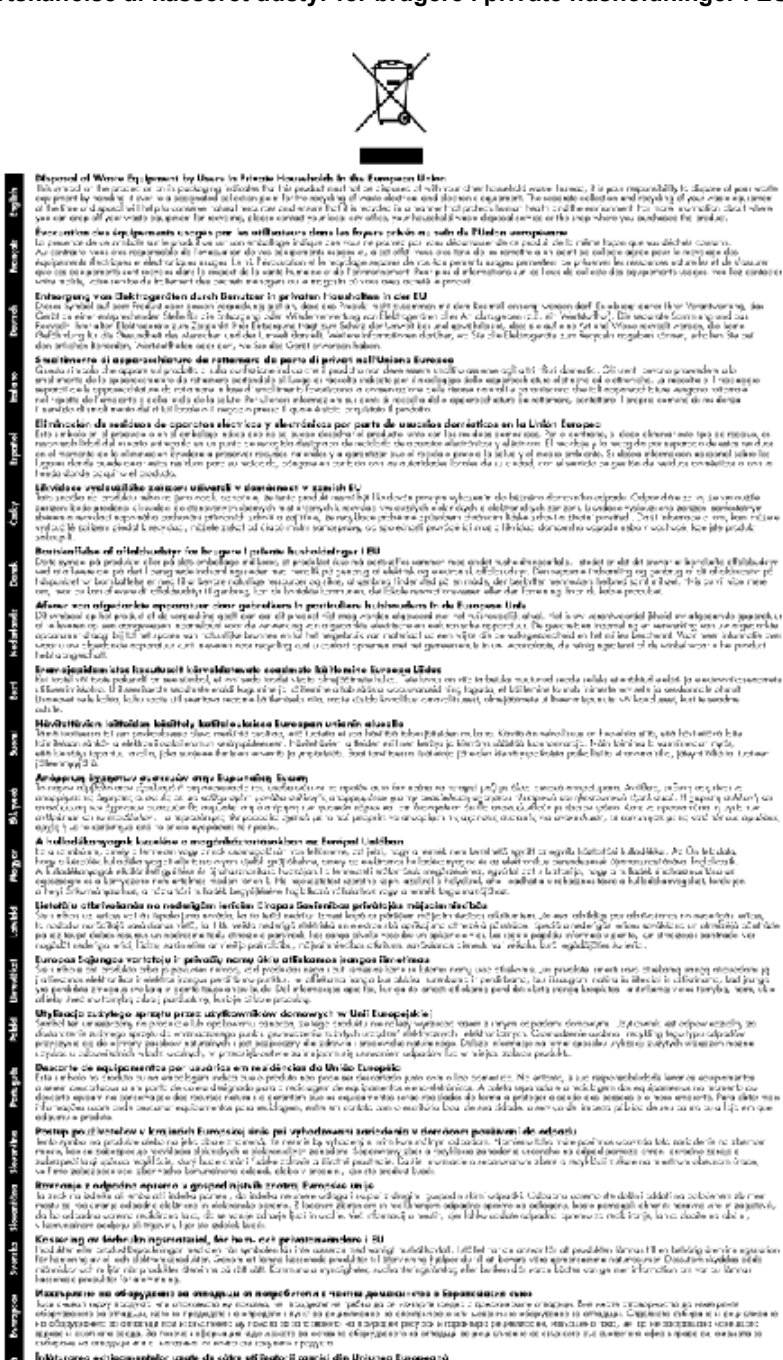

in the complete state and the state of the state of a metal distribution. European to an interview on the form in the complete state procedure is to the procedure of the complete state of the complete state of the complete

#### <span id="page-194-0"></span>**Strømforbrug**

Hewlett-Packards udskrivnings- og billedbehandlingsudstyr, der er mærket med ENERGY STAR®-logoet, opfylder U.S. Environmental Protection Agencys ENERGY STAR-specifikationer for billedbehandlingsudstyr. Følgende mærke findes på billedbehandlingsprodukter, der opfylder ENERGY STAR-specifikationerne:

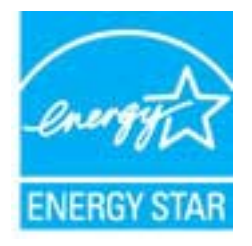

Der er flere oplysninger om ENERGY STAR-mærkede billedbehandlingsprodukter på: [www.hp.com/go/energystar](http://www.hp.com/go/energystar)

#### **Kemiske stoffer**

Hos HP forsyner vi vores kunder med oplysninger om kemiske stoffer i vores produkter, således at vi overholder lovkrav som fx REACH *(Europaparlamentets og Rådets forordning nr. 1907/2006)*. Oplysninger om kemiske stoffer i nærværende produkt kan findes på: [www.hp.com/](http://www.hp.com/go/reach) [go/reach.](http://www.hp.com/go/reach)

#### **Batterioplysninger**

Dette afsnit indeholder følgende emner:

- Bortskaffelse af batterier i Holland
- Bortskaffelse af batterier i Taiwan
- Californien Bemærkning om perchloratmateriale

#### **Bortskaffelse af batterier i Holland**

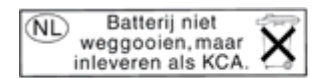

Dit HP Product bevat een lithium-manganese-dioxide batterij. Deze bevindt zich op de hoofdprintplaat. Wanneer deze batterij leeg is, moet deze volgens de geldende regels worden afgevoerd.

#### **Bortskaffelse af batterier i Taiwan**

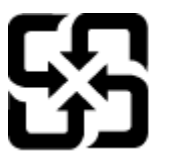

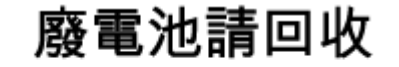

Please recycle waste batteries.

#### **Californien - Bemærkning om perchloratmateriale**

#### California Perchlorate Material Notice

Perchlorate material - special handling may apply. See: http://www.dtsc.ca.gov/hazardouswaste/perchlorate/

This product's real-time clock battery or coin cell battery may contain perchlorate and may require special handling when recycled or disposed of in California.

#### <span id="page-195-0"></span>**RoHS-meddelelser (kun Kina)**

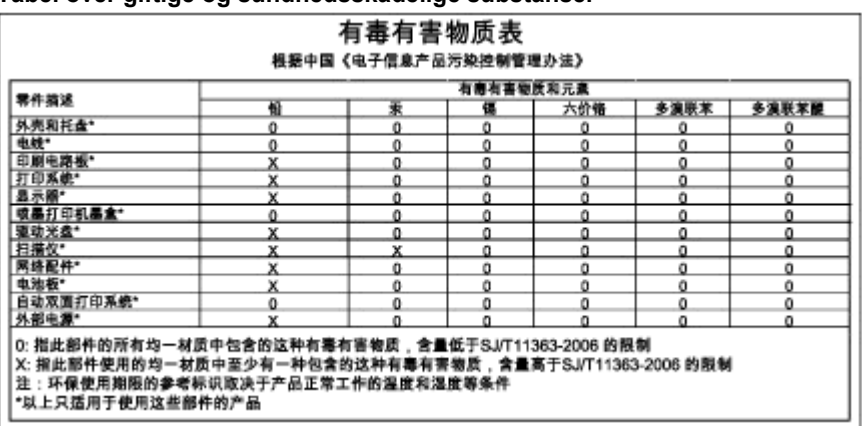

### **Tabel over giftige og sundhedsskadelige substanser**

**Begrænsninger for giftige og farlige stoffer (Ukraine)**

#### Технічний регламент щодо обмеження використання небезпечних речовин (Україна)

Обладнання відповідає вимогам Технічного регламенту щодо обмеження використання деяких небезпечних речовин в електричному та електронному обладнанні, затвердженого постановою Кабінету Міністрів України від 3 грудня 2008 № 1057

# **Tredjepartslicenser**

\*

\*

\*

\*

LICENSE.aes-pubdom--crypto

---------------------

/\* rijndael-alg-fst.c

\* @version 3.0 (December 2000)

\* Optimised ANSI C code for the Rijndael cipher (now AES)

\* @author Vincent Rijmen <vincent.rijmen@esat.kuleuven.ac.be>

\* @author Antoon Bosselaers <antoon.bosselaers@esat.kuleuven.ac.be>

\* @author Paulo Barreto <paulo.barreto@terra.com.br>

\* This code is hereby placed in the public domain.

 \* \* THIS SOFTWARE IS PROVIDED BY THE AUTHORS ''AS IS'' AND ANY EXPRESS \* OR IMPLIED WARRANTIES, INCLUDING, BUT NOT LIMITED TO, THE IMPLIED \* WARRANTIES OF MERCHANTABILITY AND FITNESS FOR A PARTICULAR PURPOSE \* ARE DISCLAIMED. IN NO EVENT SHALL THE AUTHORS OR CONTRIBUTORS BE \* LIABLE FOR ANY DIRECT, INDIRECT, INCIDENTAL, SPECIAL, EXEMPLARY, OR \* CONSEQUENTIAL DAMAGES (INCLUDING, BUT NOT LIMITED TO, PROCUREMENT OF \* SUBSTITUTE GOODS OR SERVICES; LOSS OF USE, DATA, OR PROFITS; OR \* BUSINESS INTERRUPTION) HOWEVER CAUSED AND ON ANY THEORY OF LIABILITY, \* WHETHER IN CONTRACT, STRICT LIABILITY, OR TORT (INCLUDING NEGLIGENCE \* OR OTHERWISE) ARISING IN ANY WAY OUT OF THE USE OF THIS SOFTWARE, \* EVEN IF ADVISED OF THE POSSIBILITY OF SUCH DAMAGE. \*/

#### LICENSE.expat-mit--expat

---------------------

Copyright (c) 1998, 1999, 2000 Thai Open Source Software Center Ltd

Permission is hereby granted, free of charge, to any person obtaining a copy of this software and associated documentation files (the "Software"), to deal in the Software without restriction, including without limitation the rights to use, copy, modify, merge, publish, distribute, sublicense, and/or sell copies of the Software, and to permit persons to whom the Software is furnished to do so, subject to the following conditions:

The above copyright notice and this permission notice shall be included in all copies or substantial portions of the Software.

THE SOFTWARE IS PROVIDED "AS IS", WITHOUT WARRANTY OF ANY KIND, EXPRESS OR IMPLIED, INCLUDING BUT NOT LIMITED TO THE WARRANTIES OF MERCHANTABILITY, FITNESS FOR A PARTICULAR PURPOSE AND NONINFRINGEMENT. IN NO EVENT SHALL THE AUTHORS OR COPYRIGHT HOLDERS BE LIABLE FOR ANY CLAIM, DAMAGES OR OTHER LIABILITY, WHETHER IN AN ACTION OF CONTRACT, TORT OR OTHERWISE, ARISING FROM, OUT OF OR IN CONNECTION WITH THE SOFTWARE OR THE USE OR OTHER DEALINGS IN THE SOFTWARE.

LICENSE.hmac-sha2-bsd--nos\_crypto

---------------------

/\* HMAC-SHA-224/256/384/512 implementation

\* Last update: 06/15/2005

\* Issue date: 06/15/2005

\*

\*

\* Copyright (C) 2005 Olivier Gay (olivier.gay@a3.epfl.ch)

\* All rights reserved.

\* Redistribution and use in source and binary forms, with or without

\* modification, are permitted provided that the following conditions

\* are met:

\* 1. Redistributions of source code must retain the above copyright

\* notice, this list of conditions and the following disclaimer.

\* 2. Redistributions in binary form must reproduce the above copyright

\* notice, this list of conditions and the following disclaimer in the

\* documentation and/or other materials provided with the distribution.

\* 3. Neither the name of the project nor the names of its contributors

\* may be used to endorse or promote products derived from this software

\* without specific prior written permission.

\*

\* THIS SOFTWARE IS PROVIDED BY THE PROJECT AND CONTRIBUTORS ``AS IS'' AND

\* ANY EXPRESS OR IMPLIED WARRANTIES, INCLUDING, BUT NOT LIMITED TO, THE \* IMPLIED WARRANTIES OF MERCHANTABILITY AND FITNESS FOR A PARTICULAR

**PURPOSE** 

\* ARE DISCLAIMED. IN NO EVENT SHALL THE PROJECT OR CONTRIBUTORS BE LIABLE \* FOR ANY DIRECT, INDIRECT, INCIDENTAL, SPECIAL, EXEMPLARY, OR CONSEQUENTIAL \* DAMAGES (INCLUDING, BUT NOT LIMITED TO, PROCUREMENT OF SUBSTITUTE GOODS \* OR SERVICES; LOSS OF USE, DATA, OR PROFITS; OR BUSINESS INTERRUPTION)

\* HOWEVER CAUSED AND ON ANY THEORY OF LIABILITY, WHETHER IN CONTRACT, **STRICT** 

\* LIABILITY, OR TORT (INCLUDING NEGLIGENCE OR OTHERWISE) ARISING IN ANY WAY

\* OUT OF THE USE OF THIS SOFTWARE, EVEN IF ADVISED OF THE POSSIBILITY OF \* SUCH DAMAGE.

\*/

LICENSE.md4-pubdom--jm\_share\_folder

---------------------

LibTomCrypt is public domain. As should all quality software be.

All of the software was either written by or donated to Tom St Denis for the purposes of this project. The only exception is the SAFER.C source which has no known license status (assumed copyrighted) which is why SAFER,C is shipped as disabled.

Tom St Denis

LICENSE.md5-pubdom--jm\_share\_folder

---------------------

LibTomCrypt is public domain. As should all quality software be.

All of the software was either written by or donated to Tom St Denis for the purposes of this project. The only exception is the SAFER.C source which has no known license status (assumed copyrighted) which is why SAFER,C is shipped as disabled.

Tom St Denis

LICENSE.open\_ssl--open\_ssl

---------------------

Copyright (C) 1995-1998 Eric Young (eay@cryptsoft.com) All rights reserved.

This package is an SSL implementation written by Eric Young (eay@cryptsoft.com). The implementation was written so as to conform with Netscapes SSL.

This library is free for commercial and non-commercial use as long as the following conditions are aheared to. The following conditions apply to all code found in this distribution, be it the RC4, RSA, lhash, DES, etc., code; not just the SSL code. The SSL documentation included with this distribution is covered by the same copyright terms except that the holder is Tim Hudson (tjh@cryptsoft.com).

Copyright remains Eric Young's, and as such any Copyright notices in the code are not to be removed.

If this package is used in a product, Eric Young should be given attribution as the author of the parts of the library used.

This can be in the form of a textual message at program startup or in documentation (online or textual) provided with the package.

Redistribution and use in source and binary forms, with or without modification, are permitted provided that the following conditions are met:

1. Redistributions of source code must retain the copyright notice, this list of conditions and the following disclaimer.

2. Redistributions in binary form must reproduce the above copyright notice, this list of conditions and the following disclaimer in the

Tillæg A

documentation and/or other materials provided with the distribution.

3. All advertising materials mentioning features or use of this software must display the following acknowledgement:

"This product includes cryptographic software written by

Eric Young (eay@cryptsoft.com)"

 The word 'cryptographic' can be left out if the rouines from the library being used are not cryptographic related :-).

4. If you include any Windows specific code (or a derivative thereof) from the apps directory (application code) you must include an acknowledgement: "This product includes software written by Tim Hudson (tjh@cryptsoft.com)"

THIS SOFTWARE IS PROVIDED BY ERIC YOUNG ``AS IS'' AND ANY EXPRESS OR IMPLIED WARRANTIES, INCLUDING, BUT NOT LIMITED TO, THE IMPLIED WARRANTIES OF MERCHANTABILITY AND FITNESS FOR A PARTICULAR **PURPOSE** 

ARE DISCLAIMED. IN NO EVENT SHALL THE AUTHOR OR CONTRIBUTORS BE LIABLE FOR ANY DIRECT, INDIRECT, INCIDENTAL, SPECIAL, EXEMPLARY, OR CONSEQUENTIAL DAMAGES (INCLUDING, BUT NOT LIMITED TO, PROCUREMENT OF SUBSTITUTE GOODS OR SERVICES; LOSS OF USE, DATA, OR PROFITS; OR BUSINESS INTERRUPTION) HOWEVER CAUSED AND ON ANY THEORY OF LIABILITY, WHETHER IN CONTRACT, **STRICT** 

LIABILITY, OR TORT (INCLUDING NEGLIGENCE OR OTHERWISE) ARISING IN ANY WAY OUT OF THE USE OF THIS SOFTWARE, EVEN IF ADVISED OF THE POSSIBILITY OF SUCH DAMAGE.

The licence and distribution terms for any publically available version or derivative of this code cannot be changed. i.e. this code cannot simply be copied and put under another distribution licence [including the GNU Public Licence.]

====================================================================

Copyright (c) 1998-2001 The OpenSSL Project. All rights reserved.

Redistribution and use in source and binary forms, with or without modification, are permitted provided that the following conditions are met:

1. Redistributions of source code must retain the above copyright notice, this list of conditions and the following disclaimer.

2. Redistributions in binary form must reproduce the above copyright notice, this list of conditions and the following disclaimer in the documentation and/or other materials provided with the distribution.

3. All advertising materials mentioning features or use of this software must display the following acknowledgment:

 "This product includes software developed by the OpenSSL Project for use in the OpenSSL Toolkit. (http://www.openssl.org/)"

4. The names "OpenSSL Toolkit" and "OpenSSL Project" must not be used to endorse or promote products derived from this software without prior written permission. For written permission, please contact openssl-core@openssl.org.

5. Products derived from this software may not be called "OpenSSL" nor may "OpenSSL" appear in their names without prior written permission of the OpenSSL Project.

6. Redistributions of any form whatsoever must retain the following acknowledgment:

 "This product includes software developed by the OpenSSL Project for use in the OpenSSL Toolkit (http://www.openssl.org/)"

THIS SOFTWARE IS PROVIDED BY THE OpenSSL PROJECT ``AS IS'' AND ANY EXPRESSED OR IMPLIED WARRANTIES, INCLUDING, BUT NOT LIMITED TO, THE IMPLIED WARRANTIES OF MERCHANTABILITY AND FITNESS FOR A PARTICULAR PURPOSE ARE DISCLAIMED. IN NO EVENT SHALL THE OpenSSL PROJECT OR ITS CONTRIBUTORS BE LIABLE FOR ANY DIRECT, INDIRECT, INCIDENTAL, SPECIAL, EXEMPLARY, OR CONSEQUENTIAL DAMAGES (INCLUDING, BUT NOT LIMITED TO, PROCUREMENT OF SUBSTITUTE GOODS OR SERVICES; LOSS OF USE, DATA, OR PROFITS; OR BUSINESS INTERRUPTION) HOWEVER CAUSED AND ON ANY THEORY OF LIABILITY, WHETHER IN CONTRACT, STRICT LIABILITY, OR TORT (INCLUDING NEGLIGENCE OR OTHERWISE) ARISING IN ANY WAY OUT OF THE USE OF THIS SOFTWARE, EVEN IF ADVISED OF THE POSSIBILITY OF SUCH DAMAGE.

====================================================================

This product includes cryptographic software written by Eric Young (eay@cryptsoft.com). This product includes software written by Tim Hudson (tjh@cryptsoft.com).

==================================================================== Copyright (c) 1998-2006 The OpenSSL Project. All rights reserved.

Redistribution and use in source and binary forms, with or without modification, are permitted provided that the following conditions are met:

1. Redistributions of source code must retain the above copyright notice, this list of conditions and the following disclaimer.

#### Tillæg A

2. Redistributions in binary form must reproduce the above copyright notice, this list of conditions and the following disclaimer in the documentation and/or other materials provided with the distribution.

3. All advertising materials mentioning features or use of this software must display the following acknowledgment: "This product includes software developed by the OpenSSL Project for use in the OpenSSL Toolkit. (http://www.openssl.org/)"

4. The names "OpenSSL Toolkit" and "OpenSSL Project" must not be used to endorse or promote products derived from this software without prior written permission. For written permission, please contact openssl-core@openssl.org.

5. Products derived from this software may not be called "OpenSSL" nor may "OpenSSL" appear in their names without prior written permission of the OpenSSL Project.

6. Redistributions of any form whatsoever must retain the following acknowledgment:

 "This product includes software developed by the OpenSSL Project for use in the OpenSSL Toolkit (http://www.openssl.org/)"

THIS SOFTWARE IS PROVIDED BY THE OpenSSL PROJECT ``AS IS'' AND ANY EXPRESSED OR IMPLIED WARRANTIES, INCLUDING, BUT NOT LIMITED TO, THE IMPLIED WARRANTIES OF MERCHANTABILITY AND FITNESS FOR A PARTICULAR PURPOSE ARE DISCLAIMED. IN NO EVENT SHALL THE OpenSSL PROJECT OR ITS CONTRIBUTORS BE LIABLE FOR ANY DIRECT, INDIRECT, INCIDENTAL, SPECIAL, EXEMPLARY, OR CONSEQUENTIAL DAMAGES (INCLUDING, BUT NOT LIMITED TO, PROCUREMENT OF SUBSTITUTE GOODS OR SERVICES; LOSS OF USE, DATA, OR PROFITS; OR BUSINESS INTERRUPTION) HOWEVER CAUSED AND ON ANY THEORY OF LIABILITY, WHETHER IN CONTRACT, STRICT LIABILITY, OR TORT (INCLUDING NEGLIGENCE OR OTHERWISE) ARISING IN ANY WAY OUT OF THE USE OF THIS SOFTWARE, EVEN IF ADVISED OF THE POSSIBILITY OF SUCH DAMAGE.

====================================================================

This product includes cryptographic software written by Eric Young (eay@cryptsoft.com). This product includes software written by Tim Hudson (tjh@cryptsoft.com).

====================================================================

Copyright 2002 Sun Microsystems, Inc. ALL RIGHTS RESERVED. ECC cipher suite support in OpenSSL originally developed by

SUN MICROSYSTEMS, INC., and contributed to the OpenSSL project.

#### LICENSE.sha2-bsd--nos\_crypto

/\* FIPS 180-2 SHA-224/256/384/512 implementation

\* Last update: 02/02/2007

\* Issue date: 04/30/2005

\*

\* Copyright (C) 2005, 2007 Olivier Gay <olivier.gay@a3.epfl.ch>

\* All rights reserved.

\*

\*

\* Redistribution and use in source and binary forms, with or without

 \* modification, are permitted provided that the following conditions \* are met:

\* 1. Redistributions of source code must retain the above copyright

\* notice, this list of conditions and the following disclaimer.

\* 2. Redistributions in binary form must reproduce the above copyright

\* notice, this list of conditions and the following disclaimer in the

\* documentation and/or other materials provided with the distribution.

\* 3. Neither the name of the project nor the names of its contributors

\* may be used to endorse or promote products derived from this software

\* without specific prior written permission.

\* THIS SOFTWARE IS PROVIDED BY THE PROJECT AND CONTRIBUTORS ``AS IS'' AND

\* ANY EXPRESS OR IMPLIED WARRANTIES, INCLUDING, BUT NOT LIMITED TO, THE

 \* IMPLIED WARRANTIES OF MERCHANTABILITY AND FITNESS FOR A PARTICULAR PURPOSE

 \* ARE DISCLAIMED. IN NO EVENT SHALL THE PROJECT OR CONTRIBUTORS BE LIABLE \* FOR ANY DIRECT, INDIRECT, INCIDENTAL, SPECIAL, EXEMPLARY, OR **CONSEQUENTIAL** 

 \* DAMAGES (INCLUDING, BUT NOT LIMITED TO, PROCUREMENT OF SUBSTITUTE GOODS

\* OR SERVICES; LOSS OF USE, DATA, OR PROFITS; OR BUSINESS INTERRUPTION)

 \* HOWEVER CAUSED AND ON ANY THEORY OF LIABILITY, WHETHER IN CONTRACT, **STRICT** 

\* LIABILITY, OR TORT (INCLUDING NEGLIGENCE OR OTHERWISE) ARISING IN ANY WAY

\* OUT OF THE USE OF THIS SOFTWARE, EVEN IF ADVISED OF THE POSSIBILITY OF

\* SUCH DAMAGE.

\*/

LICENSE.unicode--jm\_share\_folder

--------------------- /\*

\* Copyright 2001-2004 Unicode, Inc.

\*

\* Disclaimer

\*

\*

\*

\*/

 \* This source code is provided as is by Unicode, Inc. No claims are \* made as to fitness for any particular purpose. No warranties of any \* kind are expressed or implied. The recipient agrees to determine \* applicability of information provided. If this file has been \* purchased on magnetic or optical media from Unicode, Inc., the \* sole remedy for any claim will be exchange of defective media \* within 90 days of receipt. \* Limitations on Rights to Redistribute This Code \* Unicode, Inc. hereby grants the right to freely use the information \* supplied in this file in the creation of products supporting the \* Unicode Standard, and to make copies of this file in any form \* for internal or external distribution as long as this notice \* remains attached. LICENSE.zlib--zlib

---------------------

zlib.h -- interface of the 'zlib' general purpose compression library version 1.2.3, July 18th, 2005

Copyright (C) 1995-2005 Jean-loup Gailly and Mark Adler

This software is provided 'as-is', without any express or implied warranty. In no event will the authors be held liable for any damages arising from the use of this software.

Permission is granted to anyone to use this software for any purpose, including commercial applications, and to alter it and redistribute it freely, subject to the following restrictions:

1. The origin of this software must not be misrepresented; you must not claim that you wrote the original software. If you use this software in a product, an acknowledgment in the product documentation would be appreciated but is not required.

2. Altered source versions must be plainly marked as such, and must not be misrepresented as being the original software.

3. This notice may not be removed or altered from any source distribution.

Jean-loup Gailly Mark Adler jloup@gzip.org madler@alumni.caltech.edu

The data format used by the zlib library is described by RFCs (Request for

Comments) 1950 to 1952 in the files http://www.ietf.org/rfc/rfc1950.txt (zlib format), rfc1951.txt (deflate format) and rfc1952.txt (gzip format).

# **B HP-forbrugsvarer og -tilbehør**

Dette afsnit indeholder oplysninger om HP-forbrugsvarer og tilbehør til printeren. Oplysningerne kan ændres. Du finder de nyeste opdateringer på HP's webside [\(www.hpshopping.com](http://www.hpshopping.com)). Du kan også foretage indkøb gennem webstedet.

**Bemærk!** Ikke alle blækpatroner fås i alle lande/områder. ₩

Dette afsnit indeholder følgende emner:

- Online bestilling af printforbrugsvarer
- **Forbrugsvarer**

# **Online bestilling af printforbrugsvarer**

Åbn den HP-software, der fulgte med printeren, og klik på **Indkøbsliste** for at bestille forbrugsvarer online eller udskrive en indkøbsseddel. Vælg **Køb forbrugsvarer online**. HPsoftwaren overfører, med din tilladelse, printeroplysninger, inklusive modelnummer, serienummer og anslået blækniveau. HP-forbrugsvarerne, der virker i din printer, er valgt på forhånd. Du kan ændre antal, tilføje eller fjerne varer, og derefter udskrive listen eller købe online i HP-butikken eller hos en anden online-forhandler (mulighederne afhænger af land/område). Patronoplysninger og link til online-butikker vises også i forbindelse med meddelelser om blækpatroner.

Du kan også bestille online på [www.hp.com/buy/supplies.](http://www.hp.com/buy/supplies) Vælg land/område, hvis du bliver bedt om det, følg vejledningen for at vælge din printer og derefter de ønskede forbrugsvarer.

**Bemærk!** Onlinebestilling af blækpatroner understøttes ikke i alle lande/områder. Mange lande har dog oplysninger om, hvordan man bestiller pr. telefon, finder en lokal butik og udskriver en indkøbsseddel. Desuden kan du vælge funktionen 'How to Buy' (Sådan køber du) øverst på websiden [www.hp.com/buy/supplies](http://www.hp.com/buy/supplies) for at få oplysninger om, hvordan du køber HP-produkter i dit land.

## **Forbrugsvarer**

- Blækpatroner og skrivehoveder
- [HP-papir](#page-206-0)

#### **Blækpatroner og skrivehoveder**

Onlinebestilling af blækpatroner understøttes ikke i alle lande/områder. Mange lande har dog oplysninger om, hvordan man bestiller pr. telefon, finder en lokal butik og udskriver en indkøbsseddel. Desuden kan du vælge funktionen 'How to Buy' (Sådan køber du) øverst på websiden [www.hp.com/buy/supplies](http://www.hp.com/buy/supplies) for at få oplysninger om, hvordan du køber HP-produkter i dit land.

<span id="page-206-0"></span>Brug kun patroner, der har samme patronnummer, som de patroner, der skal udskiftes. Du kan finde patronnummeret følgende steder:

- I den integrerede webserver ved at klikke på fanen **Værktøjer** og derefter på **Blækniveaumåler** under **Produktoplysninger**. Se [Integreret webserver](#page-242-0) for at få flere oplysninger.
- I printerstatusrapporten (se [Om printerstatusrapporten](#page-158-0)).
- På etiketten på den blækpatron, du udskifter. På en mærkat inden i printeren.
	- **Forsigtig!** Den **installations**blækpatron, der følger med printeren, kan ikke købes særskilt. Kontrollér, at blækpatronens nummer er korrekt via den integrerede webserver, i printerstatusrapporten eller på mærkaten inden i printeren.
- **Bemærk!** Advarsler og indikatorer for blækniveauet giver kun estimater til planlægningsformål. Når du modtager en advarsel om lavt blækniveau, skal du sørge for at have en ekstra patron klar for at undgå forsinkelse af udskrivningen. Du behøver ikke at udskifte blækpatronerne, før du bliver anmodet om det.

#### **HP-papir**

Du kan bestille medier, som f.eks. HP Premium Paper, på [www.hp.com.](http://www.hp.com)

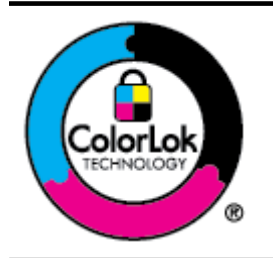

HP anbefaler almindeligt papir med ColorLok-symbolet til generel udskrivning og kopiering. Alt papir med ColorLoksymbolet er testet og opfylder høje standarder for driftsikkerhed og udskriftskvalitet, giver dokumenter med skarpe, levende farver samt dyb sort, og tørrer endvidere hurtigere end almindeligt papir. Se efter papir med ColorLok-logoet i forskellige vægte og størrelser fra større papirproducenter.

# <span id="page-207-0"></span>**C Yderligere faxopsætning**

Når du har udført alle trin i installationsvejledningen, skal du følge instruktionerne i dette afsnit for at fuldføre faxopsætningen. Gem installationsvejledningen til senere brug.

Dette afsnit indeholder oplysninger om, hvordan du konfigurerer printeren, så faxen fungerer sammen med det udstyr og de tjenester, du allerede har på telefonlinjen.

**Tip!** Du kan også bruge guiden Faxopsætning (Windows) eller HP Setup Assistant (Mac OS X) som en hjælp til hurtigt at vælge en række vigtige faxindstillinger, f.eks. svartilstand og oplysninger til faxtitlen. Du får adgang til disse værktøjer via den HP-software, du installerede sammen med printeren. Følg procedurerne i dette afsnit for at afslutte faxopsætningen, når du har kørt disse værktøjer.

Dette afsnit indeholder følgende emner:

- Opsætte fax (parallelle telefonsystemer)
- [Faxopsætning til serielt telefonsystem](#page-229-0)
- [Afprøvning af faxkonfiguration](#page-230-0)

# **Opsætte fax (parallelle telefonsystemer)**

Find ud af, hvilket telefonsystem der anvendes i dit land/område, inden du begynder konfigurationen af printeren til fax. Instruktionerne til opsætning af fax varierer, afhængigt af om du har et serielt eller parallelt telefonsystem.

- Hvis dit land/område ikke findes i tabellen, har du sandsynligvis et serielt telefonsystem. I et serielt telefonsystem tillader det delte telefonudstyrs (modemers, telefoners og telefonsvareres) stiktype ikke fysisk tilslutning til "2-EXT"-porten på printeren. Alt udstyr skal i stedet tilsluttes telefonstikket på væggen.
	- **Bemærk!** I nogle lande/områder, hvor der benyttes serielle telefonsystemer, kan den telefonledning, der leveres sammen med printeren, have et ekstra vægstik. Det gør det muligt at tilslutte andre telekommunikationsenheder til vægstikket, når du tilslutter printeren.

Du skal måske slutte den medfølgende telefonledning til den adapter, der passer til dit land.

- Hvis dit land/område findes på listen, har du sandsynligvis et parallelt telefonsystem. I et parallelt telefonsystem kan du slutte delt telefonudstyr til telefonlinjen via "2-EXT"-porten bag på printeren.
	- **Bemærk!** Hvis du har et parallelt telefonsystem, anbefales det, at du bruger den 2ledede telefonledning, der fulgte med printeren, til at tilslutte printeren til telefonstikket i væggen.

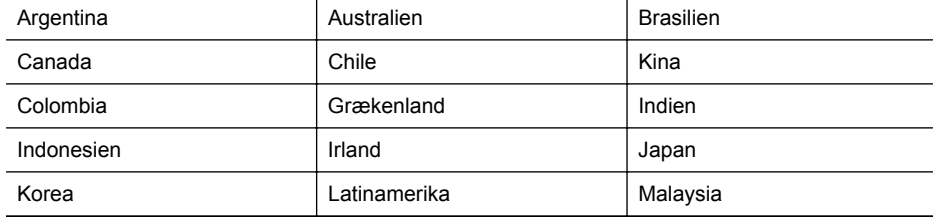

#### **Tabel C-1 Lande/områder med et parallelt telefonsystem**

Lande/områder med et parallelt telefonsystem (fortsat)

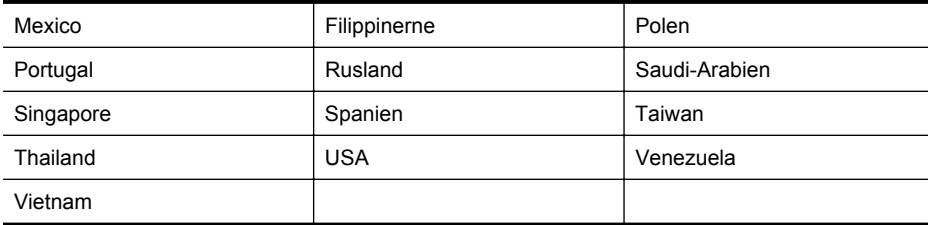

Hvis du er i tvivl om, hvilken type telefonsystem du har (parallel eller seriel), skal du spørge dit telefonselskab.

Dette afsnit indeholder følgende emner:

- Vælg den korrekte faxopsætning til hjemmet eller kontoret
- [Opsætning A: Separat faxlinje \(der modtages ingen taleopkald\)](#page-210-0)
- [Opsætning B: Opsætning af printeren med DSL](#page-211-0)
- [Opsætning C: Opsætning af printeren med et PBX-telefonsystem eller en ISDN-linje](#page-212-0)
- [Opsætning D: Fax med en bestemt ringetonetjeneste på den samme linje](#page-213-0)
- [Opsætning E: Delt tale-/faxlinje](#page-214-0)
- [Opsætning F: Delt tale/faxlinje med voicemail](#page-215-0)
- [Opsætning G: Faxlinje delt med computermodem \(der modtages ingen taleopkald\)](#page-216-0)
- [Opsætning H: Delt tale/faxlinje med computermodem](#page-218-0)
- [Opsætning I: Delt tale/faxlinje med en telefonsvarer](#page-222-0)
- [Opsætning J: Delt tale/faxlinje med computermodem og telefonsvarer](#page-223-0)
- [Opsætning K: Delt tale-/faxlinje med computeropkaldsmodem og voicemail](#page-227-0)

#### **Vælg den korrekte faxopsætning til hjemmet eller kontoret**

For at faxfunktionen kan fungere korrekt, skal du vide, hvilket og udstyr og hvilke tjenester, der eventuelt benytter den samme telefonlinje som printeren. Det er vigtigt, fordi du måske skal slutte noget af det eksisterende kontorudstyr direkte til printeren, og du skal måske også ændre nogle faxindstillinger, før du kan faxe.

- **1.** Find ud af, om du bruger et serielt eller parallelt telefonsystem. Se [Opsætte fax \(parallelle](#page-207-0) [telefonsystemer\).](#page-207-0)
	- **a**. Serielt telefonsystem se [Faxopsætning til serielt telefonsystem](#page-229-0).
	- **b**. Parallelt telefonsystem gå til trin 2.
- **2.** Vælg den kombination af udstyr og services, der dele faxlinjen.
	- DSL: En DSL-tjeneste (Digital Subscriber Line) via dit telefonselskab. (DSL kaldes muligvis ADSL i dit land).
	- PBX: Et PBX-telefonsystem (Private Branch Exchange) eller et ISDN-system (Integrated Services Digital Network).
	- Bestemt ringetonetjeneste: Med en tjeneste med forskellige ringetoner via dit telefonselskab får du flere telefonnumre med forskellige ringemønstre.
	- Taleopkald: Taleopkald modtages på samme telefonnummer, som du bruger til faxopkald på printeren.
	- Computeropkaldsmodem: Et computeropkaldsmodem på samme telefonlinje som printeren. Hvis du svarer ja til et eller flere af følgende spørgsmål, bruger du et computeropkaldsmodem:
		- Sender eller modtager du fax direkte til og fra dine computerprogrammer via en opkaldsforbindelse?
		- Sender og modtager du e-mails på computeren via en opkaldsforbindelse?
		- Har du adgang til internettet fra computeren via en opkaldsforbindelse?
- Telefonsvarer: En telefonsvarer, som besvarer taleopkald på det samme telefonnummer, som du bruger til faxopkald på printeren.
- Voice mail-tjeneste: Et voice mail-abonnement via et telefonselskab på samme nummer, som du bruger til faxopkald på printeren.
- **3.** Vælg den kombination af udstyr og tjenester, der svarer til opsætningen hjemme eller på kontoret, i nedenstående tabel. Find derefter den anbefalede faxopsætning. Der er trinvise instruktioner i de følgende afsnit.
- **Bemærk!** Hvis den aktuelle konfiguration hjemme eller på kontoret ikke er beskrevet i dette afsnit, skal du konfigurere printeren som en normal analog telefon. Kontroller, at du bruger den telefonledning, der fulgte med i kassen. Sæt den ene ende i telefonstikket på væggen, og den anden ende i porten mærket 1-LINE bag på printeren. Hvis du bruger en anden telefonledning, kan der opstå problemer under afsendelse og modtagelse af fax.

Du skal måske slutte den medfølgende telefonledning til den adapter, der passer til dit land.

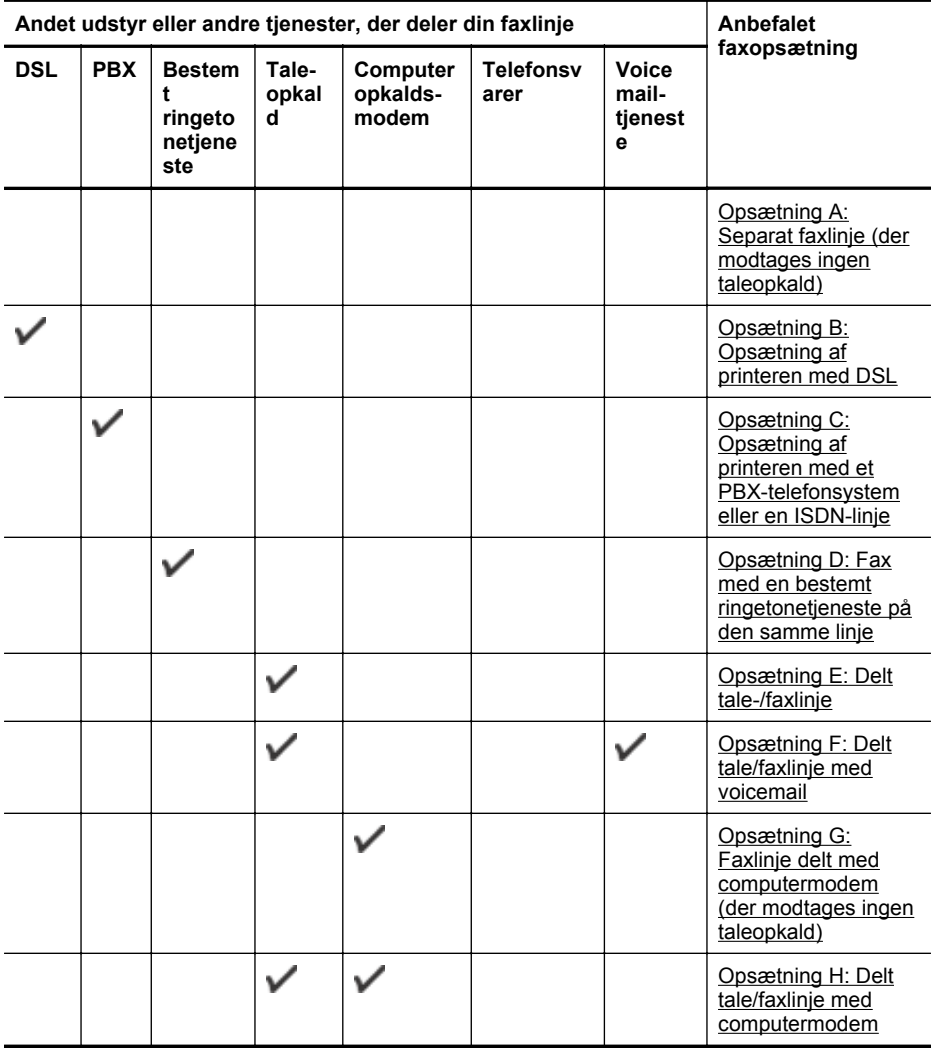

<span id="page-210-0"></span>(fortsat)

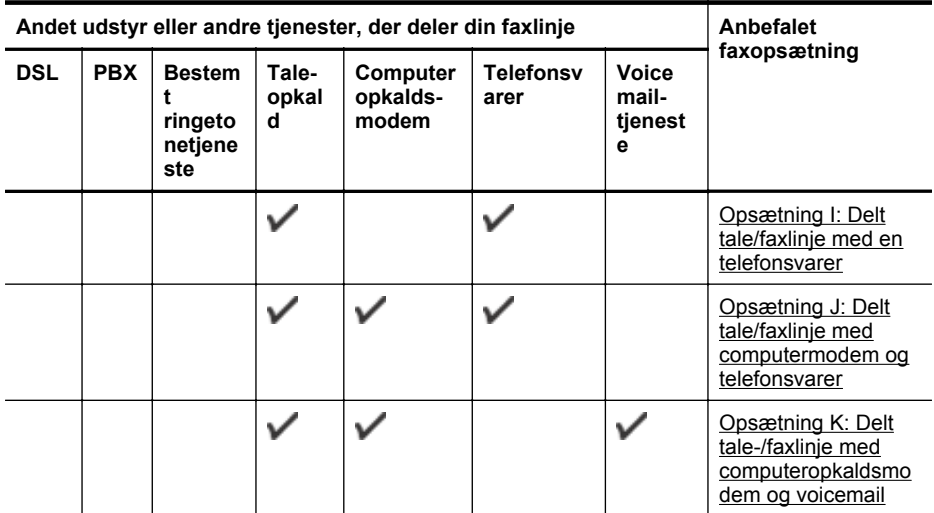

### **Opsætning A: Separat faxlinje (der modtages ingen taleopkald)**

Hvis du har en separat telefonlinje, som du ikke bruger til taleopkald, og du ikke har andet udstyr sluttet til denne telefonlinje, skal du opsætte printeren som beskrevet i dette afsnit.

#### **Bagsiden af printeren**

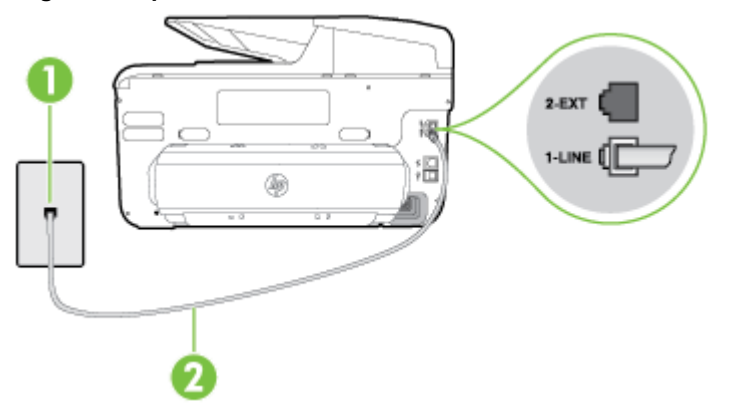

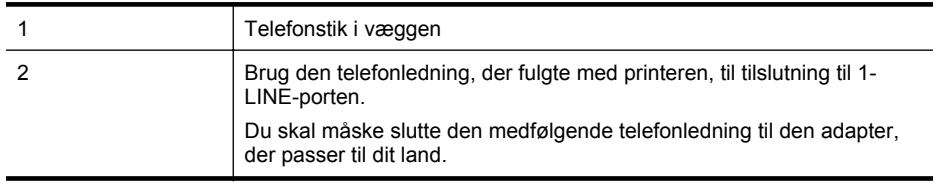

#### <span id="page-211-0"></span>**Sådan opsættes printeren til en separat faxlinje**

- **1.** Tilslut den ene ende af den telefonledning, der fulgte med printeren til vægstikket, og tilslut derefter den anden ende til porten mærket 1-LINE bag på printeren.
	- **Bemærk!** Du skal måske slutte den medfølgende telefonledning til den adapter, der passer til dit land.

Hvis du ikke bruger den medfølgende telefonledning fra vægstikket til printeren, kan du muligvis ikke sende eller modtage faxer. Denne specielle telefonledning er anderledes end de telefonledninger, som du måske allerede har derhjemme eller på kontoret.

- **2.** Aktivér indstillingen **Auto-svar**.
- **3.** (Valgfrit) Vælg den laveste indstilling (to ringninger) for **Ring før svar**.
- **4.** Kør en faxtest.

Når telefonen ringer, svarer printeren automatisk efter det antal ring, som du angiver i indstillingen **Ring før svar**. Printeren begynder at sende faxmodtagelsestoner til den faxmaskine, der sender faxen, og modtager derefter faxen.

#### **Opsætning B: Opsætning af printeren med DSL**

Brug instruktionerne i dette afsnit til at tilslutte et DSL-filter mellem vægstikket og printeren, hvis du har en DSL-tjeneste hos dit telefonselskab, og der ikke sluttes yderligere udstyr til printeren. Dette DSL-filter fjerner det digitale signal, som kan forstyrre printeren, så den kan kommunikere korrekt med telefonlinjen. (DSL kaldes muligvis ADSL i dit land).

**Bemærk!** Hvis du har en DSL-linje og ikke tilslutter DSL-filteret, kan du ikke sende og modtage faxer på denne printer.

#### **Bagsiden af printeren**

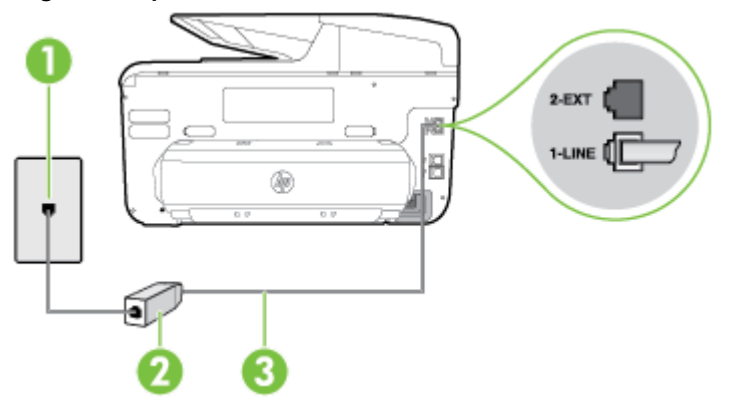

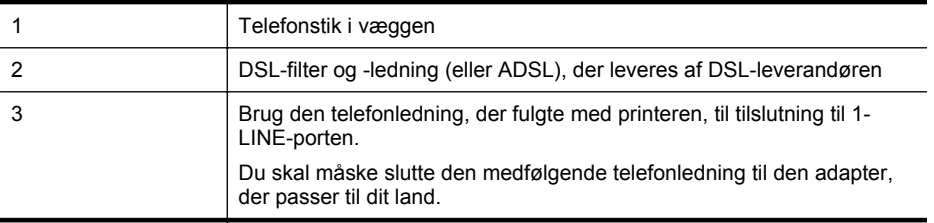

#### <span id="page-212-0"></span>**Sådan opsættes printeren med DSL**

- **1.** Skaf et DSL-filter fra din DSL-leverandør.
- **2.** Slut den ene ende af den telefonledning, der fulgte med printeren, til den ledige port på DSL-filteret, og slut den anden ende til porten mærket 1-LINE bagpå printeren.
	- **Bemærk!** Du skal måske slutte den medfølgende telefonledning til den adapter, der passer til dit land.

Hvis du ikke bruger den medfølgende telefonledning fra DSL-filtret til printeren, kan du muligvis ikke sende eller modtage faxer. Denne specielle telefonledning er anderledes end de telefonledninger, som du måske allerede har derhjemme eller på kontoret. Da der kun medfølger én telefonledning, skal du muligvis bruge en ekstra telefonledning til denne opsætningstype.

- **3.** Tilslut en ekstra telefonledning fra DSL-filteret til telefonstikket i væggen.
- **4.** Kør en faxtest.

Kontakt den lokale serviceleverandør, hvis du får problemer med at opsætte printeren med andet udstyr.

#### **Opsætning C: Opsætning af printeren med et PBX-telefonsystem eller en ISDN-linje**

Hvis du bruger et PBX-telefonsystem eller en ISDN-konverter/terminaladapter, skal du sørge for at gøre følgende:

- Hvis du bruger enten en PBX- eller en ISDN-konverter/terminaladapter, skal printeren sluttes til den port, der er beregnet til fax og telefon. Kontroller også så vidt muligt, at terminaladapteren er indstillet til den korrekte switchtype til landet/området.
	- **Bemærk!** Nogle ISDN-systemer giver mulighed for at konfigurere portene til bestemt telefonudstyr. Du har måske tildelt én port til telefon og gruppe 3-fax og en anden port til forskellige formål. Hvis du fortsat har problemer ved tilslutning til fax-/telefonporten på din ISDN-konverter, kan du prøve at bruge den port, der er angivet til andre formål. Den kan være mærket "multi-combi" eller tilsvarende.
- Slå tonen for ventende opkald fra, hvis du bruger et PBX-telefonsystem.
	- **Bemærk!** Mange digitale PBX-systemer har en ventetone, der som standard er aktiveret. Denne ventetone forstyrrer faxoverførsler, og du vil ikke kunne sende eller modtage faxer på printeren. I dokumentationen til PBX-telefonsystemet kan du se, hvordan du deaktiverer ventetonen.
- Hvis du bruger et PBX-telefonsystem, skal du ringe nummeret op til en udgående linje, før du ringer faxnummeret op.
- Brug den medfølgende ledning til at slutte printeren til telefonstikket på væggen. Ellers kan der opstår faxproblemer. Denne specielle telefonledning er anderledes end de telefonledninger, som du måske allerede har derhjemme eller på kontoret. Hvis den medfølgende ledning er for kort, kan du købe en et koblingsled i en elektronikbutik og forlænge den.

Du skal måske slutte den medfølgende telefonledning til den adapter, der passer til dit land. Kontakt den lokale serviceleverandør, hvis du får problemer med at opsætte printeren med andet udstyr.

#### <span id="page-213-0"></span>**Opsætning D: Fax med en bestemt ringetonetjeneste på den samme linje**

Hvis du abonnerer på en bestemt ringetonetjeneste (via telefonselskabet), som gør det muligt at have flere telefonnumre med hver sit ringemønster på samme telefonlinje, skal du opsætte printeren som beskrevet i dette afsnit.

#### **Bagsiden af printeren**

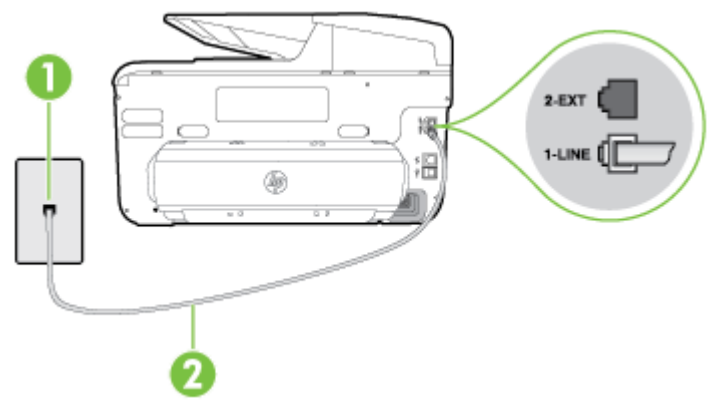

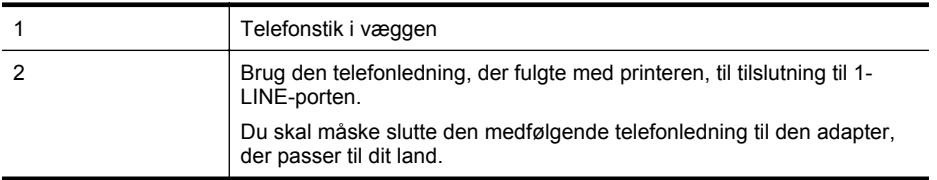

#### **Sådan opsættes printeren med en bestemt ringetone**

- **1.** Tilslut den ene ende af den telefonledning, der fulgte med printeren til vægstikket, og tilslut derefter den anden ende til porten mærket 1-LINE bag på printeren.
	- **Bemærk!** Du skal måske slutte den medfølgende telefonledning til den adapter, der passer til dit land.

Hvis du ikke bruger den medfølgende telefonledning fra vægstikket til printeren, kan du muligvis ikke sende eller modtage faxer. Denne specielle telefonledning er anderledes end de telefonledninger, som du måske allerede har derhjemme eller på kontoret.

#### **2.** Aktivér indstillingen **Auto-svar**.

- **3.** Vælg en indstilling for **Ringemønster for svar**, der passer til det mønster, som telefonselskabet har tildelt dit faxnummer.
	- **Bemærk!** Som standard er printeren sat til besvare alle ringemønstre. Hvis ikke du indstiller **Ringemønster for svar** til at svare til det ringemønster, der er tildelt faxnummeret, vil printeren både besvare almindelige opkald og faxopkald, eller måske vil den slet ikke svare.
	- **Tip!** Du kan også bruge funktionen til registrering af ringemønstre i printerens kontrolpanel til at angive en bestemt ringetone. Med denne funktion genkender og registrerer printeren ringemønsteret for et indkommende opkald og bestemmer automatisk på grundlag af dette opkald den bestemte ringetone, dit telefonselskab har tildelt til faxopkald. Se *Ændring af ringemønster for svar for at få flere oplysninger.*
- <span id="page-214-0"></span>**4.** (Valgfrit) Vælg den laveste indstilling (to ringninger) for **Ring før svar**.
- **5.** Kør en faxtest.

Printeren besvarer automatisk indgående opkald, der har det ringemønster, du vælger (indstillingen **Ringemønster for svar**) efter det antal ring, du vælger (indstillingen **Ring før svar**). Printeren begynder at sende faxmodtagelsestoner til den faxmaskine, der sender faxen, og modtager derefter faxen.

Kontakt den lokale serviceleverandør, hvis du får problemer med at opsætte printeren med andet udstyr.

#### **Opsætning E: Delt tale-/faxlinje**

Hvis du modtager taleopkald og faxopkald på samme telefonnummer, og du ikke har andet kontorudstyr (eller voicemail) på telefonlinjen, skal du opsætte printeren som beskrevet i dette afsnit.

#### **Bagsiden af printeren**

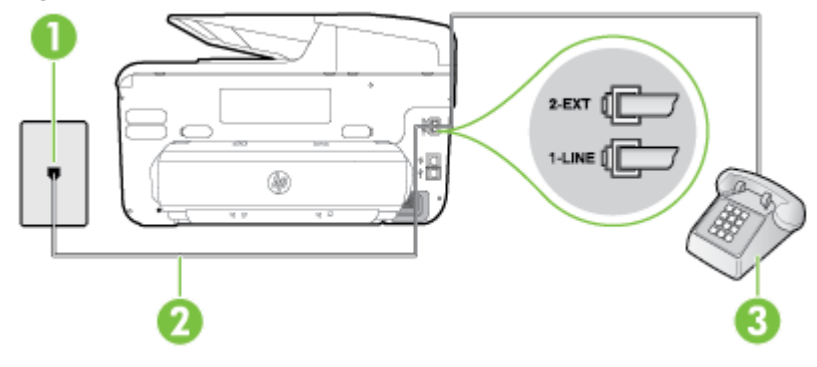

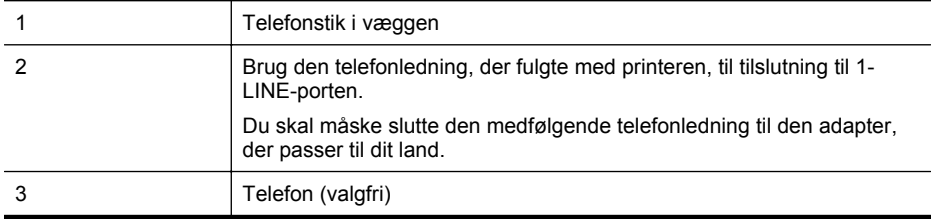

#### **Sådan konfigureres printeren til en delt tale-/faxlinje**

- **1.** Tilslut den ene ende af den telefonledning, der fulgte med printeren til vægstikket, og tilslut derefter den anden ende til porten mærket 1-LINE bag på printeren.
	- **Bemærk!** Du skal måske slutte den medfølgende telefonledning til den adapter, der passer til dit land.

Hvis du ikke bruger den medfølgende telefonledning fra vægstikket til printeren, kan du muligvis ikke sende eller modtage faxer. Denne specielle telefonledning er anderledes end de telefonledninger, som du måske allerede har derhjemme eller på kontoret.

- **2.** Gør ét af følgende:
	- Fjern det hvide stik fra porten mærket 2-EXT bag på printeren, hvis du har et parallelt telefonsystem, og slut derefter en telefon til denne port.
	- Hvis du har et serielt telefonsystem, kan du sætte telefonen oven på det printerkabel, der er udstyret med et vægstik.
- <span id="page-215-0"></span>**3.** Nu skal du beslutte, om printeren skal besvare opkald automatisk eller manuelt.
	- Hvis du angiver, at printeren skal besvare opkald **automatisk**, besvarer den alle indgående opkald og modtager fax. Printeren kan ikke skelne mellem fax og taleopkald i dette tilfælde. Hvis du har mistanke om, at opkaldet er er taleopkald, skal du besvare det, før enheden besvarer opkaldet. Aktiver indstillingen **Auto-svar**, hvis printeren skal besvare opkald automatisk.
	- Hvis du angiver, at printeren skal besvare faxer **manuelt**, skal du selv være til stede for at besvare indgående faxopkald, da printeren ellers ikke kan modtage faxer. Deaktiver indstillingen **Auto-svar**, hvis printeren skal besvare opkald manuelt.
- **4.** Kør en faxtest.

Hvis du besvarer opkaldet før printeren og hører faxtoner fra en afsendende faxmaskine, skal du besvare faxopkaldet manuelt.

Kontakt den lokale serviceleverandør, hvis du får problemer med at opsætte printeren med andet udstyr.

#### **Opsætning F: Delt tale/faxlinje med voicemail**

Hvis du modtager taleopkald og faxopkald på det samme telefonnummer, og du også abonnerer på en voicemail-tjeneste via telefonselskabet, skal du opsætte printeren som beskrevet i dette afsnit.

**Bemærk!** Du kan ikke modtage faxmeddelelser automatisk, hvis du har en voicemailtjeneste på det samme telefonnummer, som du bruger til faxopkald. Du skal modtage faxer manuelt. Det betyder, at du skal være til stede for at besvare indgående faxopkald. Hvis du i stedet ønsker at modtage faxmeddelelserne automatisk, skal du kontakte telefonselskabet vedrørende abonnement på en bestemt ringetonetjeneste eller anskaffe en separat telefonlinje til fax.

#### **Bagsiden af printeren**

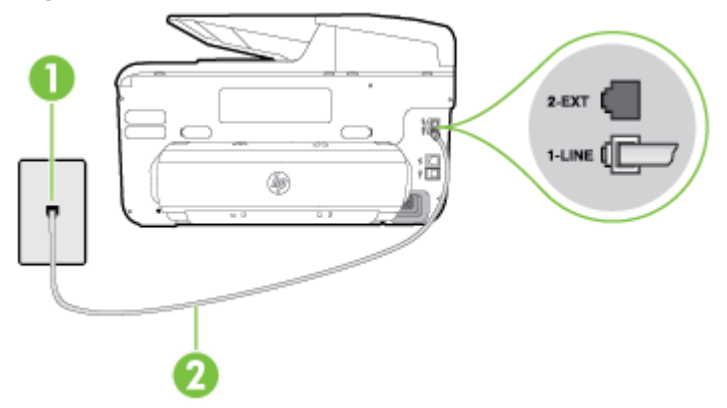

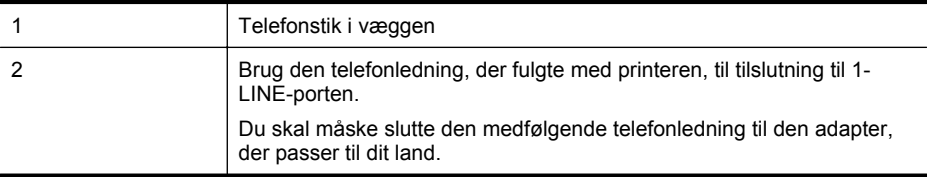
## **Sådan opsættes printeren med voicemail**

**1.** Tilslut den ene ende af den telefonledning, der fulgte med printeren til vægstikket, og tilslut derefter den anden ende til porten mærket 1-LINE bag på printeren.

Du skal måske slutte den medfølgende telefonledning til den adapter, der passer til dit land.

**Bemærk!** Du skal måske slutte den medfølgende telefonledning til den adapter, der passer til dit land.

Hvis du ikke bruger den medfølgende telefonledning fra vægstikket til printeren, kan du muligvis ikke sende eller modtage faxer. Denne specielle telefonledning er anderledes end de telefonledninger, som du måske allerede har derhjemme eller på kontoret.

- **2.** Deaktiver indstillingen **Auto-svar**.
- **3.** Kør en faxtest.

Du skal være til stede for at besvare indgående opkald, da printeren ellers ikke kan modtage fax. Du skal starte faxen, før en voicemail-funktion svarer.

Kontakt den lokale serviceleverandør, hvis du får problemer med at opsætte printeren med andet udstyr.

## **Opsætning G: Faxlinje delt med computermodem (der modtages ingen taleopkald)**

Hvis du har en faxlinje, som du ikke bruger til taleopkald, og der også er sluttet et computermodem til denne telefonlinje, skal du konfigurere printeren som beskrevet i dette afsnit.

- **Bemærk!** Hvis du har et computer-opkaldsmodem deler det telefonlinje med printeren. Du kan ikke bruge modemmet og printeren samtidig. Du kan f.eks. ikke bruge printeren til at faxe, hvis du bruger computeropkaldsmodemmet til at sende en e-mail eller surfe på internettet.
- Opsætning af printeren med et computeropkaldsmodem
- [Opsætning af printeren med et DSL/ADSL-computermodem](#page-217-0)

## **Opsætning af printeren med et computeropkaldsmodem**

Hvis du bruger den samme telefonlinje til at sende faxer og til et computeropkaldsmodem, skal du benytte følgende fremgangsmåde for at indstille printeren.

## **Bagsiden af printeren**

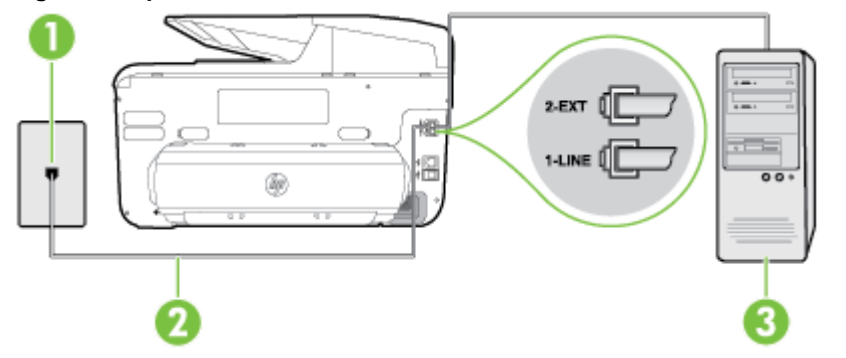

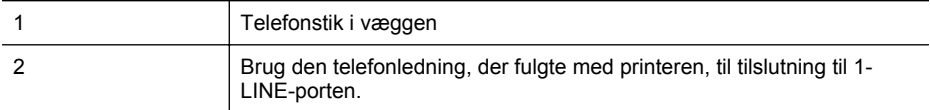

<span id="page-217-0"></span>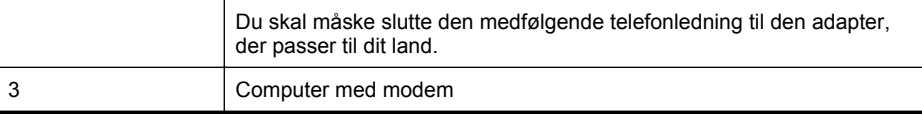

## **Sådan opsættes printeren med et computeropkaldsmodem**

- **1.** Fjern det hvide stik fra porten mærket 2-EXT bag på printeren.
- **2.** Find telefonledningen, der er sat i på bagsiden af computeren (computeropkaldsmodemmet) og i telefonstikket på væggen. Tag ledningen ud af telefonstikket på væggen, og sæt det i porten mærket 2-EXT bag på printeren.
- **3.** Tilslut den ene ende af den telefonledning, der fulgte med printeren til vægstikket, og tilslut derefter den anden ende til porten mærket 1-LINE bag på printeren.
	- **Bemærk!** Du skal måske slutte den medfølgende telefonledning til den adapter, der passer til dit land.

Hvis du ikke bruger den medfølgende telefonledning fra vægstikket til printeren, kan du muligvis ikke sende eller modtage faxer. Denne specielle telefonledning er anderledes end de telefonledninger, som du måske allerede har derhjemme eller på kontoret.

**4.** Hvis modemsoftwaren er indstillet til at modtage faxer på computeren automatisk, skal indstillingen deaktiveres.

**Bemærk!** Hvis du ikke deaktiverer indstillingen til automatisk modtagelse af fax i softwaren til modemmet, kan printeren ikke modtage fax.

- **5.** Aktivér indstillingen **Auto-svar**.
- **6.** (Valgfrit) Vælg den laveste indstilling (to ringninger) for **Ring før svar**.
- **7.** Kør en faxtest.

Når telefonen ringer, svarer printeren automatisk efter det antal ring, som du angiver i indstillingen **Ring før svar**. Printeren begynder at sende faxmodtagelsestoner til den faxmaskine, der sender faxen, og modtager derefter faxen.

Kontakt den lokale serviceleverandør, hvis du får problemer med at opsætte printeren med andet udstyr.

## **Opsætning af printeren med et DSL/ADSL-computermodem**

Hvis du har en DSL-forbindelse og bruger telefonlinjen til at sende faxer, skal du benytte følgende fremgangsmåde for at indstille faxen.

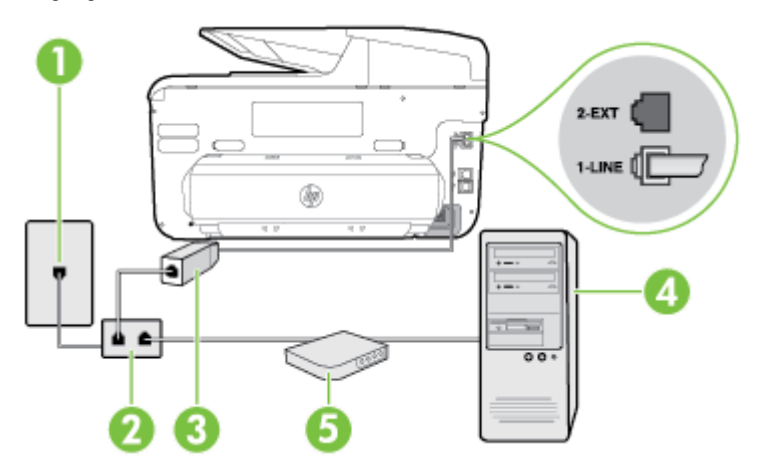

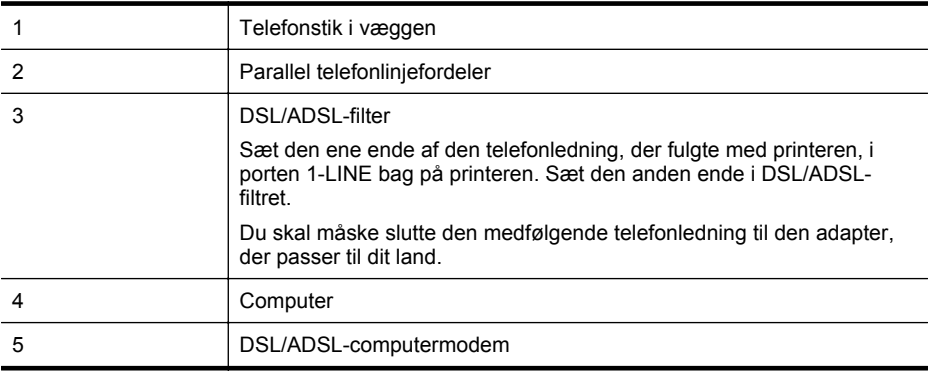

**Bemærk!** Du skal købe en parallel telefonlinjefordeler. En parallel telefonlinjefordeler har én RJ-11-port på forsiden og to RJ-11-porte på bagsiden. Brug ikke en 2-leders telefonlinjefordeler, en seriel telefonlinjefordeler eller en parallel telefonlinjefordeler med to RJ-11-porte på forsiden og ét stik på bagsiden.

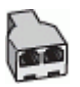

#### **Sådan opsættes printeren med et DSL/ADSL-computermodem**

- **1.** Skaf et DSL-filter fra din DSL-leverandør.
- **2.** Slut den ene ende af den telefonledning, der fulgte med printeren, til DSL-filteret, og slut den anden ende til porten mærket 1-LINE på bagsiden af printeren.
	- **Bemærk!** Du skal måske slutte den medfølgende telefonledning til den adapter, der passer til dit land.

Hvis du ikke bruger den medfølgende telefonledning fra DSL-filtret til printeren, kan du muligvis ikke sende eller modtage faxer. Denne specielle telefonledning er anderledes end de telefonledninger, som du måske allerede har derhjemme eller på kontoret.

- **3.** Slut DSL-filteret til den parallelle telefonlinjefordeler.
- **4.** Slut DSL-modemmet til den parallelle telefonlinjefordeler.
- **5.** Slut den parallelle telefonlinjefordeler til stikket i væggen.
- **6.** Kør en faxtest.

Når telefonen ringer, svarer printeren automatisk efter det antal ring, som du angiver i indstillingen **Ring før svar**. Printeren begynder at sende faxmodtagelsestoner til den faxmaskine, der sender faxen, og modtager derefter faxen.

Kontakt den lokale serviceleverandør, hvis du får problemer med at opsætte printeren med andet udstyr.

#### **Opsætning H: Delt tale/faxlinje med computermodem**

Der er to måder at konfigurere produktet på til din computer, afhængig af hvor mange telefonstik der er på computeren. Kontroller, om computeren har et eller to telefonstik, før du begynder.

- **Bemærk!** Du skal anskaffe en parallel telefonlinjefordeler (kaldes også et koblingsled) som vist i illustrationen, hvis computeren kun har ét telefonstik. (En parallel telefonlinjefordeler har én RJ-11-port på forsiden og to RJ-11-porte på bagsiden. Brug ikke en 2-leders telefonlinjefordeler, en seriel telefonlinjefordeler eller en parallel telefonlinjefordeler med to RJ-11-porte på forsiden og ét stik på bagsiden).
- Delt tale/faxlinje med computeropkaldsmodem
- [Delt tale/faxlinje med DSL/ADSL-computermodem](#page-221-0)

#### **Delt tale/faxlinje med computeropkaldsmodem**

Hvis du bruger telefonlinjen til både fax- og telefonopkald, skal du benytte følgende fremgangsmåde til at indstille faxen.

Der er to måder at konfigurere produktet på til din computer, afhængig af hvor mange telefonstik der er på computeren. Kontroller, om computeren har et eller to telefonstik, før du begynder.

**Bemærk!** Du skal anskaffe en parallel telefonlinjefordeler (kaldes også et koblingsled) som vist i illustrationen, hvis computeren kun har ét telefonstik. (En parallel telefonlinjefordeler har én RJ-11-port på forsiden og to RJ-11-porte på bagsiden. Brug ikke en 2-leders telefonlinjefordeler, en seriel telefonlinjefordeler eller en parallel telefonlinjefordeler med to RJ-11-porte på forsiden og ét stik på bagsiden).

# **Eksempel på en parallel telefonlinjefordeler**

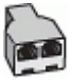

#### **Sådan konfigureres enheden på samme telefonlinje som en computer med to telefonstik**

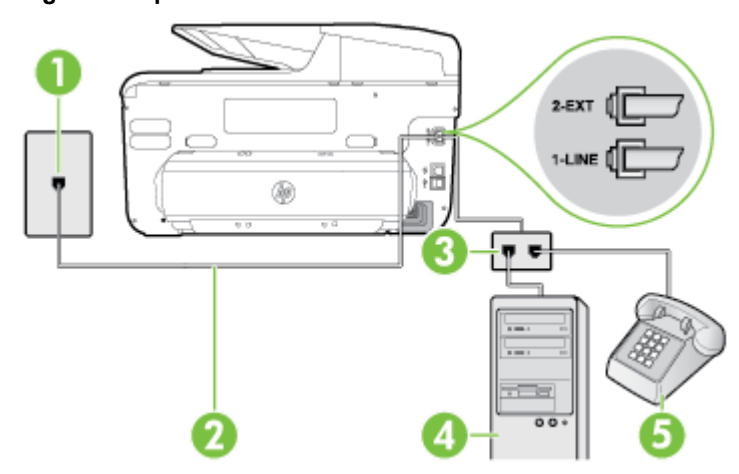

## **Bagsiden af printeren**

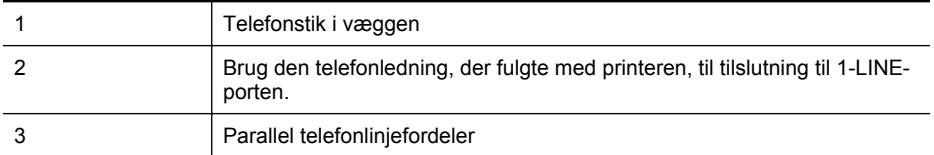

(fortsat)

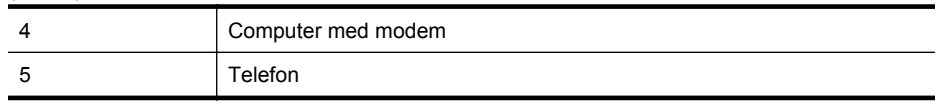

- **1.** Fjern det hvide stik fra porten mærket 2-EXT bag på printeren.
- **2.** Find telefonledningen, der er sat i på bagsiden af computeren (computeropkaldsmodemmet) og i telefonstikket på væggen. Tag ledningen ud af telefonstikket på væggen, og sæt det i porten mærket 2-EXT bag på printeren.
- **3.** Slut en telefon til porten "OUT" bag på computeropkaldsmodemmet.
- **4.** Tilslut den ene ende af den telefonledning, der fulgte med printeren til vægstikket, og tilslut derefter den anden ende til porten mærket 1-LINE bag på printeren.
	- **Bemærk!** Du skal måske slutte den medfølgende telefonledning til den adapter, der passer til dit land.

Hvis du ikke bruger den medfølgende telefonledning fra vægstikket til printeren, kan du muligvis ikke sende eller modtage faxer. Denne specielle telefonledning er anderledes end de telefonledninger, som du måske allerede har derhjemme eller på kontoret.

**5.** Hvis modemsoftwaren er indstillet til at modtage faxer på computeren automatisk, skal indstillingen deaktiveres.

**Bemærk!** Hvis du ikke deaktiverer indstillingen til automatisk modtagelse af fax i softwaren til modemmet, kan printeren ikke modtage fax.

- **6.** Nu skal du beslutte, om printeren skal besvare opkald automatisk eller manuelt.
	- Hvis du angiver, at printeren skal besvare opkald **automatisk**, besvarer den alle indgående opkald og modtager fax. Printeren kan ikke skelne mellem fax og taleopkald i dette tilfælde. Hvis du har mistanke om, at opkaldet er er taleopkald, skal du besvare det, før enheden besvarer opkaldet. Aktiver indstillingen **Auto-svar**, hvis printeren skal besvare opkald automatisk.
	- Hvis du angiver, at printeren skal besvare faxer **manuelt**, skal du selv være til stede for at besvare indgående faxopkald, da printeren ellers ikke kan modtage faxer. Deaktiver indstillingen **Auto-svar**, hvis printeren skal besvare opkald manuelt.
- **7.** Kør en faxtest.

Hvis du besvarer opkaldet før printeren og hører faxtoner fra en afsendende faxmaskine, skal du besvare faxopkaldet manuelt.

Hvis du bruger telefonlinjen til tale- og faxopkald og anvender et computeropkaldsmodem, skal du benytte følgende fremgangsmåde til at indstille faxen.

Kontakt den lokale serviceleverandør, hvis du får problemer med at opsætte printeren med andet udstyr.

# <span id="page-221-0"></span>**Delt tale/faxlinje med DSL/ADSL-computermodem**

Benyt denne fremgangsmåde, hvis computeren har et DSL/ADSL-modem

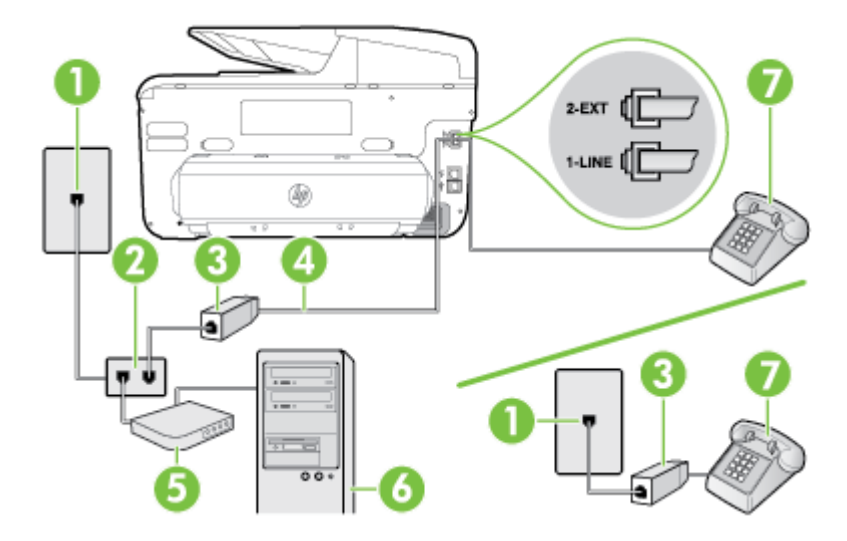

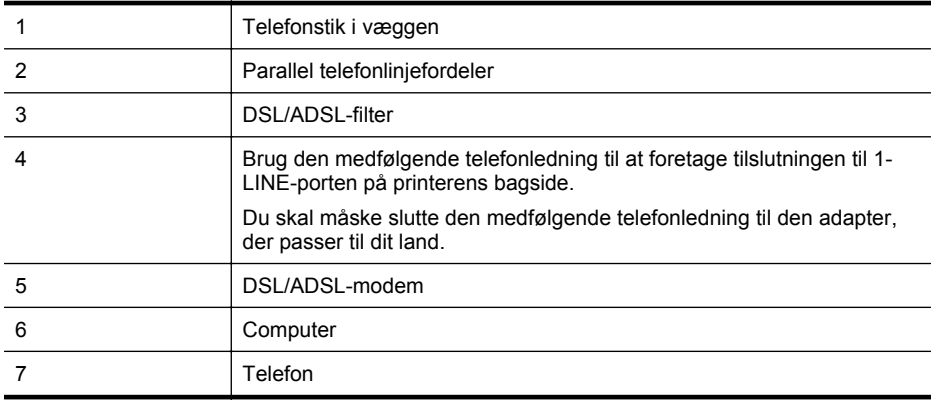

**Bemærk!** Du skal købe en parallel telefonlinjefordeler. En parallel telefonlinjefordeler har én RJ-11-port på forsiden og to RJ-11-porte på bagsiden. Brug ikke en 2-leders telefonlinjefordeler, en seriel telefonlinjefordeler eller en parallel telefonlinjefordeler med to RJ-11-porte på forsiden og ét stik på bagsiden.

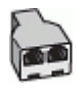

#### **Sådan opsættes printeren med et DSL/ADSL-computermodem**

- **1.** Skaf et DSL-filter fra din DSL-leverandør.
	- **Bemærk!** Telefoner andre steder i hjemmet/kontoret, der deler telefonnummer med DSL-tjenesten, skal sluttes til ekstra DSL-filtre for at undgå støj i forbindelse med taleopkald.
- **2.** Slut den ene ende af den telefonledning, der fulgte med printeren, til DSL-filteret, og slut den anden ende til porten mærket 1-LINE bag på printeren.
	- **Bemærk!** Du skal måske slutte den medfølgende telefonledning til den adapter, der passer til dit land.

Hvis du ikke bruger den medfølgende telefonledning fra DSL-filtret til printeren, kan du muligvis ikke sende eller modtage faxer. Denne specielle telefonledning er anderledes end de telefonledninger, som du måske allerede har derhjemme eller på kontoret.

- **3.** Fjern det hvide stik fra porten mærket 2-EXT bag på printeren, hvis du har et parallelt telefonsystem, og slut derefter en telefon til denne port.
- **4.** Slut DSL-filteret til den parallelle telefonlinjefordeler.
- **5.** Slut DSL-modemmet til den parallelle telefonlinjefordeler.
- **6.** Slut den parallelle telefonlinjefordeler til stikket i væggen.
- **7.** Kør en faxtest.

Når telefonen ringer, svarer printeren automatisk efter det antal ring, som du angiver i indstillingen **Ring før svar**. Printeren begynder at sende faxmodtagelsestoner til den faxmaskine, der sender faxen, og modtager derefter faxen.

Kontakt den lokale serviceleverandør, hvis du får problemer med at opsætte printeren med andet udstyr.

## **Opsætning I: Delt tale/faxlinje med en telefonsvarer**

Hvis du modtager taleopkald og faxopkald på samme telefonnummer, og du også har en telefonsvarer, der besvarer taleopkald på dette telefonnummer, skal du opsætte printeren som beskrevet i dette afsnit.

## **Bagsiden af printeren**

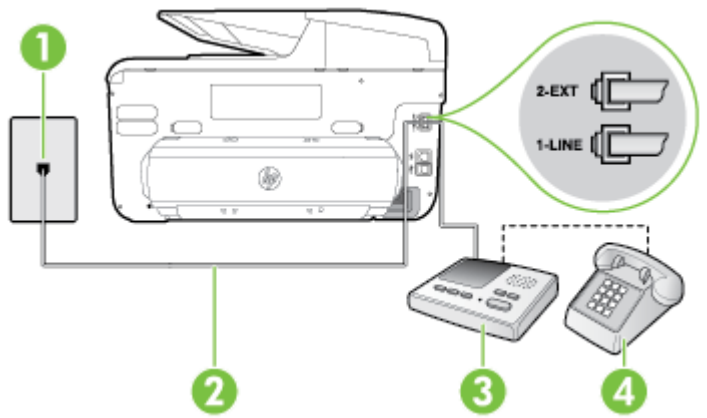

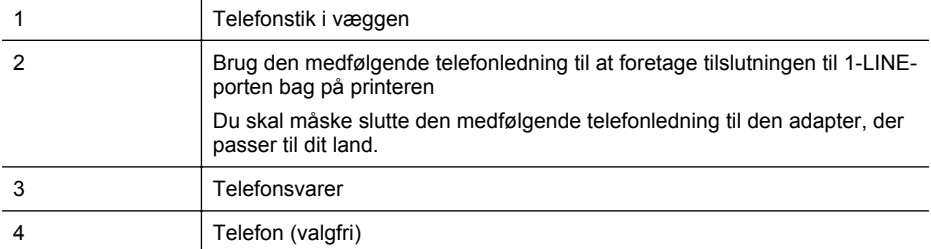

#### **Sådan opsættes printeren med en delt tale-/faxlinje med telefonsvarer**

- **1.** Fjern det hvide stik fra porten mærket 2-EXT bag på printeren.
- **2.** Tag ledningen til telefonsvareren ud af telefonstikket på væggen, og sæt den i porten mærket 2-EXT bag på printeren.
	- **Bemærk!** Hvis du ikke slutter telefonsvareren direkte til printeren, optages der måske faxtoner fra en afsendende faxmaskine på telefonsvareren, og du kan måske ikke modtage fax på printeren.
- **3.** Tilslut den ene ende af den telefonledning, der fulgte med printeren til vægstikket, og tilslut derefter den anden ende til porten mærket 1-LINE bag på printeren.
	- **Bemærk!** Du skal måske slutte den medfølgende telefonledning til den adapter, der passer til dit land.

Hvis du ikke bruger den medfølgende telefonledning fra vægstikket til printeren, kan du muligvis ikke sende eller modtage faxer. Denne specielle telefonledning er anderledes end de telefonledninger, som du måske allerede har derhjemme eller på kontoret.

- **4.** (Valgfrit) Hvis telefonsvareren ikke har en indbygget telefon, kan du eventuelt tilslutte en telefon til "OUT"-porten bag på telefonsvareren.
	- **Bemærk!** Hvis telefonsvareren ikke giver dig mulighed for at tilslutte en ekstern telefon, kan du anskaffe en parallel telefonlinjefordeler (også kaldet et koblingsled) til at tilslutte både telefonsvareren og telefonen til printeren. Du kan bruge standardtelefonledninger til disse tilslutninger.
- **5.** Aktivér indstillingen **Auto-svar**.
- **6.** Indstil telefonsvareren til at svare efter få ring.
- **7.** Sæt indstillingen **Ring før svar** på printeren til det maksimale antal ring, som printeren understøtter. (Det maksimale antal ringninger afhænger af land/område).
- **8.** Kør en faxtest.

Når telefonen ringer, svarer telefonsvareren efter det antal ring, du har angivet, og afspiller din indspillede velkomst. Printeren overvåger opkaldet imens og "lytter" efter faxtoner. Hvis der registreres indkommende faxtoner, afgiver printeren faxmodtagelsestoner og modtager faxen. Hvis ikke der er faxtoner, holder enheden op med at overvåge linjen, og telefonsvareren kan optage en besked.

Kontakt den lokale serviceleverandør, hvis du får problemer med at opsætte printeren med andet udstyr.

## **Opsætning J: Delt tale/faxlinje med computermodem og telefonsvarer**

Hvis du modtager taleopkald og faxopkald på det samme telefonnummer, og du også har et computermodem og en telefonsvarer sluttet til denne telefonlinje, skal du konfigurere printeren som beskrevet i dette afsnit.

- **Bemærk!** Da computeropkaldsmodemmet deler telefonlinje med printeren, kan du ikke bruge modemmet og printeren samtidigt. Du kan f.eks. ikke bruge printeren til at faxe, hvis du bruger computeropkaldsmodemmet til at sende en e-mail eller surfe på internettet.
- Delt tale/faxlinje med computeropkaldsmodem og telefonsvarer
- [Delt tale/faxlinje med DSL/ADSL-computermodem og telefonsvarer](#page-226-0)

# **Delt tale/faxlinje med computeropkaldsmodem og telefonsvarer**

Der er to måder at konfigurere produktet på til din computer, afhængig af hvor mange telefonstik der er på computeren. Kontroller, om computeren har et eller to telefonstik, før du begynder.

**Bemærk!** Du skal anskaffe en parallel telefonlinjefordeler (kaldes også et koblingsled) som vist i illustrationen, hvis computeren kun har ét telefonstik. (En parallel telefonlinjefordeler har én RJ-11-port på forsiden og to RJ-11-porte på bagsiden. Brug ikke en 2-leders telefonlinjefordeler, en seriel telefonlinjefordeler eller en parallel telefonlinjefordeler med to RJ-11-porte på forsiden og ét stik på bagsiden).

# **Eksempel på en parallel telefonlinjefordeler**

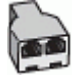

**Sådan konfigureres enheden på samme telefonlinje som en computer med to telefonstik**

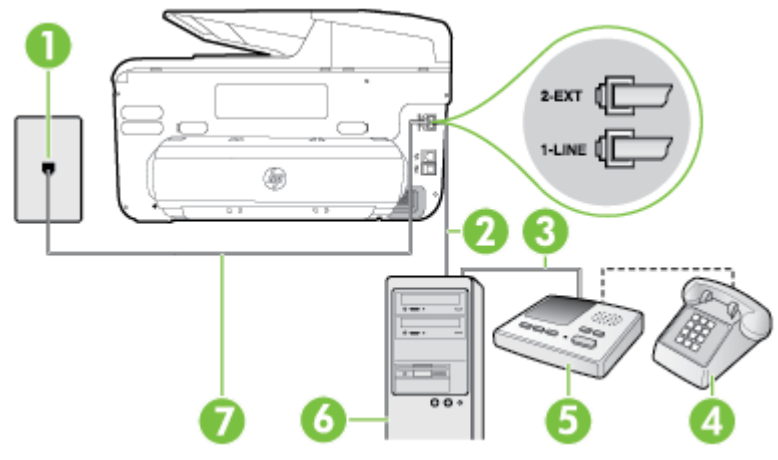

# **Bagsiden af printeren**

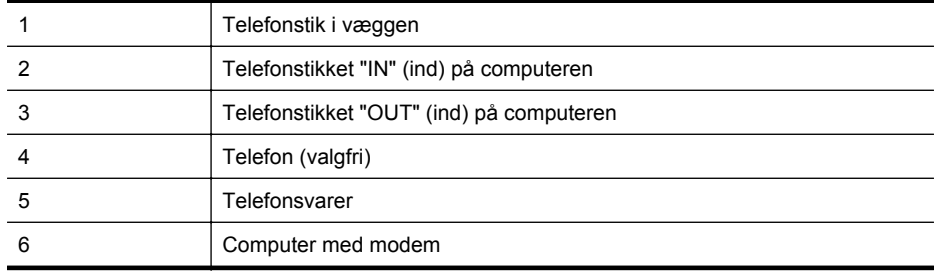

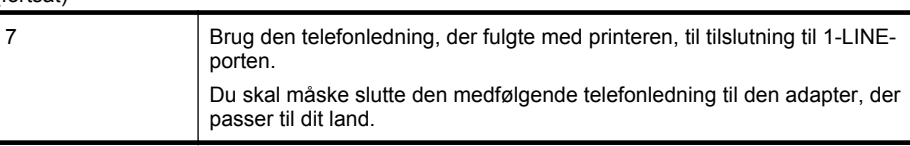

- **1.** Fjern det hvide stik fra porten mærket 2-EXT bag på printeren.
- **2.** Find telefonledningen, der er sat i på bagsiden af computeren (computeropkaldsmodemmet) og i telefonstikket på væggen. Tag ledningen ud af telefonstikket på væggen, og sæt det i porten mærket 2-EXT bag på printeren.
- **3.** Tag ledningen til telefonsvareren ud af telefonstikket på væggen, og sæt den i porten "OUT" bag på computeren (computeropkaldsmodemmet).
- **4.** Tilslut den ene ende af den telefonledning, der fulgte med printeren til vægstikket, og tilslut derefter den anden ende til porten mærket 1-LINE bag på printeren.
	- **Bemærk!** Du skal måske slutte den medfølgende telefonledning til den adapter, der passer til dit land.

Hvis du ikke bruger den medfølgende telefonledning fra vægstikket til printeren, kan du muligvis ikke sende eller modtage faxer. Denne specielle telefonledning er anderledes end de telefonledninger, som du måske allerede har derhjemme eller på kontoret.

- **5.** (Valgfrit) Hvis telefonsvareren ikke har en indbygget telefon, kan du eventuelt tilslutte en telefon til "OUT"-porten bag på telefonsvareren.
	- **Bemærk!** Hvis telefonsvareren ikke giver dig mulighed for at tilslutte en ekstern telefon, kan du anskaffe en parallel telefonlinjefordeler (også kaldet et koblingsled) til at tilslutte både telefonsvareren og telefonen til printeren. Du kan bruge standardtelefonledninger til disse tilslutninger.
- **6.** Hvis modemsoftwaren er indstillet til at modtage faxer på computeren automatisk, skal indstillingen deaktiveres.
	- **Bemærk!** Hvis du ikke deaktiverer indstillingen til automatisk modtagelse af fax i softwaren til modemmet, kan printeren ikke modtage fax.
- **7.** Aktivér indstillingen **Auto-svar**.
- **8.** Indstil telefonsvareren til at svare efter få ring.
- **9.** Ret indstillingen **Ring før svar** på printeren til det maksimale antal ring, som printeren understøtter. (Det maksimale antal ringninger afhænger af land/område).
- **10.** Kør en faxtest.

Når telefonen ringer, svarer telefonsvareren efter det antal ring, du har angivet, og afspiller din indspillede velkomst. Printeren overvåger opkaldet imens og "lytter" efter faxtoner. Hvis der registreres indkommende faxtoner, afgiver printeren faxmodtagelsestoner og modtager faxen. Hvis ikke der er faxtoner, holder enheden op med at overvåge linjen, og telefonsvareren kan optage en besked.

Kontakt den lokale serviceleverandør, hvis du får problemer med at opsætte printeren med andet udstyr.

<span id="page-226-0"></span>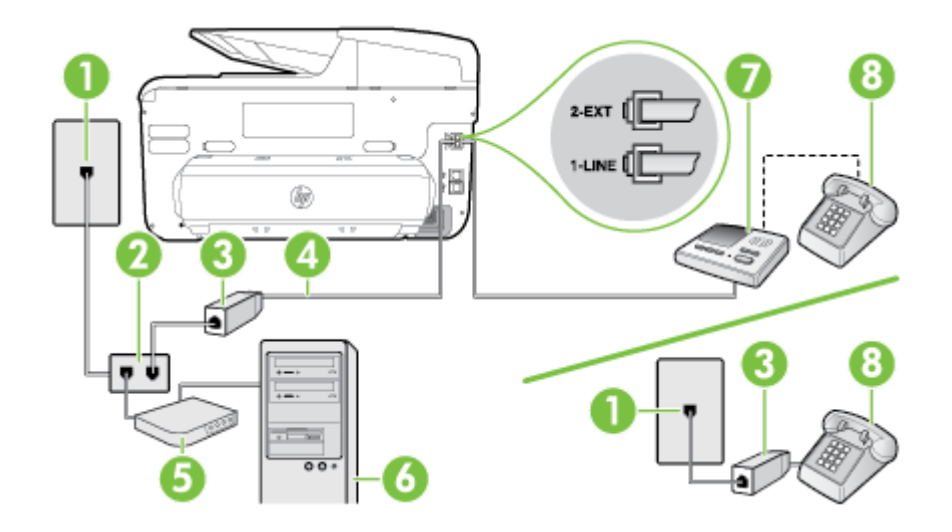

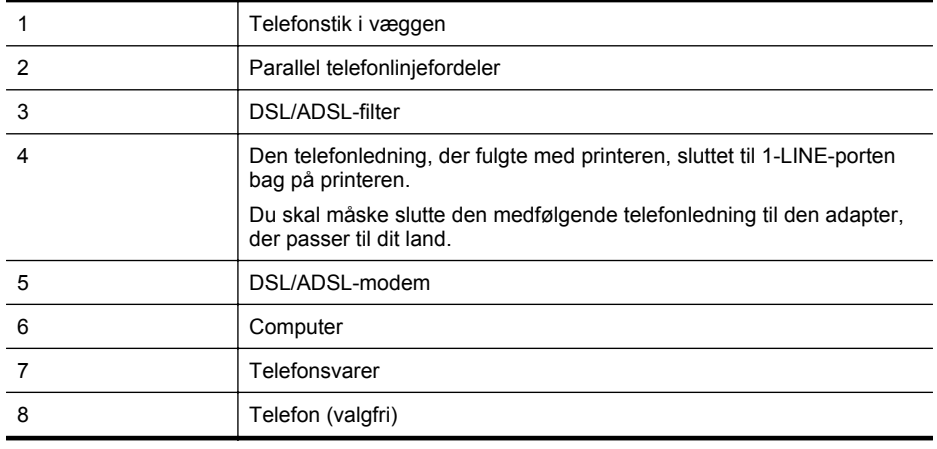

**Bemærk!** Du skal købe en parallel telefonlinjefordeler. En parallel telefonlinjefordeler har én RJ-11-port på forsiden og to RJ-11-porte på bagsiden. Brug ikke en 2-leders telefonlinjefordeler, en seriel telefonlinjefordeler eller en parallel telefonlinjefordeler med to RJ-11-porte på forsiden og ét stik på bagsiden.

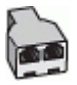

#### **Sådan opsættes printeren med et DSL/ADSL-computermodem**

- **1.** Skaf et DSL/ADSL-filter fra din DSL/ADSL-leverandør.
	- **Bemærk!** Telefoner andre steder i hjemmet/kontoret, der deler telefonnummer med DSL/ADSL-tjenesten, skal sluttes til ekstra DSL/ADSL-filtre for at undgå støj i forbindelse med taleopkald.
- **2.** Slut den ene ende af den telefonledning, der fulgte med printeren, til DSL/ADSL-filteret, og slut derefter den anden ende til porten mærket 1-LINE bag på printeren.
	- **Bemærk!** Du skal måske slutte den medfølgende telefonledning til den adapter, der passer til dit land.

Hvis du ikke bruger den medfølgende telefonledning fra DSL/ADSL-filtret til printeren, kan du muligvis ikke sende eller modtage faxer. Denne specielle telefonledning er anderledes end de telefonledninger, som du måske allerede har derhjemme eller på kontoret.

- **3.** Slut DSL/ADSL-filteret til telefonlinjefordeleren.
- **4.** Tag ledningen til telefonsvareren ud af telefonstikket på væggen, og slut den til porten mærket 2-EXT bag på printeren.
	- **Bemærk!** Hvis du ikke slutter telefonsvareren direkte til printeren, optages der måske faxtoner fra en afsendende faxmaskine på telefonsvareren, og du kan måske ikke modtage fax på printeren.
- **5.** Slut DSL-modemmet til den parallelle telefonlinjefordeler.
- **6.** Slut den parallelle telefonlinjefordeler til stikket i væggen.
- **7.** Indstil telefonsvareren til at svare efter få ring.
- **8.** Sæt indstillingen **Ring før svar** på printeren til det maksimale antal ring, som printeren understøtter.

**Bemærk!** Det maksimale antal ringninger varierer efter land/område.

**9.** Kør en faxtest.

Når telefonen ringer, svarer telefonsvareren efter det antal ring, du har angivet, og afspiller din indspillede velkomst. Printeren overvåger opkaldet imens og "lytter" efter faxtoner. Hvis der registreres indkommende faxtoner, afgiver printeren faxmodtagelsestoner og modtager faxen. Hvis ikke der er faxtoner, holder enheden op med at overvåge linjen, og telefonsvareren kan optage en besked.

Hvis du bruger den samme telefonlinje til telefon og fax og har et DSL-computermodem, skal du benytte følgende fremgangsmåde for at indstille faxen.

Kontakt den lokale serviceleverandør, hvis du får problemer med at opsætte printeren med andet udstyr.

## **Opsætning K: Delt tale-/faxlinje med computeropkaldsmodem og voicemail**

Hvis du modtager taleopkald og faxopkald på det samme telefonnummer, bruger et computermodem på samme telefonlinje, og du også abonnerer på en voicemail-tjeneste via telefonselskabet, skal du opsætte printeren som beskrevet i dette afsnit.

**Bemærk!** Du kan ikke modtage faxmeddelelser automatisk, hvis du har en voicemailtjeneste på det samme telefonnummer, som du bruger til faxopkald. Du skal modtage faxer manuelt. Det betyder, at du skal være til stede for at besvare indgående faxopkald. Hvis du i stedet ønsker at modtage faxmeddelelserne automatisk, skal du kontakte telefonselskabet vedrørende abonnement på en bestemt ringetonetjeneste eller anskaffe en separat telefonlinje til fax.

Da computeropkaldsmodemmet deler telefonlinje med printeren, kan du ikke bruge modemmet og printeren samtidigt. Du kan f.eks. ikke bruge printeren til at faxe, hvis du bruger computeropkaldsmodemmet til at sende en e-mail eller surfe på internettet.

Der er to måder at konfigurere produktet på til din computer, afhængig af hvor mange telefonstik der er på computeren. Kontroller, om computeren har et eller to telefonstik, før du begynder.

• Du skal anskaffe en parallel telefonlinjefordeler (kaldes også et koblingsled) som vist i illustrationen, hvis computeren kun har ét telefonstik. (En parallel telefonlinjefordeler har én RJ-11-port på forsiden og to RJ-11-porte på bagsiden. Brug ikke en 2-leders telefonlinjefordeler, en seriel telefonlinjefordeler eller en parallel telefonlinjefordeler med to RJ-11-porte på forsiden og ét stik på bagsiden).

# **Eksempel på en parallel telefonlinjefordeler**

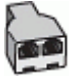

• Konfigurer printeren på følgende måde, hvis computeren har to telefonstik.

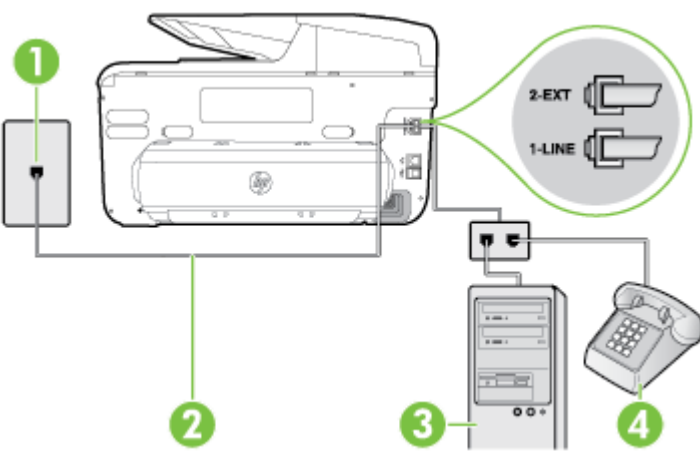

## **Bagsiden af printeren**

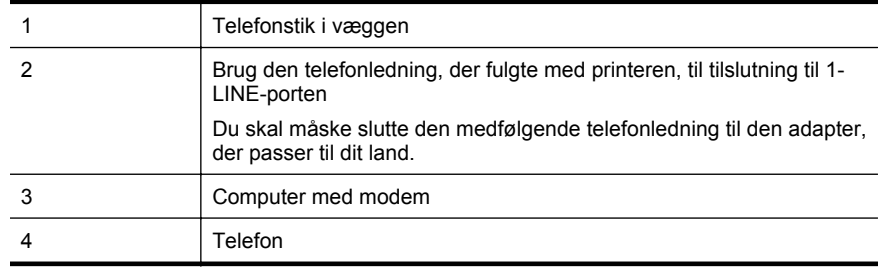

## **Sådan konfigureres enheden på samme telefonlinje som en computer med to telefonstik**

- **1.** Fjern det hvide stik fra porten mærket 2-EXT bag på printeren.
- **2.** Find telefonledningen, der er sat i på bagsiden af computeren (computeropkaldsmodemmet) og i telefonstikket på væggen. Tag ledningen ud af telefonstikket på væggen, og sæt det i porten mærket 2-EXT bag på printeren.
- **3.** Slut en telefon til porten "OUT" bag på computeropkaldsmodemmet.
- **4.** Tilslut den ene ende af den telefonledning, der fulgte med printeren til vægstikket, og tilslut derefter den anden ende til porten mærket 1-LINE bag på printeren.
	- **Bemærk!** Du skal måske slutte den medfølgende telefonledning til den adapter, der passer til dit land.

Hvis du ikke bruger den medfølgende telefonledning fra vægstikket til printeren, kan du muligvis ikke sende eller modtage faxer. Denne specielle telefonledning er anderledes end de telefonledninger, som du måske allerede har derhjemme eller på kontoret.

**5.** Hvis modemsoftwaren er indstillet til at modtage faxer på computeren automatisk, skal indstillingen deaktiveres.

**Bemærk!** Hvis du ikke deaktiverer indstillingen til automatisk modtagelse af fax i softwaren til modemmet, kan printeren ikke modtage fax.

- **6.** Deaktiver indstillingen **Auto-svar**.
- **7.** Kør en faxtest.

Du skal være til stede for at besvare indgående opkald, da printeren ellers ikke kan modtage fax. Kontakt den lokale serviceleverandør, hvis du får problemer med at opsætte printeren med andet udstyr.

# **Faxopsætning til serielt telefonsystem**

Oplysninger om, hvordan du indstiller printerens faxfunktion til brug sammen med et serielt telefonsystem, finder du på webstedet om konfigurering af fax til dit land/område.

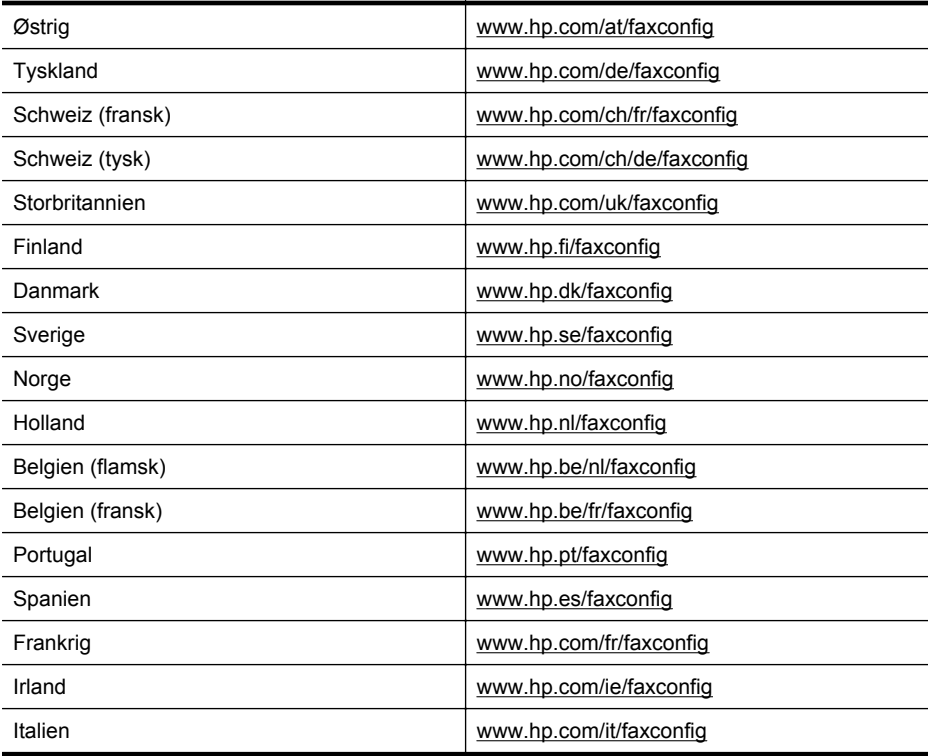

# **Afprøvning af faxkonfiguration**

Du kan teste faxopsætningen for at tjekke printerens status, så du er sikker på, at faxfunktionen fungerer som den skal. Udfør denne test, når du har klargjort printeren til fax. Testen gør følgende:

- Kontrollerer faxhardwaren
- Kontrollerer, om den korrekte telefonledning er sat i printeren.
- Kontrollerer, at telefonledningen er sat i den korrekte port
- Om der er klartone
- Kontrollerer, om der er en aktiv telefonlinje
- Tester status for telefonlinjeforbindelsen

Printeren udskriver en rapport med testresultaterne. Læs rapporten for at finde ud af, hvordan du kan løse problemet, hvis testen mislykkes. Kør derefter testen igen.

#### **Sådan testes faxopsætningen via printerens kontrolpanel**

- **1.** Indstil printeren til modtagelse og afsendelse af fax i overensstemmelse med din egen hjemmeopsætning eller kontoropsætning.
- **2.** Kontrollér, at blækpatronerne er installeret, og at der er lagt papir i fuld størrelse i papirbakken, inden du starter testen.
- **3.** Tryk på (højre pil ), og vælg derefter **Opsætning**.
- **4.** Vælg **Værktøjer**, og vælg derefter **Kør faxtest**. Der vises status for testen på displayet, og rapporten udskrives.
- **5.** Gennemgå rapporten.
	- Hvis testen lykkes, og du stadig har problemer med faxafsendelse/faxmodtagelse, skal du kontrollere de faxindstillinger, der er angivet i rapporten, for at kontrollere, at de er korrekte. En manglende eller forkert faxindstilling kan give problemer med faxafsendelse/faxmodtagelse.
	- Læs rapporten, hvis testen mislykkes, for at få yderligere oplysninger om, hvordan du afhjælper eventuelle problemer.

# **D Netværksopsætning**

Du kan administrere netværksindstillingerne via printerens kontrolpanel som beskrevet i næste afsnit. Du kan få adgang til yderligere avancerede indstillinger i den integrerede webserver (EWS), et konfigurations- og statusværktøj, som du får adgang til fra din webbrowser via en eksisterende netværksforbindelse til printeren. Se [Integreret webserver](#page-242-0) for at få flere oplysninger.

Dette afsnit indeholder følgende emner:

- Ændre grundlæggende netværksindstillinger
- Ændring af avancerede netværksindstillinger
- [Konfigurere printeren til trådløs kommunikation](#page-234-0)
- [Af- og geninstallation af HP-softwaren](#page-240-0)

# **Ændre grundlæggende netværksindstillinger**

Via kontrolpanelet kan du oprette og håndtere en trådløs forbindelse samt udføre forskellige netværksadministrationsopgaver. Disse omfatter visning af netværksindstillinger, gendannelse af netværksstandarder, aktivering og deaktivering af den trådløse kommunikation samt ændring af netværksindstillingerne.

Dette afsnit indeholder følgende emner:

- Visning og udskrivning af netværksindstillinger
- Tænde eller slukke den trådløse radio

## **Visning og udskrivning af netværksindstillinger**

Du kan få vist en oversigt over netværksindstillingerne på printerens kontrolpanel eller via HPsoftwaren, som blev leveret med printeren. Du kan udskrive en mere detaljeret netværkskonfigurationsside med alle de vigtigste netværksindstillinger, f.eks. IP-adresse, forbindelsens hastighed, DNS og mDNS. Se [Netværkskonfigurationssiden](#page-163-0) for at få flere oplysninger.

## **Tænde eller slukke den trådløse radio**

Den trådløse radio er som standard aktiveret, hvilket angives af den blå lampe foran på printeren. Radioen skal forblive aktiveret, hvis den trådløse forbindelse skal bevares. Radiokommunikationen slås imidlertid fra, hvis din printer er sluttet til et Ethernet-netværk, eller hvis du har en USB-forbindelse.

- **1.** Tryk på (højre pil ), tryk på **Opsætning**, og tryk derefter på **Netværk**.
- **2.** Tryk på **Trådløst**, og tryk derefter på **Til** for at aktivere radioen eller **Fra** for at deaktivere den.

Du finder oplysninger om tilslutning af printeren til et trådløst netværk i [Konfigurere printeren til](#page-234-0) [trådløs kommunikation.](#page-234-0) Hvis Guiden Trådløs opsætning bruges til at forbinde printeren til et trådløst netværk, slås radioen automatisk til.

# **Ændring af avancerede netværksindstillinger**

**Forsigtig!** Netværksindstillingerne er medtaget til orientering. Medmindre du er en erfaren bruger, bør du dog ikke ændre på nogle af disse indstillinger (såsom forbindelseshastigheden, IP-indstillinger, standard-gateway og firewallindstillinger).

Dette afsnit indeholder følgende emner:

- [Indstilling af forbindelsens hastighed](#page-232-0)
- [Visning af IP-indstillinger](#page-232-0)
- [Ændre IP-indstillinger](#page-232-0)
- <span id="page-232-0"></span>• Konfigurere printerens firewallindstillinger
- [Sådan nulstilles netværksindstillinger](#page-234-0)

## **Indstilling af forbindelsens hastighed**

Du kan ændre den hastighed, hvormed data overføres over netværket. Standardindstillingen er **Automatisk**.

- **1.** Tryk på (højre pil ), tryk på **Opsætning**, og tryk derefter på **Netværk**.
- **2.** Tryk på **Avanceret opsætning**, og tryk derefter på **Forbindelseshastighed**.
- **3.** Tryk på tallet ved siden af den hastighed, der passer til din netværkshardware.

# **Visning af IP-indstillinger**

Sådan får du vist enhedens IP-adresse:

• Udskriv netværkskonfigurationssiden. Se [Netværkskonfigurationssiden](#page-163-0) for at få flere oplysninger.

-Eller-

• Åbn HP-softwaren (Windows), dobbeltklik på **Anslået blækniveau**, og klik på fanen **Enhedsoplysninger**. IP-adressen findes i afsnittet med **netværksoplysninger**.

# **Ændre IP-indstillinger**

Standardindstillingen for IP-indstillingerne er **Automatisk**, så IP-indstillingerne vælges automatisk. Hvis du imidlertid er en erfaren bruger, vil du måske selv ændre indstillinger som IPadressen, subnet-masken eller standardgatewayen.

- **Forsigtig!** Pas på, når du selv tildeler en IP-adresse. Hvis du angiver en ugyldig IP-adresse under installationen, kan netværkskomponenterne ikke få forbindelse til printeren.
- **1.** Tryk på (højre pil ), **Opsætning**, og tryk derefter på **Netværk**.
- **2.** Tryk på **Avanceret opsætning**, og tryk derefter på **IP-indstillinger**.
- **3.** Der vises en meddelelse, der fortæller, at hvis IP-adressen ændres, fjernes printeren fra netværket. Tryk på **OK** for at fortsætte.
- **4. Automatisk** er valgt som standard. Du ændrer indstillingerne manuelt ved at trykke på **Manuelt** og derefter angive de relevante oplysninger for følgende indstillinger:
	- **IP-adresse**
	- **Undernetmaske**
	- **Standardgateway**
	- **DNS-adresse**
- **5.** Indtast dine ændringer, og tryk derefter på **Udført**.

## **Konfigurere printerens firewallindstillinger**

Firewallens funktioner yder sikkerhed til netværkslaget på både IPv4- og IPv6-netværk. Firewallen giver mulighed for simpel kontrol af de IP-adresser, som har adgang.

For firewallanvendelse på printeren skal du konfigurere en firewallpolitik, der skal gælde for angivet IP-trafik. Siderne med firewallpolitikken er tilgængelige via EWS og vises i din webbrowser.

Når en politik er konfigureret, aktiveres den ikke, før du trykker **Anvend** i EWS.

**Bemærk!** Foruden firewallbeskyttelse af netværkslaget understøtter printeren også åbne SSL-standarder (open sockets layer) på transportlaget til sikre klient-serverprogrammer, f.eks. klient-server-godkendelse eller HTTPS-webbrowsing.

# **Oprettelse og brug af firewallregler**

Firewallregler gør det muligt at kontrollere IP-trafik. Benyt firewallregler til at tillade eller forhindre IP-trafik baseret på IP-adresser og tjenester.

Indtast op til ti regler, der hver angiver værtsadressen, tjenester og den handling, der skal foretages for disse adresser og tjenester.

Dette afsnit indeholder følgende emner:

- Opret en firewallregel
- Rediger prioriteten for firewallreglerne
- Rediger firewallindstillingerne
- Nulstil firewallindstillingerne
- Begrænsninger til regler, skabeloner og tjenester

#### **Opret en firewallregel**

Følg denne fremgangsmåde for at oprette en firewallregel:

- **1.** Åbn den integrerede webserver. Se [Integreret webserver](#page-242-0) for at få flere oplysninger.
- **2.** Klik på fanen **Indstillinger**, klik på **Firewallregler**.
- **3.** Klik på **New** (ny), og følg derefter vejledningen på skærmen.

**Bemærk!** Når du har valgt **OK**, vil forbindelsen til EWS muligvis blive midlertidigt afbrudt. Hvis IP-adressen forblev uændret, vil forbindelsen til EWS igen blive aktiveret. Hvis IPadressen derimod blev redigeret, skal den nye IP-adresse benyttes til at åbne EWS.

#### **Rediger prioriteten for firewallreglerne**

Følg denne fremgangsmåde for at redigere prioriteten for hvilken firewallregel, der skal benyttes:

- **1.** Åbn den integrerede webserver. Se [Integreret webserver](#page-242-0) for at få flere oplysninger.
- **2.** Klik på fanen **Indstillinger**, klik på **Prioriterede firewallregler**.
- **3.** Vælg den prioritet for hvilken du ønsker reglen brugt i listen **Rule Precedence**, hvor 10 har højeste prioritet, og 1 har den laveste prioritet.
- **4.** Klik på **Apply** (Anvend).

#### **Rediger firewallindstillingerne**

Følg denne fremgangsmåde for at redigere printerens firewallindstillinger:

- **1.** Åbn den integrerede webserver. Se [Integreret webserver](#page-242-0) for at få flere oplysninger.
- **2.** Klik på fanen **Indstillinger**, klik på **Firewallindstillinger**.
- **3.** Rediger eventuelt andre indstillinger, og klik på **Apply** (Anvend).

**Bemærk!** Når du har trykket på **Anvend**, vil forbindelsen til EWS muligvis blive midlertidigt afbrudt. Hvis IP-adressen forblev uændret, vil forbindelsen til EWS igen blive aktiveret. Hvis IP-adressen derimod blev redigeret, skal den nye IP-adresse benyttes til at åbne EWS.

#### **Nulstil firewallindstillingerne**

For at nulstille firewallindstillingerne til standardindstillinger, skal printerens netværksindstillinger gendannes. Se [Sådan nulstilles netværksindstillinger](#page-234-0) for at få flere oplysninger.

#### **Begrænsninger til regler, skabeloner og tjenester**

Bemærk følgende begrænsninger til regler, skabeloner og tjenester, når du opretter firewallregler.

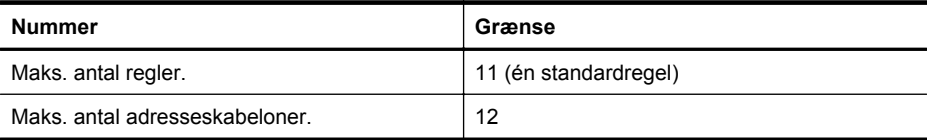

<span id="page-234-0"></span>(fortsat)

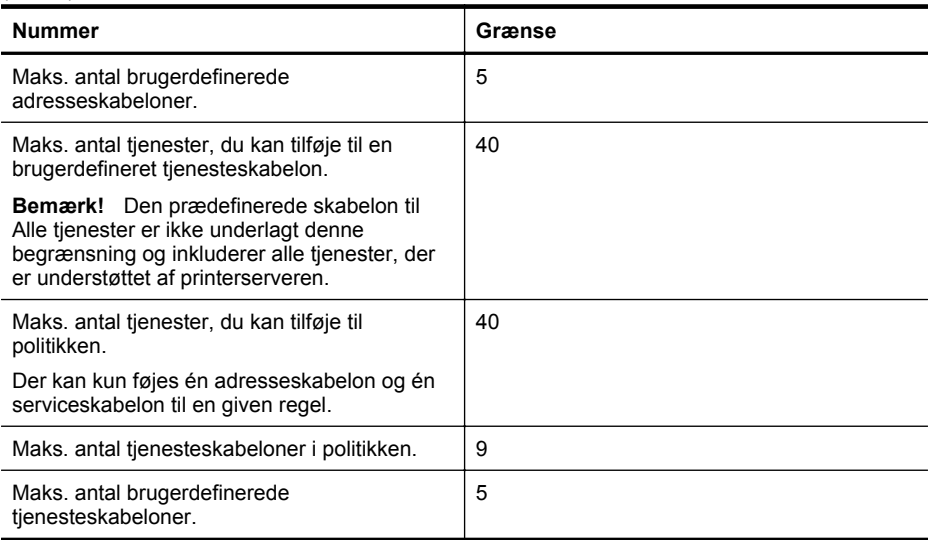

## **Sådan nulstilles netværksindstillinger**

Du nulstiller administratoradgangskoden og netværksindstillingerne på følgende måde:

- **1.** Tryk på (højre pil ) på printerens kontrolpanel, tryk på **Opsætning**, og tryk derefter på **Netværk**.
- **2.** Tryk på **Gendan netværksindstillinger**, og vælg **Ja**. Der vises en meddelelse, der fortæller, at netværkets standardværdier er genindlæst.
- **Bemærk!** Udskriv netværkskonfigurationssiden, og kontroller, at netværksindstillingerne er blevet nulstillet. Se [Netværkskonfigurationssiden](#page-163-0) for at få flere oplysninger.

**Bemærk!** En nulstilling af printerens netværksindstillinger nulstiller også printerens firewallindstillinger. Yderligere oplysninger om konfiguration af printerens firewallindstillinger finder du i [Konfigurere printerens firewallindstillinger](#page-232-0).

# **Konfigurere printeren til trådløs kommunikation**

Du kan konfigurere printeren til trådløs kommunikation.

Dette afsnit indeholder følgende emner:

- [Før du begynder](#page-235-0)
- [Opsætning af printeren i det trådløse netværk.](#page-235-0)
- [Ændring af forbindelsestypen](#page-237-0)
- [Afprøv den trådløse forbindelse](#page-238-0)
- [Retningslinjer for sikring af trådløs netværkssikkerhed](#page-238-0)
- [Retningslinjer for reducering af interferens i et trådløst netværk](#page-240-0)
- **Bemærk!** Se [Løse problemer med trådløs](#page-146-0), hvis der opstår problemer under oprettelse af forbindelse til printeren.
- **Tip!** Du kan finde flere oplysninger om opsætning og brug af printeren trådløst ved at gå til HP Wireless Printing Center [\(www.hp.com/go/wirelessprinting\)](http://www.hp.com/go/wirelessprinting).

# <span id="page-235-0"></span>**Før du begynder**

Kontroller følgende, før du begynder at konfigurere den trådløse forbindelse:

- Printeren er ikke sluttet til netværket med et netværkskabel.
- Det trådløse netværk er konfigureret og fungerer korrekt.
- Printeren og de computere, som benytter den, er i samme netværk (undernet).

Mens du opretter forbindelse til printeren, bliver du muligvis bedt om at indtaste navnet på det trådløse netværk (SSID) og en adgangskode til trådløs kommunikation.

- Navnet på det trådløse netværk er navnet på dit trådløse netværk.
- Adgangskoden for trådløs forhindrer personer uden tilladelse i at oprette forbindelse til dit trådløse netværk. Afhængig af sikkerhedsniveauet kan det trådløse netværk benytte en WEP-nøgle eller en WPA-adgangskode.

Hvis du ikke har ændret netværkets navn eller sikkerhedsadgangsnøglen, siden du konfigurerede dit trådløse netværk, kan du i nogle tilfælde finde dem bag på eller på siden af den trådløse router.

Hvis ikke du kan finde netværksnavnet eller sikkerhedskoden, eller du ikke kan huske disse oplysninger, kan du tjekke dokumentationen til computeren eller den trådløse router. Hvis du stadig ikke kan finde disse oplysninger, skal du kontakte netværksadministratoren eller den person, der har konfigureret det trådløse netværk.

**Tip!** Hvis du bruger en computer med Windows, kan du bruge HP-værktøjet HP Print and Scan Doctor, der kan finde disse oplysninger på nogle systemer. Du kan også besøge HP's center for trådløs udskrivning på ([www.hp.com/go/wirelessprinting](http://www.hp.com/go/wirelessprinting)). (På tidspunktet for fremstilling af denne dokumentation findes værktøjet ikke på alle sprog).

# **Opsætning af printeren i det trådløse netværk.**

Benyt en af følgende fremgangsmåder for at konfigurere printeren i det trådløse netværk:

- Konfigurer printeren ved hjælp af HP-printersoftwaren
- Konfigurer printeren ved hjælp af guiden Trådløs konfiguration
- Konfiguration af printeren ved hjælp af WPS (WiFi Protected Setup)
- Konfiguration af printeren ved hjælp af den integrerede webserver (EWS)
- **Bemærk!** Hvis du allerede har brugt printeren med en anden forbindelsestype, f.eks. en USB-tilslutning, skal du følge vejledningen i [Ændring af forbindelsestypen](#page-237-0) for at konfigurere printeren i det trådløse netværk.

## **Konfigurer printeren ved hjælp af HP-printersoftwaren**

Ud over at aktivere de vigtigste printerfunktioner kan du også bruge den HP-printersoftware, der fulgte med printeren, til at konfigurere trådløs kommunikation.

Hvis du allerede har brugt printeren med en anden forbindelsestype, f.eks. en USB-tilslutning, skal du følge vejledningen i [Ændring af forbindelsestypen](#page-237-0) for at konfigurere printeren i det trådløse netværk.

## **Konfigurer printeren ved hjælp af guiden Trådløs konfiguration**

Med guiden Trådløs opsætning er det nemt at indstille og styre en trådløs forbindelse til printeren fra printerens kontrolpanel.

- **1.** Opsætning af printerhardwaren. Se startvejledningen eller den installationsplakat, der fulgte med printeren.
- **2.** Tryk på (højre pil ) på printerens kontrolpanel, tryk på **Opsætning**, og tryk derefter på **Netværk**.
- **3.** Tryk på **Guiden Trådløs opsætning**, og tryk derefter på **OK**.
- **4.** Følg vejledningen på skærmen for at fuldføre installationen.
- **5.** 'Når konfigurationen er gennemført, kan netværksprinterdriverne installeres ved at åbne printerens **HP**-mappe i **Alle programmer**, klikke på **Printeropsætning og software**, og vælge **Tilslut en ny printer**.
- **Bemærk!** Se [Før du begynder,](#page-235-0) hvis ikke du kan finde det trådløse netværks navn (SSID) samt adgangskoden for trådløs (WPA-adgangskode, WEP-nøgle).

# **Konfiguration af printeren ved hjælp af WPS (WiFi Protected Setup)**

WPS gør det muligt for dig hurtigt at konfigurere printeren i det trådløse netværk uden at skulle indtaste navnet på det trådløse netværk (SSID), adgangskoden til trådløs kommunikation (WPAadgangsnøgle, WEP-nøgle) eller andre indstillinger for trådløs kommunikation.

**Bemærk!** Opsæt kun trådløs forbindelse vha. WPS, hvis det trådløse netværk bruger WPAdatakryptering. Hvis det trådløse netværk bruger WEP eller slet ikke bruger kryptering, skal du bruge en af de andre metoder, der omtales i dette afsnit, til at opsætte printeren i det trådløse netværk.

**Bemærk!** Den trådløse router eller det trådløse adgangspunkt skal understøtte WPS, hvis

du vil bruge WPS. Routere, der understøtter WPS, har ofte en + knap (WPS) eller en knap med navnet "WPS".

Du kan benytte en af følgende fremgangsmåder til at konfigurere printeren ved hjælp af WPS:

- Trykknapmetoden: Brug knappen (WPS) eller knappen WPS, hvis der findes en sådan, på routeren.
- PIN-metoden: Skriv den PIN-kode, som printeren har genereret, i routerens konfigurationssoftware.

## **Sådan oprettes der forbindelse til printeren ved hjælp af Tryk på knap-metoden**

- **1.** Tryk på (højre pil ) på printerens kontrolpanel, tryk på **Opsætning**, og tryk derefter på **Netværk**.
- **2.** Tryk på **Wi-Fi Protected Setup** (Wi-Fi-beskyttet opsætning), og følg derefter vejledningen på skærmen.
- **3.** Tryk på **Push Button** (Tryk på knap), når du bliver bedt om det.
- **4.** Hold WPA-knappen på den trådløse router eller det trådløse adgangspunkt nede i 3 sekunder.

Vent ca. 2 minutter. Hvis printeren tilsluttes, holder den trådløse indikator op med at blinke og forbliver tændt.

**5.** 'Når konfigurationen er gennemført, kan netværksprinterdriverne installeres ved at åbne printerens **HP**-mappe i **Alle programmer**, klikke på **Printeropsætning og software**, og vælge **Tilslut en ny printer**.

#### **Sådan oprettes der forbindelse til printeren ved hjælp af PIN-metoden**

**1.** Tryk på (højre pil ) på printerens kontrolpanel, tryk på **Opsætning**, og tryk derefter på **Netværk**.

Der er trykt en WPS-pinkode nederst på siden.

- **2.** Tryk på **Wi-Fi Protected Setup** (Wi-Fi-beskyttet opsætning), og følg derefter vejledningen på skærmen.
- **3.** Tryk på **PIN-kode**, når du bliver bedt om det. WPS-pinkoden vises på displayet.
- <span id="page-237-0"></span>**4.** Åbn konfigurationshjælpeprogrammet eller softwaren til computerens trådløse router eller trådløse adgangspunkt, og indtast derefter WPS-pinkoden.
	- **Bemærk!** Du kan finde flere oplysninger om brug af konfigurationshjælpeprogrammet i dokumentationen til routeren eller det trådløse adgangspunkt.

Vent ca. 2 minutter. Hvis printeren tilsluttes, holder den trådløse indikator op med at blinke og forbliver tændt.

**5.** 'Når konfigurationen er gennemført, kan netværksprinterdriverne installeres ved at åbne printerens **HP**-mappe i **Alle programmer**, klikke på **Printeropsætning og software**, og vælge **Tilslut en ny printer**.

## **Konfiguration af printeren ved hjælp af den integrerede webserver (EWS)**

Hvis printeren har forbindelse til et netværk, kan du bruge printerens integrerede webserver (EWS) til at konfigurere trådløs kommunikation.

- **1.** Åbn EWS'en. Se [Integreret webserver](#page-242-0) for at få flere oplysninger.
- **2.** Klik på **Guiden Trådløs opsætning** i feltet **Opsætning** under fanen **Home**.
- **3.** Følg vejledningen på skærmen.
- **4.** 'Når konfigurationen er gennemført, kan netværksprinterdriverne installeres ved at åbne printerens **HP**-mappe i **Alle programmer**, klikke på **Printeropsætning og software**, og vælge **Tilslut en ny printer**.
- **Tip!** Du kan også opsætte trådløs kommunikation ved at angive eller ændre de enkelte trådløse indstillinger. Du ændrer disse indstillinger via fanen **Netværk**, hvor du klikker på **Avanceret** i afsnittet **Trådløs (802.11)** til venstre, ændrer indstillinger for trådløs og klikker på **Anvend**.

# **Ændring af forbindelsestypen**

Når du har installeret HP-softwaren og oprettet forbindelse mellem printeren og computeren eller et netværk, kan du bruge HP-softwaren til at ændre forbindelsestypen (f.eks. fra en USBtilslutning til en trådløs forbindelse).

**Bemærk!** Hvis du vil ændre til trådløs forbindelse, må Ethernet-kablet ikke have været tilsluttet printeren. Når der tilsluttes et Ethernet-kabel, deaktiveres printerens trådløse funktioner.

Du bliver muligvis bedt om at tilslutte et USB-kabel midlertidigt under opsætningsprocessen.

#### **Sådan skifter du fra en Ethernet-tilslutning til en trådløs forbindelse**

- **1.** Tryk på (højre pil ) på printerens kontrolpanel, tryk på **Opsætning**, og tryk derefter på **Netværk**.
- **2.** Tryk på **Trådløst**, tryk på **Guiden Trådløs opsætning**, og tryk derefter på **OK**.
- **3.** Følg vejledningen på skærmen for at fuldføre installationen.

**Bemærk!** Se [Før du begynder,](#page-235-0) hvis ikke du kan finde det trådløse netværks navn (SSID) samt adgangskoden for trådløs (WPA-adgangskode, WEP-nøgle).

**Sådan skifter du fra en USB-forbindelse til en trådløs forbindelse**

<span id="page-238-0"></span>Følg vejledningen for dit operativsystem.

## **Windows**

- **1.** Klik på **Start** på skrivebordet, vælg **Programmer** eller **Alle programmer**, klik på **HP**, klik på printerens mappe, og klik på **Printeropsætning og software**. – Eller –
	- Klik på **Printeropsætning og software** på **startskærmen**.
- **2.** Klik på punktet til **konvertering af en USB-tilsluttet printer til trådløs**.
- **3.** Følg vejledningen på skærmen for at fuldføre installationen.

# **Mac OS X**

- **1.** Åbn **HP Utility**. Se [HP Utility \(Mac OS X\)](#page-242-0) for at få flere oplysninger.
- **2.** Klik på ikonet **Applications** (Programmer) på værktøjslinjen i HP Utility.
- **3.** Dobbeltklik på **HP Setup Assistant**, og følg vejledningen på skærmen.

# **Sådan skifter du fra en trådløs forbindelse til en USB- eller Ethernet-tilslutning**

Hvis du vil skifte fra en trådløs forbindelse til en USB- eller Ethernet-tilslutning, skal du slutte USBeller Ethernet-kablet til printeren.

**Bemærk!** Hvis du bruger en computer med Mac OS X, skal du føje printeren til printkøen. Klik på **Systempræferencer** i dokken, klik på **Udskriv & fax** eller **Udskriv & scan** i afsnittet **Hardware**, klik på +, og vælg printeren.

# **Afprøv den trådløse forbindelse**

Udskriv testsiden for trådløs for at få oplysninger om printerens trådløse forbindelse. Siden indeholder oplysninger om printerens status, hardwareadresse (MAC-adresse) og IP-adresse. Hvis printeren er tilsluttet et netværk, indeholder testsiden informationer om netværksindstillingerne.

## **Sådan udskriver du testsiden for det trådløse netværk**

- **1.** Tryk på (højre pil ) på printerens kontrolpanel, tryk på **Opsætning**, og tryk derefter på **Netværk**.
- **2.** Tryk på **Trådløs**, og tryk derefter på **Print Wireless Network Test** (Udskrivningstest for trådløst netværk).

# **Retningslinjer for sikring af trådløs netværkssikkerhed**

Følgende oplysninger kan hjælpe dig med at forhindre uautoriseret brug af det trådløse netværk og den trådløse printer.

Der er flere oplysninger på [www.hp.com/go/wirelessprinting](http://www.hp.com/go/wirelessprinting).

Dette afsnit indeholder følgende emner:

- [Oversigt over sikkerhedsindstillinger](#page-239-0)
- [Tilføjelse af hardwareadresser til en trådløs router \(MAC-filtrering\)](#page-239-0)
- [Andre retningslinjer for trådløs sikkerhed](#page-239-0)

# <span id="page-239-0"></span>**Oversigt over sikkerhedsindstillinger**

Printeren understøtter mange almindelige typer netværksgodkendelse, herunder WEP, WPA, and WPA2, for at hjælpe med at forbedre sikkerheden for det trådløse netværk og forhindre uautoriseret adgang.

- WEP: Giver sikkerhed ved at kryptere data, der bliver sendt med radiobølger fra én trådløs enhed til en anden. Enheder i netværk, hvor WEP er aktiveret, koder data ved hjælp af WEP-nøgler. Hvis netværket anvender WEP, skal du kende de(n) WEP-nøgle(r), der anvendes.
- WPA: Øger beskyttelses- og adgangskontrolniveauet for trådløse data i forhold til eksisterende og fremtidige trådløse netværk. Teknologien afhjælper alle de kendte mangler ved WEP, som er den oprindelige indbyggede sikkerhedsmekanisme i 802.11-standarden. WPA bruger TKIP-protokollen (Temporal Key Integrity Protocol) til kryptering og anvender 802.1X-godkendelse med en af de EAP-standardtyper (Extensible Authentication Protocol), der findes i dag.
- WPA2: Giver bla. virksomheder et højt niveau af beskyttelse, så kun godkendte brugere kan få adgang til trådløse netværk. WPA2 benytter AES (Advanced Encryption Standard). AES er defineret i CCM (Counter Cipher-block Chaining Mode) og understøtter IBSS (Independent Basic Service Set), som giver sikkerhed mellem klientarbejdsstationer, der er tilsluttet trådløst uden en trådløs router (f.eks. en trådløs Linksys-router eller Apple AirPortbasisstation).

# **Tilføjelse af hardwareadresser til en trådløs router (MAC-filtrering)**

MAC-filtrering er en sikkerhedsfunktion, hvor en trådløs router eller et trådløst adgangspunkt er konfigureret med en liste over hardwareadresser (også kaldet "MAC-adresser") på enheder, der har adgang til netværket via routeren.

Hvis routeren filtrerer på hardwareadresser, skal printerens hardwareadresse føjes til routerens liste over accepterede hardwareadresser. Hvis routeren ikke har hardwareadressen på en printer, der forsøger at få adgang til netværket, nægter routeren printeren adgang til netværket.

**Forsigtig!** Denne metode anbefales dog ikke, da MAC-adresserne nemt kan læses og forfalskes af uønskede brugere uden for netværket.

#### **Sådan føjes hardwareadresser til en trådløs router eller et trådløst adgangspunkt**

- **1.** Udskriv en netværkskonfigurationsside for at få printerens hardwareadresse. Se [Netværkskonfigurationssiden](#page-163-0) for at få flere oplysninger.
	- **Bemærk!** Printeren har separate hardwareadresser for Ethernet-forbindelsen og den trådløse forbindelse. Begge hardwareadresser findes på printerens netværkskonfigurationsside.
- **2.** Åbn konfigurationsprogrammet for den trådløse router eller det trådløse adgangspunkt, og føj printerens hardwareadresse til listen over accepterede hardwareadresser.
- **Bemærk!** Du kan finde flere oplysninger om brug af konfigurationshjælpeprogrammet i dokumentationen til routeren eller det trådløse adgangspunkt.

## **Andre retningslinjer for trådløs sikkerhed**

Følg nedenstående retningslinjer for at opretholde sikkerheden i det trådløse netværk:

- Brug en adgangskode for trådløs kommunikation med mindst 20 vilkårligt valgte tegn. Du kan bruge op til 64 tegn i en WPA-adgangskode til trådløs kommunikation.
- Undgå almindelige ord eller sætninger, nemme tegnsekvenser (som f.eks. udelukkende 1 taller) og personlige identifikationsoplysninger som adgangskoder til trådløs kommunikation. Brug altid vilkårlige strenge sammensat af store og små bogstaver, tal og hvis tilladt specialtegn som f.eks. tegnsætning.
- <span id="page-240-0"></span>• Sørg for at ændre den standardadgangskode til trådløs kommunikation, som producenten har angivet for administratoradgang til adgangspunktet eller den trådløse router. Med visse routere er det også muligt at ændre administratorens navn.
- Deaktiver administratoradgang via trådløs, hvis det er muligt. Hvis du gør dette, skal du oprette forbindelse til routeren med en Ethernet-forbindelse, når du vil ændre konfigurationen.
- Deaktiver administratoradgang via internettet på din router, hvis det er muligt. Du kan bruge Remote Desktop til at oprette en krypteret forbindelse til en computer, der kører bag routeren, samt foretage ændringer af konfigurationen fra den lokale computer, du har adgang til via internettet.
- For at undgå at få adgang til et uvedkommende trådløst netværk, skal du deaktivere indstillingen for automatisk tilslutning til ikke-foretrukne netværk. I Windows XP er den deaktiveret som standard.

# **Retningslinjer for reducering af interferens i et trådløst netværk**

Følgende tip vil hjælpe med at reducere risikoen for interferens i et trådløst netværk:

- Placer ikke de trådløse enheder i nærheden af store metalgenstande, f.eks. arkivskabe, og andre elektromagnetiske enheder, f.eks. mikrobølgeovne og trådløse telefoner, da disse genstande kan forstyrre radiosignalerne.
- Placer ikke de trådløse enheder i nærheden af store murværkskonstruktioner og andre bygningskonstruktioner, da disse genstande kan opsuge radiobølgerne og formindske signalstyrken.
- Placer adgangspunktet eller den trådløse router på et centralt sted med en fri sigtelinje til de trådløse enheder i netværket.
- Placer alle trådløse enheder i netværket, så de er indenfor hinandens rækkevidde.

# **Af- og geninstallation af HP-softwaren**

Hvis installationen er ufuldstændig, eller hvis du har tilsluttet USB-kablet til computeren, før du blev bedt om det under installationen af HP-softwaren, skal du muligvis afinstallere og geninstallere softwaren. Du må ikke blot slette programfilerne til printeren på computeren. Sørg for at slette dem korrekt ved hjælp af funktionen til fjernelse af installationen, der fulgte med HPsoftwaren.

- Windows
- [Mac OS X](#page-241-0)

# **Windows**

## **Afinstallation — metode 1**

- **1.** Tag kablet ud af printeren og computeren. Sæt det ikke i computeren, før du har geninstalleret HP-softwaren.
- **2.** Klik på **Start** på skrivebordet på computeren, vælg **Programmer** eller **Alle programmer**, klik på **HP**, klik på printernavnet, og klik derefter på **Fjern**.
- **3.** Følg vejledningen på skærmen.
- **4.** Hvis du bliver spurgt, om du vil fjerne delte filer, skal du klikke på **Nej**. Andre programmer, der bruger disse filer, fungerer muligvis ikke korrekt, hvis filerne slettes.
- **5.** Genstart computeren.
- **6.** Sæt HP software-cd'en i computerens cd-drev, og følg vejledningen på skærmen for at geninstallere softwaren.
- **7.** Tilslut printeren, når du bliver bedt om at slutte den til computeren.
- <span id="page-241-0"></span>**8.** Tryk på (knappen Strømafbryder) for at tænde printeren. Efter du har tilsluttet og tændt printeren, skal du måske vente nogle minutter, mens alle Plug and Play-handlinger fuldføres.
- **9.** Følg vejledningen på skærmen.

## **Afinstallation — metode 2**

- **Bemærk!** Brug denne metode, hvis **Afinstaller** ikke er tilgængelig i menuen Start i Windows.
- **1.** Klik på **Start** på skrivebordet på computeren, vælg **Indstillinger**, klik på **Kontrolpanel**, og klik derefter på **Tilføj/Fjern programmer**. – Eller –

Klik på **Start**, klik på **Kontrolpanel**, og dobbeltklik derefter på **Programmer og funktioner**.

- **2.** Vælg produktnavnet, og klik på **Rediger/fjern** eller **Fjern/Rediger**. Følg vejledningen på skærmen.
- **3.** Tag kablet ud af printeren og computeren.
- **4.** Genstart computeren.

**Bemærk!** Det er vigtigt, at du tager kablet ud af printeren, før du genstarter computeren. Slut ikke printeren til computeren, før du har geninstalleret HP-softwaren.

- **5.** Sæt cd'en med HP-software i computerens cd-drev, og start installationsprogrammet.
- **6.** Følg vejledningen på skærmen.

# **Mac OS X**

## **Sådan afinstallerer du softwaren på en Mac-computer**

- **1.** Dobbeltklik på ikonet **HP Uninstaller** (der findes i mappen **Applications/Hewlett-Packard**), og klik derefter på **Fortsæt**.
- **2.** Angiv det korrekte administratornavn og adgangskode, når du bliver bedt om det, og klik på **OK**.
- **3.** Følg vejledningen på skærmen.
- **4.** Genstart din computer, når **HP Uninstaller** er afsluttet.

# <span id="page-242-0"></span>**E Printerens administrationsværktøjer**

Dette afsnit indeholder følgende emner:

- Værktøjskasse (Windows)
- HP Utility (Mac OS X)
- Integreret webserver
- [Produktets sikkerhedsfunktioner](#page-246-0)

# **Værktøjskasse (Windows)**

Værktøjskassen giver vedligeholdelsesoplysninger om printeren.

**Bemærk!** Værktøjskassen kan installeres fra HP's software-cd, hvis computeren overholder systemkravene.

# **Åbn Værktøjskassen.**

- **1.** Åbn printersoftwaren. Se [Åbn printersoftwaren \(Windows\)](#page-37-0) for at få flere oplysninger.
- **2.** Dobbeltklik på **Vedligeholdelse af printeren** under **Udskriv** på fanen **Udskriv, scan og fax**.

# **HP Utility (Mac OS X)**

HP Utility indeholder værktøjer til konfigurering af udskriftsindstillinger, kalibrering af printeren, online bestilling af forbrugsvarer og søgning efter supportoplysninger på nettet. HP Utility bruges også til at konfigurere indstillingerne for **Scan til computer**. Du kan f.eks. aktivere/deaktivere **Scan til computer** og konfigurere, hvordan hver af scanningsgenvejene skal fungere.

**Bemærk!** De tilgængelige funktioner i HP Utility afhængigt af den valgte printer.

Advarsler og indikatorer for blækniveauet giver kun estimater til planlægningsformål. Når der vises en meddelelse om lavt blækniveau, bør du anskaffe en ny patron, så den ligger klar, og du undgår forsinkelser i udskrivningen. Du behøver ikke at udskifte blækpatronerne, før du bliver anmodet om det.

# **Åbn HP Utility**

# **Sådan åbnes HP Utility**

Dobbeltklik på ikonet **HP Uyility** der er placeret i mappen **Applications/Hewlett-Packard**.

# **Integreret webserver**

Når printeren er sluttet til et netværk, kan du bruge printerens hjemmeside (den integrerede webserver) til at få vist statusoplysninger, ændre indstillinger og til at styre printeren fra computeren.

**Bemærk!** Se [Specifikationer for integreret webserver](#page-174-0) for at få vist en liste med systemkravene til den integrerede webserver.

Nogle indstillinger kan kræve en adgangskode, når du vil se eller ændre dem.

Du kan åbne og anvende den integrerede webserver uden at have oprettet forbindelse til internettet. Visse funktioner vil imidlertid ikke være tilgængelige.

Dette afsnit indeholder følgende emner:

- Om cookies
- Sådan åbnes den integrerede webserver
- [Funktioner i integreret webserver](#page-244-0)

# **Om cookies**

Den integrerede webserver (EWS) placerer meget små tekstfiler (cookies) på din harddisk, når du browser. Disse filer gør det muligt for EWS at genkende din computer, næste gang du besøger stedet. Hvis du f.eks. har konfigureret EWS-sproget, hjælper en cookie med at huske, hvilket sprog du har valgt, så siderne vises på det samme sprog, næste gang du bruger EWS. Selvom nogle cookies slettes efter hver session (såsom de cookies, der gemmer det valgte sprog), gemmes andre (såsom den cookie, der gemmer kundens specifikke indstillinger) på computeren, indtil du sletter dem manuelt.

**Bemærk!** De cookies, som gemmes på computeren af den integrerede webserver (EWS), bruges kun til at gemme indstillinger på computeren eller til at dele oplysninger mellem printeren og computeren. Disse cookies sendes ikke til nogen af HP's websteder.

Du kan konfigurere din browser, så den accepterer alle cookies, eller du kan konfigurere den til at give dig besked, hver gang der tilbydes en cookie, så du selv kan vælge om en cookie skal accepteres eller afvises. Du kan også bruge din browser til at fjerne uønskede cookies.

- **Bemærk!** Afhængig af din enhed vil du, hvis du vælger at slå cookies fra, slå en eller flere af følgende funktioner fra:
- Start det sted, hvor du afsluttede et program (især nyttig i forbindelse med installationsguider)
- Bevarelse af sprogindstillingen for den integrerede webbrowser
- Tilpasning af EWS-hjemmesiden

Oplysninger om, hvordan du ændrer indstillingerne for dine personlige oplysninger og cookies, og hvordan du finder eller sletter cookies, finder du i dokumentationen til din webbrowser.

# **Sådan åbnes den integrerede webserver**

- **Bemærk!** Printeren skal være tilsluttet et netværk og have en IP-adresse. Printerens IPadresse og værtsnavn findes i statusrapporten. Se [Netværkskonfigurationssiden](#page-163-0) for at få flere oplysninger.
- Skriv den IP-adresse eller det værtsnavn, der er tildelt printeren, i en understøttet webbrowser på computeren. Hvis IP-adressen f.eks. er 123.123.123.123, skal du skrive følgende adresse i webbrowseren: http://123.123.123.123
- Du kan også åbne HP EWS fra Windows-printerdriveren. Åbn fanen **Services** og klik derefter på ikonet **Device and Supplies Status**.
- På Mac kan HP EWS åbnes fra HP Utility eller fra **Systempræferencer** og vælg derefter **Print & Scan**.

Klik på **Options & Supplies**, og klik **Generelt**, og klik derefter på **Vis printerwebside**.

- **Bemærk!** Hvis der opstår en fejl, mens EWS åbnes, skal du kontrollere om proxyindstillingerne passer til dit netværk.
- **Tip!** Når du har åbnet den integrerede webserver, kan du oprette et bogmærke for den, så du hurtigt kan vende tilbage til den.

<span id="page-244-0"></span>**Tip!** Hvis du bruger webbrowseren Safari i Mac OS X, kan du også bruge Bonjourbogmærket til at åbne EWS uden at skrive IP-adressen. Åbn Safari. Fra menuen **Safari** skal du klikke på **Præferencer** for at bruge Bonjour-bogmærket. Vælg **Include Bonjour in Bookmarks bar** på fanen **Bookmarks** i afsnittet **Bookmarks bar**. Klik på **Bonjour**bogmærket, og vælg derefter din netværksprinter for at åbne EWS.

# **Funktioner i integreret webserver**

**Bemærk!** Nogle af funktionerne i produktet eller produktets softvare kan blive deaktiveret, hvis netværksindstillingerne i ændres i Hp EWS.

Brug fanen **Hjem** til at brugerdefinere forskellige visninger og opgaver på i forbindelse med din enhed. Fanen **Hjem** indeholder følgende emner:

- **Besøgt for nylig**: Viser de fem integrerede HP EWS links, der er redigeret senest .
- **Printerstatus**: Viser nuværende printerstatus.
- **Diagnosticering**: Indeholder links til diagnosticeringsopgaver.
- **ePrint**: Viser ePrint-forbindelsens status.
- **Faxstatus:** Viser de fem seneste tilføjelser i fax-loggen.
- **Status for blækniveau**: Viser status for blækniveau.
- **Administrer**: Nyttige link til styring af HP EWS.
- **Status for trådløst netværk**: Viser trådløs (802.11) status.
- **Status for kablet netværk**: Viser status for kablet netværk (802.3).
- **Opsætning**: Viser indstillinger for opsætning.
- **Custom Shortcut** (genvej til brugerdefineret): Brugerdefinerer hurtige link, der skal tilføjes som genveje.
- **Support**: Links til Hewlett-Packards supportwebsted
- **Scan til computer**: Starter en scanning til en computer

**Bemærk!** Alle ovenstående emner vises ikke som standard. Brug knappen **Personalize this page** for at vise eller skjule emner.

**Bemærk!** Indstillingerne for denne side gemmes automatisk i webbrowserens cookies. Hvis webbrowserens cookies slettes, mistes disse indstillinger.

Brug fanen Scan til at konfigurere produktets scanningsfunktioner. Under fanen **Scan** findes følgende emner:

• **Scan til computer**: Brug af Webscan Når Webscan er aktiveret, kan alle med adgang til printeren scanne det, der ligger på scannerpladen.

**Bemærk!** Af sikkerhedshensyn er Webscan deaktiveret som standard. Webscan aktiveres ved at åbne fanen **Indstillinger**, klikke på **Administratorindstillinger**, vælg afkrydsningsfeltet **Aktiver** ved siden af Webscan, og klik derefter på knappen **Anvend**.

- **Scan til e-mail**
	- **Opsætning af Scan til e-mail**: Bruges til at konfigurere funktionen Scan til Email.
	- **Profiler for udgående e-mail**: Konfigurerer afsenderen af de scannede dokumenter.
	- E-mail-adressebog: Konfigurerer listen med personer, som du kan sende de scannede dokumenter til.
	- **Email-indstillinger**: Konfigurerer en standard EMNE-linje og mailteksten og konfigurerer standardindstillingerne for scanning.
- **Scan til netværksmappe**

**Konfigurering af en netværksmappe**: Konfigurerer en netværksmappe til scannede billeder eller dokumenter fra printeren.

#### Tillæg E

Brug fanen **Fax** til at konfigurere produktets scanningsfunktioner.' Under fanen **Fax** findes følgende punkter:

- **Guiden Faxopsætning**: Konfigurere printerens faxfunktioner.'
- **Grundlæggende faxindstillinger**: Ændrer faxhovedets navn/nummer og konfigurerer andre basale faxindstillinger.
- **Avancerede fax-indstillinger**: Konfigurerer faxindstillinger som fejlmelding, bekræftelse osv.
- **Kortnummer**: Indtast og gem kortnumre.
- **Videresendelse af fax**: Videresender automatisk indkommende fax til et andet faxnummer.
- **Reklamefaxblokering** Blokerer fax fra bestemte mennesker og forretninger.

# **Informationsområde**

**Faxlog**: Loggen angiver de fax, som er sendt eller modtaget af dette produkt.

# **Område for HP digital fax**

**Digital faxprofil**: Gem modtagne sort-hvid fax i en mappe, der er oprettet til det, på netværket eller videresend dem som e-mail.

Brugfanen **HP Web Services** til at konfigurere og aktivere HP Web Services for dette produkt. HP Web Services skal aktiveres for at anvende funktionen HP ePrint.

Brug fanen **Netværk** til at konfigurere og sikre netværksindstillingerne for produktet, når det er tilsluttet et IP-baseret netværk. Denne fane vises ikke, hvis produktet er tilsluttet andre typer netværk.

# **Fanen Værktøj**

- **Produktoplysninger**
	- Printeroplysninger: Find basale oplysninger om printeren, såsom serienummer, navn og firmwareversion.
	- **Blækmåler**: Se de anslåede blækniveauer og anslåede antal resterende udskrifter for hver patron.
	- **Blækindstillinger**: Ændrer tærsklen for hvornår printeren viser "lavt blækniveau".
- **Rapporter**
	- **Brugsrapport**: Se antal sider, der er udskrevet, scannet, kopieret og faxet.
	- **Printerrapporter**: Udskriv forskellige rapporter.
	- **Hændelseslog**: Se loggede hændelser, fx firmwarefejl.
- **Værktøjer**
	- **Bogmærkning**: Bogmærker alle sider i HP EWS.
	- **Værktøjskasse til udskriftskvalitet**: Kør vedligeholdelsesværktøjer for at forbedre udskriftskvaliteten.
	- **Sporing af aktiver**: Tildel enheden et aktivnummer/-placering.
- **Backup og gendan**
	- **Backup**: Opret en adgangskode-krypteret fil, der gemmer printerens indstillinger.'
	- **Gendan**: Gendan printerindstillingerne ved hjælp af en backup-fil, der er oprettet af HP EWS.'
- **Jobovervågning**

**Jobovervågning**: Overvåger eller annullerer job, der enten er aktive eller undervejs.

- **Genstart printeren**
	- Sluk/tænd Giver mulighed for at slukke og genstarte printeren.
	- **Gendan**: Gendan printerindstillingerne ved hjælp af en backup-fil, der er oprettet af HP EWS.'

Brug fanen **Indstillinger** til at konfigurere og vedligeholde forskellige indstillinger for produktet, herunder strømstyring, dato og tidspunkt, sikkerhed, udskrivning og papirindstillinger, e-mailadvisering, standardindstillinger for kopiering, gendanne standard- og firewallindstillinger.

# <span id="page-246-0"></span>**Produktets sikkerhedsfunktioner**

Produktet understøtter sikkerhedsstandarder og -protokoller, der hjælper med at sikre produktet, beskytte oplysningerne på dit netværk og forenkle overvågning og vedligeholdelse af produktet. Besøg' [www.hp.com/go/Secureprinting](http://www.hp.com/go/Secureprinting) for oplysninger om HPs sikre billed- og udskrivningsløsninger. Webstedet indeholder link til dokumenter og ofte stillede spørgsmål om sikkerhedsfunkktioner og kan indeholde oplysninger om yderligere sikkerhedsoplysninger, der ikke er indeholdt i dette dokument.

## **Tildel en administratoradgangskode i den integrerede webserver**

Den integrerede webserver giver dig mulighed for at tildele en administratoradgangskode, så uautoriserede brugere ikke kan ændre produktets konfigurationsindstillinger i den integrerede webserver. Når administratoradgangskoden er tildelt og aktiveret, skal der indtastes en adgangskode for at ændre i konfigurationerne via den integrerede webserver. Hvis en eksisterende adgangskode ændres, skal adgangskoden først indtastes. Adgangskoden kan også fjernes ved at indtaste den eksisterende adgangskode og derfter slette den tildelte adgangskode.

## **Kontrolpanellås**

Den integrerede webserver giver mulighed for at låse visse funkktioner på produktets kontrolpanel for at forhindre uautoriseret anvendelse. Når kontrolpanellåsen er aktiveret, kan visse konfigurerede kontrolpanelfunktioner ikke ændres fra kontrolpanelet. Kontrolpanallåsen kan også sikres mod at indstille sig selv. Det gøres ved at konfigurere administratoradgangskoden for den integrerede webserver. Når administratoradgangskoden for den integrerede webserver er konfigureret, skal the administratoradgangskoden indtastes for at få adgang til at aktivere/ deaktivere kontrolpanellåsen.

# **Deaktivering af ubrugte protokoller og services.**

Den integrerede webserver giver mulighed for at deaktivere ubrugte protokoller og services. Disse indstillinger for protokoller og services kan også beskyttes mod ændring ved at konfigurere EWSadministratoradgangskoden. Protokollerne og services omfatter følgende:

- **Aktivering/deaktivering af IPv4 og IPv6**: Produktet skal konfigureres med gyldige indstillinger for TCP/IP-netværkskonfiguration, såsom en IP-adresse, der er gyldig for netværket for at kunne fungere optimalt op et TCP/IP-netværk. Dette produkt understøtter to versioner af protokollenl: version 4 (IPv4) og version 6 (IPv6). IPv4 og IPv6 kan aktiveres/ deaktiveres individuelt eller samtidigt.
- **Aktivering/deaktivering af Bonjour**: Bonjour-services anvendes typisk på små netværk til IP-adresser og og navneløsninger, hvor der ikke anvendes en konventionel DNS-server. Bonjour-servicen kan aktiveres og deaktivers.
- **Aktivering/deaktivering af SNMP**: SNMP (Simple Network Management Protocol) bruges af netværksadministrationsprogrammer til produkthåndtering. Printeren understøtter SNMPv1 protokol i IP-netværk. Dette produkt giver mulighed for at aktivere/deaktivere SNMPv1.
- **Aktivering/deaktivering af WINS**: Hvis du har en DHCP-service (Dynamic Host Configuration Protocol) på dit netværk, vil produktet automatisk hente sin IP-adresse fra denne server og registrere sit navn med alle RFC 1001- og 1002-overensstemmende dynamiske navnetjenester, blot der er specificeret en WINS-server (Windows Internet Naming Service) IP-adresse. Konfiguration af WINS-serverens IP-adresse kan aktiveres/ deaktiveres. Hvis den er aktiveret, kan den primære og sekundære WINS-server angives.
- **Aktivering/deaktivering af SLP**: SLP (Service Location Protocol) er en Internet standardnetværksprotokol, der leverer en ramme, så netværksprogrammer kan registrere netværkstjenesters eksistens, placering og konfiguration i virksomhedsnetværk. Protokollen kan aktiveres og deaktiveres
- **Aktivering/deaktivering af LPD**: LPD (Line Printer Daemon) refererer til protokoller og programmer, der er knyttet til linieprinterspoolingsydelser, der kan være installeret på forskellige TCP/IP-systemer. LPD kan aktiveres og deaktiveres.
- **Aktivering/deaktivering af LLMNR**: Link-Local Multicast Name Resolution (LLMNR) er en protokol baseret på Domain Name System (DNS)-pakkeformatet, der giver mulighed for at både IPv4- og IPv6-værter kan foretage navneløsninger for værter på samme lokale link. LLMNR kan aktiveres og deaktiveres.
- **Aktivering/deaktivering af Port 9100**: Printeren understøtter rå IP-udskrivning via TCPport 9100. Denne HP-specifikke TCP/IP-port på printeren er standardudskrivningsporten. Port 9100 kan aktiveres og deaktiveres.
- **Aktivering/deaktivering af Web Services**: Aktiver eller deaktiver de Microsoft Web Services Dynamic Discovery-protokollerne (WS Discovery) eller Microsoft Web Services for Devices (WSD) Print-tjenester, der understøttes af produktet. Disse webtjenester kan aktiveres og deaktiveres sammen eller WS Discovery kan aktiveres selvstændigt.
- **Aktivering/deaktivering af Internet Printing Protocol (IPP)**: Internet Printing Protocol (IPP) er en standardinternetprotokol, der giver mulighed for at udskrive dokumenter og styre job via internettet. IPP kan aktiveres eller deaktiveres.

# **Administratorindstillinger**

Den integrerede webserver giver mulighed for at aktivere og deaktivere visse produktfunktioner. De indbefatter netværk, Ethernet, trådløs, trådløst adgangspunkt (dvs. deaktiveret direkte trådløs funktion), USB, fax, faxgenudskrivning, kopiering, digital afsendelse, webscanning, kontrolpanellås, farvefax, farvekopiering, farveprint fra hukommelsesenheder, alle web-services, kun ePrint og kun Apps. Produktet skal slukkes og derefter tændes før indstillingerne aktiveres.

# **Kontrol af adgang til farve**

HPs værktøjssuite af adgang til farve gør det muligt for den enkelte bruger, gruppe og applikation at aktivere og deaktivere farve. Der er flere oplysninger på [www.hp.com/go/upd.](http://www.hp.com/go/upd) Den integrerede webserver giver mulighed for deaktivering af farvefaxning, farvekopiering og farveudskrivning fra hukommelsesenheder.

# **Beskyttede protokoller – HTTPS**

Den integrerede webserver giver mulighed for at kryptere produktets kommunikation via funktionen HTTPS-omdirigering. Gennem anvendelse forhindrer HTTPS andre i at se informationer mellem EWS og produktet via kryptering – forudsat der findes en sikker kommunikationsmetode.

# **Firewall**

Den integrerede webserver giver mulighed for at konfigurere regler, prioriteter, skabeloner, services og politikker for produktets firewall. Firewallens funktioner yder sikkerhed til netværkslaget på både IPv4- og IPv6-netværk. Muligheden for at konfigurere en firewall giver kontrol over IP-adresser, der har adgang til produktet, og mulighed for at indstille prioriteter og tilladelser til digital afsendelse, styring, synlighed og udskrivningsservices -- og giver derved en mere sikker måde at kontrollere adgangen til produktet.

# **Godkendese til mappen Scan-til og Fax-til**

Scan-til og Fax-til netværksmappe giver mulighed for at sende til en netværksmappe via Windows-fildelingsmekanismen. Et brugernavn og en adgangskode kan være påkrævet for at logge på netværket, der hvor netværksmappen er placeret. Desuden kræves muligvis korrekte rettigheder for at have skriveadgang til netværksmappen.

# **Syslog**

Understøttelse af Syslog, en standardprotokol til logning af statusmeddelelser til en angivet server, kan anvendes til at spore aktiviteterne og status for enhederne på netværket. Den integrerede webserver giver mulighed for at aktivere Syslog og at angive serveren, hvor statusmeddelelserne sendes til. Angivelse af statusmeddelelsernes prioritet understøttes også.

# **Certifikater**

Den integrerede webserver giver mulighed for at installere og styre certifikater til godkendelse af produkt, server og netværk. Det omfatter mulighed for at oprette et certifikat, installere et certifikat og importere og eksportere certifikater.

# **Signeret firmware**

Understøttelse af digitalt signeret firmwareopdateringer eliminerer eksponering for inficeret software ved at forhindre installering af ikkegodkendt firmware på produktet.

# **Trådløs godkendelse.**

Den integrerede web-server giver mulighed for at konfigurere trådløs netværk via fx 802.1x trådløs virksomhedsauthentificeringsprotokoller som EAP-TLS, LEAP og PEAP til understøttelse af adgangskontrol. HP integreret web-server giver også mulighed for at konfigurere dynamisk trådløs nøglekryptering, fx WEP-kryptering og WPA-PSK-godkendelse. Desuden kan Wireless Direct Authentication aktiveres og deaktiveres.

# **F Hvordan gør jeg?**

- [Kom godt i gang](#page-13-0)
- [Udskrivning](#page-39-0)
- [Scanning](#page-53-0)
- [Kopiering](#page-67-0)
- [Fax](#page-70-0)
- [HP Digital Solutions](#page-59-0)
- [Blækpatroner](#page-99-0)
- [Løsning af problemer](#page-104-0)

# **G Fejl (Windows)**

# **Manglende printerforbindelse**

Computeren kan ikke kommunikere med printeren, fordi et af følgende er sket:

- Printeren er blevet slukket.
- Kablet, der bruges til at tilslutte printeren, f.eks. et USB-kabel eller et netværkskabel (Ethernet), er taget ud.
- Hvis printeren er tilsluttet et trådløst netværk, er den trådløse forbindelse blevet afbrudt.

Prøv følgende for at løse problemet:

- Kontroller, at printeren er tændt, og at (1) (afbryderen) lyser.
- Kontroller, at netledningen og andre kabler fungerer, og at de er sluttet korrekt til printeren.
- Kontroller, at netledningen er tilsluttet en stikkontakt, der virker.
- Hvis printeren er tilsluttet et netværk, skal du sikre dig, at netværket fungerer korrekt. Se [Løsning af problemer i forbindelse med Ethernet-netværk](#page-146-0) for at få flere oplysninger.
- Hvis printeren er tilsluttet et trådløst netværk, skal du sikre dig, at det trådløse netværk fungerer korrekt. Se [Løse problemer med trådløs](#page-146-0) for at få flere oplysninger.

# **Problem i printhoved**

Følgende skrivehoved enten mangler, er ikke registreret, er installeret forkert eller er inkompatibelt.

## **Prøv følgende løsninger, hvis fejlen opstår ved installation af printeren.**

**Løsning 1: Sæt skrivehovedet i igen.**

Du finder en vejledning under [Sæt skrivehovedet i igen](#page-162-0)

**Forsigtig!** Skrivehovederne indeholder elektriske kontakter, der nemt beskadiges.

Kontakt [HP](#page-104-0) support, hvis problemet stadig ikke er løst, når skrivehovedet er sat i igen. Se HP [Support](#page-104-0) for at få flere oplysninger.

**Prøv følgende løsninger, hvis fejlen opstår, når skrivehovedet har været i brug et stykke tid.**

## **Løsning 1: Sluk printeren, og tænd den igen.**

Sluk printeren, og tænd den igen.

Kontakt HP support med henblik på service eller udskiftning, hvis problemet stadig ikke er løst. Se [HP Support](#page-104-0) for at få flere oplysninger.

# **Problemer med blækpatroner**

Den blækpatron, der angives i meddelelsen, mangler, er beskadiget, er inkompatibel eller er sat i den forkerte holder i printeren.

**Bemærk!** Hvis patronen er identificeret som inkompatibel i meddelelsen, kan du på [Online](#page-205-0) [bestilling af printforbrugsvarer](#page-205-0) se oplysninger om, hvordan du får fat i patroner til printeren.

Prøv følgende for at løse problemet. Løsningerne er vist i rækkefølge med den mest sandsynlige løsning først. Gennemgå løsningerne i rækkefølge, indtil problemet er løst, hvis den første løsning ikke løser problemet.

- Løsning 1: Sluk printeren, og tænd den igen.
- Løsning 2: Installer blækpatronerne korrekt.
- Løsning 3: Rens de elektriske kontakter.
- Løsning 4: Udskift blækpatronen.

#### **Løsning 1: Sluk printeren, og tænd den igen**

Sluk printeren, og tænd den igen.

Prøv næste løsning, hvis problemet ikke er løst.

**Løsning 2: Installer blækpatronerne korrekt**

Sørg for, at alle blækpatronerne sidder korrekt:

- **1.** Åbn forsigtigt dækslet til blækpatronerne.
- **2.** Fjern blækpatronen ved at tage fat i den og trække den ud mod dig.
- **3.** Sæt patronen i holderen. Tryk patronen fast for at sikre, at der er god kontakt.
- **4.** Luk dækslet til patronen, og kontroller, at fejlmeddelelsen er væk.

Prøv næste løsning, hvis problemet ikke er løst.

#### **Løsning 3: Rens de elektriske kontakter**

#### **Sådan renses printerens elektriske kontakter**

- **1.** Fugt en ren fnugfri klud med destilleret vand eller vand fra flaske.
- **2.** Rens de elektriske kontakter ved at føre kluden oppefra og ned. Brug så mange klude, som der er brug for. Fortsæt rensningen, indtil der ikke længere er blæk på kluden.
- **3.** Tør området med en tør fnugfri klud, så det er tørt, før du fortsætter til næste trin.

#### **Løsning 4: Udskift blækpatronen**

Udskift den angivne blækpatron. Se [Udskiftning af blækpatroner](#page-101-0) for at få flere oplysninger.

**Bemærk!** Kontakt HP Support vedrørende service eller udskiftning, hvis patronen stadig er omfattet af garantien. Der er flere oplysninger om garanti i forbindelse med blækpatroner under Oplysninger om garanti på blækpatroner. Kontakt HP support, hvis problemet stadig ikke er løst, efter der er isat en ny patron. Se [HP Support](#page-104-0) for at få flere oplysninger.

# **Udskift blækpatronen**

Udskift den angivne blækpatron. Se [Udskiftning af blækpatroner](#page-101-0) for at få flere oplysninger.

**Bemærk!** Kontakt HP Support vedrørende service eller udskiftning, hvis patronen stadig er omfattet af garantien. Der er flere oplysninger om garanti i forbindelse med blækpatroner under [Oplysninger om garanti på blækpatroner.](#page-172-0) Kontakt HP Support, hvis problemet stadig ikke er løst, efter der er isat en ny patron. Se [HP Support](#page-104-0) for at få flere oplysninger.

# **Forkert papir**

Den papirstørrelse eller -type, der er valgt i printerdriveren svarer ikke til det papir, der ligger i printeren. Sørg for, at det er det korrekte papir, der er lagt i printeren, og udskriv derefter dokumentet igen. Se [Ilæg papir](#page-25-0) for at få flere oplysninger.

**Bemærk!** Hvis papiret i printeren har den korrekte størrelse, skal du ændre den valgte papirstørrelse i printerdriveren og derefter udskrive dokumentet igen.

# **Patronholderen kan ikke flyttes**

Noget blokerer for blækpatronholderen (den del af printeren, der holder blækpatronerne).

Fjern hindringen ved at trykke på (afbryderen) på printeren, og se efter, om der stadig sidder noget fast i printeren.

Se [Afhjælpning af papirstop](#page-165-0) for at få flere oplysninger.
# **Papirstop**

Der sidder papir fast i printeren.

Tiek følgende, før du fierner det fastkørte papir:

- Kontroller, at papiret opfylder specifikationerne, og at det ikke er krøllet, foldet eller i stykker. Se [Papirspecifikationer](#page-175-0) for at få flere oplysninger.
- Printeren skal være ren. Se [Vedligeholde printeren](#page-34-0) for at få flere oplysninger.
- Kontroller, at papiret ligger korrekt i bakkerne, og at der ikke er for meget papir i. Se [Ilæg](#page-25-0) [papir](#page-25-0) for at få flere oplysninger.

Der er oplysninger om fjernelse af fastkørt papir, samt om hvordan du undgår dette problem, i [Afhjælpning af papirstop.](#page-165-0)

# **Der er ikke mere papir i printeren**

Standardbakken er tom. Læg papir i, og tryk på **OK**. Se [Ilæg papir](#page-25-0) for at få flere oplysninger.

# **Printerfejl**

Der opstod et problem på printeren. Du kan normalt løse sådanne problemer via følgende trin:

- **1.** Tryk på (<sup>1</sup>) (afbryderen) for at slukke printeren.
- **2.** Tag netledningen ud af, og sæt den i igen.
- **3.** Tryk på (Afbryder) for at tænde printeren.

Skriv fejlkoden i meddelelsen ned, og kontakt HP Support, hvis problemet stadig ikke er løst. Kontaktoplysninger til HP Support finder du i [HP Support.](#page-104-0)

# **Dør eller dæksel er åben**

Der kan kun udskrives, når alle låger og dæksler er lukket.

**Tip!** Der lyder et klik, når de fleste låger og dæksler lukkes.

Kontakt HP Support, hvis problemet fortsætter, efter du har lukket alle låger og dæksler. Se [HP](#page-104-0) [Support](#page-104-0) for at få flere oplysninger.

# **Opbrugte blækpatroner**

Patronerne, der vises i meddelelsen, skal udskiftes, før udskrivningen kan genoptages. HP anbefaler, at du først fjerner en blækpatron, når du har en ny klar til isætning. Se [Udskiftning af blækpatroner](#page-101-0) for at få flere oplysninger.

# **Svigt i blækpatron**

Patronerne, der vises i meddelelsen, er beskadiget eller kan ikke anvendes. Se [Udskiftning af blækpatroner](#page-101-0).

# **Problem med opgradering af printerens forbrugsvarer**

Opgraderingen af printerens forbrugsvarer blev ikke foretaget. Patronerne, der er angivet i meddelelsen, kan stadig bruges i denne printer. Udskift patronen til opgradering af forbrugsvarer. Se [Udskiftning af blækpatroner](#page-101-0) for at få flere oplysninger.

# **Vejledning i forbindelse med uoriginale blækpatroner**

Den installerede blækpatron er ikke en ny, original HP-blækpatron. Kontakt butikken, hvor du har købt blækpatronen. Besøg HP på [www.hp.com/go/anticounterfeit.](http://hp.com/go/anticounterfeit) Klik på Fortsæt for fortsat at bruge blækpatronen.

# **Brug af opsætningspatroner**

Første gang du klargør printeren, skal du installere de patroner, der fulgte med printeren. Disse patroner er mærket SETUP, og de kalibrerer printeren, før det første udskriftsjob. Det kan resultere i fejl, hvis ikke SETUP-patronerne installeres under den indledende opsætning. Hvis du har sat et almindeligt sæt patroner i, skal du tage dem ud og sætte SETUP-patronerne i, før du udfører printeropsætningen. Når opsætningen er udført, er printeren klar til at bruge de almindelige patroner.

Hvis du stadig modtager fejlmeddelelser og printeren ikke kan gennemføre blæksysteminitialiseringen, skal du kontakte HP support. Se [HP Support](#page-104-0) for at få flere oplysninger.

[Klik her for at gå online, og få flere oplysninger](http://www.hp.com/support).

# **Brug ikke INSTALLATIONS-blækpatroner**

Nye INSTALLATIONS-blækpatroner kan ikke installeres, når printeren er initialiseret. Installer almindelige blækpatroner. Se [Udskiftning af blækpatroner](#page-101-0) for at få flere oplysninger.

## **Ikke nok blæk til opstart**

De brugte blækpatroner, der er angivet i meddelelsen, har muligvis ikke blæk nok til at gennemføre engangsstartprocessen.

Løsning: Isæt nye blækpatroner, eller klik på **OK** for at bruge de installerede blækpatroner.

Hvis starten ikke kan gennemføres med de isatte blækpatroner, skal der isættes nye. Se [Udskiftning af blækpatroner](#page-101-0) for at få oplysninger om isætning af nye blækpatroner.

# **Blækpatronerne er ikke kompatible**

Blækpatronerne kan ikke bruges i printeren.

Løsning: Tag straks denne blækpatron ud, og erstat den med en kompatibel blækpatron. Se [Udskiftning af blækpatroner](#page-101-0) for at få oplysninger om isætning af nye blækpatroner.

## **Blæksensoradvarsel**

Blæksensoren rapporterer en uventet tilstand. Det kan skyldes blækpatronen eller en fejl på sensoren. Hvis der er fejl på sensoren, kan den ikke længere registrere, at blækpatronerne er lige ved at løbe tør. Udskrivning med en tom blækpatron kan medføre, at der trænger luft ind i blæksystemet med et dårligt udskrivningsresultat til følge. Betydelige mængder blæk bruges til at afhjælpe dette problem, som kan dræne alle blækpatronerne for blæk.

Løsning: Klik på **OK** for at fortsætte udskrivningen, eller udskift blækpatronen. Se [Udskiftning af](#page-101-0) [blækpatroner](#page-101-0) for at få oplysninger om isætning af nye blækpatroner.

# **Problem med forberedelse af printer**

Der er problemer med printerens clock-frekvens, så blækklargøringen er muligvis ikke gennemført. Målingen af det anslåede blækniveau er muligvis ikke korrekt.

Løsning: Kontrollér udskriftsjobbets kvalitet. Rens skrivehovedet vha. værktøjskassen for at forbedre udskriftskvaliteten, hvis den ikke er tilfredsstillende.

# **Blæksensorfejl**

Der er fejl i blæksensoren, og printeren kan ikke udskrive. Kontakt HP Support. Se [HP Support](#page-104-0) for at få flere oplysninger.

# **Papirstop i den automatiske dokumentføder**

Fjernelse af papirstop i ADF. Se [Fjernelse af papir, der sidder fast](#page-165-0) for at få flere oplysninger.

## **Problem med blæksystemet**

Tag blækpatronerne ud, og se, om der er tegn på, at de lækker. Kontakt HP, hvis det er tilfældet. Brug ikke patroner, der lækker.

Sæt patronerne i igen, og luk printerdækslet, hvis ikke patronerne lækker. Sluk printeren, og tænd den igen. Kontakt HP, hvis du får denne meddelelse igen.

# **Indeks**

## **A**

abonnentkode [82](#page-85-0) ADF (automatisk dokumentføder) ilægning af originaler [21](#page-24-0) kapacitet [22](#page-25-0) ADSL, faxopsætning med parallelle telefonsystemer [208](#page-211-0) afinstallere HP-software Windows [237](#page-240-0) afkortede sider, foretage fejlfinding [108](#page-111-0) akustisk emission [178](#page-181-0) annullere planlagt fax [72](#page-75-0) antal sider pr. måned [171](#page-174-0) automatisk dokumentføder (ADF) ilægning af originaler [21](#page-24-0) indføringsproblemer, fejlfinde [32](#page-35-0) kapacitet [22](#page-25-0) rengøre [32](#page-35-0) automatisk faxreduktion [76](#page-79-0)

## **B**

backup af fax [74](#page-77-0) bageste adgangspanel afhjælpning af papirstop [162](#page-165-0) illustration [13](#page-16-0) bakke 1 kapacitet [174](#page-177-0) understøttede medieformater [172](#page-175-0) understøttede typer og vægt [174](#page-177-0) bakke 2 aktiver/deaktiver i driver [31](#page-34-0) ilægge medier [29](#page-32-0) installation [28](#page-31-0) kapacitet [174](#page-177-0)

understøttede medieformater [172](#page-175-0) understøttede typer og vægt [174](#page-177-0) bakker afhjælpning af papirstop [162](#page-165-0) aktiver/deaktiver i driver [31](#page-34-0) finde [12](#page-15-0) foretage fejlfinding vedr. indføring [114](#page-117-0) ilæg papir [22](#page-25-0) installation af bakke 2 [28](#page-31-0) kapacitet [174](#page-177-0) låse [30](#page-33-0) papirstyr, illustration [12](#page-15-0) standardindstilling [30](#page-33-0) understøttede medieformater [172](#page-175-0) understøttede medietyper og -vægt [174](#page-177-0) baudhastighed [85](#page-88-0) begge sider af papiret, udskrive på [47](#page-50-0) bekræftelsesrapporter, fax [87](#page-90-0) bestemt ringetone parallelle telefonsystemer [210](#page-213-0) ændre [83](#page-86-0) blanke sider, foretage fejlfinding kopi [116](#page-119-0) scanne [123](#page-126-0) udskrive [107](#page-110-0) blokerede faxnumre opsætte [77](#page-80-0) blækniveauer, kontrollere [97](#page-100-0) blækpatroner bestille online [202](#page-205-0) finde [13](#page-16-0) garanti [168](#page-171-0) garantiudløbsdatoer [156](#page-159-0) kapacitet [171](#page-174-0) kontrollere blækniveauer [97](#page-100-0) status [156](#page-159-0)

tip [96](#page-99-0) udskifte [98](#page-101-0) understøttede [170](#page-173-0) varenumre [156](#page-159-0), [202](#page-205-0) brugerdefinerede medier understøttede formater [174](#page-177-0) bæredygtigt miljøprogram [189](#page-192-0)

## **C**

computermodem delt med fax (parallelle telefonsystemer) [213](#page-216-0) delt med fax og telefonsvarer (parallelle telefonsystemer) [220](#page-223-0) delt med fax og voicemail (parallelle telefonsystemer) [215](#page-218-0) delt med fax og voice mail (parallelle telefonsystemer) [224](#page-227-0)

## **D**

diagnosticeringsside [112](#page-115-0) digitalkameraer Isætte hukommelseskort [27](#page-30-0) dobbeltsidet udskrivning [47](#page-50-0) driftsmiljøspecifikationer [178](#page-181-0) driver garanti [168](#page-171-0) indstillinger for tilbehør [31](#page-34-0) DSL, faxopsætning med parallelle telefonsystemer [208](#page-211-0) dupleksenhed afhjælpning af papirstop [162](#page-165-0) aktiver/deaktiver i driver [31](#page-34-0) installation [28](#page-31-0)

understøttede medieformater [172](#page-175-0) understøttede typer og vægt [174](#page-177-0) dæksel til blækpatroner, finde [13](#page-16-0)

# **E**

ECM. *se* fejlretningstilstand efter supportperioden [103](#page-106-0) elektriske specifikationer [178](#page-181-0) EWS. *se* integreret webserver

# **F**

falmede kopier [116](#page-119-0) falmede striber på kopier, foretage fejlfinding [117](#page-120-0) farvekopi [64](#page-67-0) farvet tekst og OCR [53](#page-56-0) fax autosvar [83](#page-86-0) backup af fax [74](#page-77-0) bekræftelsesrapporter [87](#page-90-0) bestemt ringetone, opsætning (parallelle telefonsystemer) [210](#page-213-0) bestemt ringetone, ændre mønster [83](#page-86-0) blokere numre [77](#page-80-0) delt telefonlinje, opsætning (parallelle telefonsystemer) [211](#page-214-0) DSL, opsætning (parallelle telefonsystemer) [208](#page-211-0) fejlrapporter [88](#page-91-0) fejlretningstilstand [72](#page-75-0) foretage fejlfinding [123](#page-126-0) genopkald [85](#page-88-0) hastighed [85](#page-88-0) indstillinger, ændre [82](#page-85-0) internetprotokol, via [86](#page-89-0) ISDN-linje, opsætning (parallelle telefonsystemer) [209](#page-212-0) log, slette [89](#page-92-0) log, udskrive [89](#page-92-0) lydstyrke [86](#page-89-0) manuelt, modtage [73](#page-76-0) modem, delt med (parallelle telefonsystemer) [213](#page-216-0)

modem og telefonsvarer, delt med (parallelle telefonsystemer) [220](#page-223-0) modem og voicemail, delt med (parallelle telefonsystemer) [215,](#page-218-0) [224](#page-227-0) modtage [73](#page-76-0) modtage, fejlfinde [130,](#page-133-0) [133](#page-136-0) opkaldstype, indstilling [84](#page-87-0) opsætning af separat linje (parallelle telefonsystemer) [207](#page-210-0) opsætningstyper [205](#page-208-0) overvåget opkald [70,](#page-73-0) [72](#page-75-0) papirstørrelse [76](#page-79-0) parallelle telefonsystemer [204](#page-207-0) PBX-system, opsætning (parallelle telefonsystemer) [209](#page-212-0) planlægge [71](#page-74-0) poll til at modtage [75](#page-78-0) rapporter [87](#page-90-0) reduktion [76](#page-79-0) ringninger før svar [83](#page-86-0) sende [67](#page-70-0) sende, fejlfinde [130,](#page-133-0) [132,](#page-135-0) [135](#page-138-0) specifikationer [176](#page-179-0) svartilstand [83](#page-86-0) telefonledning for kort [136](#page-139-0) telefonsvarer, fejlfinde [136](#page-139-0) telefonsvarer, konfigurere (parallelle telefonsystemer) [219](#page-222-0) telefonsvarer og modem, delt med (parallelle telefonsystemer) [220](#page-223-0) test af klartone, fejl [128](#page-131-0) test af telefonledningstilslutning, fejl [126](#page-129-0) test af telefonledningstype, fejl [126](#page-129-0) teste linjes tilstand, fejl [129](#page-132-0) testen mislykkedes [124](#page-127-0) teste opsætning [227](#page-230-0) titel [82](#page-85-0) udskrive igen [75](#page-78-0)

udskrive oplysninger om seneste transaktion [89](#page-92-0) videresende [75](#page-78-0) voicemail, opsætning (parallelle telefonsystemer) [212](#page-215-0) vægstik, fejl [125](#page-128-0) Fax, skærmbillede [15](#page-18-0) fejlfinding Ethernet-netværk [143](#page-146-0) forslag i forbindelse med installation af HPsoftwaren [153](#page-156-0) forslag til installation af hardware [153](#page-156-0) generel netværksfejlfinding [143](#page-146-0) installationsproblemer [152](#page-155-0) løse netværksproblemer [154](#page-157-0) problemer med trådløs [143](#page-146-0) fejlmeddelelser kan ikke aktivere TWAINkilde [121](#page-124-0) fejlrapporter, fax [88](#page-91-0) fejlretningstilstand [72](#page-75-0) Firewall konfigurere [150](#page-153-0) firewallindstillinger [229,](#page-232-0) [230](#page-233-0) firewalls, foretage fejlfinding [105](#page-108-0) fjerne faxlog [89](#page-92-0) FoIP [86](#page-89-0) forbindelsens hastighed, indstilling for [229](#page-232-0) forbrugsvarer bestille online [202](#page-205-0) kapacitet [171](#page-174-0) printerstatusrapport [156](#page-159-0) foretage fejlfinding afkortede sider, tekst eller grafik er placeret forkert [108](#page-111-0) blanke sider udskrives [107](#page-110-0) fax [123](#page-126-0) faxhardwaretest mislykkedes [124](#page-127-0) faxlinjetest, fejl [129](#page-132-0) faxtest [124](#page-127-0) faxvægstik, teste [125](#page-128-0)

firewalls [105](#page-108-0) flere sider føres ind [115](#page-118-0) hukommelsesenheder [142](#page-145-0) integreret webserver [151](#page-154-0) intet udskrives [105](#page-108-0) kopi [115](#page-118-0) kopikvalitet [117](#page-120-0) manglende eller forkerte oplysninger [107](#page-110-0) medie udføres ikke af bakken [114](#page-117-0) modtage fax [130,](#page-133-0) [133](#page-136-0) netværkskonfigurationssid e [160](#page-163-0) papirindføringsproblemer [113](#page-116-0) printerstatusrapport [155](#page-158-0) scanne [118](#page-121-0) scanningskvalitet [121](#page-124-0) sende faxer [130](#page-133-0), [132](#page-135-0), [135](#page-138-0) skæve kopier [117](#page-120-0) skæve sider [114](#page-117-0) stop, papir [166](#page-169-0) strøm [104](#page-107-0) telefonsvarer [136](#page-139-0) test af faxklartone, fejl [128](#page-131-0) test af faxtelefonledningstilslutni ng, fejl [126](#page-129-0) test af faxtelefonledningstype, fejl [126](#page-129-0) tip [103](#page-106-0) udskrive [104](#page-107-0) fotomedier understøttede formater [173](#page-176-0) fotos fejlfinde hukommelsesenheder [143](#page-146-0) Isætte hukommelseskort [27](#page-30-0) udskrive fra hukommelsesenheder [42](#page-45-0) få vist netværksindstillinger [228](#page-231-0)

#### **G**

garanti [168](#page-171-0) gemme fax i hukommelsen [74](#page-77-0) gemme indstillinger kopi [65](#page-68-0) genbrug blækpatroner [189](#page-192-0) genopkald, indstilling [85](#page-88-0) glasplade, scanner finde [12](#page-15-0) ilægning af originaler [20](#page-23-0) rengøre [31](#page-34-0) grafik ser anderledes ud end originalen [122](#page-125-0) ufuldstændig på kopier [117](#page-120-0)

#### **H**

hardware, faxopsætningstest [124](#page-127-0) hastighed foretage fejlfinding af scanner [119](#page-122-0) Hjælp [16](#page-19-0) hjælp til handicappede [10](#page-13-0) HP-software afinstallere fra Windows [237](#page-240-0) HP Utility (Mac OS X) åbne [239](#page-242-0) hukommelse gemme fax [74](#page-77-0) specifikationer [171](#page-174-0) udskrive fax igen [75](#page-78-0) hukommelsesenheder foretage fejlfinding [142](#page-145-0) udskrive filer [42](#page-45-0) hukommelseskort indsætte [27](#page-30-0) specifikationer [178](#page-181-0) hvide bånd eller striber, foretage fejlfinding kopier [117,](#page-120-0) [118](#page-121-0) scanninger [122](#page-125-0) højre navigationsknap [14](#page-17-0), [15](#page-18-0)

#### **I**

Id-kopi [66](#page-69-0) ikoner for blækniveau [17](#page-20-0) ilægge bakke [23,](#page-26-0) [24](#page-27-0) bakke 2 [29](#page-32-0) foto [25](#page-28-0) ilægge konvolutter [24](#page-27-0)

ilægge kort [25](#page-28-0) ilægge papir i specialformat [25](#page-28-0) ilæg papir [23](#page-26-0) indføring af flere ark, udføre fejlfinding [115](#page-118-0) indikatorer, kontrolpanel [14](#page-17-0) indstillinger hastighed, fax [85](#page-88-0) kopi [64](#page-67-0) lydstyrke, fax [86](#page-89-0) netværk [228](#page-231-0) installation bakke 2 [28](#page-31-0) dupleksenhed [28](#page-31-0) forslag i forbindelse med installation af HPsoftwaren [153](#page-156-0) forslag til installation af hardware [153](#page-156-0) løse problemer [152](#page-155-0) tilbehør [27](#page-30-0) integreret webserver fejlfinde, kan ikke åbnes [151](#page-154-0) om [239](#page-242-0) Webscan [52](#page-55-0) åbne [240](#page-243-0) internetprotokol fax, bruge [86](#page-89-0) IP-adresse tjekke for printer [152](#page-155-0) IP-indstillinger [229](#page-232-0) ISDN-linje, opsætning med fax parallelle telefonsystemer [209](#page-212-0)

## **J**

justere skrivehoved [158](#page-161-0)

# **K**

kalibrer linjeskift [157](#page-160-0) kameraer Isætte hukommelseskort [27](#page-30-0) kapacitet ADF [22](#page-25-0) bakker [174](#page-177-0) Knappen Annuller [15](#page-18-0) knapper, kontrolpanel [14](#page-17-0) konfigurere firewall [150](#page-153-0)

kontrolpanel indikatorer [14](#page-17-0) knapper [14](#page-17-0) statusikoner [15](#page-18-0) konvolutter understøttede formater [173](#page-176-0) understøttende bakke [174](#page-177-0) kopi foretage fejlfinding [115](#page-118-0) gemme indstillinger [65](#page-68-0) indstillinger [64](#page-67-0) kvalitet [117](#page-120-0) specifikationer [176](#page-179-0) Kopiering [15](#page-18-0) kopieringsindstillinger kopi [65](#page-68-0) kornede eller hvide bånd på kopier, foretage fejlfinding [118](#page-121-0) korrekt port, faxtest [126](#page-129-0) kort understøttede formater [173](#page-176-0) understøttende bakke [174](#page-177-0) kortnummer sende faxer [67](#page-70-0) kundesupport elektronisk [102](#page-105-0) kvalitet, fejlfinde kopi [117](#page-120-0) scanne [121](#page-124-0)

## **L**

lagerenheder understøttede USBflashkort [179](#page-182-0) linjeskift, calibrate [157](#page-160-0) lodrette striber på kopier, foretage fejlfinding [117](#page-120-0) log, fax udskrive [89](#page-92-0) lovpligtige oplysninger [180,](#page-183-0) [186](#page-189-0) lovpligtigt modelnummer [188](#page-191-0) luftfugtighedsspecifikationer [178](#page-181-0) lydstyrke faxlyde [86](#page-89-0) lydtryk [178](#page-181-0)

lyse billeder, foretage fejlfinding kopier [117](#page-120-0) scanninger [123](#page-126-0) låse bakker [30](#page-33-0)

#### **M**

Mac OS aktiver/deaktiver tilbehør i driver [31](#page-34-0) papir i specialformat [43](#page-46-0), [44](#page-47-0) udskriftsindstillinger [37](#page-40-0) Udskrive fotos [41](#page-44-0) Mac OS X HP Utility [239](#page-242-0) manglende eller forkerte oplysninger, foretage fejlfinding [107](#page-110-0) margener indstilling, specifikationer [175](#page-178-0) Meddelelser fra Hewlett-Packard Company [3](#page-2-0) medie ADF-kapacitet [22](#page-25-0) afhjælpning af papirstop [162](#page-165-0) dupleksudskrivning [47](#page-50-0) foretage fejlfinding vedr. indføring [114](#page-117-0) lægge papir i bakke [22](#page-25-0) lægge papir i bakke 2 [29](#page-32-0) låse bakker [30](#page-33-0) skæve sider [114](#page-117-0) specifikationer [172](#page-175-0) understøttede formater [172](#page-175-0) miljøspecifikationer [178](#page-181-0) modelnummer [156](#page-159-0) modem delt med fax (parallelle telefonsystemer) [213](#page-216-0) delt med fax og telefonsvarer (parallelle telefonsystemer) [220](#page-223-0) delt med fax og voicemail (parallelle telefonsystemer) [215](#page-218-0) delt med fax og voice mail (parallelle telefonsystemer) [224](#page-227-0) modtage fax automatisk [73](#page-76-0)

autosvartilstand [83](#page-86-0) blokere numre [77](#page-80-0) foretage fejlfinding [130](#page-133-0), [133](#page-136-0) manuelt [73](#page-76-0) polling [75](#page-78-0) ringninger før svar [83](#page-86-0) videresende [75](#page-78-0) mørke billeder, foretage fejlfinding kopier [117](#page-120-0) scanninger [123](#page-126-0)

#### **N**

netværk avancerede indstillinger [228](#page-231-0) firewallindstillinger [229,](#page-232-0) [230](#page-233-0) firewalls, foretage fejlfinding [105](#page-108-0) forbindelseshastighed [229](#page-232-0) indstillinger, ændre [228](#page-231-0) IP-indstillinger [229](#page-232-0) løse problemer [154](#page-157-0) stik, illustration [13](#page-16-0) trådløse indstillinger [160](#page-163-0) trådløs kommunikation, opsætning [231](#page-234-0) vise og udskrive indstillinger [228](#page-231-0)

## **O**

**OCR** foretage fejlfinding [120](#page-123-0) redigerede scannede dokumenter [53](#page-56-0) opkaldsmodem delt med fax (parallelle telefonsystemer) [213](#page-216-0) delt med fax og telefonsvarer (parallelle telefonsystemer) [220](#page-223-0) delt med fax og voicemail (parallelle telefonsystemer) [215](#page-218-0) delt med fax og voice mail (parallelle telefonsystemer) [224](#page-227-0) opkaldstype, indstilling [84](#page-87-0) Opsætning [16](#page-19-0)

opsætning bestemt ringetone [83](#page-86-0) bestemt ringetone (parallelle telefonsystemer) [210](#page-213-0) computermodem (parallelle telefonsystemer) [213](#page-216-0) computermodem og telefonsvarer (parallelle telefonsystemer) [220](#page-223-0) computermodem og voicemail (parallelle telefonsystemer) [215,](#page-218-0) [224](#page-227-0) delt telefonlinje (parallelle telefonsystemer) [211](#page-214-0) DSL (parallelle telefonsystemer) [208](#page-211-0) fax, med parallelle telefonsystemer [204](#page-207-0) faxscenarier [205](#page-208-0) ISDN-linje (parallelle telefonsystemer) [209](#page-212-0) PBX-system (parallelle telefonsystemer) [209](#page-212-0) separat faxlinje (parallelle telefonsystemer) [207](#page-210-0) telefonsvarer (parallelle telefonsystemer) [219](#page-222-0) telefonsvarer og modem (parallelle telefonsystemer) [220](#page-223-0) teste fax [227](#page-230-0) voicemail (parallelle telefonsystemer) [212](#page-215-0) voicemail og computermodem (parallelle telefonsystemer) [224](#page-227-0) originaler scanne [50](#page-53-0) overvåget opkald [70,](#page-73-0) [72](#page-75-0)

#### **P**

papir HP, bestille [203](#page-206-0) papirstop [162,](#page-165-0) [166](#page-169-0) specifikationer [172](#page-175-0) størrelse, angive for fax [76](#page-79-0) udskrive i specialformat [42](#page-45-0)

understøttede typer og vægt [174](#page-177-0) vælge [20](#page-23-0) papir, vælg [18](#page-21-0) papirindføringsproblemer, foretage fejlfinding [113](#page-116-0) papir i specialformat Mac OS X [43,](#page-46-0) [44](#page-47-0) udskrive på [42](#page-45-0) Windows [43](#page-46-0) papirstop fjerne [162](#page-165-0) medier, der skal undgås [20](#page-23-0) papir [162,](#page-165-0) [166](#page-169-0) parallelle telefonsystemer bestemt ringetone, opsætte [210](#page-213-0) delt telefonlinje, opsætning [211](#page-214-0) DSL opsætning [208](#page-211-0) ISDN opsætning [209](#page-212-0) lande/områder med [204](#page-207-0) modem delt med talelinjen, opsætning [215](#page-218-0) modem og telefonsvarer, opsætning [220](#page-223-0) modem og voicemail, opsætte [224](#page-227-0) modemopsætning [213](#page-216-0) opsætningstyper [205](#page-208-0) PBX opsætning [209](#page-212-0) separat linje, opsætte [207](#page-210-0) telefonsvarer, konfigurere [219](#page-222-0) patroner. *se* blækpatroner PBX-system, opsætning med fax parallelle telefonsystemer [209](#page-212-0) PCL 5 support [171](#page-174-0) PCL 6 support [171](#page-174-0) PDF 5 support [171](#page-174-0) periode med telefonisk support supportperiode [103](#page-106-0) planlægge fax [71](#page-74-0) pletter eller streger, foretage fejlfinding kopier [117](#page-120-0) poll til at modtage fax [75](#page-78-0) porte, specifikationer [170](#page-173-0) prikker, foretage fejlfinding scanne [123](#page-126-0)

printerdriver garanti [168](#page-171-0) indstillinger for tilbehør [31](#page-34-0) printerens kontrolpanel finde [12](#page-15-0) netværksindstillinger [228](#page-231-0) scanne fra [50](#page-53-0) sende faxer [68](#page-71-0) printersoftware (Windows) om [239](#page-242-0) åbne [34](#page-37-0), [239](#page-242-0) printerstatusrapport oplysninger på [155](#page-158-0) udskrive [156](#page-159-0) processorspecifikationer [171](#page-174-0) program garanti [168](#page-171-0) indstillinger for tilbehør [31](#page-34-0) OCR [53](#page-56-0) Webscan [52](#page-55-0) PS3 Support [171](#page-174-0) pulsopkald [84](#page-87-0)

## **R**

radiointerferens lovpligtige oplysninger [186](#page-189-0) reducere [237](#page-240-0) rapport trådløs test [235](#page-238-0) rapporter bekræftelse, fax [87](#page-90-0) diagnosticering [112](#page-115-0) feil. fax [88](#page-91-0) mislykket faxtest [124](#page-127-0) skrivehoved [156](#page-159-0) udskriftskvalitet [112](#page-115-0) redigere tekst i OCR-program [53](#page-56-0) reducere fax [76](#page-79-0) reklamefaxetilstand [77](#page-80-0) rengøre automatisk dokumentføder [32](#page-35-0) overflade [32](#page-35-0) scannerglasplade [31](#page-34-0) skrivehoved [156](#page-159-0) ringemønster for besvarelse parallelle telefonsystemer [210](#page-213-0) ændre [83](#page-86-0) ringninger før svar [83](#page-86-0) rundsend fax sende [72](#page-75-0)

# **S**

scanne fejlmeddelelser [121](#page-124-0) foretage fejlfinding [118](#page-121-0) fra Webscan [52](#page-55-0) kvalitet [121](#page-124-0) langsomt [119](#page-122-0) OCR [53](#page-56-0) Scanningsskærmbillede [16](#page-19-0) scanningsspecifikationer [177](#page-180-0) via printerens kontrolpanel [50](#page-53-0) scannerglasplade finde [12](#page-15-0) ilægning af originaler [20](#page-23-0) rengøre [31](#page-34-0) Scanningsskærmbillede [16](#page-19-0) Secure Digitalhukommelseskort indsætte [27](#page-30-0) sende en fax manuelt modtage [73](#page-76-0) sende [69](#page-72-0), [70](#page-73-0) sende faxer basisfax [67](#page-70-0) foretage fejlfinding [130](#page-133-0), [132](#page-135-0), [135](#page-138-0) hukommelse, fra [70](#page-73-0) manuelt [69](#page-72-0) overvåget opkald [70,](#page-73-0) [72](#page-75-0) planlægge [71](#page-74-0) sende scanninger foretage fejlfinding [118](#page-121-0) til OCR [53](#page-56-0) serielle telefonsystemer lande/områder med [204](#page-207-0) opsætningstyper [205](#page-208-0) serienummer [156](#page-159-0) sider pr. måned (driftscyklus) [171](#page-174-0) sikkerhed trådløs kommunikation [235](#page-238-0) skrifttyper, understøttede [171](#page-174-0) skrivehoved rengøre [156](#page-159-0) skrivehoved, justere [158](#page-161-0) skrivehoveder bestille online [202](#page-205-0) understøttede [170](#page-173-0) skrivehovedlås, finde [13](#page-16-0)

Skærmbilledet Foto [16](#page-19-0) skæv, fejlfinde kopi [117](#page-120-0) scanne [122](#page-125-0) udskrive [114](#page-117-0) sorte pletter eller streger, foretage fejlfinding kopier [117](#page-120-0) scanne [123](#page-126-0) sort-hvide sider fax [67](#page-70-0) kopi [64](#page-67-0) specifikationer akustisk emission [178](#page-181-0) driftsforhold [178](#page-181-0) elektriske [178](#page-181-0) fysiske [170](#page-173-0) papir [172](#page-175-0) processor og hukommelse [171](#page-174-0) systemkrav [171](#page-174-0) transportmiljø [178](#page-181-0) sprog, printer [171](#page-174-0) spændingsspecifikationer [178](#page-181-0) standardindstillinger kopi [65](#page-68-0) status netværkskonfigurationssid e [160](#page-163-0) printerstatusrapport [156](#page-159-0) statusikoner [15](#page-18-0) stik, finde [13](#page-16-0) streger kopier, foretage fejlfinding [117](#page-120-0) scanninger, foretage fejlfinding [122,](#page-125-0) [123](#page-126-0) streger, foretage fejlfinding kopier [117](#page-120-0) scanne [123](#page-126-0) striber på scanninger, foretage fejlfinding [122](#page-125-0) strøm foretage fejlfinding [104](#page-107-0) specifikationer [178](#page-181-0) strømindgang, finde [13](#page-16-0) støj, oplysninger om [178](#page-181-0) størrelse foretage fejlfinding, kopiering [116](#page-119-0) scanninger, foretage fejlfinding [123](#page-126-0) support [101](#page-104-0)

systemkrav [171](#page-174-0) sætvise kopier [65](#page-68-0)

# **T**

tekniske oplysninger faxspecifikationer [176](#page-179-0) hukommelseskortspecifikati oner [178](#page-181-0) kopispecifikationer [176](#page-179-0) scanningsspecifikationer [177](#page-180-0) tekst foretage fejlfinding [108](#page-111-0) kan ikke redigere efter scanning, foretage fejlfinding [120](#page-123-0) mangler fra scanning, foretage fejlfinding [120](#page-123-0) udtværet på kopier [118](#page-121-0) ufuldstændig på kopier [117](#page-120-0) uklare scanninger [123](#page-126-0) uklar på kopier, foretage fejlfinding [117](#page-120-0) telefon, faxe fra modtage [73](#page-76-0) sende [69](#page-72-0) telefon, fax fra modtage [73](#page-76-0) sende, [69](#page-72-0) telefonledning forlænge [136](#page-139-0) test af korrekte type, fejl [126](#page-129-0) test at "tilsluttet til korrekt port" mislykkedes [126](#page-129-0) telefonlinje, ringemønster for besvarelse [83](#page-86-0) telefonstik i væggen, fax [125](#page-128-0) telefonsupport [102](#page-105-0) telefonsvarer faxtoner, indspillet [136](#page-139-0) konfigurere med fax og modem [220](#page-223-0) opsætte med fax (parallelle telefonsystemer) [219](#page-222-0) temperaturspecifikationer [178](#page-181-0) test, fax faxlinjes tilstand [129](#page-132-0) hardware, fejl [124](#page-127-0) klartone, fejl [128](#page-131-0) mislykkedes [124](#page-127-0) opsætning [227](#page-230-0)

porttilslutning, fejl [126](#page-129-0) telefonvægstik [125](#page-128-0) test af faxtelefonledningstype, fejl [126](#page-129-0) test af klartone, fejl [128](#page-131-0) test af linjes tilstand, fax [129](#page-132-0) teste stik i væggen, fax [125](#page-128-0) tilbehør aktiver/deaktiver i driver [31](#page-34-0) garanti [168](#page-171-0) installation [27](#page-30-0) printerstatusrapport [156](#page-159-0) tilslutningstype ændre [234](#page-237-0) titel, fax [82](#page-85-0) toneopkald [84](#page-87-0) tosidet udskrivning [47](#page-50-0) transportmiljøspecifikationer [178](#page-181-0) trådløs forbindelse, ikoner [15](#page-18-0) trådløs kommunikation avanceret fejlfinding i forbindelse med trådløs [145](#page-148-0) grundlæggende fejlfinding i forbindelse med trådløs [144](#page-147-0) lovpligtige oplysninger [186](#page-189-0) opsætte [231](#page-234-0) reducering af interferens [237](#page-240-0) sikkerhed [235](#page-238-0) trådløs kommunikation, deaktivere [228](#page-231-0) trådløs kommunikation, deaktivere [228](#page-231-0) trådløs test, rapport udskrive [235](#page-238-0) TWAIN kan ikke aktivere kilde [121](#page-124-0)

#### **U**

udskifte blækpatroner [98](#page-101-0) udskriftsbakke finde [12](#page-15-0) understøttede medier [175](#page-178-0) udskriftsindstillinger udskriftskvalitet [109](#page-112-0) udskriftskvalitetsrapport [112](#page-115-0) udskrive begge sider [47](#page-50-0)

diagnosticeringsside [112](#page-115-0) faxer [75](#page-78-0) faxlog [89](#page-92-0) faxrapporter [87](#page-90-0) foretage fejlfinding [104](#page-107-0) fotos fra hukommelsesenheder [42](#page-45-0) langsomt, fejlfinding [105](#page-108-0) printerstatusrapport [156](#page-159-0) seneste fax, oplysninger om [89](#page-92-0) udskriftskvalitetsrapport [112](#page-115-0) Udskrive fotos Mac OS X [41](#page-44-0) Windows [40](#page-43-0) udskrive igen faxer fra hukommelsen [75](#page-78-0) udskrive på konvolutter [39](#page-42-0) Udskrivning af brochurer udskrive [38](#page-41-0) Udskrivning af konvolutter Mac OS X [40](#page-43-0) understøttede operativsystemer [171](#page-174-0) USB-flashkort [179](#page-182-0) USB-forbindelse port, finde [12,](#page-15-0) [13](#page-16-0) specifikationer [170](#page-173-0)

#### **V**

vedligeholdelse diagnosticeringsside [112](#page-115-0) justere skrivehoved [158](#page-161-0) kalibrer linjeskift [157](#page-160-0) kontrollere blækniveauer [97](#page-100-0) rense skrivehoved [156](#page-159-0) skrivehoved [156](#page-159-0) udskifte blækpatroner [98](#page-101-0) udskriftskvalitetsrapport [112](#page-115-0) videresende faxer [75](#page-78-0) voicemail opsætte med fax (parallelle telefonsystemer) [212](#page-215-0) opsætte med fax og computermodem (parallelle telefonsystemer) [224](#page-227-0)

#### **W**

Webscan [52](#page-55-0) websider bestille forbrugsvarer og tilbehør [202](#page-205-0) kapacitet, datablad [171](#page-174-0) kundesupport [102](#page-105-0) miljøprogrammer [189](#page-192-0) oplysninger om handicapfunktioner [11](#page-14-0) Windows afinstallere HP-software [237](#page-240-0) aktiver/deaktiver tilbehør i driver [31](#page-34-0) papir i specialformat [43](#page-46-0) systemkrav [171](#page-174-0) udskriftsindstillinger [36](#page-39-0) udskrive brochurer [38](#page-41-0) Udskrive fotos [40](#page-43-0)

## **X**

xD-Picture-hukommelseskort indsætte [27](#page-30-0)

# © 2014 Hewlett-Packard Development Company, L.P. www.hp.com

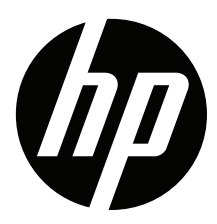